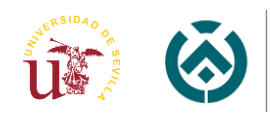

Escuela Técnica Superior de<br>Ingeniería de Edificación

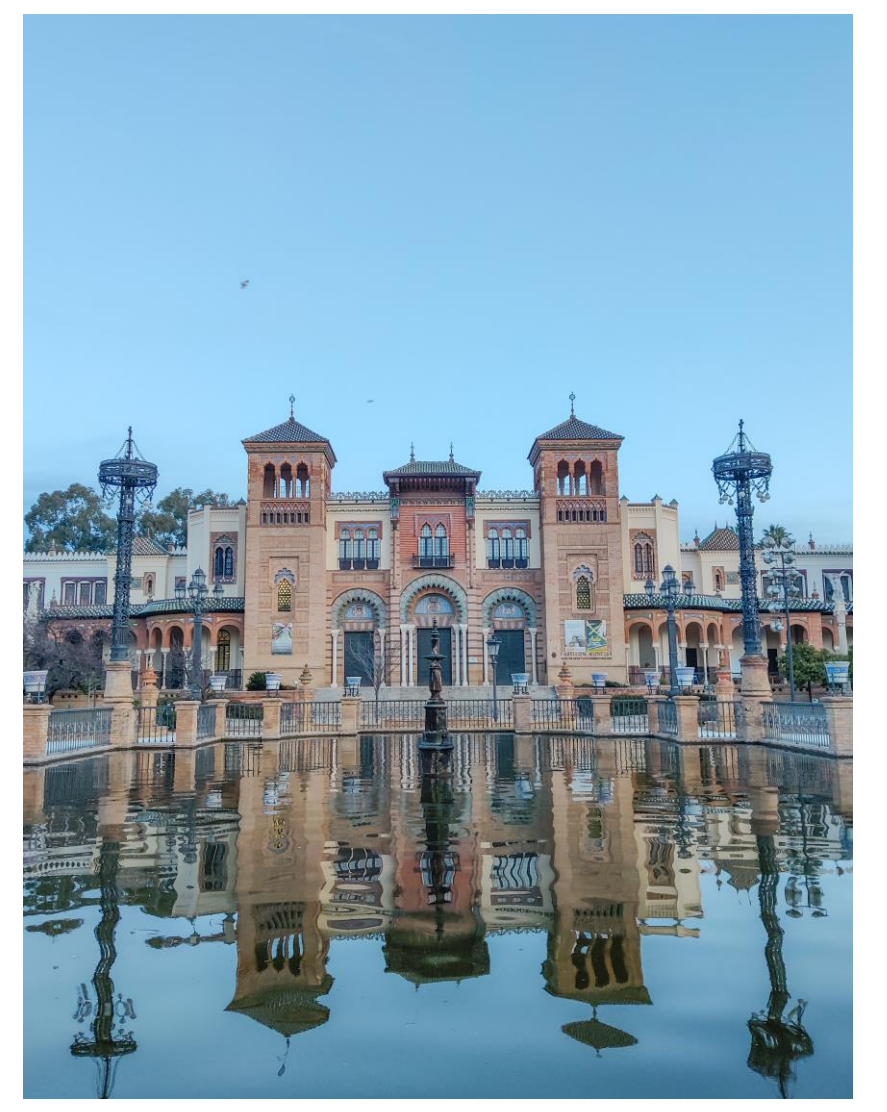

*LEVANTAMIENTO DIGITAL DEL PATIO INTERIOR DEL PABELLÓN MUDÉJAR. APLICACIÓN DE LA REALIDAD VIRTUAL EN EDIFICACIÓN PATRIMONIAL Museo de Artes y Costumbres Populares de Sevilla*

# PROYECTO FIN DE GRADO

Curso 2022-2023

#### AUTORA: ANASTASIA POBRODILINA

#### TUTORES:

Dr. FERNANDO RICO DELGADO Dr. PABLO DÍAZ CAÑETE

GRUPO 17

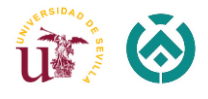

#### *AGRADECIMIENTOS*

Quiero expresar mi más sincero agradecimiento a todas las personas que han contribuido de alguna manera en la realización de este proyecto de fin de carrera. Sin su apoyo y orientación, este logro no habría sido posible.

En primer lugar, quiero agradecer a mis dos tutores académicos de proyecto, D. Pablo Díaz Cañete y D. Fernando Rico Delgado, por su dedicación y guía constante a lo largo de este proceso. Sus conocimientos y experiencia fueron fundamentales para dar forma a este trabajo.

También quiero agradecer a mi familia y a mi pareja, y en especial a mi madre, por su apoyo emocional y paciencia durante este período. Sus palabras de aliento y amor incondicional me motivaron a seguir adelante.

Agradezco a mis amigos y compañeros de clase, por las horas de estudio conjunto, debates y momentos de diversión que compartimos a lo largo de nuestra carrera. Sin ustedes, este viaje no habría sido tan significativo.

También quiero expresar mi gratitud al Museo de Artes y Costumbres Populares de Sevilla, que generosamente proporcionó acceso a recursos y datos esenciales para mi investigación. Su colaboración fue fundamental para el éxito de este proyecto.

Por último, pero no menos importante, quiero agradecer a mi yo del pasado, por la dedicación y el esfuerzo que invertí en mi educación a lo largo de estos años. Por todas las horas de estudio realizadas que por fin han dado sus frutos.

Finalmente, agradezco a todos los recursos de la universidad, bibliotecarios y personal administrativo que facilitaron mi investigación y trabajo en este proyecto.

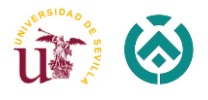

#### <span id="page-2-0"></span>RESUMEN

El presente Proyecto Fin de Grado tiene como objetivo la implementación de la tecnología de Realidad Virtual (RV) aplicada a la edificación patrimonial. Para dicho estudio se ha elegido uno de los edificios más emblemáticos de la ciudad, el Museo de Artes y Costumbres Populares de Sevilla, centrándose en el patio interior principal, ubicado en la planta baja. Para la implantación de esta tecnología se ha llevado a cabo el levantamiento digital y la obtención del modelo virtual 3D mediante el uso de las tecnologías BIM. Dicho modelo posteriormente se va a visualizar con un software de renderizado, llamado Twinmotion. Este programa nos permite generar imágenes estáticas y videos de recorrido, en 360º, del patio.

El Museo de Artes y Costumbres Populares ocupa el llamado Pabellón Mudéjar que Aníbal González realizó con motivo de la [Exposición Iberoamericana](http://es.dbpedia.org/resource/Exposicion_Iberoamericana) de 1929. El museo, sin embargo, fue creado en 1972. Está dedicado a la divulgación e investigación del patrimonio antropológico y etnográfico andaluz.

Para la obtención del modelo 3D del edificio, se han utilizado los siguientes equipos tecnológicos avanzados: escáner BLK 360 de Leica; así como los softwares específicos como Cyclon Register, ReCap Pro, Revit y AutoCad, Twinmotion. Todos los dispositivos y licencias necesarias de softwares han sido facilitados por el Departamento de Expresión Grafica e Ingeniería de la Edificación de la Universidad de Sevilla, menos la licencia del software Twinmotion, obtenida por la propia alumna.

Inicialmente hemos obtenido la nube de puntos, la cual ha permitido realizar el modelo virtual del edificio, por último, se ha puesto en funcionamiento el modelo resultante en el dispositivo de RV, consiguiendo así la posibilidad de visualizar lo proyectado en un entorno virtual mediante el uso del teléfono móvil y el programa Twinmotion.

Toda la información gráfica obtenida será facilitada al Museo de Artes y Costumbres Populares de Sevilla para futuras investigaciones, así como, los estudios a realizar por otros compañeros de la profesión.

**PALABRAS CLAVES: Pabellón Mudéjar – BIM – Levantamiento Digital – Escáner Láser – Twinmotion – Realidad Virtual**

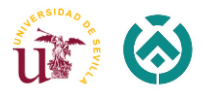

#### <span id="page-3-0"></span>**ABSTRACT**

The objective of this Final Degree Project is the implementation of Virtual Reality (VR) technology applied to heritage buildings. For this study, one of the most emblematic buildings of the city, the Museum of Popular Arts and Customs of Seville, has been chosen, focusing on the main interior patio, located on the ground floor. For the implementation of this technology, the digital survey and the obtaining of the 3D virtual model have been carried out through the use of BIM technologies. Said model will later be visualized with rendering software, called Twinmotion. This program allows us to generate static images and 360º tour videos of the patio.

The Museum of Popular Arts and Customs occupies the so-called Mudéjar Pavilion that Aníbal González built for the Ibero-American Exhibition of 1929. The museum, however, was created in 1972. It is dedicated to the dissemination and research of Andalusian anthropological and ethnographic heritage.

To obtain the 3D model of the building, the following advanced technological equipment has been used: Leica BLK 360 scanner; as well as specific software such as Cyclon Register, ReCap Pro, Revit and AutoCad, Twinmotion. All the devices and necessary software licenses have been provided by the Department of Graphic Expression and Building Engineering of the University of Seville, except for the Twinmotion software license, obtained by the student herself.

Initially we have obtained the cloud of points, which has allowed us to make the virtual model of the building, finally, the resulting model has been put into operation in the VR device, thus achieving the possibility of visualizing what was projected in a virtual environment through the use of the mobile phone and the Twinmotion program.

All the graphic information obtained will be provided to the Museum of Popular Arts and Customs of Seville for future research, as well as studies to be carried out by other colleagues in the profession.

**KEY WORDS: Mudéjar Pavilion – BIM – Digital Survey – Laser Scanner – Twinmotion – Virtual Reality**

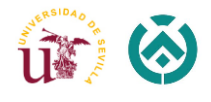

## **ÍNDICE**

## Contenido

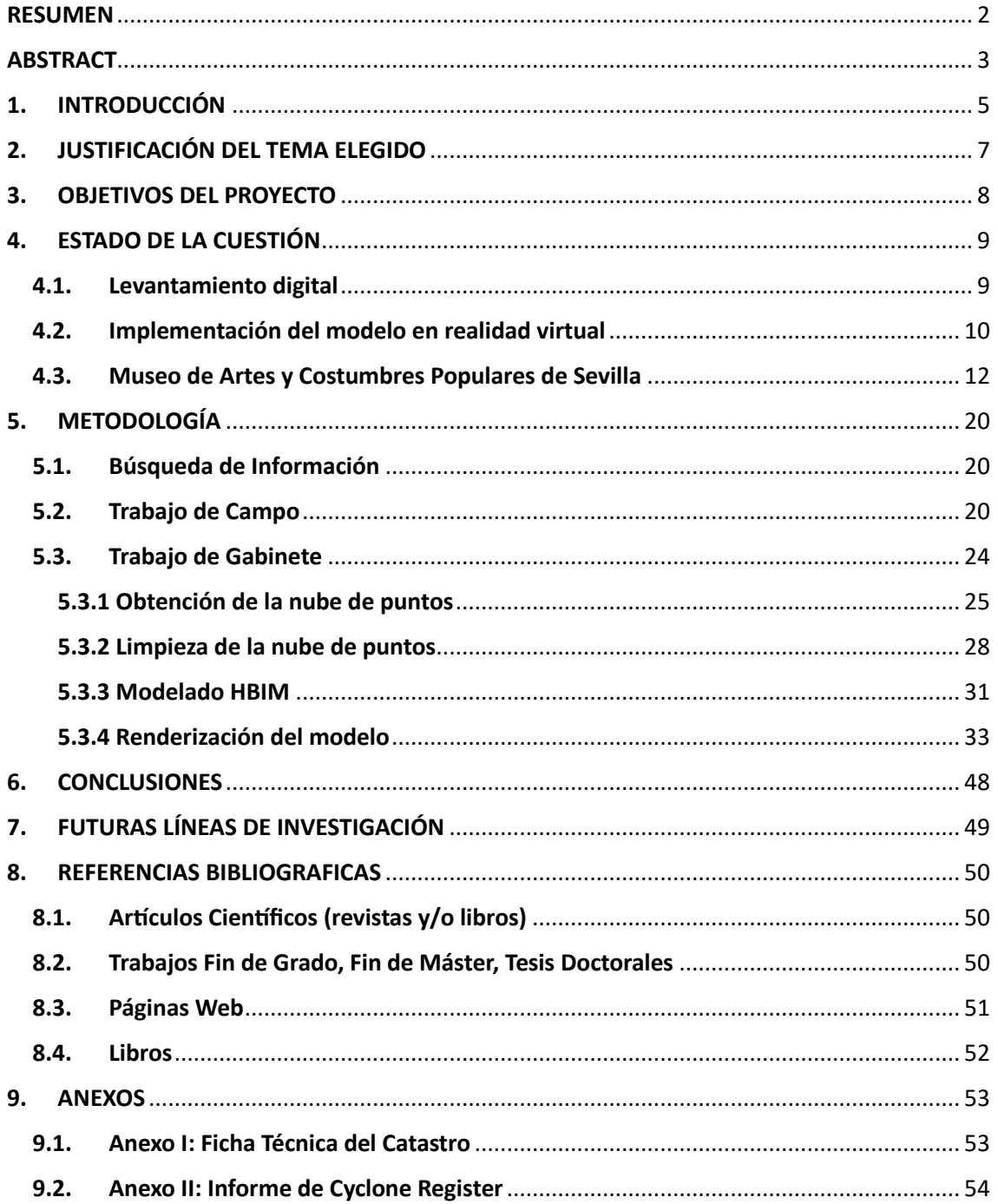

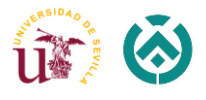

## <span id="page-5-0"></span>1. INTRODUCCIÓN

La realidad virtual (VR) ha revolucionado numerosas industrias, y un área donde su impacto es particularmente significativo es en el campo de la edificación y la construcción. La tecnología de VR permite a los arquitectos, diseñadores e ingenieros crear entornos virtuales inmersivos y realistas que replican estructuras del mundo real con detalles asombrosos. Al ponerse unas gafas de VR o utilizando un smartphone o Tablet para la visualización, los interesados pueden explorar e interactuar con estos modelos virtuales, ofreciendo información sobre el diseño, la funcionalidad y la estética de un edificio. Una de estas tecnologías es (BIM) Building Information Modeling que nos ayuda a centralizar toda la información del proyecto en un modelo de información digital (InnoareaProjects, 2022).

Este proceso genera el modelo de información del edificio, que abarca la geometría del mismo, las relaciones espaciales, la información geográfica, así como las cantidades y las propiedades de sus componentes.

La tecnología de realidad virtual (VR) ha abierto interesantes posibilidades para la preservación y exploración de edificios patrimoniales. Con su naturaleza inmersiva e interactiva, la realidad virtual da una oportunidad única de examinar o visitar sitios históricos y culturales de forma que de otro modo serían imposibles debido a limitaciones físicas o cuidados de preservación. El uso de VR en edificios patrimoniales ofrece numerosos beneficios, que van desde esfuerzos de conservación e iniciativas educativas hasta turismo y accesibilidad.

Una de las principales aplicaciones de la realidad virtual en edificios patrimoniales es la conservación y documentación de lugares históricos. La realidad virtual permite la creación de réplicas virtuales altamente detalladas y precisas de edificios patrimoniales, capturando sus características arquitectónicas, espacios interiores e incluso elementos perdidos hace mucho tiempo. Esta preservación digital garantiza que los bienes culturales valiosos estén salvaguardados y puedan ser accedidos y apreciados por las generaciones futuras, incluso si las estructuras físicas sufren cambios o se deterioran con el tiempo (InnoareaProjects, 2022).

La industria del turismo también ha adoptado la realidad virtual como un medio para promover edificios patrimoniales y atraer visitantes. Los recorridos virtuales de sitios históricos permiten a personas de todo el mundo visitar y explorar virtualmente lugares emblemáticos, incluso si físicamente no pueden viajar o si los sitios están geográficamente distantes. Las experiencias de realidad virtual pueden proporcionar información detallada, narraciones interactivas y entornos inmersivos que muestran el significado cultural y la belleza arquitectónica de los edificios patrimoniales, lo que en última instancia impulsa el turismo y genera interés en los esfuerzos de conservación.

Además, la RV contribuye a mejorar la accesibilidad a los edificios patrimoniales para personas con discapacidades o limitaciones físicas. Los recorridos virtuales y las

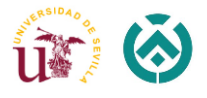

experiencias ofrecen una forma inclusiva para que todos se involucren con el patrimonio cultural, independientemente de las limitaciones de movilidad. La tecnología VR puede recrear áreas inaccesibles, ofrecer experiencias sensoriales alternativas y proporcionar descripciones de audio o subtítulos, lo que hace que los sitios patrimoniales sean más inclusivos y garantiza que todos puedan disfrutar y aprender de estos valiosos recursos.

Y otra herramienta utilizada en este proyecto es Twinmotion, desarrollada específicamente para la arquitectura, la planificación urbana y el paisajismo, que permite a los profesionales crear visualizaciones asombrosas y realistas de proyectos de construcción.

Además, gracias a Twinmotion, con controles de cámara intuitivos y herramientas de creación de rutas, podemos crear animaciones dinámicas que muestren diferentes perspectivas y ángulos de los proyectos digitales.

El conjunto de estas tecnologías de vanguardia, como también el escáner laser 3D y los programas descritos anteriormente, nos permiten la obtención y posterior visualización de geometrías fidedignas del conjunto arquitectónico que deseemos representar.

En el trabajo que se presenta, teniendo en cuenta lo expuesto anteriormente, se ha llevado a cabo una representación gráfica mediante tecnología de realidad virtual, a través de un modelo tridimensional del patio del Museo de Artes y Costumbres Populares de Sevilla, cuya finalidad es la de analizar las posibilidades de la implementación de esta tecnología en el uso de la edificación patrimonial.

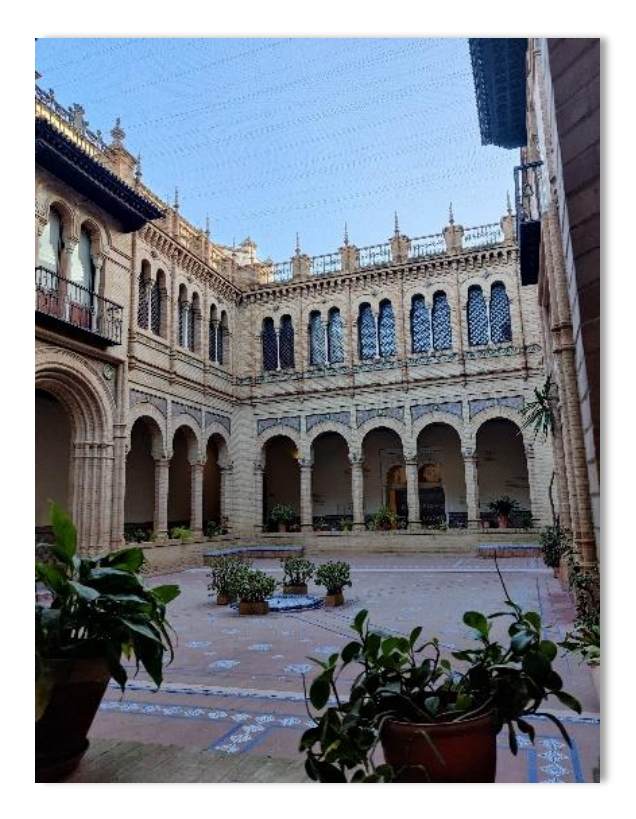

*Imagen 1: Patio Interior, Museo de Artes y Costumbres de Sevilla. Fuente: Propia*

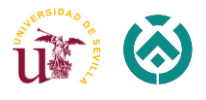

### <span id="page-7-0"></span>2. JUSTIFICACIÓN DEL TEMA ELEGIDO

Durante el curso académico 2021-2022, nuestro compañero Jorge Veiga Castro presentó su PFG titulado *"Implementación de tecnologías de realidad aumentada y realidad virtual en el campo de la edificación patrimonial: Monasterio de San Jerónimo de Buenavista*", obteniendo una calificación de Sobresaliente. En las conclusiones de su trabajo se abría la posibilidad de que el resultado obtenido pueda dar lugar a otras investigaciones y aplicarse a otros edificios patrimoniales.

Siguiendo con la línea de la investigación de Jorge nace este proyecto, en una colaboración entre la dirección de la Escuela Técnica Superior de Ingeniería de la Edificación y el Museo de Artes y Costumbres Populares de Sevilla. Gracias a su director, Rafael Rodríguez Obando, y también a su asesor técnico, José Antonio Solís Guzmán, se ha podido realizar los trabajos de campo de forma fácil, agradable y cómoda con el fin de investigación del patrimonio histórico y grafico del museo.

A nivel académico y personal, el hecho de que durante la carrera cada vez más procedemos a la utilización de programas BIM para levantamientos virtuales 3D, hizo planearme centrar mi proyecto fin de grado en la ampliación y acrecentamiento en los conocimientos de estos recursos.

El Departamento de Expresión Grafica e Ingeniería en la Edificación de la Escuela Técnica Superior de Ingeniería de la Edificación, me dio la opción de poder elegir y centrar mi trabajo en el Pabellón Mudéjar.

Se considera que con la realización del presente trabajo se muestra la adquisición de competencias del grado de edificación, así como las atribuciones asociadas al arquitecto técnico. Esperemos que el resultado final de este proyecto permita abrir una nueva ventana en la utilización de las nuevas tecnologías en el estudio de la edificación patrimonial.

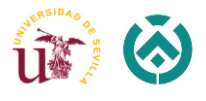

## <span id="page-8-0"></span>3. OBJETIVOS DEL PROYECTO

Una vez elegido el edificio de estudio y teniendo en cuenta el interés del propio museo de dar visibilidad a la arquitectura de edificio, se ha decidido que principal objetivo del presente proyecto es la realización del levantamiento arquitectónico del patio interior del pabellón y posteriormente su recorrido virtual de 360º.

Para la consecución del objetivo principal, en primer lugar, se obtendrá la nube de puntos de total del conjunto edificatorio, mediante sistema de captación de datos, utilizando el escáner láser 3D BLK360 de Leica, para posteriormente realizar el modelo digital del edificio con programas de diseño BIM y HBIM, en diferentes niveles de información (LOD), según interese para el trabajo a realizar.

Así mismo, el objetivo general del proyecto es evaluar la implementación avanzada de Realidad Virtual y experiencias interactivas en el sector de la construcción mediante el uso del software Twinmotion que permite crear visualizaciones de proyectos de construcción en 360º o también videos e imágenes renderizadas.

Con este proyecto se pretende dar valor a la importancia significativa del uso de la realidad virtual en el campo de la edificación, visualización de los edificios patrimoniales y preservación digital de los sitios históricos.

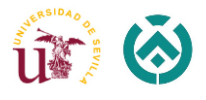

## <span id="page-9-0"></span>4. ESTADO DE LA CUESTIÓN

El mundo de construcción cambia a diario a lo largo del tiempo, por lo que se han ido abandonando los medios tradicionales como los lápices, cintas métricas, papel, perfiladores, etc., dando lugar a nuevos medios tecnológicos digitales como: el escáner laser 3D, técnicas como fotogrametría y utilización de los softwares específicos, reduciendo así el tiempo de trabajo y aumentando su calidad. Con posibilidades de trabajar varias personas con el mismo archivo de forma simultánea, lo que se conoce como tecnología BIM (Santana, 2023).

BIM (Building Information Modeling), se usa para crear y administrar datos durante el proceso de diseño, construcción y operaciones. BIM integra datos multidisciplinares para crear representaciones digitales detalladas que se administran en una plataforma abierta en la nube a fin de permitir la colaboración en tiempo real (AutoDesk, 2023).

#### <span id="page-9-1"></span>4.1. Levantamiento digital

Anteriormente, los levantamientos arquitectónicostradicionalesse realizaban utilizando instrumentos y métodos manuales que implicaban mediciones físicas y la elaboración de planos en papel. Sin embargo, con el avance de la tecnología, ahora se pueden utilizar herramientas digitales, como láseres escáneres 3D y drones equipados con cámaras y sensores, para capturar la información sobre un terreno, una estructura o un edificio.

El levantamiento digital es un proceso esencial en el campo de la arquitectura hoy en día. El objetivo principal de éste es capturar datos tridimensionales y geoespaciales que se utilizarán posteriormente en el diseño, la planificación y la construcción de un proyecto. Una herramienta avanzada que ha revolucionado este proceso es el escáner láser BLK360.

El BLK360 es un dispositivo compacto y liviano que combina tecnología de escaneo láser con imágenes de alta resolución, lo que lo convierte en una opción ideal para estudios arquitectónicos (Leica-Geosystems, 2023).

El escáner láser BLK360 utiliza la tecnología LiDAR (Light Detection and Ranging) para capturar datos tridimensionales del entorno circundante. Emite rayos láser en múltiples direcciones y mide el tiempo que tardan los rayos en regresar, creando una representación precisa de *nube de puntos* del área escaneada. Estos datos de nube de puntos contienen millones de puntos individuales que en conjunto forman un modelo 3D detallado y preciso del edificio o sitio.

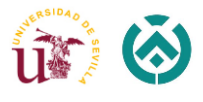

Los puntos contienen información de carácter geométrico (sus coordenadas en un sistema de referencia reconocido) y de naturaleza colorimétrica, ya que cada punto está asociado con un color relativo obtenido de una foto tomada por la herramienta durante el escaneo.

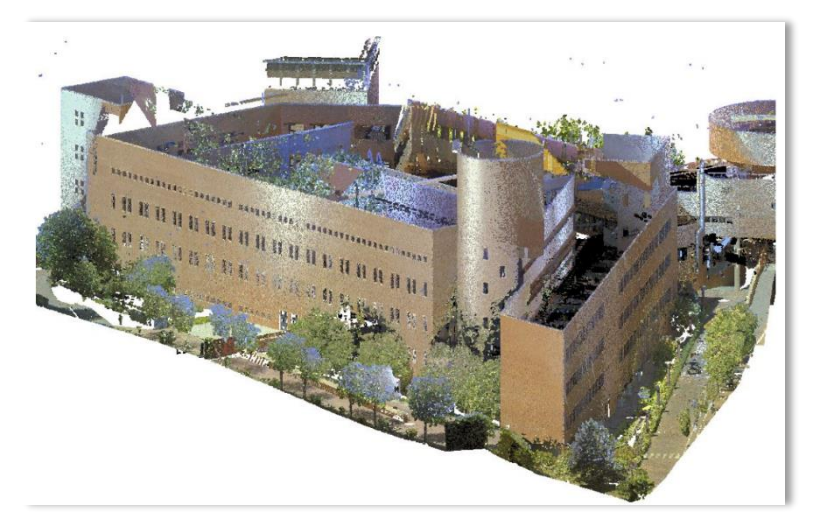

*Imagen 2: Ejemplo del conjunto de la nube de puntos. Fuente: Delin3D*

Además, el levantamiento digital permite una mayor precisión a la hora de estimación de materiales y costos, lo que contribuye a un mejor control del presupuesto del proyecto. Tradicionalmente, esta estimación se basaba en mediciones manuales y cálculos aproximados. Sin embargo, con el levantamiento digital, se puede mejorar significativamente la precisión y eficiencia de este proceso.

#### <span id="page-10-0"></span>4.2. Implementación del modelo en realidad virtual

La realidad virtual (VR) es una simulación generada por el ordenador de una imagen o entorno tridimensional con el que una persona puede interactuar de una manera aparentemente real o física usando un equipo especial. La realidad virtual se está utilizando en la arquitectura para crear modelos de edificios virtuales y diseños arquitectónicos. La tecnología VR existe desde hace unos 20 años, pero se ha vuelto más popular en los últimos años debido a la creciente cantidad de dispositivos que la admiten (Incober, 2022).

La realidad virtual en la arquitectura es la tecnología que genera mediante espacios y objetos diseñados por ordenador, entornos que parecen reales. Estos escenarios virtuales dan una sensación muy realista y hacen que la persona que lo observa se sienta inmersa en él. Para observar estos entornos virtuales hay que utilizar un dispositivo como Tablet, smartphone o gafas de realidad virtual que permiten una inmersión mayor en la escena y aumentan el realismo (Lumion, 2022).

Los dispositivos actuales son muy cómodos de utilizar, algunos no tienen cable ni necesitan estar conectados a un teléfono para ofrecernos una experiencia inmersiva. Se trata de imágenes en 360º renderizadas desde puntos de vista concretos de la escena, en los que podemos mirar en todas las direcciones.

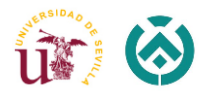

Al utilizar la tecnología VR, los modelos arquitectónicos pueden cobrar vida, lo que permite a los usuarios explorar e interactuar con espacios virtuales de una manera muy realista y atractiva (ArchDaily, 2019).

Para implementar un modelo en realidad virtual, normalmente se requieren los siguientes pasos: (Iscarnet; Twinmotion, 2023).

- Preparación del modelo: el primer paso es preparar el modelo arquitectónico para la realidad virtual. Esto implica convertir el modelo 3D, creado con un software como AutoCAD o Revit, a un formato compatible con las aplicaciones de realidad virtual. Es posible que el modelo deba optimizarse y simplificarse para garantizar un rendimiento fluido en un entorno de realidad virtual.
- Configuración de software y hardware de realidad virtual: a continuación, debemos seleccionar una plataforma de software de realidad virtual o un motor de juego que admita la visualización arquitectónica y el desarrollo de realidad virtual, en nuestro caso es Twinmotion.
- Importación del modelo: una vez que se configuran el software, el modelo arquitectónico 3D se importa al entorno de desarrollo de realidad virtual. Esto implica transferir el archivo del modelo y configurar los materiales, las texturas, la iluminación y otras propiedades visuales para garantizar una representación precisa en la realidad virtual.
- Diseño de entorno virtual: en el entorno de desarrollo de realidad virtual, puede crear el entorno virtual que rodea al modelo arquitectónico. Esto incluye agregar paredes, pisos, muebles, paisajismo y otros elementos contextuales para brindar una experiencia realista e inmersiva.

También puede incorporar elementos interactivos como puertas, ventanas y luces para simular la funcionalidad del mundo real.

- Navegación e interacción: para explorar el entorno virtual, es necesario implementar mecanismos de navegación e interacción. Esto generalmente implica controles de programación para el movimiento (p. ej., caminar, teletransportación) y la interacción con objetos (p. ej., agarrar, escalar, rotar). Además, puede incluir funciones como anotaciones o puntos de acceso que brindan información sobre áreas específicas o detalles de diseño.
- Iluminación y ambiente: la iluminación adecuada es fundamental para crear un entorno virtual realista y visualmente atractivo. La implementación de condiciones de iluminación realistas, como la luz del día o la iluminación artificial, mejora la sensación de presencia y permite a las partes interesadas evaluar el diseño con precisión. También puede simular diferentes momentos del día o escenarios de iluminación para mostrar la versatilidad del diseño.

La implementación de modelos arquitectónicos en realidad virtual ofrece numerosos beneficios. Permite a las partes interesadas experimentar y evaluar los diseños de manera realista e inmersiva, lo que promueve una mejor comprensión y participación. La realidad virtual permite a los arquitectos exhibir sus diseños de manera más efectiva, mejorando la comunicación y reduciendo los malentendidos. También proporciona una

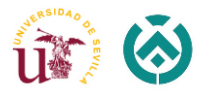

plataforma para probar ideas de diseño, evaluar relaciones espaciales y explorar diferentes posibilidades de diseño sin necesidad de prototipos físicos (Iscarnet; Twinmotion, 2023).

En conclusión, la implementación de modelos arquitectónicos en realidad virtual revoluciona el proceso de diseño al proporcionar una plataforma atractiva e interactiva para la exploración, evaluación y colaboración. La naturaleza inmersiva de la realidad virtual mejora la comunicación, facilita una mejor toma de decisiones y, en última instancia, contribuye a la creación de diseños arquitectónicos más exitosos.

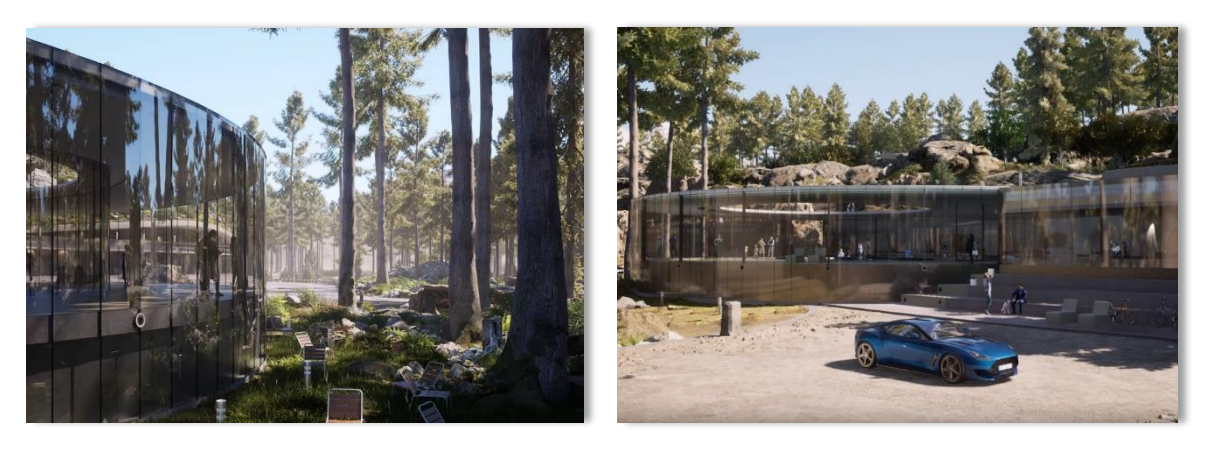

*Imagen 3 y 4: Renderizados obtenidos con Twinmotion. Fuente: Twinmotion, Epic Games, Inc.*

#### 4.3. Museo de Artes y Costumbres Populares de Sevilla

<span id="page-12-0"></span>Al principio llamado como Palacio de Industria y Artes Decorativas, posteriormente, de Arte Antiguo e Industrias Artísticas, y, luego, Pabellón Mudéjar, hoy alberga el Museo de Artes y Costumbres Populares. Este Pabellón se construyó a partir de junio de 1912 ininterrumpidamente hasta enero de 1915. La adjudicación de obras de hizo en junio de 1912 (González, 2020).

El Museo de Artes y Costumbres de Sevilla es una institución cultural ubicada en el corazón de Sevilla. El museo está dedicado a mostrar el rico patrimonio artístico y cultural de la ciudad y la región andaluza que la rodea. Ofrece a los visitantes una visión fascinante de las artes, artesanías y costumbres tradicionales que han dado forma a la identidad local a lo largo de los siglos (Farfán, 2014).

El edificio que alberga el Museo de Artes y Costumbres de Sevilla es una joya arquitectónica en sí misma. Está situado en el Parque María Luisa, dentro del reconocido complejo Plaza de América. La Plaza de América fue construida para la Exposición Iberoamericana de 1929 y es una representación ejemplar de la arquitectura regionalista, que se inspira en los estilos tradicionales andaluces. El edificio del museo, diseñado por Aníbal González, es una elegante combinación de influencias mudéjares, renacentistas y góticas, creando una estructura visualmente impactante que se destaca dentro del paisaje del parque. Se trata de un edificio proyectado en 1913 y construido en 1914, es de ladrillo visto con motivos decorativos de cerámica (Cabrero, 2012).

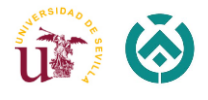

El museo ocupa el lado izquierdo de la Plaza de América, si accedemos desde la Avenida de la Palmera. La planta baja se encuentra elevada sobre la cota de la plaza en 2,5 m, salvando el acceso, mediante una gran escalinata y dos rampas laterales que rodean a esta, ocupando toda la fachada.

El patrimonio elegido, también llamado como Pabellón Mudéjar o Pabellón de Arte Antiguo e Industrias Artísticas, se encuentra ubicado en Plaza de América, 3, 41013 en provincia de Sevilla (Sevilla), Andalucía.

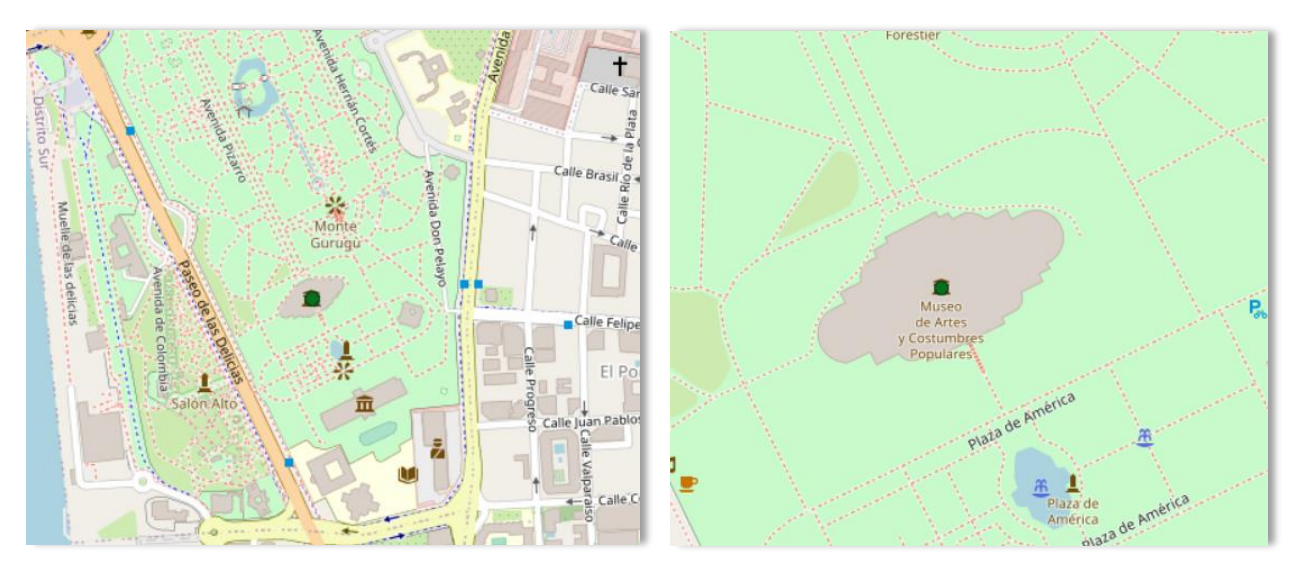

*Imagen 5 y 6: Situación del Museo. Fuente: Guía digital del Patrimonial Cultural de Andalucía*

Su disposición es simétrica a partir de un cuerpo central rematado con dos torres, al que se accede por escalera y vestíbulo columnado, y dos alas laterales rodeadas exteriormente por una galería de arcos. Actualmente está formado por cuatro plantas que alcanzan casi los 8.000 m2 de superficie.

Una vez traspasadas las puertas penetramos al gran vestíbulo de forma rectangular de 17x8.50m, y 9.60m de altura; está dividido en tres zonas mediante la organización de la estructura formada por tres series de arcos, cada vez de una serie más reducida, hasta alcanzar el techo, estos están sustentados por tres vanos con columnas de mármol sobre las que descansan tres arcos de medio punto peraltados de ladrillo visto, sobre los que se apoyan otros de herradura formados por entrecruzamiento de estos (Cabrero, 2012).

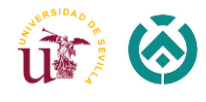

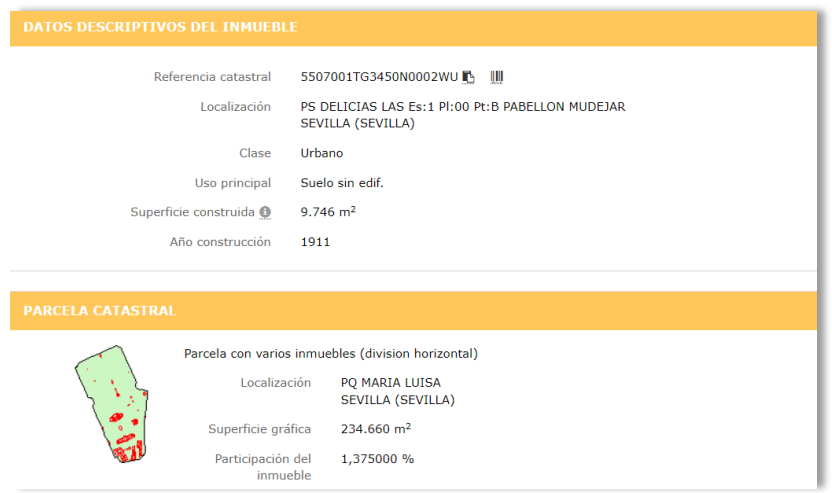

*Imagen 7: Datos del Museo en el Catastro. Fuente: Propia*

En los laterales del vestíbulo, se encuentran dos espacios de carácter funcional, el de la derecha se inserta la escalera, procedida de una delicada portada labrada en ladrillo tallado y azulejos; el de la izquierda dependencias de servicio, desde el vestíbulo se accede directamente al patio claustrado.

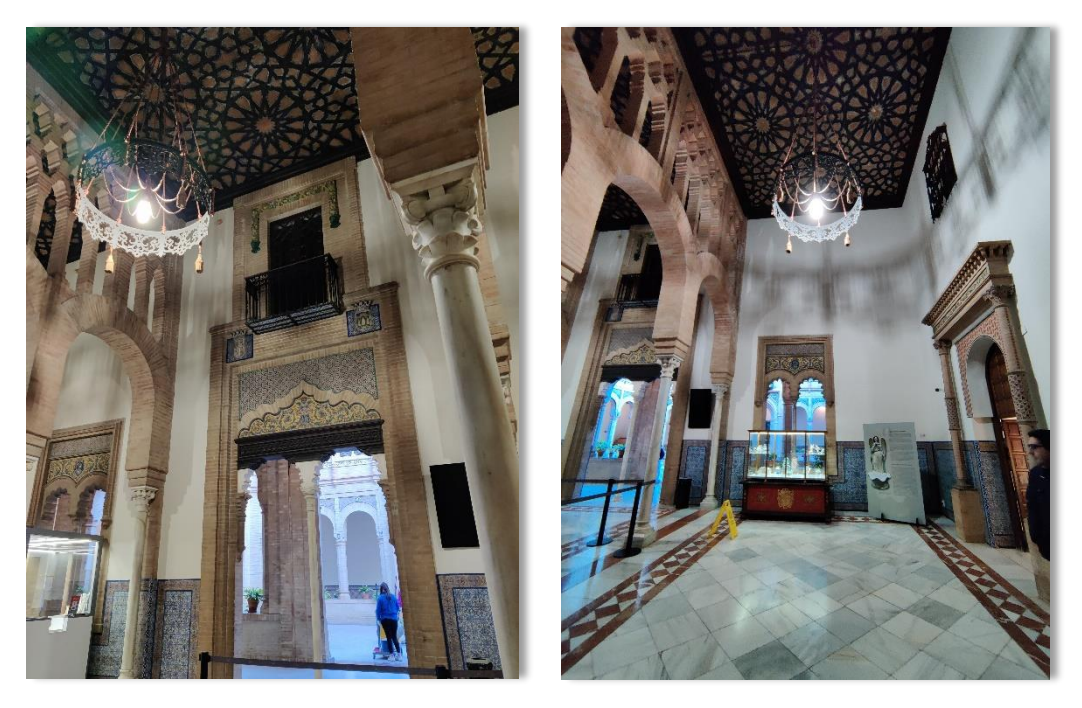

*Imagen 8 y 9: Vestíbulo del Museo. Fuente: Propia*

Al ingresar al museo, los visitantes son recibidos con una vasta colección de objetos y artefactos que brindan una visión general completa de la cultura y las costumbres andaluzas. Las exposiciones del museo se dividen en varias áreas temáticas, cada una de las cuales se centra en un aspecto diferente de la vida tradicional en Sevilla y la región circundante. Estas áreas abarcan una amplia gama de temas, que incluyen vestimenta

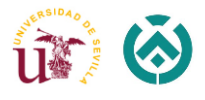

tradicional, música y danza, festivales religiosos, artesanías, gastronomía y más (Ceres, 2023).

Las exhibiciones dentro del museo presentan una variedad de artefactos, como trajes tradicionales, instrumentos musicales, cerámica, muebles y herramientas, todos meticulosamente conservados y presentados para mostrar su importancia histórica y cultural. El diseño de la exposición pretende recrear ambientes auténticos, permitiendo a los visitantes sumergirse en la atmósfera de la vida tradicional andaluza. A medida que los visitantes recorren el museo, pueden explorar diferentes salas y espacios que recrean interiores domésticos, talleres y celebraciones festivas, brindando una mirada vívida al pasado.

Más allá de su papel como museo, el edificio también cuenta con hermosos jardines y patios, que brindan espacios tranquilos para que los visitantes se relajen y disfruten de la belleza natural que lo rodea. El diseño arquitectónico del museo, con sus intrincados detalles, arcos y elementos decorativos, se suma al encanto general del lugar, creando una experiencia visualmente cautivadora para los visitantes.

El patio de dos plantas de altura, labrado todo en ladrillo tallado, sobre un antepecho de un metro, se alzan pilastras ochavadas, también de ladrillo, donde se apoyan los arcos de medio punto peraltados, y enmarcados dentro de un alfiz que se decoran con azulejos pintados de estilo renacentista. La planta alta se organiza con un apilastrado con tratamiento plateresco entre las que se sitúan una bíforas con columnilla central. El patio presenta dos accesos enfrentados, resueltos mediante arco de medio punto con abocinamiento, ejecutado por baquetones a modo de las portadas de las iglesias mudéjares (Cabrero, 2012).

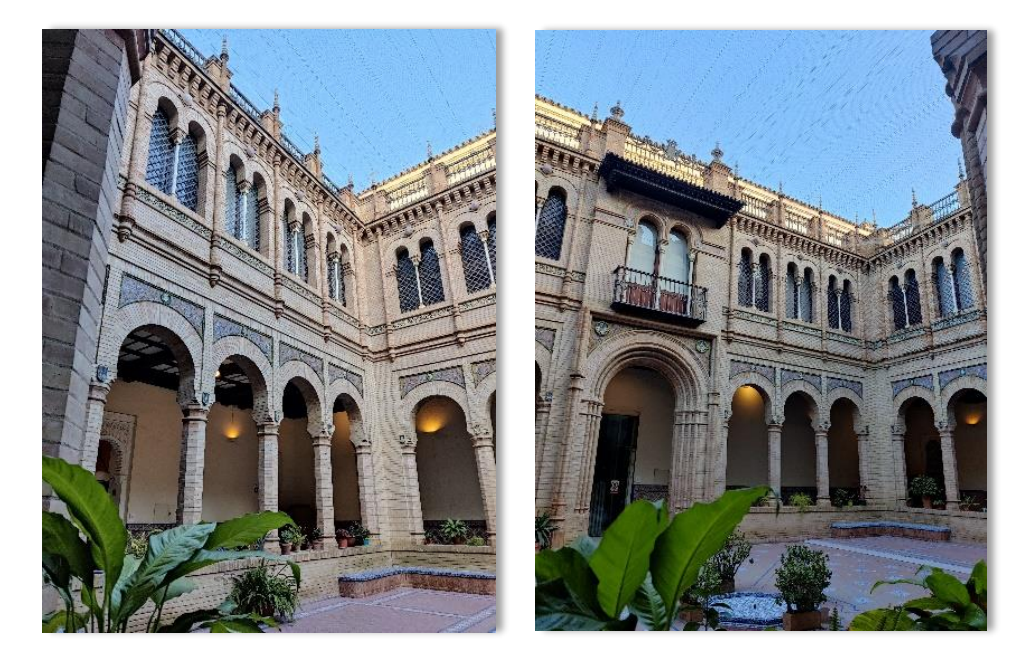

*Imagen 10 y 11: Patio del Museo. Fuente: Propia*

El museo tiene las salas de exposición permanente y tiene también salas de proyección de audiovisuales, con documentales sobre la vida tradicional andaluza y una amplia zona

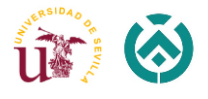

dedicada a exposiciones temporales que permiten mostrar los fondos de reserva del propio museo y otras instituciones afines.

La sala I está dedicada fundamentalmente al vestido cortesano el siglo pasado, pero hay también otros objetos interesantes. La sala II contiene trajes populares andaluces, así como una variada colección de pintura. En la sala III se exhiben instrumentos musicales. La sala IV está ocupada por objetos utilizados en las tareas agrícolas antes de la mecanización. En la sala V se exponen objetos de orfebrería. La sala VI está dedicada a los tejidos, encajes y bordados. Destacando un tapiz realizado en 1.730 en la fábrica de tapices de [Sevilla](http://es.dbpedia.org/resource/Sevilla) que representa a los niños comiendo uvas, de Murillo. En la sala VII se reproducen las habitaciones de dos tipos de viviendas: La campesina y la ciudadana, ambas del siglo XIX (Guía Digital, 2023).

A continuación, se muestran los planos de propuestas de recorrido por plantas, especificando todas las salas de exposiciones descritas:

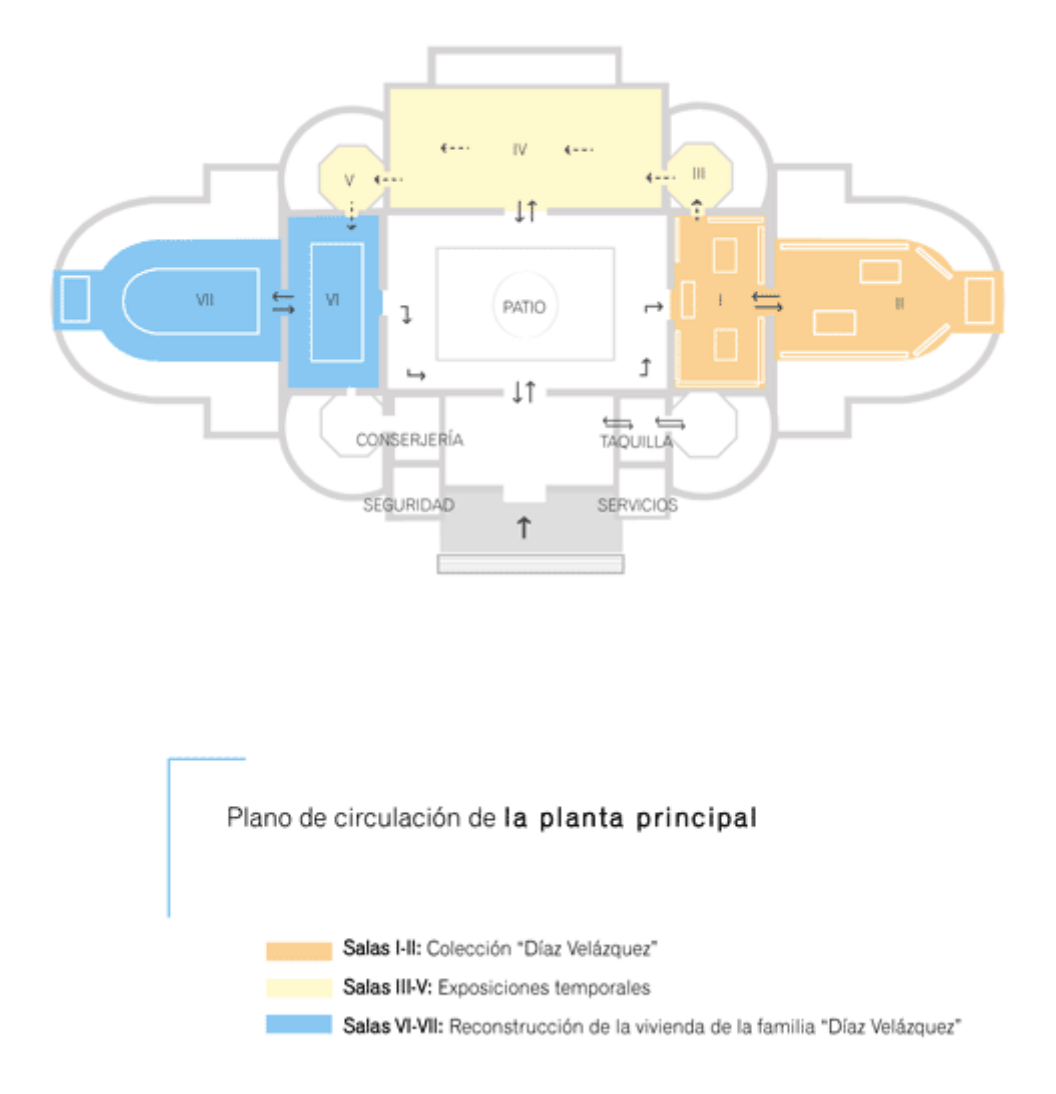

*Imagen 12: Planta Principal del Museo. Fuente: Consejería de Turismo, Cultura y Deporte*

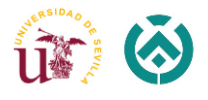

En una de las galerías que dan al patio se halla instalada una magnífica colección de cerámica modernista que procede de la Cartuja. La planta baja está dedicada a la exhibición de los oficios tradicionales mostrando un lagar, una fragua, un horno de cocer pan, el torno de un alfarero y un taller de curtidos de pieles. Lo más interesante de la planta baja son sin embargo las salas y pasillos dedicados a la cerámica, que comprende todas las técnicas: cerámica vidriada en relieve, cerámica de cuerda seca, cerámica de cuenca y cerámica pintada o pisana.

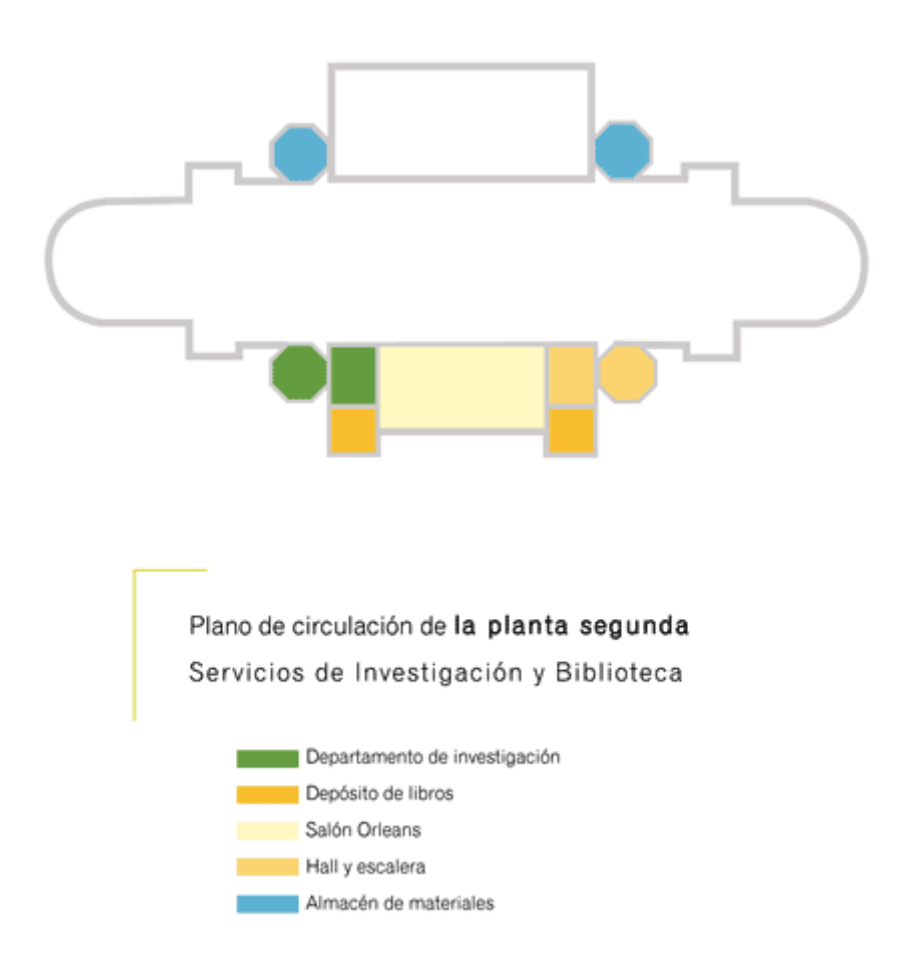

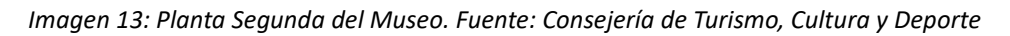

La **primera planta** se encuentra cerrada al público.

Las instalaciones abiertas al público incluyen, además de las salas de exposición permanente y de exposiciones temporales, el salón de actos y la biblioteca, en la **planta segunda**, especializada en antropología y museología.

El recorrido de la **planta semisótano** ofrece al visitante tres grandes bloques temáticos. El primero, comprendido en las salas I a III, es un análisis de las funciones y la tipología del mobiliario y los utensilios domésticos. El segundo, dedicado a los oficios artesanales y a las actividades de transformación de ciertas materias primas, se agrupa en las salas IV, V, VI, X, XIV y el tercero se dedica a la documentación de las producciones cerámicas:

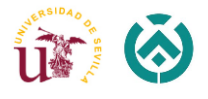

azulejería, cerámica histórica, cerámica popular actual y loza industrial en las salas VII, VIII, XI.

La sala XII muestra las técnicas de transformación de la metalistería. La sala XIII desarrolla el tema monográfico de las armas destinadas a la defensa personal. La última sala del recorrido de esta planta se dedica a la documentación de los sistemas de medidas tradicionales de peso y de capacidad para áridos y líquidos (Museos de Andalucía, 2023).

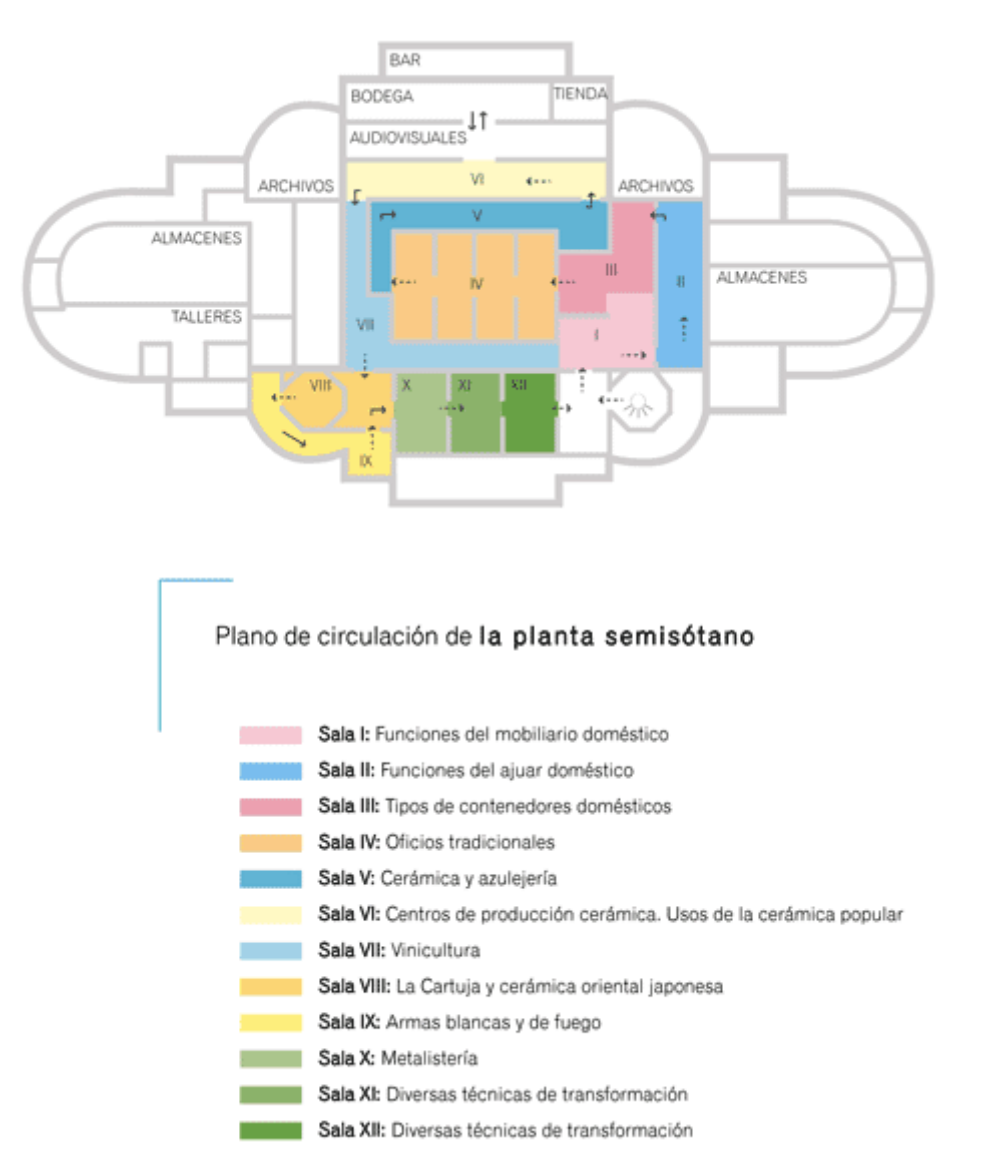

*Imagen 14: Planta Semisótano del Museo. Fuente: Consejería de Turismo, Cultura y Deporte*

Los planos mostrados anteriormente se han obtenido de la página web de Consejería de Turismo, Cultura y Deporte

*(https://www.museosdeandalucia.es/web/museodeartesycostumbrespopularesdesevill a/propuestas-de-recorrido)*

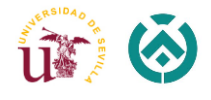

# Infografía de la línea de tiempo

Museo de Artes y Costumbres Populares de Sevilla

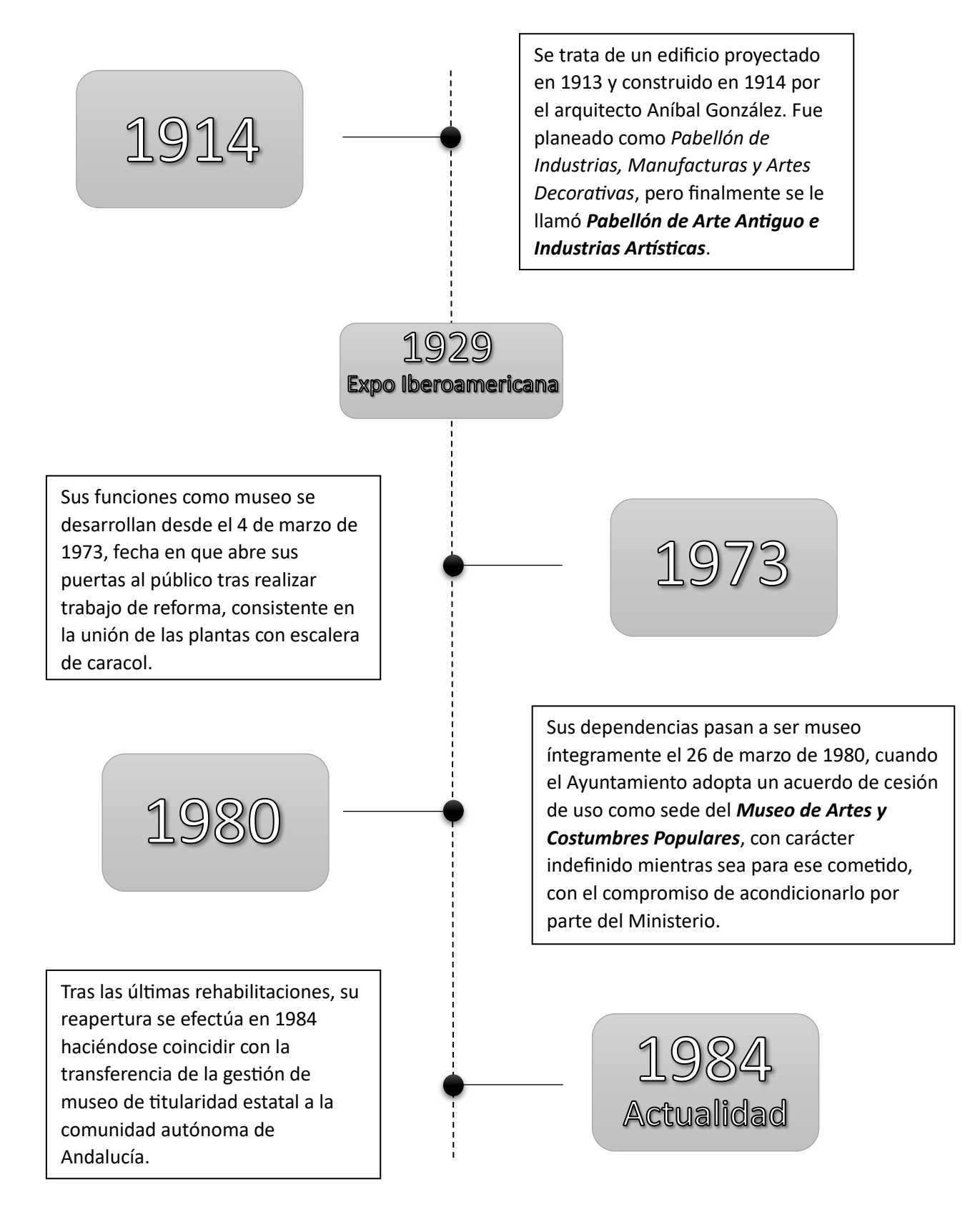

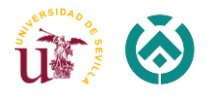

## <span id="page-20-0"></span>5. METODOLOGÍA

El proceso metodológico seguido durante la realización de este Proyecto Fin de Grado se divide en tres importantes apartados: búsqueda de información, trabajo de campo y trabajo de gabinete.

#### 5.1. Búsqueda de Información

<span id="page-20-1"></span>Partimos con la búsqueda de la información relativa al Museo y los sistemas BIM mediante lectura de artículos relacionados, trabajos y tesis doctorales, libros y periódicos.

La gran parte de la información obtenida se ha conseguido mediante la búsqueda y consulta de artículos científicos en Fama, Google Académico, DIALNET, Scopus, así como en revistas especializadas sobre el tema estudiado. Para la búsqueda física acudimos a la Biblioteca de Arquitectura de la Universidad de Sevilla y al propio Museo de Artes y Costumbres Populares. La planimetría básica y parte de la documentación necesaria para este trabajo, que sirvió de gran ayuda a la hora de modelar con el Revit, se ha obtenido por la vía web de la Junta de Andalucía: Consejería de Turismo, Cultura y Deporte.

#### 5.2. Trabajo de Campo

<span id="page-20-2"></span>Analizada la información obtenida sobre el edificio propuesto, y obtenido también el permiso por parte de la dirección del museo para la realización de la visita, el viernes 24 de febrero de 2023 se lleva a cabo el escaneo de la planta baja y planta cubierta del museo para la obtención de la nube de puntos. La toma de datos se realizó por la autora del presente PFG, con colaboración de los tutores: Pablo Díaz Cañete y Fernando Rico Delgado; y también, Esther Ramírez Gómez, compañera que realizó estudios sobre el mismo edificio, enfocando su trabajo en el software simulador de evacuación Pathfinder.

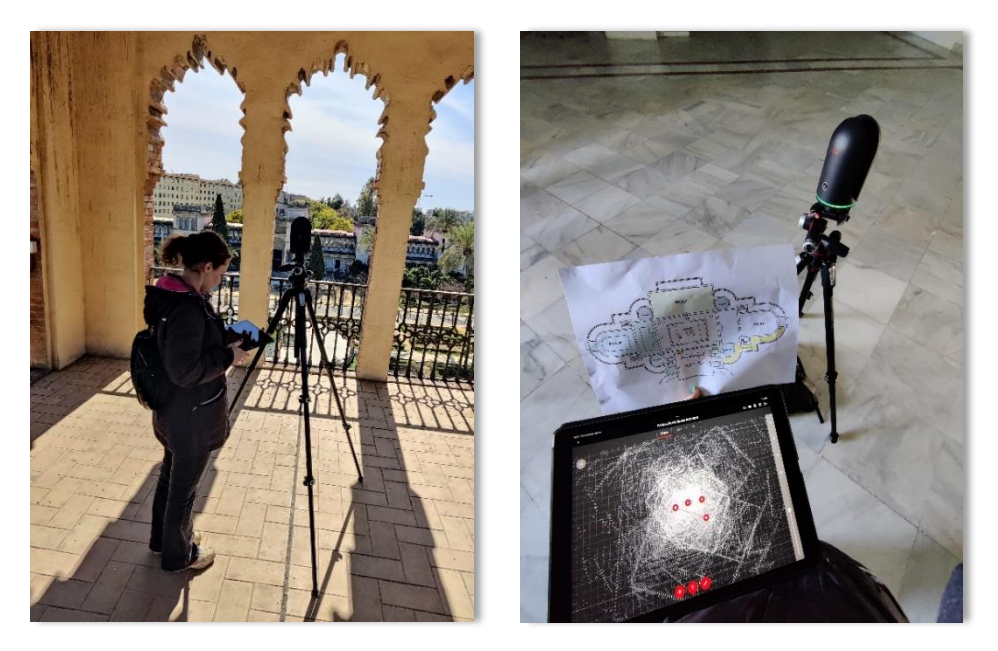

*Imagen 15 y 16: Estacionamiento y Toma de datos. Fuente: Propia*

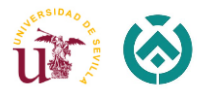

Para la realización de los trabajos de escaneo se utilizó el escáner Leica BLK360, facilitado por el departamento de Expresión Grafica de la Escuela Técnica Superior de Ingeniería de Edificación. Para garantizar la máxima estabilidad durante las operaciones de escaneo, el instrumento ha de estacionarse sobre el trípode especificado para el sistema, para después proceder a la nivelación de sus patas. Es importante que en cada estacionamiento se realice este proceso para que no haya errores en la parte de gabinete.

Con ayuda de uno de los planos de la planta baja obtenido con anterioridad, se fueron marcando las ubicaciones de los estacionamientos de forma ordenada.

Se empezó con el escaneo del vestíbulo del museo, donde se realizaron cinco estacionamientos, de los ochenta y dos totales. Estos estacionamientos se ubicaron: tres a lo largo del eje central del vestíbulo; y dos en las puertas laterales, uno en acceso del vestíbulo al patio, y otro en la entrada principal al museo, que nos sirviera de enlace entre la parte interior del edificio con la parte exterior del mismo.

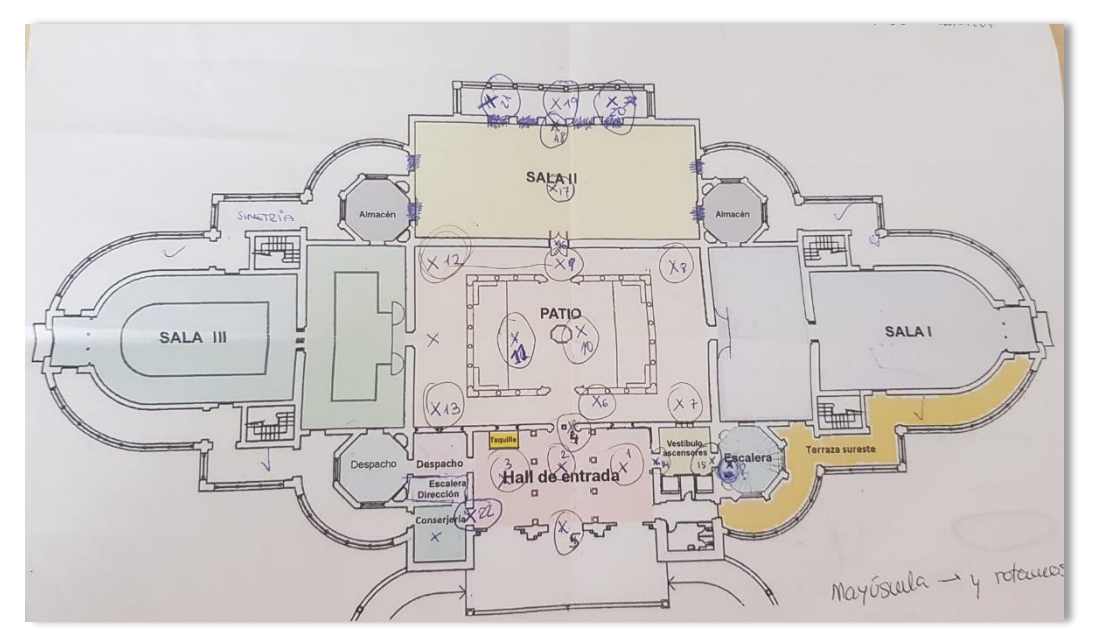

*Imagen 17: Ubicación sobre el plano de los estacionamientos del escáner. Fuente: Propia*

Posteriormente, se realizaron cuarenta y cuatro estacionamientos restantes que se distribuyeron por la planta baja del pabellón, obteniendo el modelo digital del patio central y las tres grandes salas: dos dedicadas a exposiciones temporales y otra que alberga la reconstrucción de las dependencias laborales y de la vivienda perteneciente a la familia Díaz Velázquez. Y finamente se realizó el escaneo de la parte de cubierta, con las dos torres y también la terraza, que da vistas al patio desde arriba.

En cada proceso de escaneo se obtiene una recopilación de datos de imágenes y de puntos en el espacio mediante barrido de laser LIDAR:

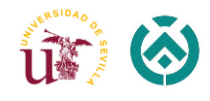

Una imagen panorámica HDR con un ángulo de 360º por medio de tres cámaras calibradas

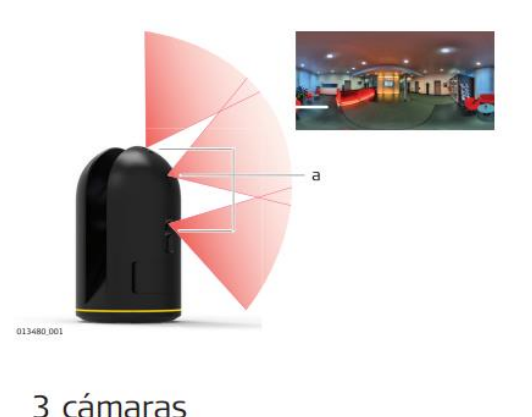

*Imagen 18: Funcionamiento de las cámaras de Leica BLK-360. Fuente: Manual de uso Leica Geosystems*

Leica BLK360 nos permite seleccionar los parámetros de calidad antes de empezar a realizar, el proceso de escaneo puede tardar de 2 a 8 minutos. Para realizar nuestro trabajo en un tiempo optimo y tampoco perder la calidad de los datos obtenidos, se ha seleccionado una calidad de imagen media. Así la duración de cada uno de los estacionamientos fue un poco más de unos 4 minutos.

El escáner láser Leica BLK360 presenta capacidad interna de almacenamiento de datos, lo que permite capturar y almacenar datos de escaneo 3D directamente en el dispositivo. El almacenamiento interno proporciona una manera conveniente y eficiente de guardar y administrar datos durante el trabajo de campo. Además, se puede integrar a la perfección con un iPad para mejorar el control y la gestión de datos.

Cuando se usa el BLK360 junto con un iPad, la aplicación Leica BLK360 sirve como interfaz para administrar el almacenamiento de datos interno del escáner. La aplicación permite controlar el proceso de escaneo, ver datos de escaneo en tiempo real y administrar los escaneos capturados en el dispositivo.

Con la aplicación BLK360 en el iPad, los usuarios pueden realizar varias tareas relacionadas con la gestión de datos, entre ellas:

- Vista previa de escaneo
- Selección y administración de escaneos
- Trasferencia y descarga de datos
- Exportación y uso compartido de archivos
- Gestión y organización de datos

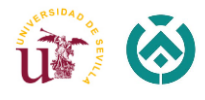

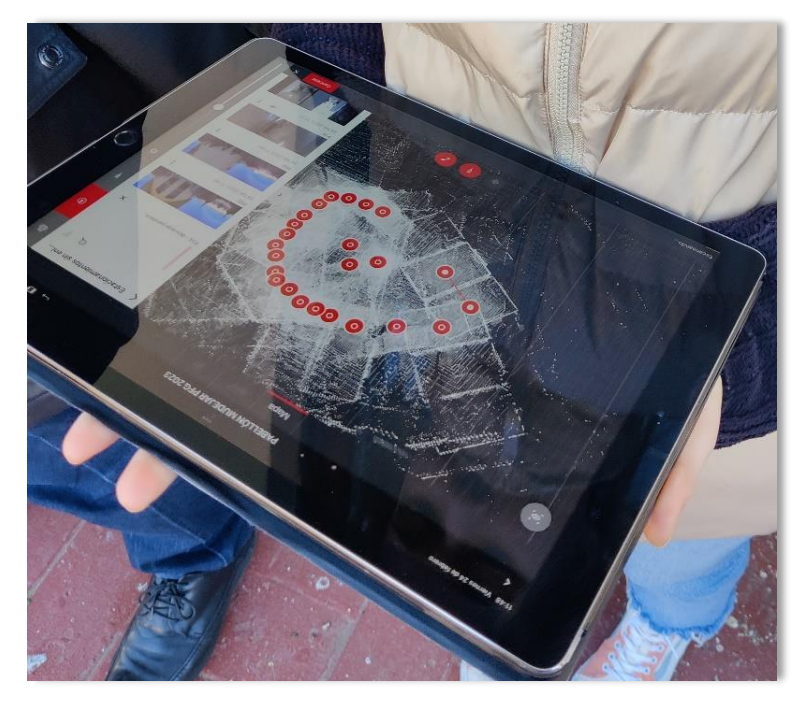

*Imagen 19: Enlace de los estacionamientos en el IPad Pro. Fuente: Propia*

Visto lo anterior, obtenemos una descripción general del proceso de trabajo de campo con el escáner laser Leica BLK360: (Manual de uso Leica-Geosystems).

- *Planificación y preparación:* identificar las áreas u objetos de interés que deben escanearse y determinar las posiciones de escaneo óptimas para capturar los datos deseados de manera integral. Esta fase de planificación ayuda a garantizar que el proceso de escaneo esté organizado y sea eficiente.
- *Configuración del equipo:* configurar el escáner láser Leica BLK360. La naturaleza compacta y liviana del dispositivo permite un fácil transporte y una configuración rápida. Colocamos el escáner en un trípode estable, asegurándose de que esté nivelado y correctamente calibrado.
- *Proceso de escaneo:* activar el BLK360 e iniciar el proceso de escaneo. El dispositivo emitirá rayos láser en múltiples direcciones, capturando el entorno circundante. El escáner gira automáticamente, capturando datos desde varios ángulos. Es posible que se requieran múltiples escaneos desde diferentes posiciones para cubrir toda el área de interés.
- *Registro de datos:* después de completar el proceso de escaneo, los datos capturados deben registrarse. El registro implica alinear y fusionar los escaneos individuales para crear una nube de puntos unificada. Este paso garantiza que los datos resultantes representen con precisión el área escaneada.
- *Posprocesamiento y análisis:* una vez que se completa el registro, los datos de la nube de puntos se pueden importar al software de posprocesamiento. Utilizaremos varias opciones de software, como Leica Cyclone y Autodesk Recap, para procesar y analizar los datos. Estas herramientas permiten realizar

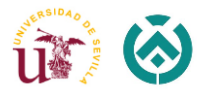

mediciones, secciones transversales, modelado 3D y otras tareas de análisis en los datos capturados.

- *Visualización de datos y entregables:* los datos de la nube de puntos procesados se pueden visualizar en un entorno 3D, lo que permite explorar y analizar el área escaneada desde diferentes perspectivas. Se puede generar entregables como informes detallados, modelos 3D o recorridos virtuales interactivos para compartir los hallazgos y resultados del trabajo de campo.

La toma de datos se realizó en una única visita que duró aproximadamente 6 horas. Toda la información obtenida se guardó en la memoria del dispositivo para su posterior manejo y tratamiento en la fase de gabinete.

El lunes 27 de junio de 2023, se realizó una segunda visita al museo para la toma de nuevas fotografías, en concreto, fotografiar los alzados, techos artesonados y detalles del interior del patio con mayor calidad.

Se tomaron las siguientes fotos: del techo artesonados ubicados en el perímetro de los pasillos; del suelo del patio interior; de los azulejos de los bancos ubicados en cada esquina del patio; de los tondos situados en los muros.

#### 5.3. Trabajo de Gabinete

<span id="page-24-0"></span>Una vez finalizado el trabajo de campo, exportamos los archivos almacenados a un ordenador PC de alta capacidad de Laboratorio de Expresión Gráfica e Ingeniería de la Edificación, donde se procedió al tratamiento de los datos.

A continuación, con el software Cyclone Register 360 se crea un nuevo proyecto en el cual importamos la información obtenida, titulado "Pabellón Mudéjar".

Cyclone Register 360 es una solución de software desarrollada por Leica Geosystems específicamente para procesar, administrar y registrar datos de nubes de puntos capturados por escáneres láser como el Leica BLK360. Es una herramienta integral que agiliza el proceso de registro, lo que permite a los usuarios combinar múltiples escaneos en un conjunto de datos de nube de puntos unificado con alta precisión y eficiencia (Leica Geosystems, 2023).

La función principal de Cyclone es registrar escaneos de nubes de puntos individuales, alineándolos para crear una representación perfecta y precisa del área escaneada. Mediante el análisis de puntos comunes entre escaneos, como características u objetivos superpuestos, el software alinea y fusiona los datos para garantizar una alineación espacial adecuada. Proporciona herramientas para el registro fino y el refinamiento. Podemos ajustar manualmente la alineación, modificar los parámetros o agregar puntos de control adicionales para lograr un mayor nivel de exactitud y precisión en el conjunto de datos de nube de puntos registrado (Zoroquiain, 2023).

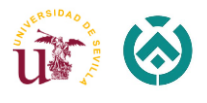

#### 5.3.1 Obtención de la nube de puntos

<span id="page-25-0"></span>El proceso comienza con la exportación de los 49 escaneos, correspondientes a la visita realizada, a Cyclone Register 360, el cual permite obtener una nube de puntos global con escaneos realizados, mediante enlaces entre los mismos que se harán de manera manual, consiguiendo con ello una mayor calidad en el montaje de la nube. Se importaron los escaneos de 5 en 5 para no saturar el programa, y a su vez, no perder el orden de los estacionamientos realizados.

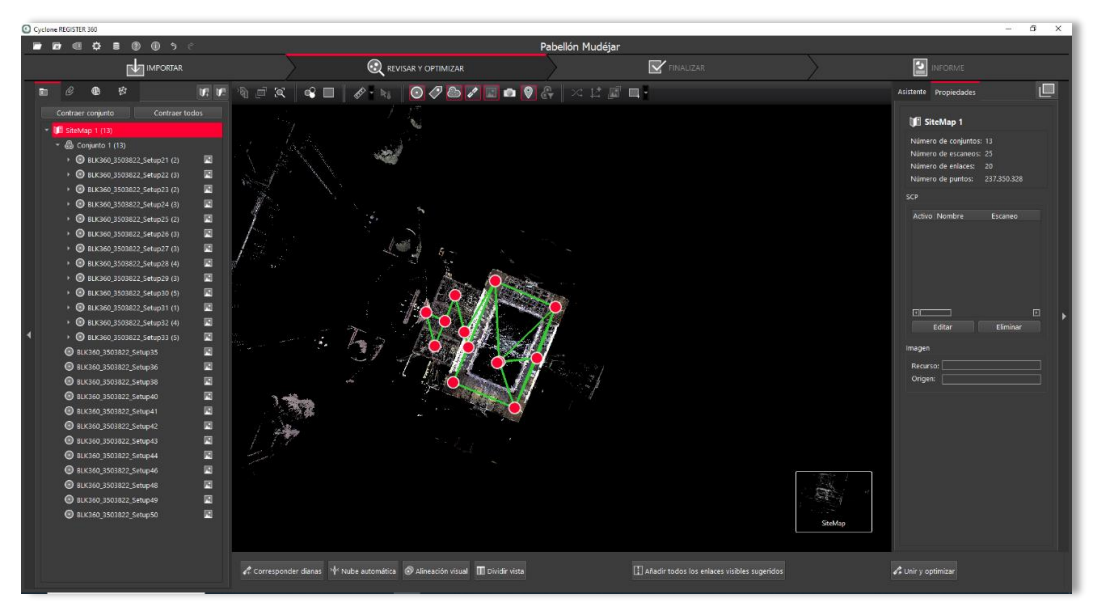

*Imagen 20: Importación de los estacionamientos a Cyclone Register 360. Fuente: Propia*

Cyclone Register 360 aprovecha los algoritmos de registro automatizados para agilizar el proceso de registro. Estos algoritmos pueden detectar características comunes en los escaneos superpuestos y alinearlos automáticamente, lo que reduce la necesidad de intervención manual. Esta automatización ahorra tiempo y esfuerzo durante el flujo de trabajo de procesamiento de datos.

Además de los métodos de registro automatizados, Cyclone Register 360 brinda a los usuarios la capacidad de alinear manualmente los datos de la nube de puntos para lograr un registro preciso. La alineación manual permite un mayor control y ajuste del proceso de registro, especialmente en los casos en que los métodos automatizados pueden no producir el nivel de precisión deseado.

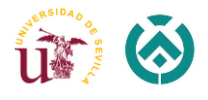

Según se va realizando la importación de los archivos, el propio software enlaza de forma automática algunos estacionamientos, facilitando así la labor de enlace manual. En el caso de considerar que el enlace generado no es válido, se puede eliminar de forma manual sin perjudicar el conjunto. Prácticamente todos los enlaces de los estacionamientos tomados en este trabajo se han realizado de forma manual, alineando visualmente las vistas del conjunto.

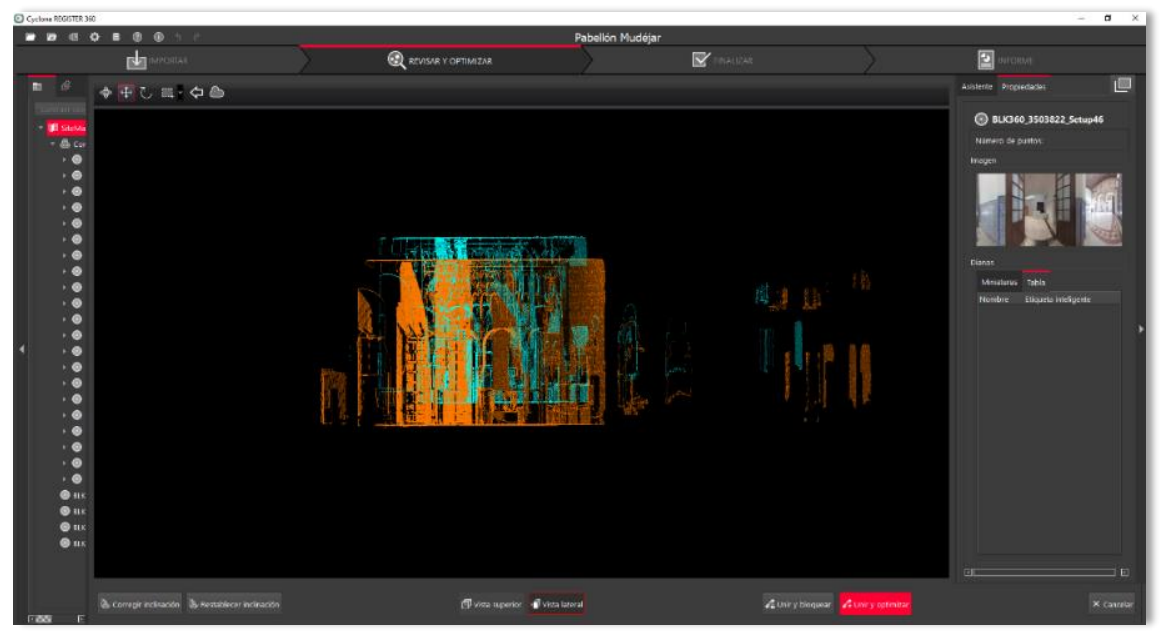

*Imagen 21: Alineación visual de los diferentes escaneos. Fuente: Propia*

Mientras mayor sea la distancia entre los enlaces a unir, mayor error de enlace entre la nube de puntos vamos a obtener. Sabiendo esto, se recomienda hacer el número de estacionamientos necesarios y adecuado para obtener el menor error de unión posible.

Cyclone admite métodos de registro basados en objetivos, donde se utilizan objetivos artificiales o características naturales con posiciones conocidas para establecer correspondencias entre escaneos. El software puede identificar estos objetivos en los escaneos y usarlos como puntos de referencia para alinear y registrar los datos con precisión.

Podemos realizar mediciones, extraer secciones transversales, generar ortofotos y realizar otras tareas de análisis en los datos de la nube de puntos registrados. Esta funcionalidad permite una mayor exploración e interpretación del entorno capturado.

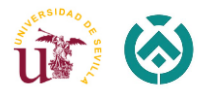

Cuando el enlace de los estacionamientos se realiza de forma correcta, se abrirá una ventana con las estadísticas de error obtenido en el solapamiento (Imagen 22). Si este valor está dentro del rango establecido, el programa permite seguir con los siguientes enlaces, en caso contrario procedemos a realizar la unión de los estacionamientos de nuevo.

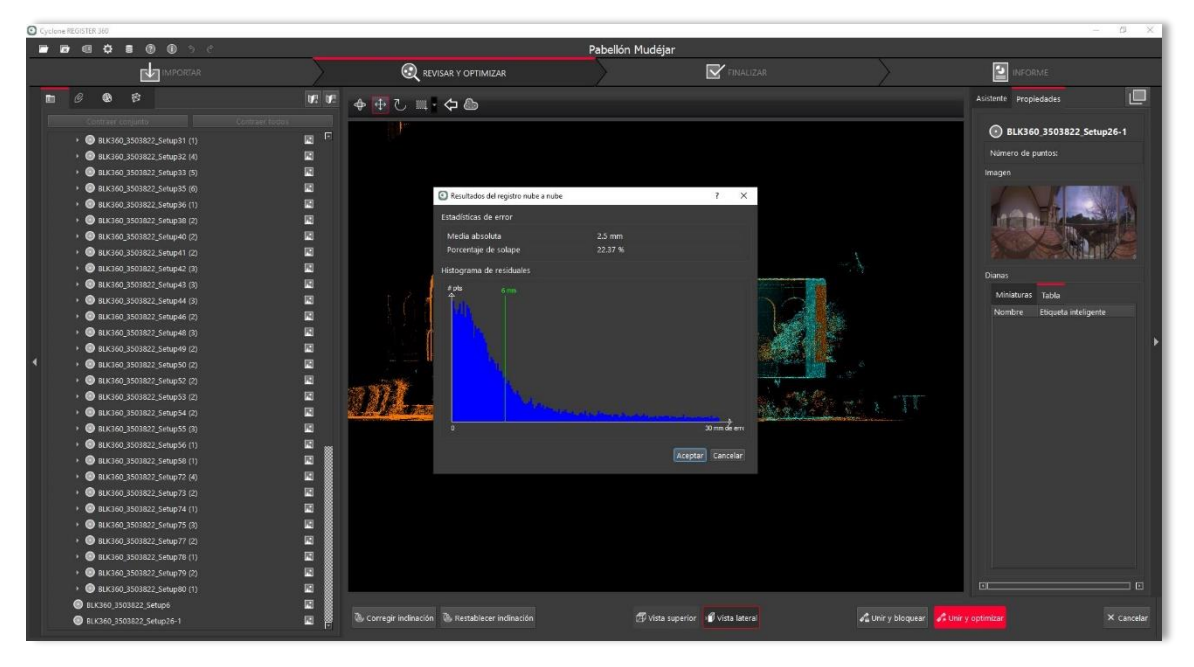

*Imagen 22: Estadísticas de error. Fuente: Propia*

El error aparece en color verde si es aceptado por ser un valor menor a los límites establecidos por el programa, en naranja si es aceptable pero el porcentaje de solapamiento y fuerza son bajos, y en rojo si este valor no es aceptable porque la unión no es coherente o no se ha realizado de forma correcta.

Durante la realización de los trabajos de campo, visto anteriormente, hemos obtenido 49 estacionamientos en el interior del edificio, aunque el total utilizado para generar el modelo 3D ha sido de 82 estacionamientos. Los restantes 33 son del exterior del museo, los cuales han sido proporcionados por los profesores tutores, con el fin de obtener la nube de puntos lo más completa posible y poder así cerrar el contorno edificatorio.

En la *Imagen 23* podemos ver el resultado final de la unión de todos los estacionamientos en una red de enlaces que forman una nube de puntos de todo el conjunto.

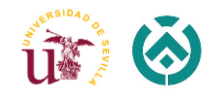

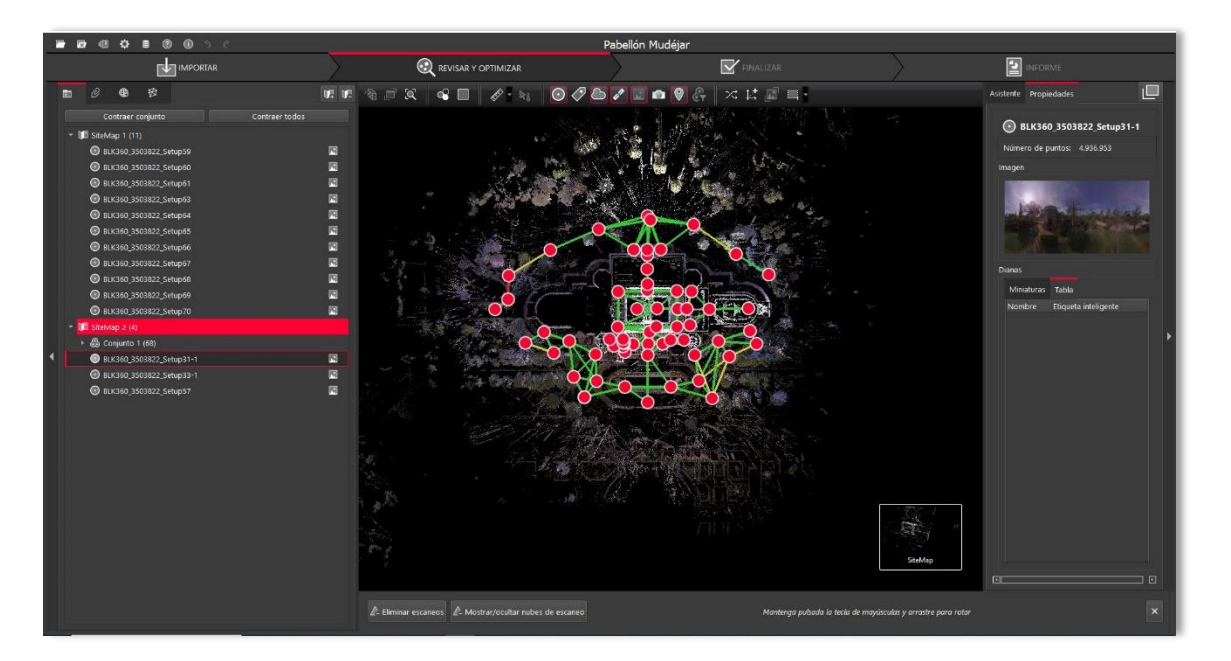

*Imagen 23: Conjunto final de todos los estacionamientos. Fuente: Propia*

El software Cyclone Register 360 nos permite exportar el archivo final del proceso en diferentes formatos. Debido a la compatibilidad con Autodesk Revit, se exporta en formato RCP. Este nuevo archivo incluye todos los estacionamientos, nube de puntos y fotografías que se hayan realizado durante el escaneado del mismo, con lo que habrá que limpiar las partes que no son necesarias para la elaboración del modelo. Para esta tarea se utilizará el Recap Pro de Autodesk.

#### 5.3.2 Limpieza de la nube de puntos

<span id="page-28-0"></span>Antes de exportar el resultado final, hemos averiguado un comando en Cyclone Register 360 que nos ayuda a limpiar ligeramente la nube de puntos de los objetos en movimiento, como por ejemplo personas, pájaros, etc. El museo es un lugar de pública concurrencia, por lo cual, durante el proceso de escaneo, tanto en el interior del museo como en el exterior, hemos tenido bastantes objetos en movimiento que nos van a dificultar el modelado con más precisión posible.

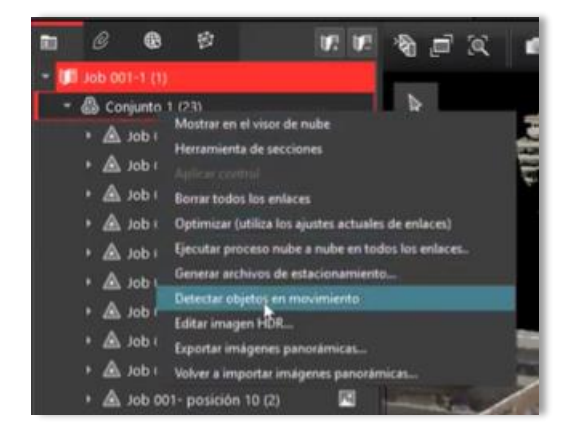

*A continuación, se muestran los pasos a seguir para finalizar este proceso de limpieza:*

1.Hacemos clic derecho sobre el conjunto de todos los estacionamientos y elegimos entre las opciones "Detectar objetos en movimiento".

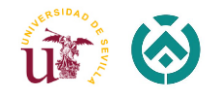

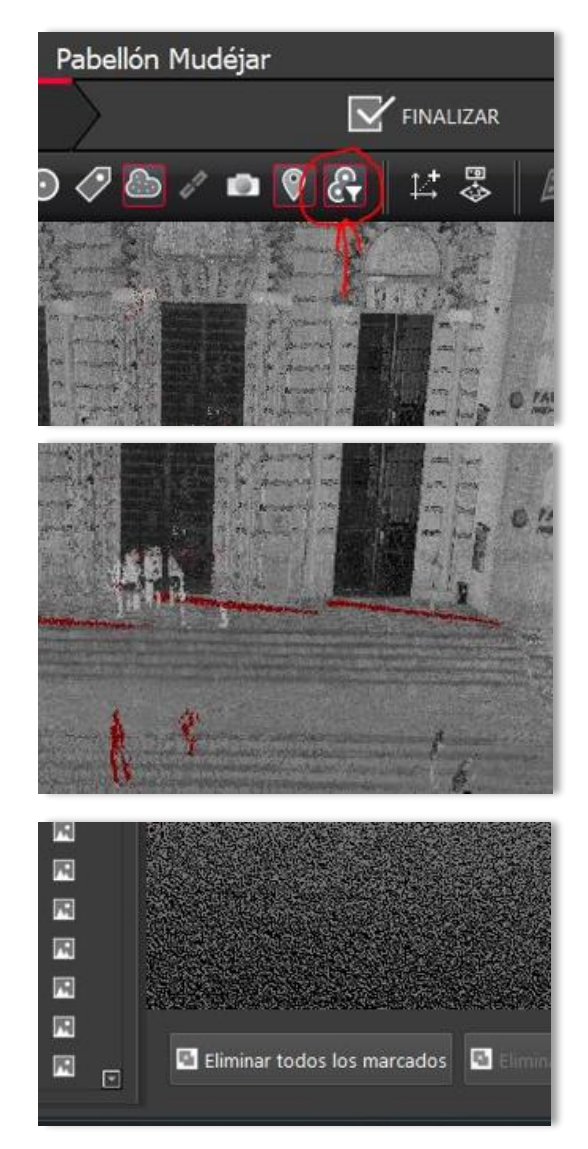

2.Una vez terminado el proceso, hacemos el clic en "Mostrar puntos desplazados" en la barra de tareas.

3.Esto nos muestra la nube de puntos en una escala de grises, con los objetos que el programa considera que estaban en movimiento de un color rojo.

4.Estos objetos en movimiento se pueden eliminar haciendo clic en "Eliminar todos los marcadores" en la barra de tareas inferior.

El Cyclone, una vez terminado el trabajo y elaborado la nube de puntos en perfectas condiciones, nos permite obtener un informe exhaustivo de todos los estacionamientos y enlaces junto con sus tolerancias máximas. Dicho informe se adjunta en el Anexo I de este proyecto.

A continuación, importaremos el archivo con la nube de puntos al software Autodesk ReCap Pro, diseñado para procesar, administrar y visualizar datos de nubes de puntos en 3D capturados con escáneres láser, drones o técnicas de fotogrametría.

ReCap Pro ofrece una amplia gama de herramientas de procesamiento de nubes de puntos para limpiar, filtrar y manipular los datos capturados. Permite eliminar el ruido, los valores atípicos o los artefactos no deseados de la nube de puntos, mejorar la calidad de los datos y prepararlos para su posterior análisis o visualización (Sonda, 2023).

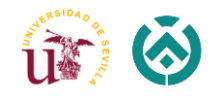

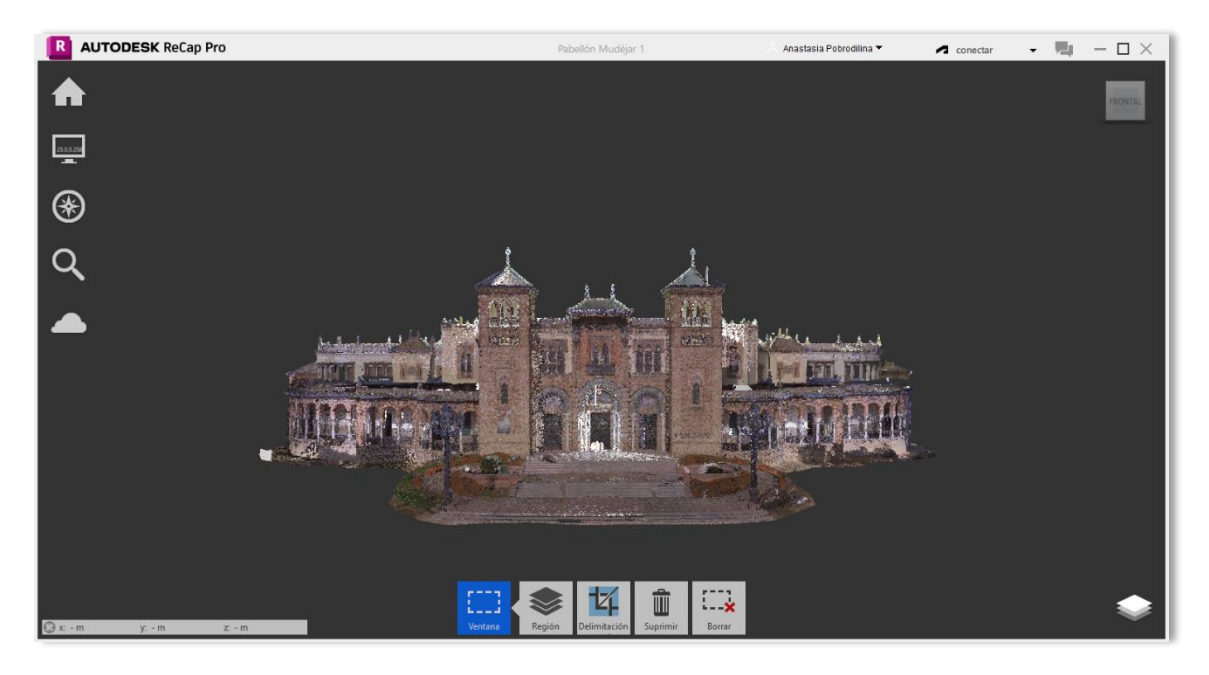

*Imagen 24: Procedimiento de limpieza de la nube de puntos con ReCap-Pro. Fuente: Propia*

Tras borrar todos los elementos innecesarios, ReCap Pro permite exportar datos de nubes de puntos en varios formatos, incluido el formato RCP/RCS nativo de Autodesk, E57, LAS y más. Estos formatos son ampliamente compatibles con otras aplicaciones de software utilizadas para el procesamiento, análisis o modelado de nubes de puntos. El software también ofrece opciones para compartir modelos de nubes de puntos a través de plataformas basadas en la nube o integrarlos en aplicaciones web o smartphones. Se integra a la perfección con otras aplicaciones de software de Autodesk, como AutoCAD, Revit y Navisworks. Esta integración permite transferir y compartir fácilmente datos de nubes de puntos entre diferentes plataformas de Autodesk.

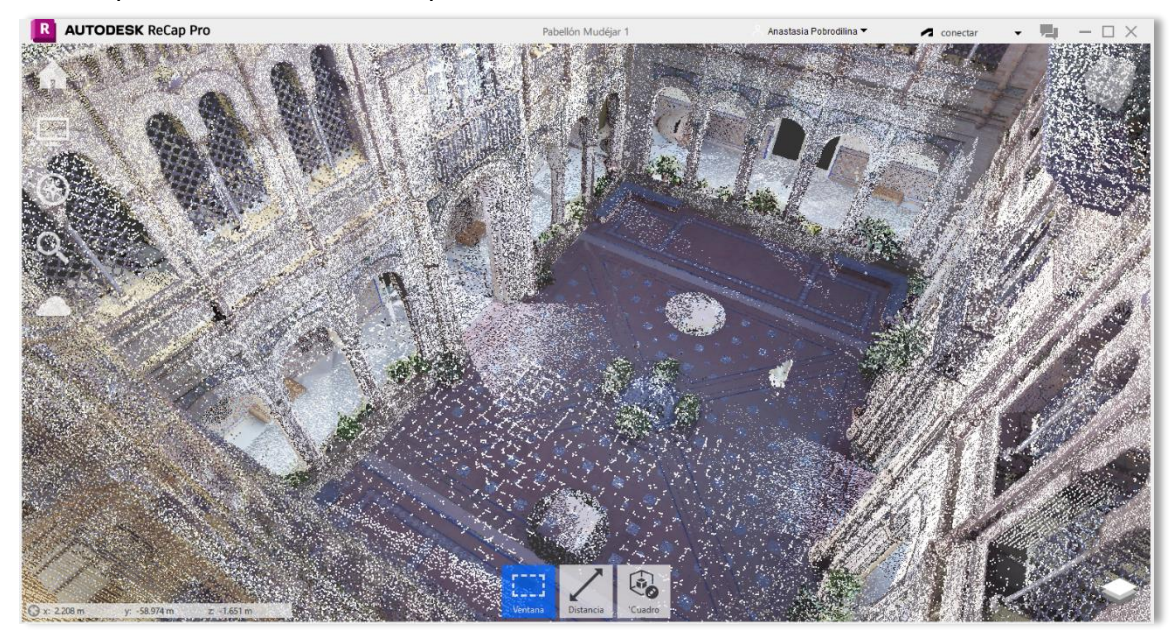

*Imagen 25: Nube de puntos final del patio interior obtenida con ReCap Pro. Fuente: Propia*

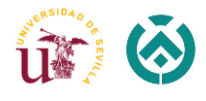

Una vez realizada la limpieza de los puntos mediante el uso del ReCap Pro, se obtiene una nube de puntos final, con la que seguiremos trabajando en el Revit.

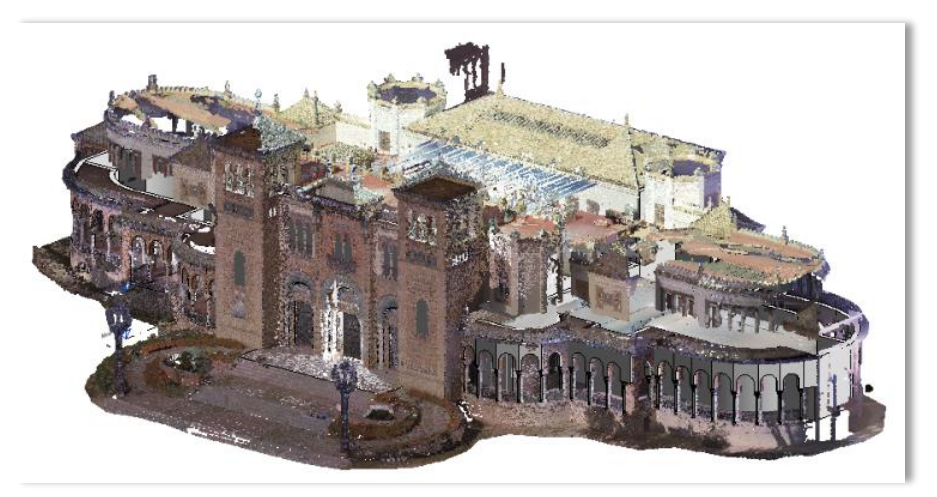

*Imagen 26: Nube de puntos del Museo de Artes y Costumbres de Sevilla. Fuente: Propia*

#### 5.3.3 Modelado HBIM

<span id="page-31-0"></span>Se ha optado por la utilización del Revit para la obtención del modelo 3D del patio, debido a que es un software bastante familiar después de haber cursado la asignatura de Expresión Grafica de Tecnologías de la Edificación modelando con el mismo programa en los años anteriores. Revit es un software de diseño y modelado arquitectónico desarrollado por Autodesk.

Proporciona herramientas para generar planos, secciones, elevaciones y detalles automáticamente a medida que se realiza el diseño y a su vez nos permite obtener también algunos renderizados básicos dentro del programa.

Una vez insertada la nube de puntos final en el Revit, lo primero que hacemos es crear diferentes niveles que nos van a servir de referencia a la hora de modelar el patio.

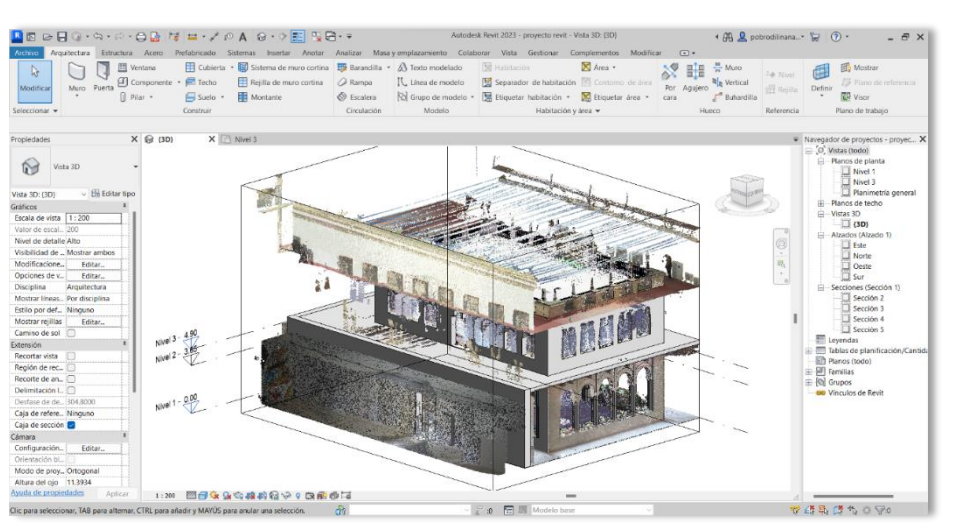

*Imagen 27: Colocaciones de niveles en el Revit. Fuente: Propia*

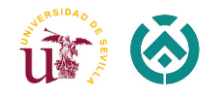

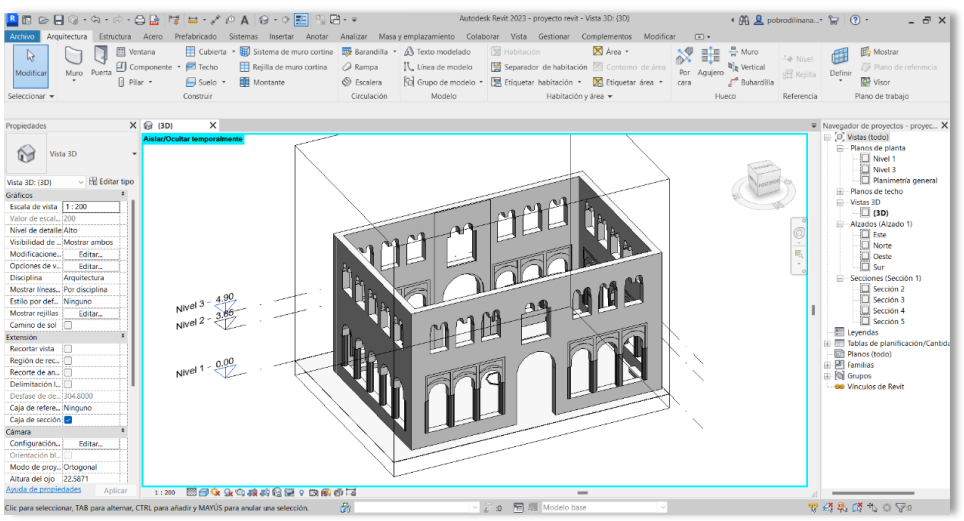

*Imagen 28: Modelado de los muros en el Revit. Fuente: Propia*

A partir de este momento, utilizando como base la nube de puntos obtenida se procede, en primer lugar, al levantamiento de los muros interiores del patio formando un rectángulo hueco de 18,23 x 11,56 metros, con muros de 50 cm de espesor (Imagen 28).

Después de modelar los muros se procede a la creación de los huecos de las ventanas, huecos de paso y huecos de los balcones. Todos estos se realizan con arcos de medio punto que descansan sobre las pilastras ochavadas de ladrillo de 2,38 metros de altura (Imagen 28).

Posteriormente se empieza a modelar los demás detalles como: las columnas, los pilares, la fuente, el tejado, las barandillas, etc., obteniendo el resultado intermedio de detalles (Imagen 29).

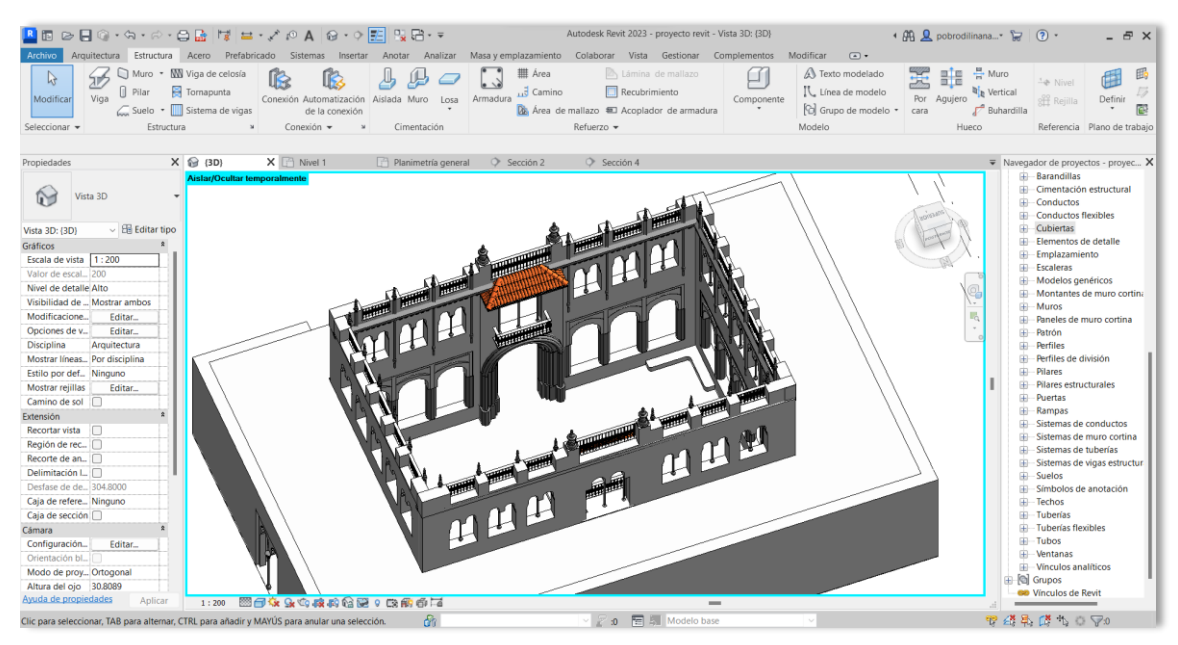

*Imagen 29: Resultado modelado en el Revit. Fuente: Propia*

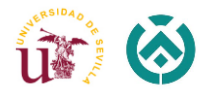

Revit nos permite crear geometrías 3D utilizando herramientas de modelado como *extrusión, barrido, revolución y formas sólidas*. La gran mayoría de los elementos que tienen geometría irregular han sido modelados gracias a dichas herramientas. Comenzamos asignando el plano de trabajo, dibujamos 2D o un boceto y posteriormente lo extruimos para crear elementos tridimensionales. Además, Revit ofrece una amplia biblioteca de componentes y familias predefinidas utilización de las cuales permite acelerar el proceso de modelado.

Una vez que se haya creado el modelo 3D, Revit nos da opción de asignar propiedades y parámetros a los elementos del edificio, como por ejemplo materiales. Permite asignar materiales a los elementos del modelo para darles apariencias realistas. Los materiales pueden incluir propiedades visuales como color, textura, brillo, reflectividad, transparencia y más (se darán ejemplos en el apartado "Renderización del modelo"). Revit proporciona una biblioteca de materiales que es fácil de utilizar, pero también hay opción de personalizar y crear propios materiales para adaptarse a las necesidades específicas.

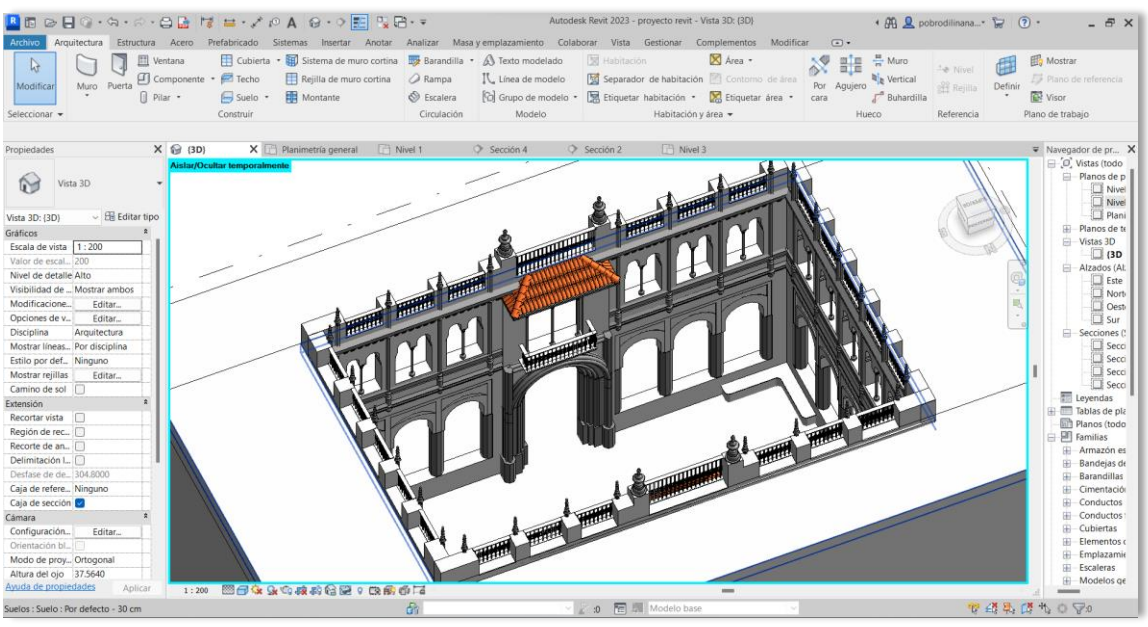

*Imagen 30: Resultado final modelado en el Revit. Fuente: Propia*

Después de refinar todos los pequeños detalles de modelación obtenemos el siguiente resultado final (Imagen 30).

#### 5.3.4 Renderización del modelo

<span id="page-33-0"></span>Finalizado el modelado se procede al proceso de renderización para obtener imágenes más realistas y de mayor calidad. Revit ofrece capacidades de renderizado básicas. Sin embargo, nos permite exportar los resultados obtenidos a un software externo de renderizado con más potencia. Como hemos visto anteriormente, la elección tomada en este proyecto fin de grado es Twinmotion, que a su vez ofrece una amplia gama de

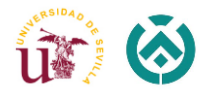

opciones y configuraciones para lograr efectos de iluminación más realistas, sombras, reflexiones, materiales más detallados, efectos atmosféricos y mucho más.

Con Twinmotion obtendremos una representación visual mucho más realista y más detallados que con el Revit.

Visto todo lo especificado, se procederá a la realización del renderizado mediante el software elegido.

A continuación, explicaremos los pasos básicos que ayudan a trabajar con Twinmotion.

Twinmotion es una herramienta de visualización arquitectónica y de diseño de entornos desarrollada por Epic Games. Para descargar el software solo tenemos que visitar el sitio web oficial de Twinmotion, elegir versión adecuada para el sistema operativo (Windows o macOS) y seguir con las instrucciones de instalación proporcionadas para configurar correctamente todo lo necesario en el ordenador de trabajo.

Una vez instalado el programa tenemos que descargar el Plugin de Twinmotion, lo podemos hacer desde este enlace: [https://www.twinmotion.com/en-US/plugins](https://www.youtube.com/redirect?event=video_description&redir_token=QUFFLUhqbUoySEVKUGU3dWpWX0JWa1B1dnQ2bl9McThrZ3xBQ3Jtc0ttcVVuY2FGWDZaS2pkV2pTTmxPS3JENHNWcmdISFdEZTRoY0lObVNPUjRheGR1MGZhZll0S0RkSUhWSTdad0hXSUdXejN1VkJuY3BSaS1ZR2ozTVRNaS1JRVJVcXh4MHlHQm00SmxDbUlyVTdobE1WWQ&q=https%3A%2F%2Fwww.twinmotion.com%2Fen-US%2Fplugins&v=iB5wZS8ukgI)

Al entrar tenemos que elegir el Plugin para el software que estamos utilizando, en nuestro caso es *For Revit*. Posteriormente ejecutamos el archivo descargado y seguimos con las instrucciones propuestas.

Creamos una nueva escena (New Scene) de trabajo o también tenemos opción de abrir un proyecto. Vemos que el interfaz es intuitiva y fácil de usar. Tiene una barra principal de control, situada bajo la ventana gráfica, que nos da opción de abrir los demás paneles de control y acceder a diferentes configuraciones y bibliotecas (materiales, propiedades, creación de video, iluminación, etc.). Como podemos apreciar en la imagen 31, las herramientas están organizadas de manera clara.

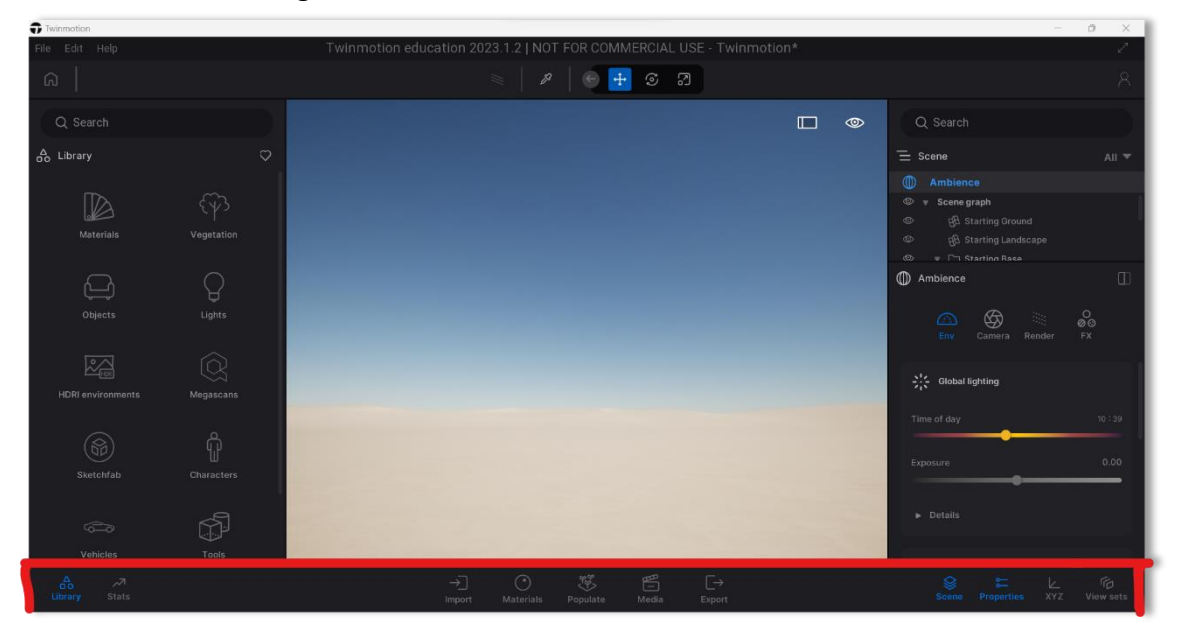

*Imagen 31: Interfaz de Twinmotion y barra de control. Fuente: Propia*

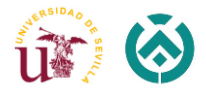

Importar el modelo de Revit a Twinmotion es muy sencillo, al instalar el Plugin en nuestro ordenador, en la barra de control superior del Revit nos aparecerá una nueva pestaña, llamada *Datasmith*.

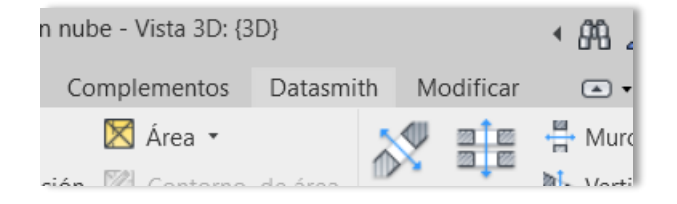

Al pincharla se nos abre una barra de herramientas tal que así:

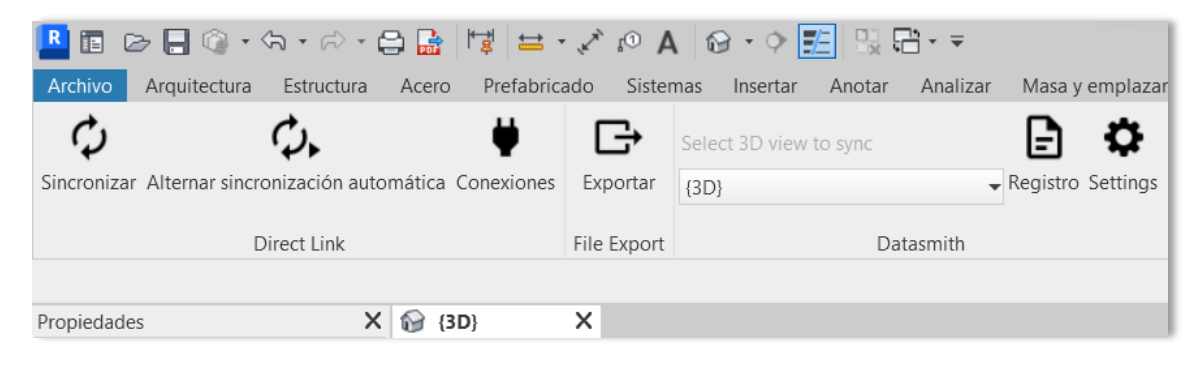

Teniendo el Twinmotion abierto con nuevo proyecto creado, pinchamos "Exportar" en la barra de herramientas del Revit, elegimos la ruta de camino y lo guardamos.

Pasamos a Twinmotion e importamos el archivo guardado anteriormente. Nos saldrá la ventana de importación donde tenemos que pinchar "DIRECT LINK" en la barra superior y el programa automáticamente reconoce el archivo exportado previamente. Es muy importante elegir *Keep hierarchy* (mantener jerarquía) en la barra de Collapse, para poder aplicar después los materiales a todos los elementos credos por separado. Si no se aplicará a toda la escena de trabajo.

Importamos el modelo.

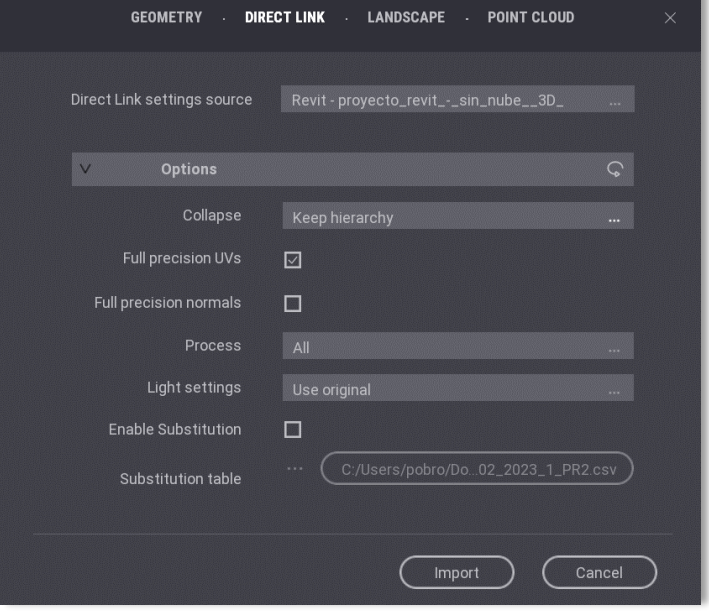
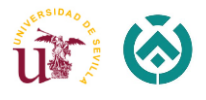

Al importar el archivo no se nos abrirá directamente en Twinmotion hasta que sincronicemos con el Revit. Volvemos a la pestaña *Datasmith* en el Revit y pinchamos "Sincronizar". Una vez hacer este procedimiento nos aparecerá directamente todo el conjunto modelado en nuestra escena de trabajo creada en Twinmotion. De esta manera tenemos la posibilidad de trabajar con ambas ventanas abiertas en tiempo real, una con modelado Revit y otra con texturizado de Twinmotion.

Por ejemplo, si necesitamos realizar una modificación en la estructura, lo hacemos en el Revit y pinchamos el botón de "Sincronizar", e inmediatamente en la ventana de Twinmotion aparecerán todos los cambios realizados.

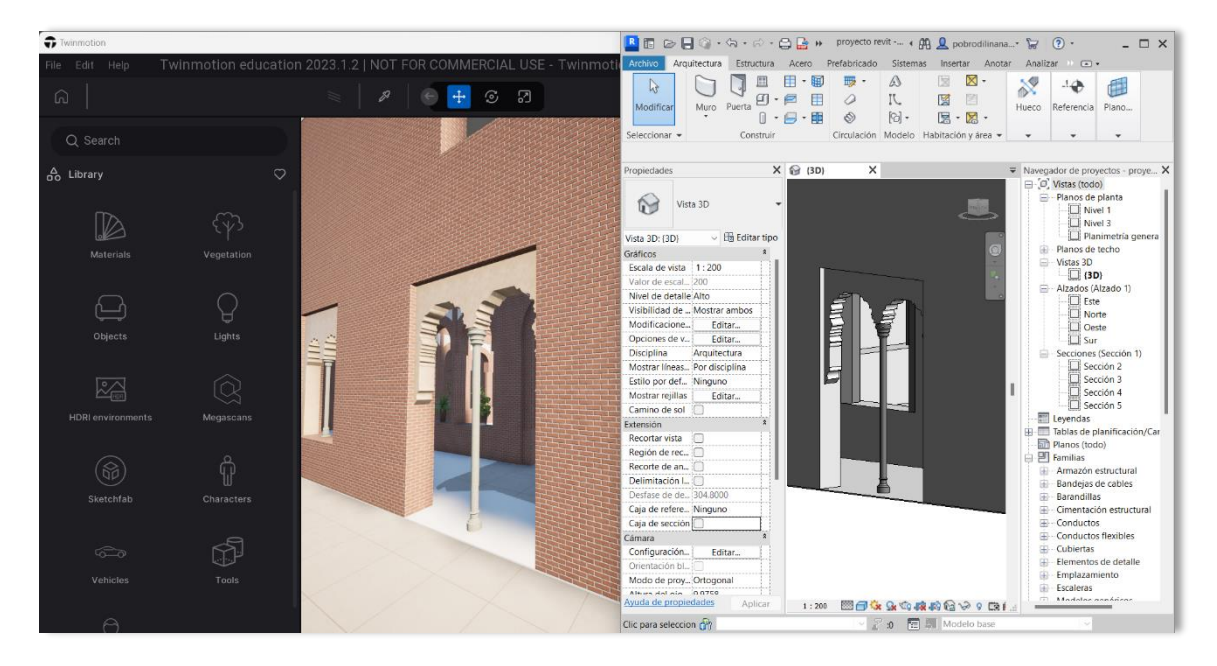

*Imagen 32: Ejemplo de trabajo en tiempo real con ambos programas. Fuente: Propia*

Una vez abierto el modelo procedemos al proceso de texturizado. Accedemos a la biblioteca de materiales mediante la barra de herramientas inferior, donde podemos encontrar una amplia gama de opciones para elegir. Los materiales están organizados en categorías como madera, piedra, metal, vidrio, etc.

Para aplicar cualquier material debemos arrastrarlo y soltar sobre el elemento en la vista 3D. El material se aplicará automáticamente.

Algunas veces el programa aplica el material sobre varios objetos, y no es lo que buscamos. Este problema se resuelve de fácil manera: en la barra de herramientas superior tenemos un comando *Replace material* que por defecto está puesto para aplicar material sobre varios objetos. Al pinchar el icono se nos abren más opciones, de las cuales nos interesa la segunda, "Apply to object" (aplicar a un solo objeto). (Imagen 33)

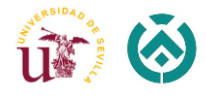

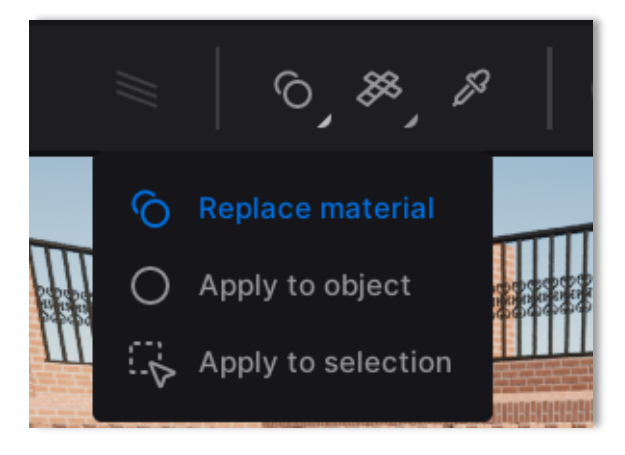

*Imagen 33: Aplicación de texturas en Twinmotion a un solo objeto. Fuente: Propia*

Si ya hemos aplicado un material a un objeto y deseamos cambiarlo, solo tenemos que elegir un nuevo material y soltarlo encima del objeto. El material se actualizará automáticamente.

También tenemos opción de ajustar las propiedades del material, una vez se haya aplicado, podemos ajustarlo a nuestras necesidades: cambiar el color, brillo, reflectividad, textura, ángulo de rotación, escala y otros atributos utilizando los controles y deslizadores disponibles en el panel de configuración del material en el lado derecho.

Twinmotion también permite agregar elementos animados a nuestro proyecto para darle vida. Como por ejemplo personas en movimiento, vehículos, animales y otros objetos animados a los cuales podemos crear trayectoria de animación.

A continuación, empezamos con la aplicación de los materiales a nuestro modelo 3D, empezando por la textura de la fábrica de ladrillo visto, que ocupa básicamente 70% de nuestro modelo.

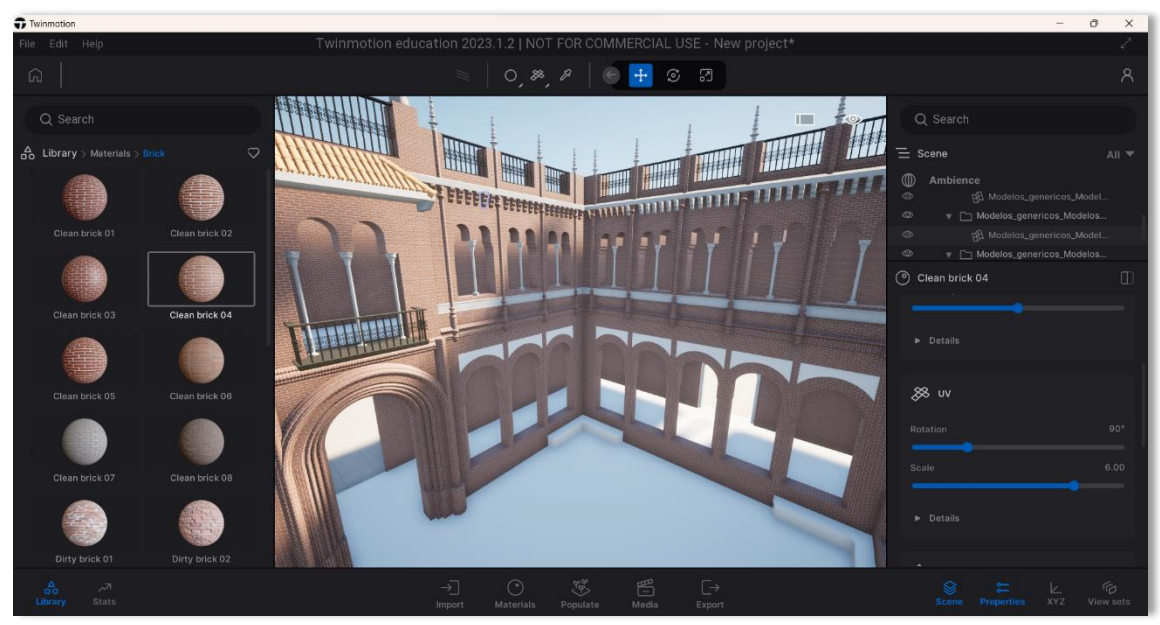

*Imagen 34: Aplicación de los materiales en Twinmotion. Fuente: Propia*

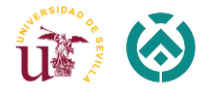

El programa permite cambiar los parámetros del material, jugando con la escala y ángulo con el cual debe estar puesto el patrón sobre el modelo.

Tras aplicar todos los materiales de la amplia gama que nos ofrece el Twinmotion, quedan algunos espacios vacíos en el modelo donde nos interesa aplicar un patrón especifico. Mencionados patrones se han ido obteniendo de las fotos del museo, las cuales han sido tomadas por la alumna en una de las visitas mencionadas anteriormente.

A continuación, se muestra el proceso de obtención de un patrón de textura 2D a partir de una fotografía tomada en perspectiva. Para tal proceso se ha utilizado el Adobe Photoshop, aunque se podría utilizar otros softwares que permiten obtener el mismo resultado.

#### *Pasos para seguir:*

1. Antes de abrir el Photoshop, ajustamos la zona de imagen que nos interesa, en este ejemplo trabajaremos con el suelo del patio interior del museo, recortando así las partes que no nos aportan ningún tipo de información.

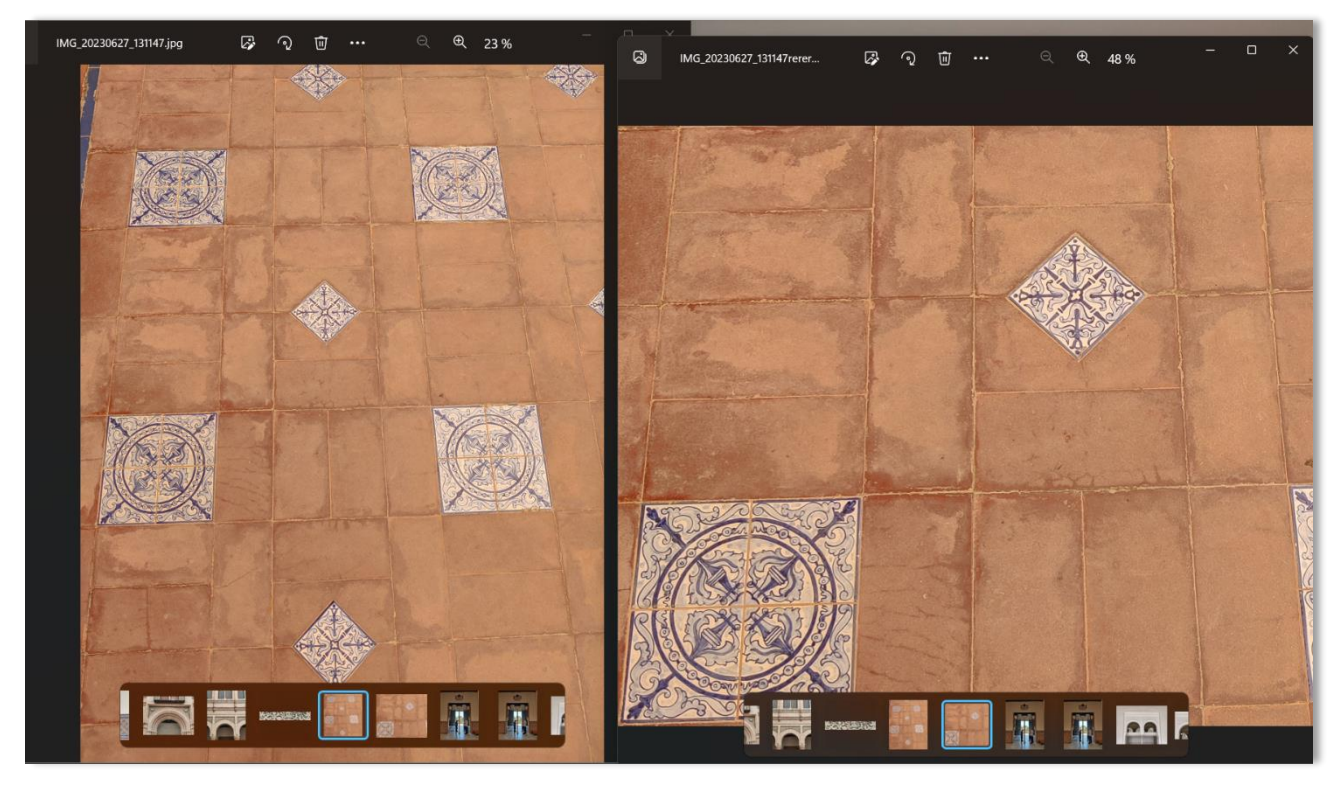

*Imagen 35: Resultado de recorte de la fotografía. Fuente: Propia*

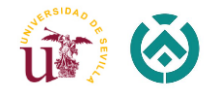

2. Abrimos el Photoshop e insertamos nuestra fotografía recortada como un trabajo nuevo, obteniendo el siguiente resultado:

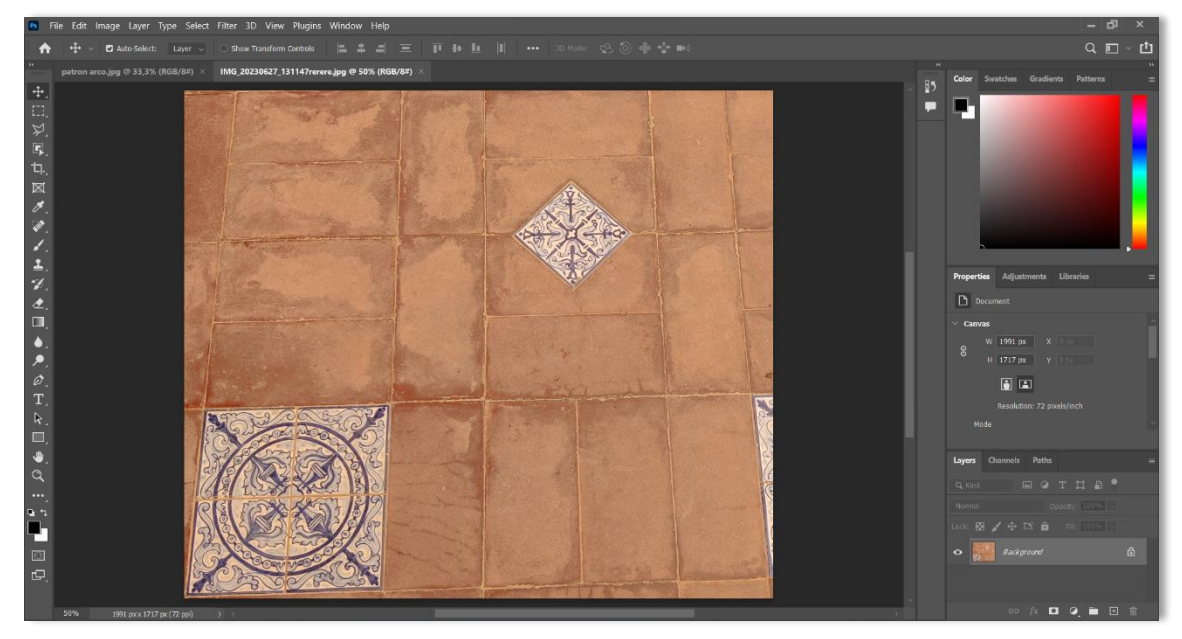

*Imagen 36: Interfaz del Photoshop con foto insertada. Fuente: Propia*

3. En la barra de herramientas situada a la izquierda elegimos la opción *"Polygonal Lasso Tool"* y procedemos al recorte provisional de la zona haciendo clics en las esquinas que delimitaran el área de nuestro futuro patrón.

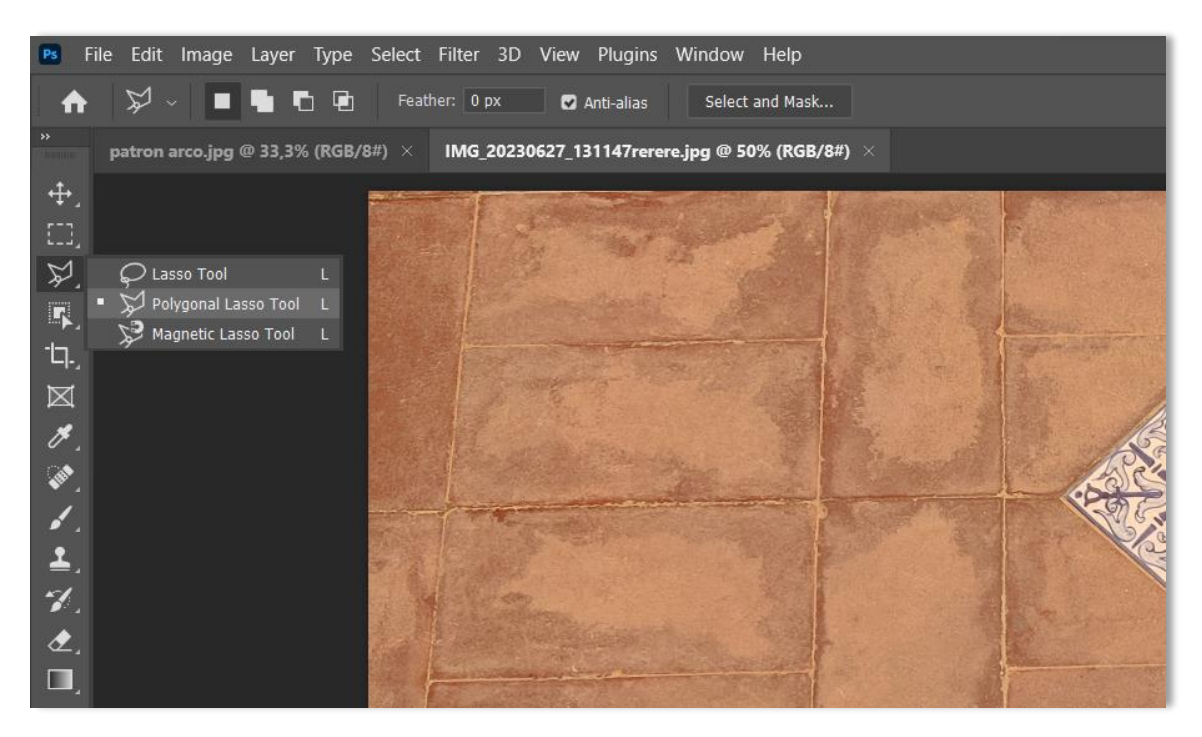

*Imagen 37: Opción de recorte en Photoshop. Fuente: Propia*

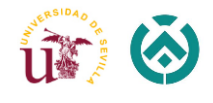

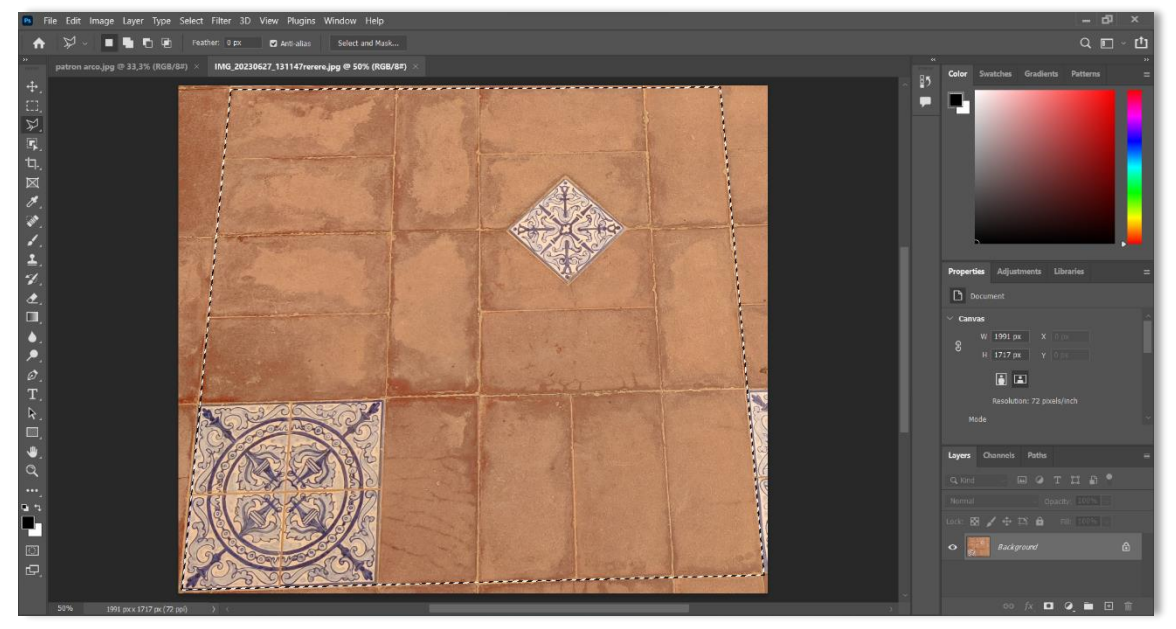

*Imagen 38: Patrón recortado con la herramienta Polygonal Lasso. Fuente: Propia*

4. Tras cerrar el área de recorte, directamente pinchamos *Ctrl + C* en el teclado, y posteriormente *Ctrl + V*, creando así una copia del archivo recortado, la que vamos a encontrar en la esquina inferior derecha del nuestro programa.

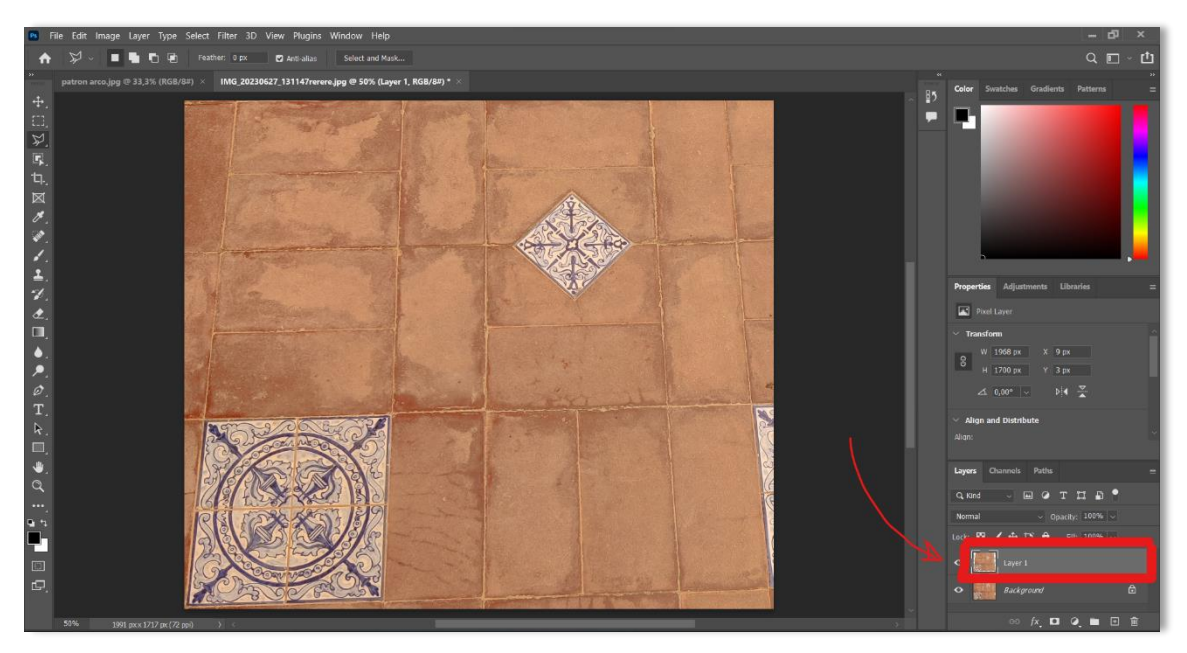

*Imagen 39: Creación de copia de la zona recortada. Fuente: Propia*

5. El patrón que hemos obtenido aun sigue estando en perspectiva, para darle forma cuadrada, tal y como deben de ser las texturas, necesitamos a realizar el ultimo manejo: en la barra superior de herramientas hacemos clic en *"File"* y elegimos un nuevo trabajo *"New".*

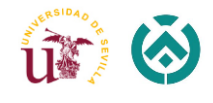

Esta opción nos va a permitir crear una lámina en blanco a la cual podemos dar geometría y forma que va a tener nuestro patrón, estando ya en 2D.

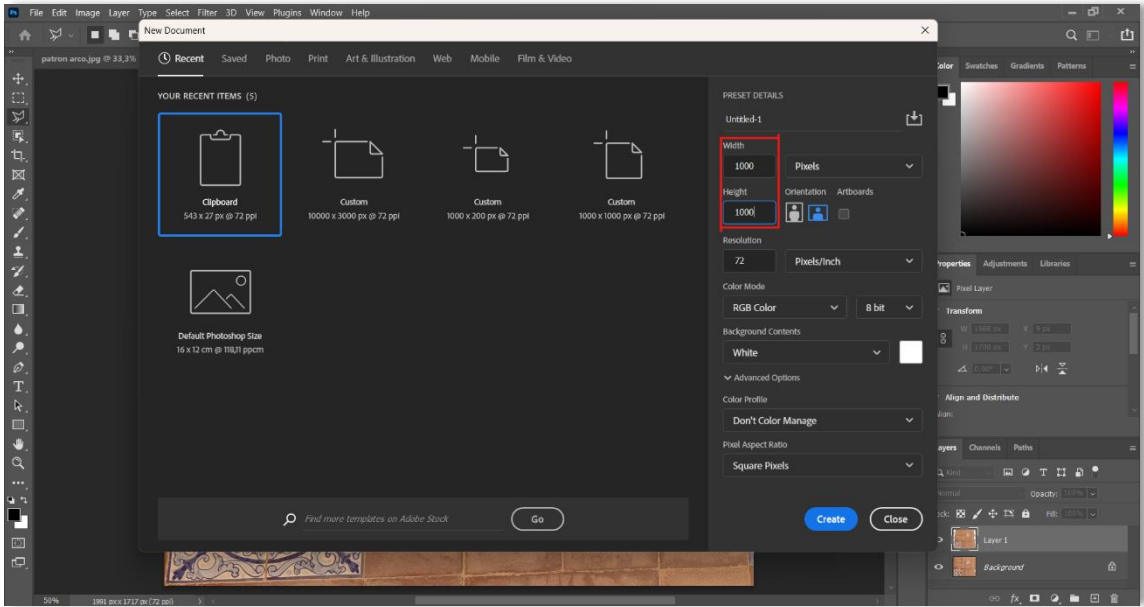

*Imagen 40: Creación de la lámina formato. Fuente: Propia*

En la ventana que se nos abre a continuación solamente cambiamos el ancho y el largo de la lámina, dejando toda la información rellena por el programa, y hacemos clic en *"Create".*

6. El programa nos crea una plantilla en blanco con las dimensiones que hemos especificado anteriormente. Encima de esta área vacía procedemos a sobreponer nuestro patrón recortado, utilizando de nuevo *Ctrl + V* y obteniendo el siguiente resultado:

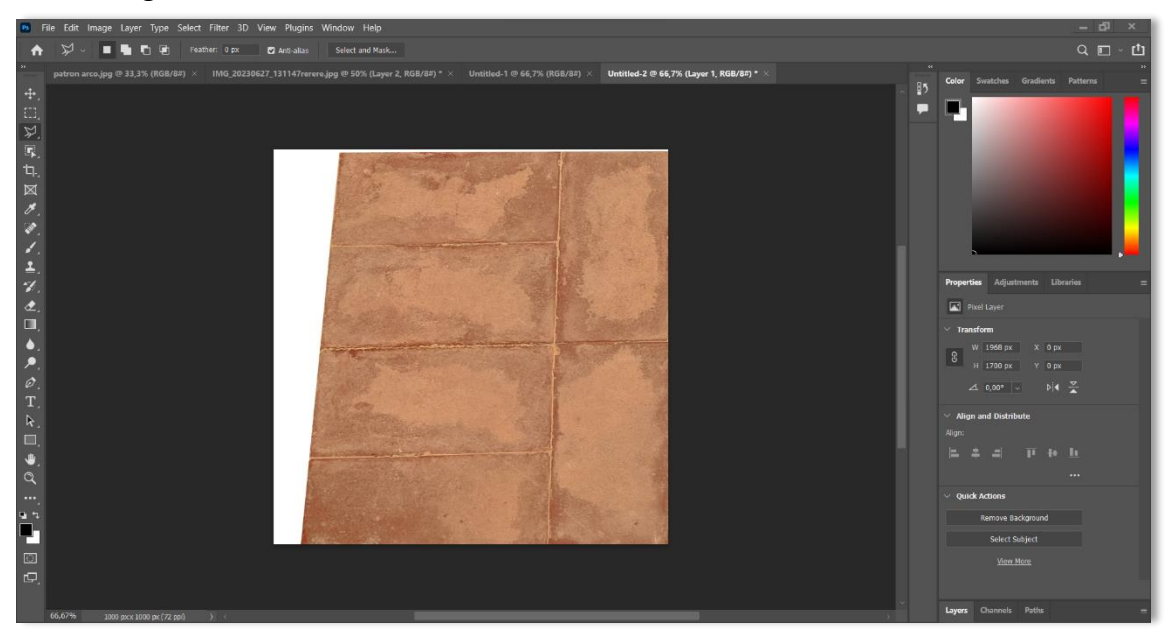

*Imagen 41: Patrón recortado sobrepuesto encima de la plantilla. Fuente: Propia*

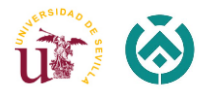

7. Como podemos observar, nuestro patrón es más grande que la plantilla, para ver los bordes y las esquinas de la foto presionamos *Ctrl + T* en nuestro teclado, y manteniendo la tecla *Ctrl*, con el ratón arrastramos cada borde hasta ajustar la foto a nuestro formato en blanco.

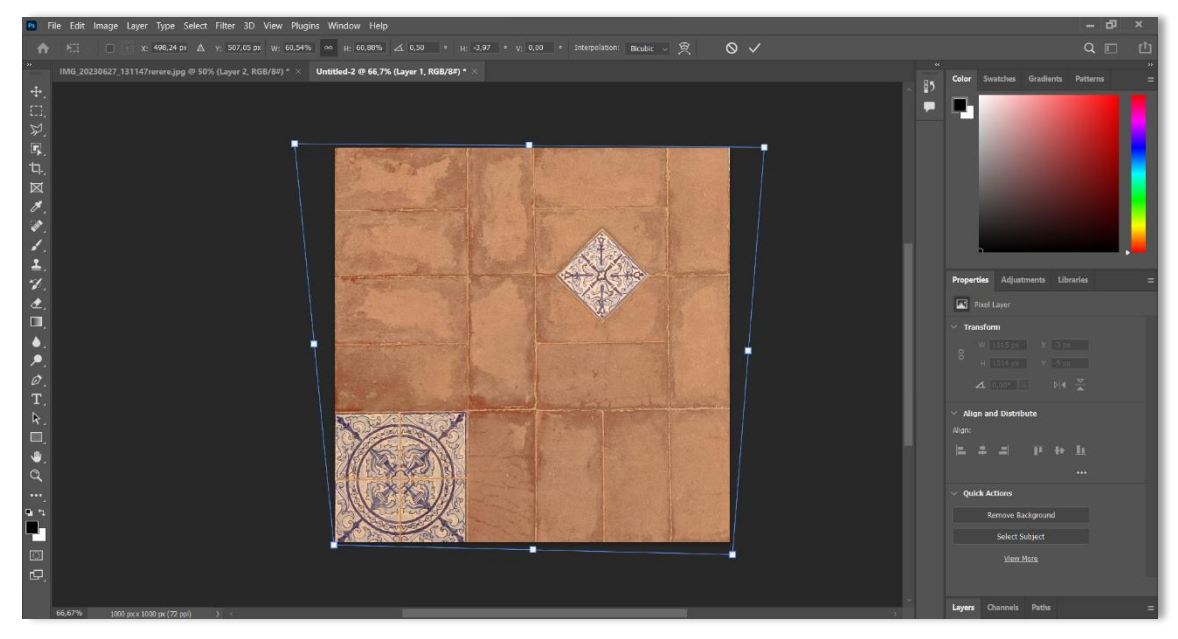

*Imagen 42: Patrón ajustado a la plantilla. Fuente: Propia*

- 8. Finalizamos el proceso con el clic "√" en la parte superior.
- 9. Para descargar nuestro patrón lo que nos falta hacer es ir a la pestaña "File" y pinchar *"Export*" "*Quick Export as PNG*". A continuación, elegimos la ruta para la descarga y guardamos la textura.

A continuación, procederemos a desglosar los pasos necesarios para implementar el presente patrón como una textura en Twinmotion. Para llevar a cabo este proceso, iniciamos la ejecución del software, enfocándonos en la sección del pavimento correspondiente al patio dentro de nuestro proyecto.

Previo a la aplicación de la textura, es importante destacar que observamos una diferencia entre el pavimento del patio y el pavimento de los pasillos exteriores. Con el propósito de separar dichos pavimentos, ejecutamos una acción en Revit mediante la cual generamos un pavimento distinto y exclusivo para el patio. Esta medida se adopta con el fin de delimitar de manera efectiva estas dos áreas, evitando así que la textura se aplique de manera global sobre el conjunto completo.

Seguidamente, en Twinmotion, dirigimos hacia el pavimento recién definido y le asignamos un material uniforme (Imagen 43):

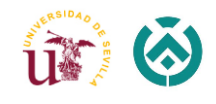

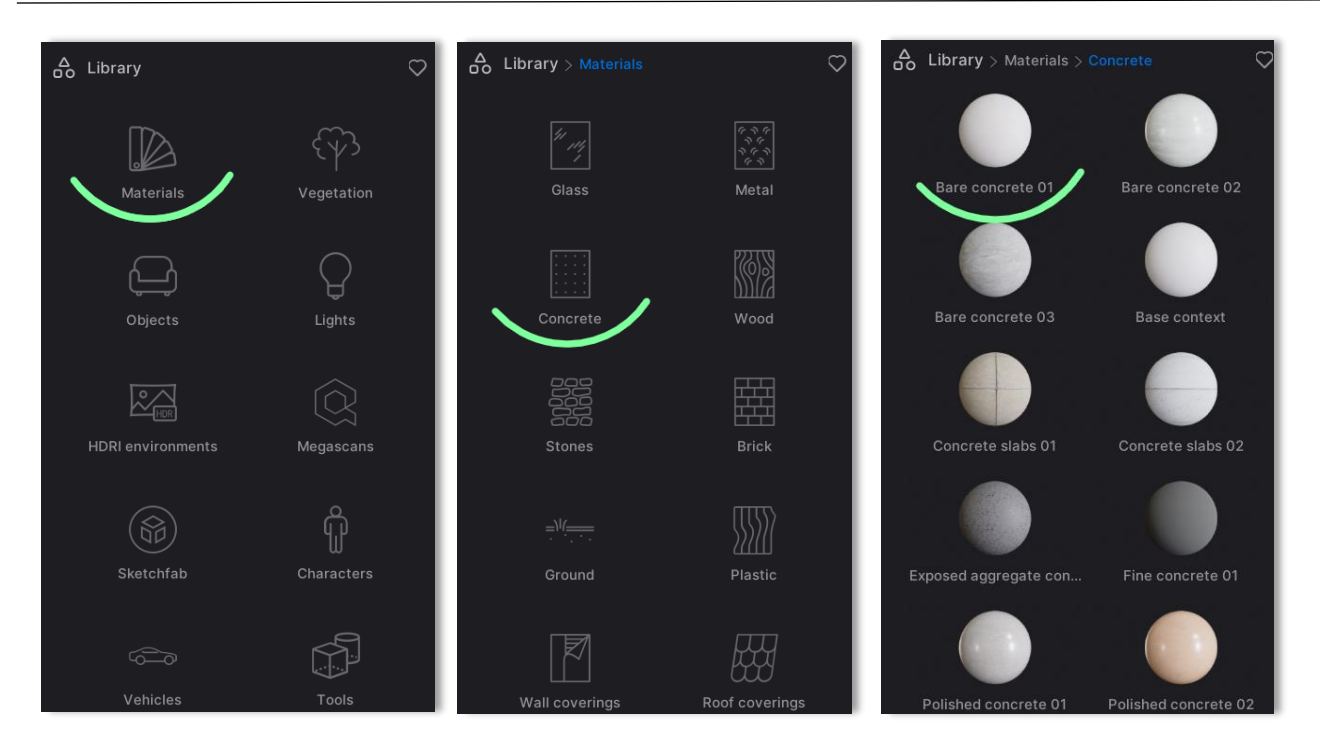

*Imagen 43: Ruta para la elección del material en Twinmotion. Fuente: Propia*

Procedemos a arrastrar y soltar con el ratón el mencionado material sobre la superficie del pavimento que corresponde al patio. Después nos dirigimos a la barra de herramientas que administra las propiedades de la textura e incorporamos nuestro patrón en la configuración de la textura, ajustando los parámetros correspondientes para lograr la representación deseada.

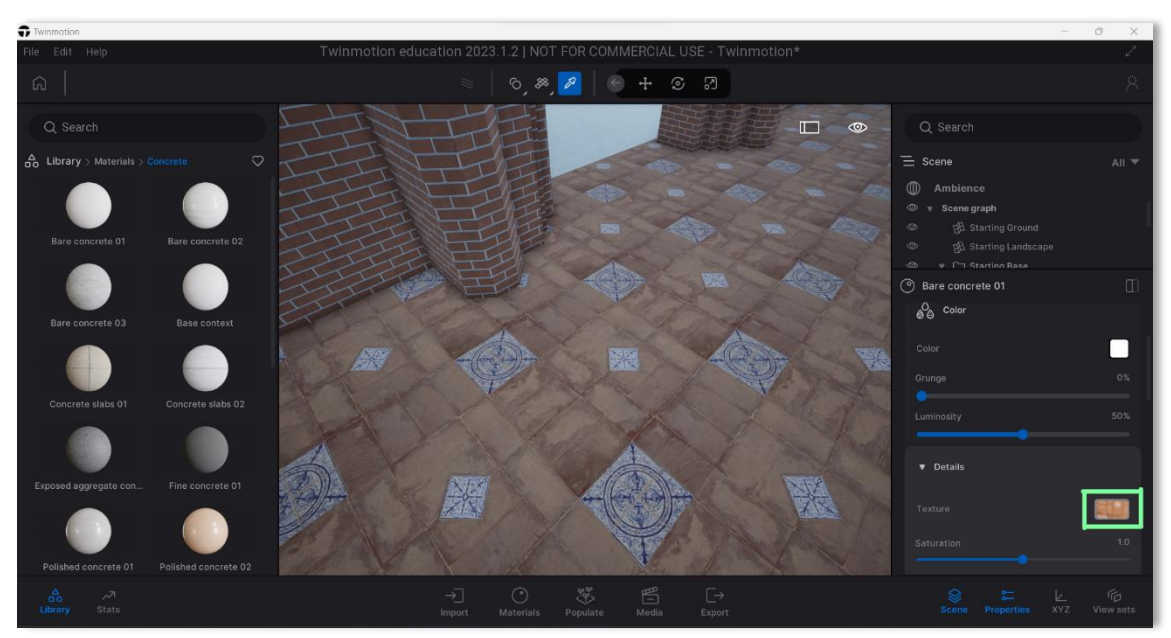

*Imagen 44: Resultado de aplicación del material en Twinmotion. Fuente: Propia*

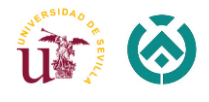

De esta forma se ha conseguido texturizar en este proyecto los siguientes tipos de objetos: los bancos, azulejos de cerámica de la parte inferior de los muros, los arcos de las entradas laterales, los tondos y el pavimento interior del patio (Imágenes 45,46).

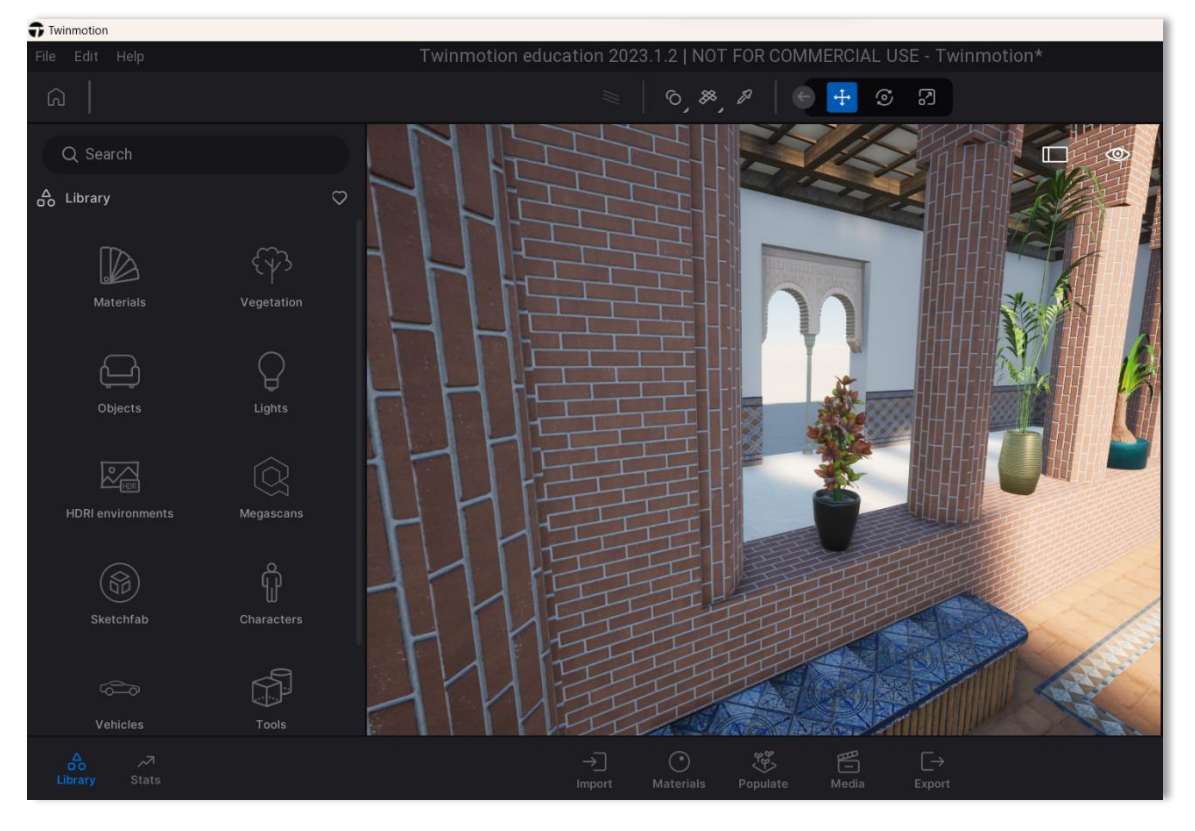

*Imagen 45: Texturas aplicadas en diferentes objetos en Twinmotion. Fuente: Propia*

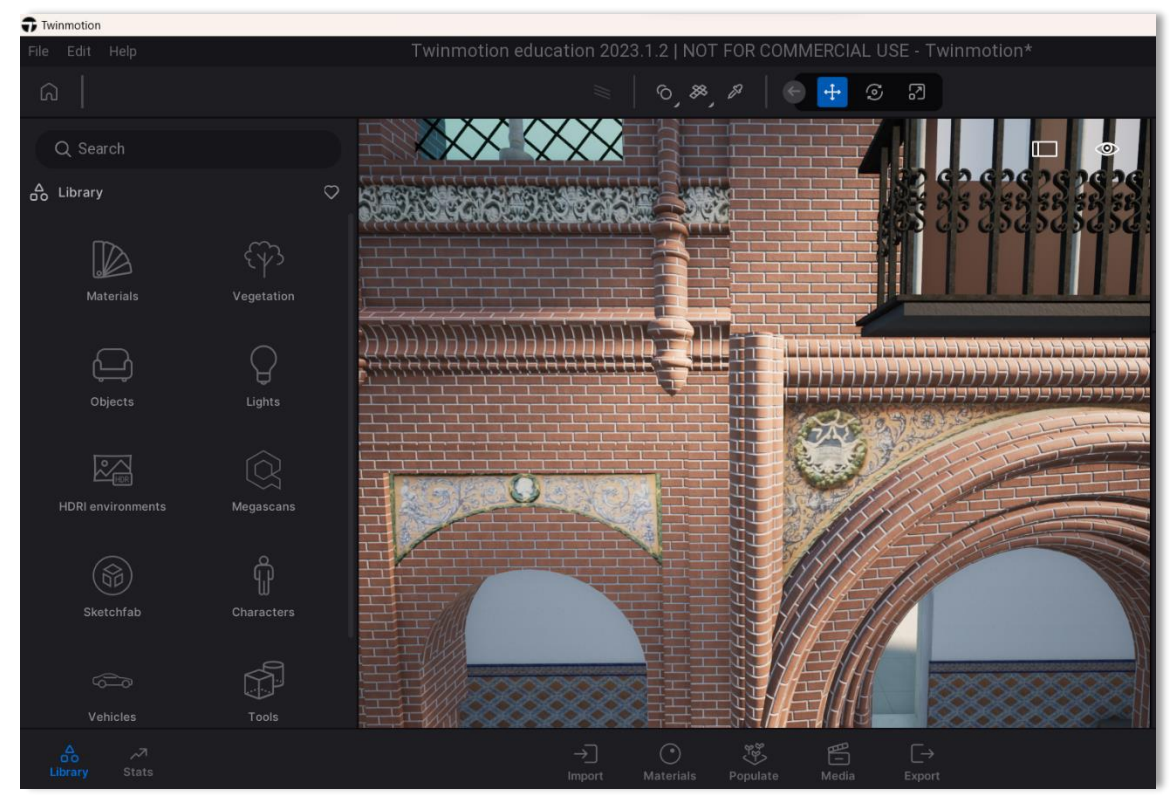

*Imagen 46: Texturas aplicadas en diferentes objetos en Twinmotion. Fuente: Propia*

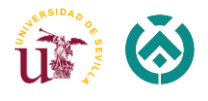

Una vez finalizada la etapa de texturización de nuestro modelo en Twinmotion, procedemos a llevar a cabo la generación de un tour en 360º del patio interior del museo. Para llevar a cabo este proceso, es esencial inicialmente la creación de imágenes panorámicas desde diversos puntos de vista ubicados dentro del patio.

Primero, seleccionamos la opción "Media" en la barra de herramientas que se encuentra en la parte inferior y central de la interfaz, y luego optamos por la función "Panorama". Acto seguido, nos situamos en el punto de vista que deseamos utilizar como referencia, lo cual se logra mediante la manipulación del ratón. Una vez posicionados adecuadamente, añadimos esta vista seleccionada mediante el símbolo de adición "+".

En función de las necesidades de nuestro proyecto, se ha generado un total de cuatro panoramas para abarcar de manera completa el recorrido del tour 360º (Imagen 47).

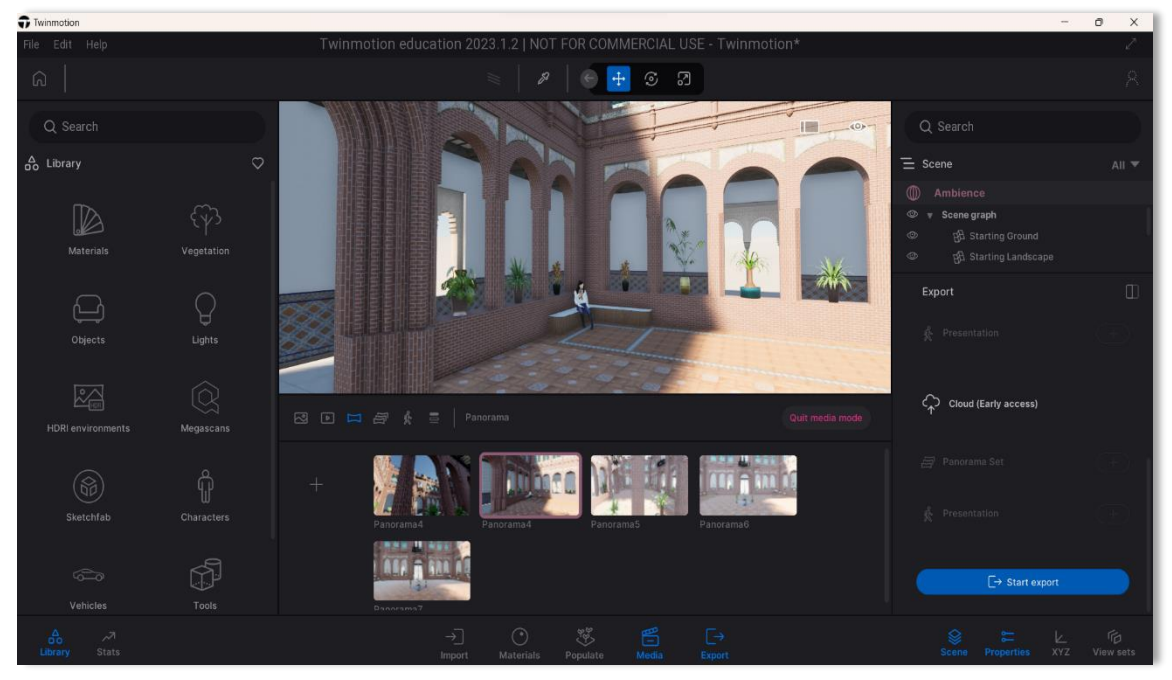

*Imagen 47: Creación de vistas panorámicas en Twinmotion. Fuente: Propia*

Todos los panoramas generados pueden ser exportados mediante la ejecución del comando "Export" disponible en la barra de herramientas inferior de la aplicación. A continuación, procederemos a la creación de un recorrido virtual utilizando Kuula 360, haciendo uso de estas mismas imágenes panorámicas como base.

Página web: [https://kuula.co/page/virtualtours.](https://kuula.co/page/virtualtours)

Kuula 360 es una plataforma especializada que permite a los usuarios crear tours virtuales en los que se pueden incluir múltiples imágenes panorámicas interconectadas. Los tours y las imágenes creadas con Kuula son compatibles con dispositivos móviles y, también, es compatible con dispositivos de RV, lo que permite disfrutar de experiencias de visualización aún más inmersivas cuando se utilizan gafas de realidad virtual.

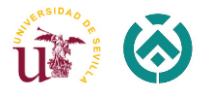

Utilizar Kuula es relativamente fácil. Sólo [basta con registrarse](https://kuula.co/explore) a través de un correo electrónico, o bien de la cuenta de Facebook.

Posteriormente, se tiene que elegir entre los tres diferentes planes que se ofertan y que van desde una cuenta gratuita hasta las de pago, en el caso de este Proyecto Fin de Grado se utilizó el Plan Gratuito de Kuula.

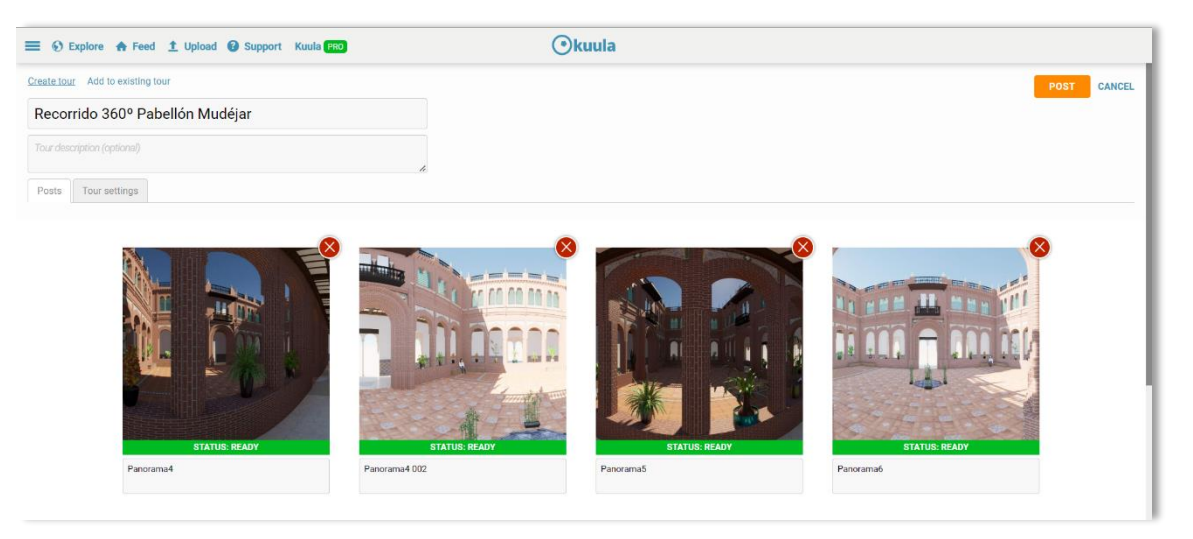

*Imagen 48: Creación del tour panorámico en Kuula 360. Fuente: Propia*

Una vez que hemos concluido la creación del recorrido 360º mediante la función "Post" del programa, la aplicación generará automáticamente un enlace que nos proporciona acceso a dicho recorrido.

Para encontrar este enlace abrimos el menú al lado izquierdo del interfaz  $\longrightarrow$  abrimos "Mis tours" $\implies$  pinchamos los tres puntos bajo nuestro tour para abrir la opciones de manejo  $\longrightarrow$  elegimos la opción "Share" y finalizamos con "Get link or embed code".

Posteriormente, este enlace se puede utilizar para generar un código QR correspondiente.

Una vez escaneado dicho código, el usuario puede explorar y desplazarse por el patio interior del Pabellón de Mudéjar simplemente moviendo su dispositivo móvil, lo que brinda una experiencia interactiva y envolvente.

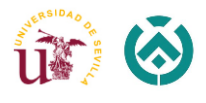

A continuación, y finalizando este proyecto fin de grado, os invito a recorrer el patio del emblemático Museo de Artes y Costumbres Populares de Sevilla. Para esto es necesario escanear el siguiente código QR:

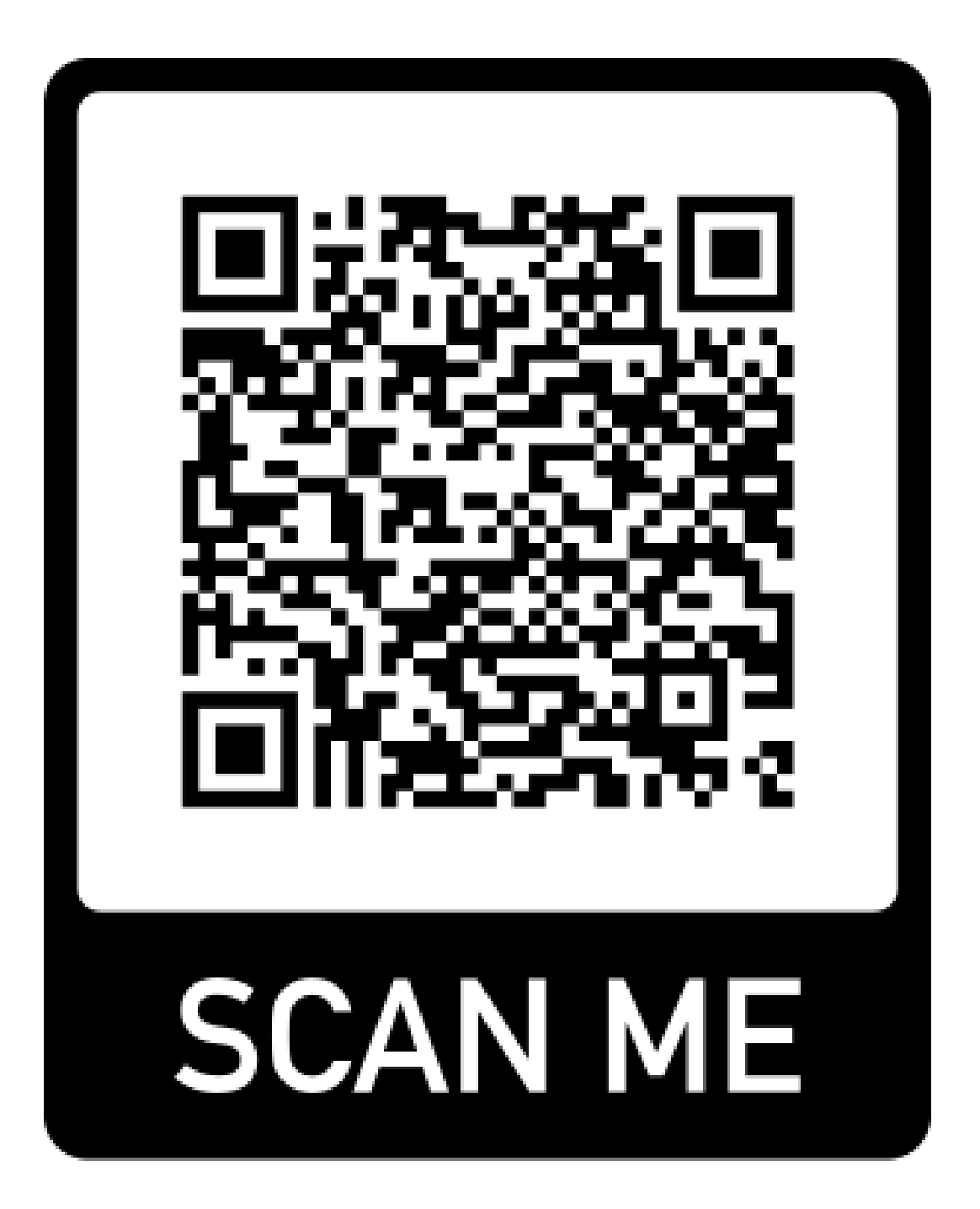

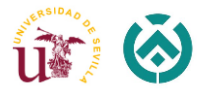

## 6. CONCLUSIONES

A lo largo de la ejecución de este proyecto, nos hemos enfocado en alcanzar un objetivo primordial: la realización del levantamiento arquitectónico del patio interior del Museo de Artes y Costumbres Populares de Sevilla, empleando sistemas BIM/HBIM y, además, aprovechar las posibilidades de la realidad virtual para enriquecer la experiencia de explorar el modelo digital.

Se considera que este objetivo se ha cumplido, pues se ha obtenido un entorno virtual que permite sumergirse en el patio del museo como si estuviéramos realmente presentes allí. Es posible recorrer el espacio, observar los detalles desde diferentes ángulos y apreciar la belleza de la arquitectura de una manera más envolvente y cautivadora.

La utilización de sistemas BIM nos ha permitido recopilar y gestionar de forma eficiente la información relacionada con el patio del museo, desde las dimensiones y características de los elementos arquitectónicos hasta los detalles ornamentales.

En definitiva, la utilización de estas tecnologías abre un amplio abanico de posibilidades en la preservación y difusión del patrimonio cultural.

Desde un punto de vista personal, la oportunidad de llevar a cabo este trabajo ha representado una experiencia excepcional y sumamente gratificante. Considero que la capacidad de adaptación al empleo de estas tecnologías en el proceso de digitalización de nuestro patrimonio reviste una gran importancia, dado que de esta manera se logra una mayor accesibilidad a los recursos, tanto para la realización de labores propias de nuestro ámbito profesional como para el desarrollo de trabajos en otros sectores.

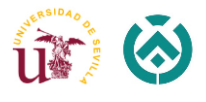

## 7. FUTURAS LÍNEAS DE INVESTIGACIÓN

Tras finalizar el proyecto proponemos las siguientes líneas de investigación que pueden dar lugar a nuevos estudios relacionados con la misma edificación:

- Levantamiento arquitectónico y/o digital de otras estancias del Pabellón Mudéjar como pudieran ser las salas de exposiciones, las dos torres, el vestíbulo, la fachada principal del museo, planta sótano y etc., hasta llegar a un estudio completo de la edificación.
- Enriquecer el nivel de detalle (LOD Level of Development) presente en este proyecto mediante la incorporación de información paramétrica adicional dentro del archivo BIM del patio.
- Utilización de otros tipos de softwares para lograr realizar modelos optimizados en Realidad Virtual para publicación en la web de las visitas virtuales y recorridos en espacios concretos del museo.
- Estudio de los tondos, los techos artesanados y otros detalles ornamentales del patio interior del museo y su posterior presentación mediante el uso del BIM/HBIM.
- Realizar estudio y posterior maquetación de la fachada del Museo de Artes y Costumbres Populares de Sevilla mediante fotogrametría de las zonas y/o espacios concretos.
- Implementación de la realidad virtual mediante el uso de las gafas VR para realizar visitas guiadas.

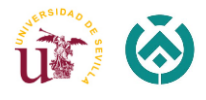

## 8. REFERENCIAS BIBLIOGRAFICAS

## 8.1. Artículos Científicos (revistas y/o libros)

CABRERO N. J. (2010) Exposición Ibero-Americana de Sevilla 1929. Recuperado el 7 de marzo, de

[https://exposicioniberoamericanadesevilla1929.blogspot.com/2010/04/pabellon](https://exposicioniberoamericanadesevilla1929.blogspot.com/2010/04/pabellon-mudejar.html)[mudejar.html.](https://exposicioniberoamericanadesevilla1929.blogspot.com/2010/04/pabellon-mudejar.html)

ZOROQUIAIN LÓPEZ ANA, Cyclone Register 360, de Leyca Geosystem, ¿Qué es? (11 abril 2023). Recuperado el 11 de abril, d[e https://www.espaciobim.com/cyclone-register-360.](https://www.espaciobim.com/cyclone-register-360)

MORALES FARFÁN LOURDES, Sevilla, Museo de Artes y Costumbres Populares (5 mayo 2023). Recuperado el 5 de mayo, de [https://www.unaventanadesdemadrid.com/otras](https://www.unaventanadesdemadrid.com/otras-comunidades/sevilla-museo-de-artes-y-costumbres-populares.html)[comunidades/sevilla-museo-de-artes-y-costumbres-populares.html.](https://www.unaventanadesdemadrid.com/otras-comunidades/sevilla-museo-de-artes-y-costumbres-populares.html)

Neroni M. A. Alfred Oti & Nathan Crilly (2021) Virtual Reality design-build-test games with physics simulation: opportunities for researching design cognition, International Journal of Design Creativity and Innovation, 9:3, 139-173.

### 8.2. Trabajos Fin de Grado, Fin de Máster, Tesis Doctorales

- Veiga Castro, J. (2022). Implementación de Tecnologías de Realidad Virtual Aumentada y Realidad Virtual en el Campo de la Edificación Patrimonial. Universidad de Sevilla, Departamento de Expresión Grafica e Ingeniería de la Edificación.
- Jiménez Sánchez, V. (2021). Levantamiento Arquitectónico y Análisis Grafico del patio de San Fernando del Hotel Alfonso XIII de Sevilla. Universidad de Sevilla, Departamento de Expresión Grafica e Ingeniería de la Edificación.
- Arriagada Araya, J. (2021). Evaluación de Visualización Avanzada en el Sector de la Construcción Chilena: Realidad Virtual y Experiencias Interactivas en Empresas del Sector de la Edificación. Universidad Politécnica de Madrid.
- Bulnes del Pino, A. (2022). Levantamiento de la Iglesia de Nuestra Señora de las Nieves (Olivares). Universidad de Sevilla, Departamento de Expresión Grafica e Ingeniería de la Edificación.

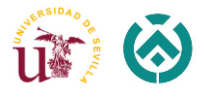

### 8.3. Páginas Web

INCOBER, Ingeniería y Consultoría. Realidad virtual en la arquitectura (22 marzo 2023). Recuperado el 22 de marzo, de [https://incober.es/blog/realidad-virtual-en-la](https://incober.es/blog/realidad-virtual-en-la-arquitectura/)[arquitectura/.](https://incober.es/blog/realidad-virtual-en-la-arquitectura/)

HEXAGON, Leyca - Geosystems. Leica BLK360 – Escáner láser compacto (22 marzo 2023). Recuperado el 22 de marzo, de [https://leica-geosystems.com/es-es/products/laser](https://leica-geosystems.com/es-es/products/laser-scanners/scanners/blk360)[scanners/scanners/blk360.](https://leica-geosystems.com/es-es/products/laser-scanners/scanners/blk360)

BIBLUS, Levantamiento Arquitectónico: que es y como hacerlo correctamente (23 marzo 2023). Recuperado el 23 de marzo, de [https://biblus.accasoftware.com/es/levantamiento](https://biblus.accasoftware.com/es/levantamiento-arquitectonico-que-es-y-como-hacerlo-correctamente/)[arquitectonico-que-es-y-como-hacerlo-correctamente/.](https://biblus.accasoftware.com/es/levantamiento-arquitectonico-que-es-y-como-hacerlo-correctamente/)

LUMION, Realidad virtual en la arquitectura. Visualiza tus diseños con las gafas Oculus Quest (25 marzo 2023). Recuperado el 25 de marzo, d[e https://www.lumion.es/realidad](https://www.lumion.es/realidad-virtual-arquitectura/)[virtual-arquitectura/.](https://www.lumion.es/realidad-virtual-arquitectura/)

ISCAR, Software de arquitectura. Twinmotion – renderizado en tiempo real (30 marzo 2023). Recuperado el 30 de marzo, de [https://iscarnet.com/twinmotion/funcionalidades/.](https://iscarnet.com/twinmotion/funcionalidades/)

CER.ES, Colecciones en Red: Museo de Artes y Costumbres Populares de Sevilla (7 marzo 2023). Recuperado el 7 de marzo, d[e https://ceres.mcu.es/pages/Main.](https://ceres.mcu.es/pages/Main)

SONDA, ¿Qué es ReCap Pro? (11 abril 2023). Recuperado el 11 de abril, de [https://www.sonda-mco.com/productos/recap/.](https://www.sonda-mco.com/productos/recap/)

INNOAREA PROJECT, La importancia de la Realidad Virtual en el sector de la Arquitectura (14 abril 2023). Recuperado el 14 de abril, de [https://innoarea.com/noticias/la](https://innoarea.com/noticias/la-importancia-de-la-realidad-virtual-en-el-sector-de-la-arquitectura/)[importancia-de-la-realidad-virtual-en-el-sector-de-la-arquitectura/.](https://innoarea.com/noticias/la-importancia-de-la-realidad-virtual-en-el-sector-de-la-arquitectura/)

AUTODESK, Building Information Modeling (16 abril 2023). Recuperado el 16 de abril, de [https://www.autodesk.es/solutions/bim.](https://www.autodesk.es/solutions/bim)

QUE!MADRID, Utilizar el escaneo láser 3D en la arquitectura y la construcción (28 junio 2023). Recuperado el 28 de junio, de [https://www.que.madrid/2023/06/25/utilizar-el](https://www.que.madrid/2023/06/25/utilizar-el-escaneo-laser-3d-en-la-arquitectura-y-la-construccion-427646/)[escaneo-laser-3d-en-la-arquitectura-y-la-construccion-427646/.](https://www.que.madrid/2023/06/25/utilizar-el-escaneo-laser-3d-en-la-arquitectura-y-la-construccion-427646/)

HEXAGON, Leica Cyclone Register 360 – Software de registro de nubes de puntos de escaneo láser 3D (2 mayo 2023). Recuperado el 2 de mayo, d[e https://leica](https://leica-geosystems.com/es-es/products/laser-scanners/software/leica-cyclone/leica-cyclone-register-360)[geosystems.com/es-es/products/laser-scanners/software/leica-cyclone/leica-cyclone](https://leica-geosystems.com/es-es/products/laser-scanners/software/leica-cyclone/leica-cyclone-register-360)[register-360.](https://leica-geosystems.com/es-es/products/laser-scanners/software/leica-cyclone/leica-cyclone-register-360)

INTEREMPRESAS, La realidad virtual acerca el futuro a la arquitectura (1 marzo 2023). Recuperado el 1 de marzo, de

[https://www.interempresas.net/Construccion/Articulos/353188-La-realidad-virtual-acerca](https://www.interempresas.net/Construccion/Articulos/353188-La-realidad-virtual-acerca-el-futuro-a-la-arquitectura.html)[el-futuro-a-la-arquitectura.html.](https://www.interempresas.net/Construccion/Articulos/353188-La-realidad-virtual-acerca-el-futuro-a-la-arquitectura.html)

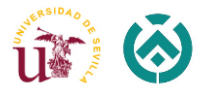

### 8.4. Libros

López, F. J. (2018). *Reconstrucción tridimensional del patrimonio arquitectónico mediante la utilización de los sistemas BIM y HBIM. Validación con dos casos de estudio: la Iglesia Santa María la Real de Mave y el Castillo de los Comuneros de Torrelobatón* (Universidad de Valladolid).

González S. A. (2020). *Inspiración, Trabajo y Constancia: trayectoria personal y profesional del arquitecto Aníbal González Álvarez-Ossorio*. Sevilla: Fundación Caja Rural del Sur.

Marcial, C. (2021). *Two International Exhibitions in Spain: Seville Exhibition (Ibero-American Exhibition), Barcelona Exhibition, May 1 to December 31, 1929.* New York: International Telephone and Telegraph Corporation.

Graciani G. A. & Langa N. C. (2019*). La Exposición Iberoamericana de Sevilla. Aportaciones desde la Historia. Vol. I.* Sevilla: Editorial Universidad de Sevilla.

Chaves M. N. (2022). *Aníbal González. Catalogación de su obra residencial. Sevilla:* Fundación del Colegio Oficial de Aparejadores y Arquitectos Técnicos de Sevilla.

Graciani G. A. (2020). *El turismo y la Exposición Iberoamericana de Sevilla. Vol. I.* Sevilla: Editorial Universidad de Sevilla

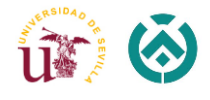

# 9. ANEXOS

9.1. Anexo I: Ficha Técnica del Catastro

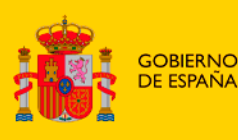

SECRETARÍA DE ESTADO **DE HACIENDA** 

DIRECCIÓN GENERAL DEL CATASTRO

#### **DATOS DESCRIPTIVOS DEL INMUEBLE**

#### Localización:

PS DELICIAS LAS Es:1 Pl:00 Pt:B PABELLON MUDEJAR SEVILLA [SEVILLA]

**MINISTERIO** 

DE HACIENDA

Y FUNCIÓN PÚBLICA

Clase: URBANO

Uso principal: Suelo sin edif.

Superficie construida: 9.746 m2

Año construcción: 1911

#### Construcción

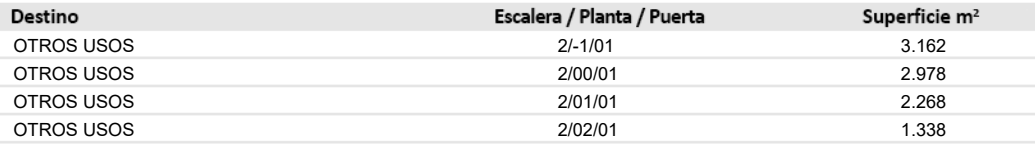

# **CONSULTA DESCRIPTIVA Y GRÁFICA** DE DATOS CATASTRALES DE BIEN INMUEBLE

Referencia catastral: 5507001TG3450N0002WU

#### **PARCELA**

Superficie gráfica: 234.660 m2 Participación del inmueble: 1,375000 %

Tipo: Parcela con varios inmuebles [division horizontal]

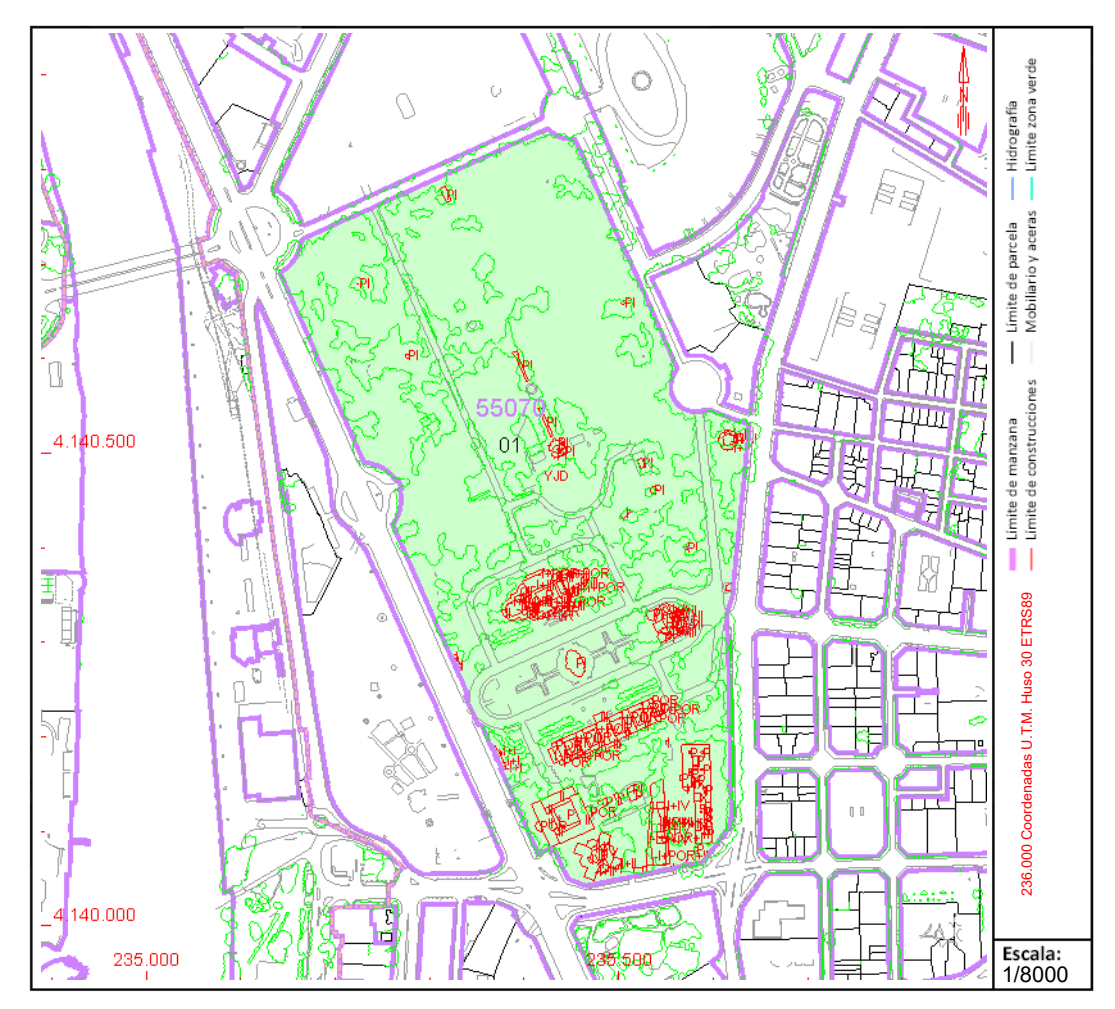

Este documento no es una certificación catastral, pero sus datos pueden ser verificados a través del "Acceso a datos catastrales no protegidos de la SEC"

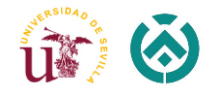

9.2. Anexo II: Informe de Cyclone Register

# Cyclone REGISTER 360 Informe de registro

mar. 23, 2023

*Cerficado por:* **POBRODILINA ANASTASIA** PABELLÓN MUDÉJAR- MUSEO DE ARTES Y COSTUMBRES POPULARES DE SEVILLA Universidad de Sevilla

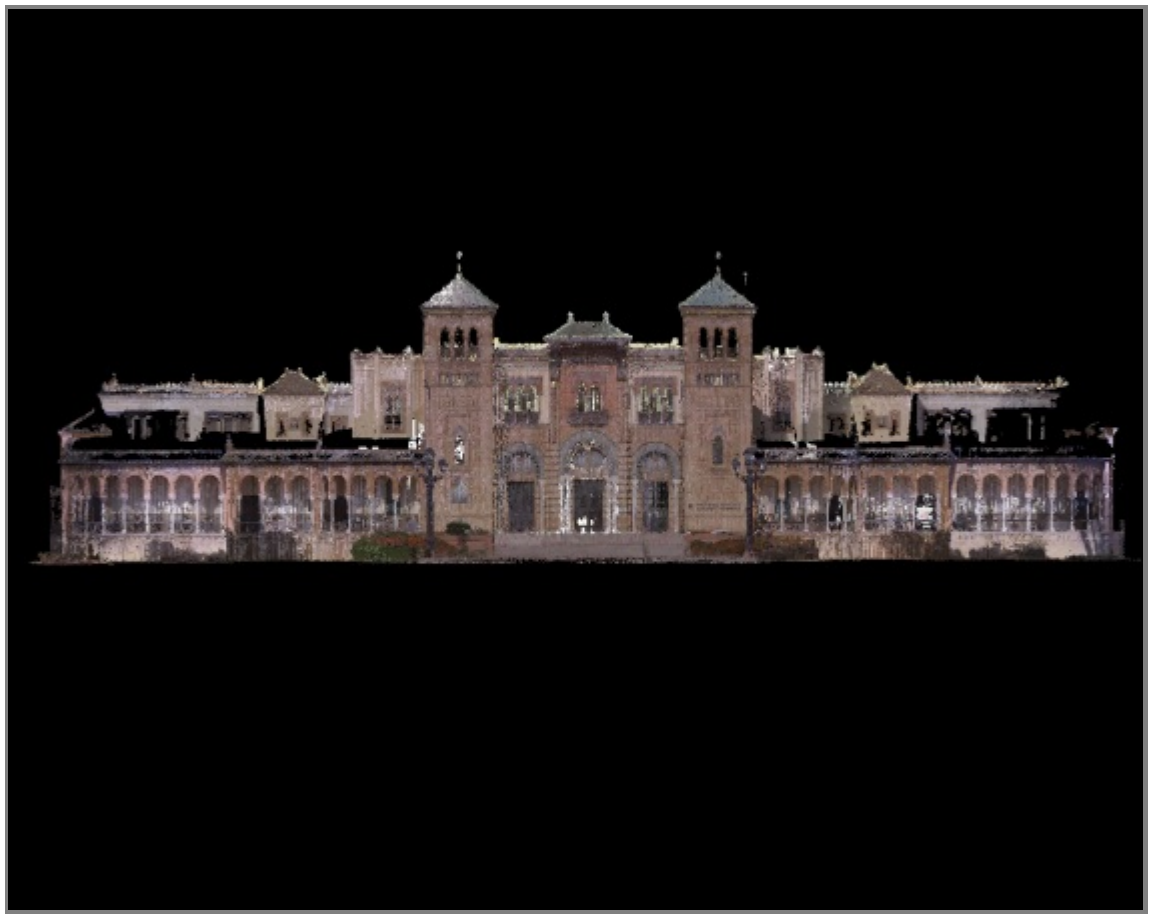

SiteMap 2

# Calidad general

#### **Resultados de error para Conjunto 1** Número de escaneos: 82 Número de enlaces: 143 Fuerza: 63 % Solape: 40 % Error de conjunto  $0.007 \text{ m}$   $\checkmark$ Solape 40 % √ Fuerza 63 % √ Nube a nube Error de diana

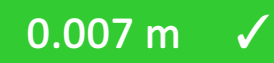

## Matriz de calidad de enlaces #1 -

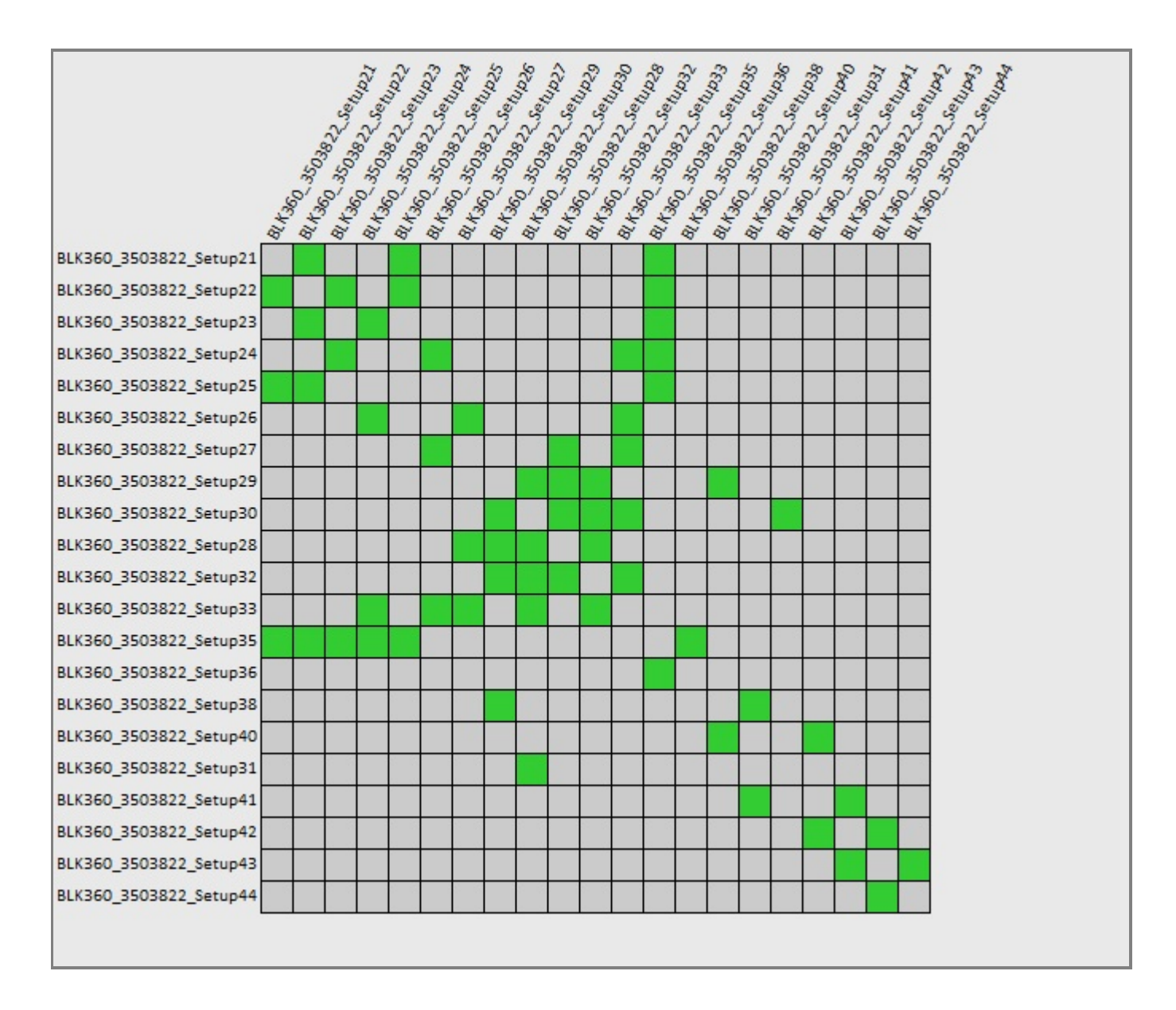

## Matriz de calidad de enlaces #2 -

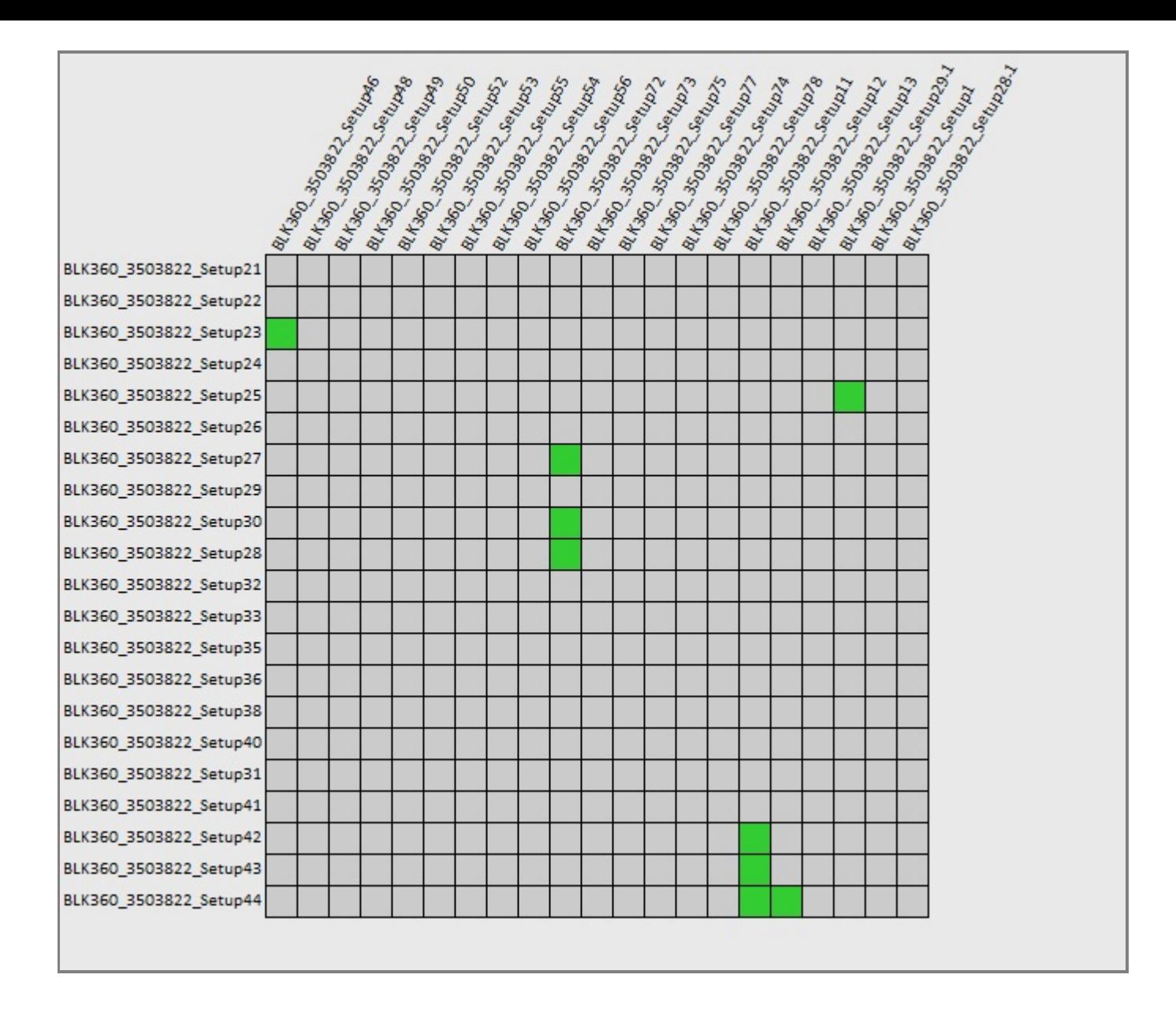

Matriz de calidad de enlaces #3 -

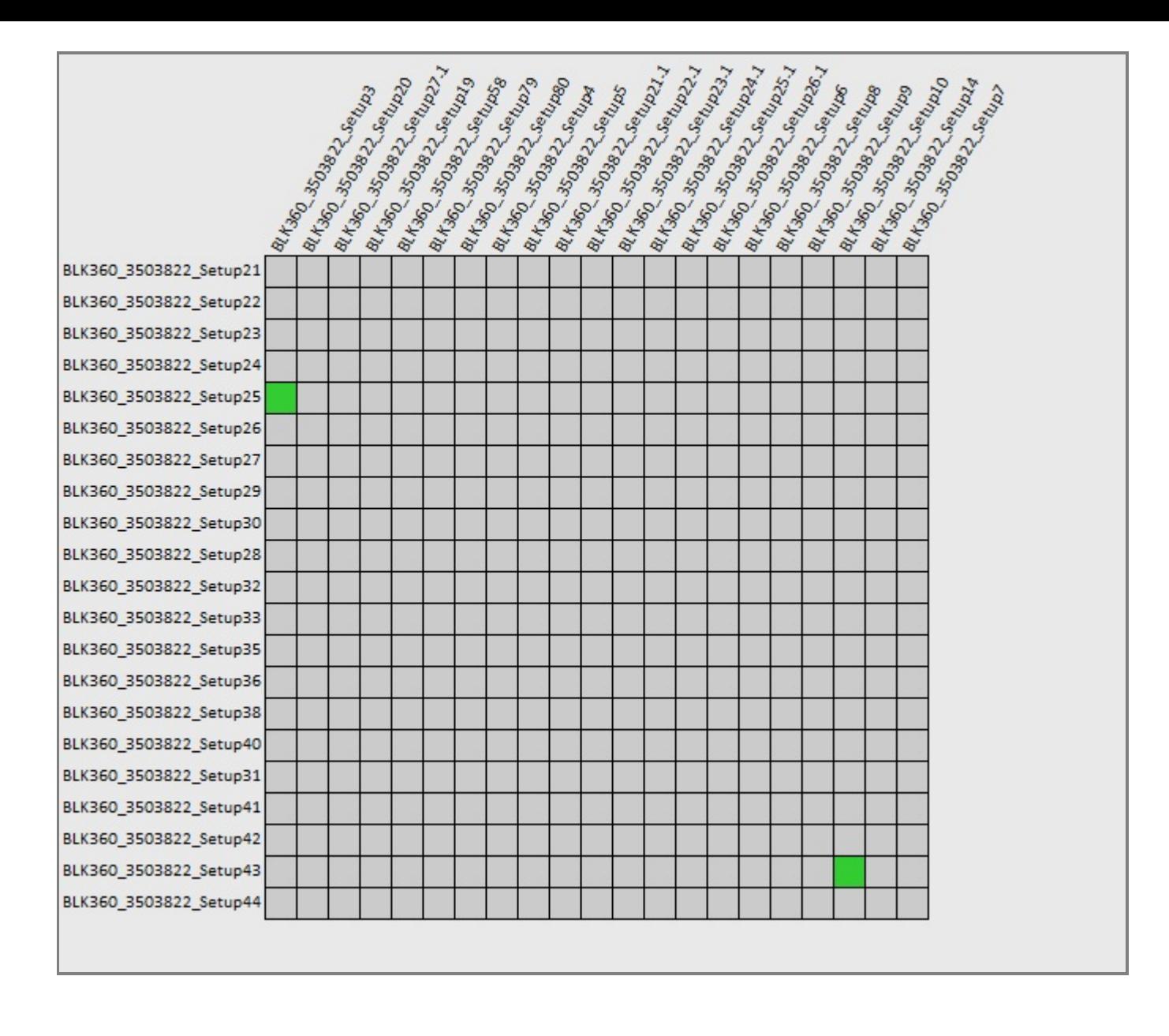

Matriz de calidad de enlaces #4 -

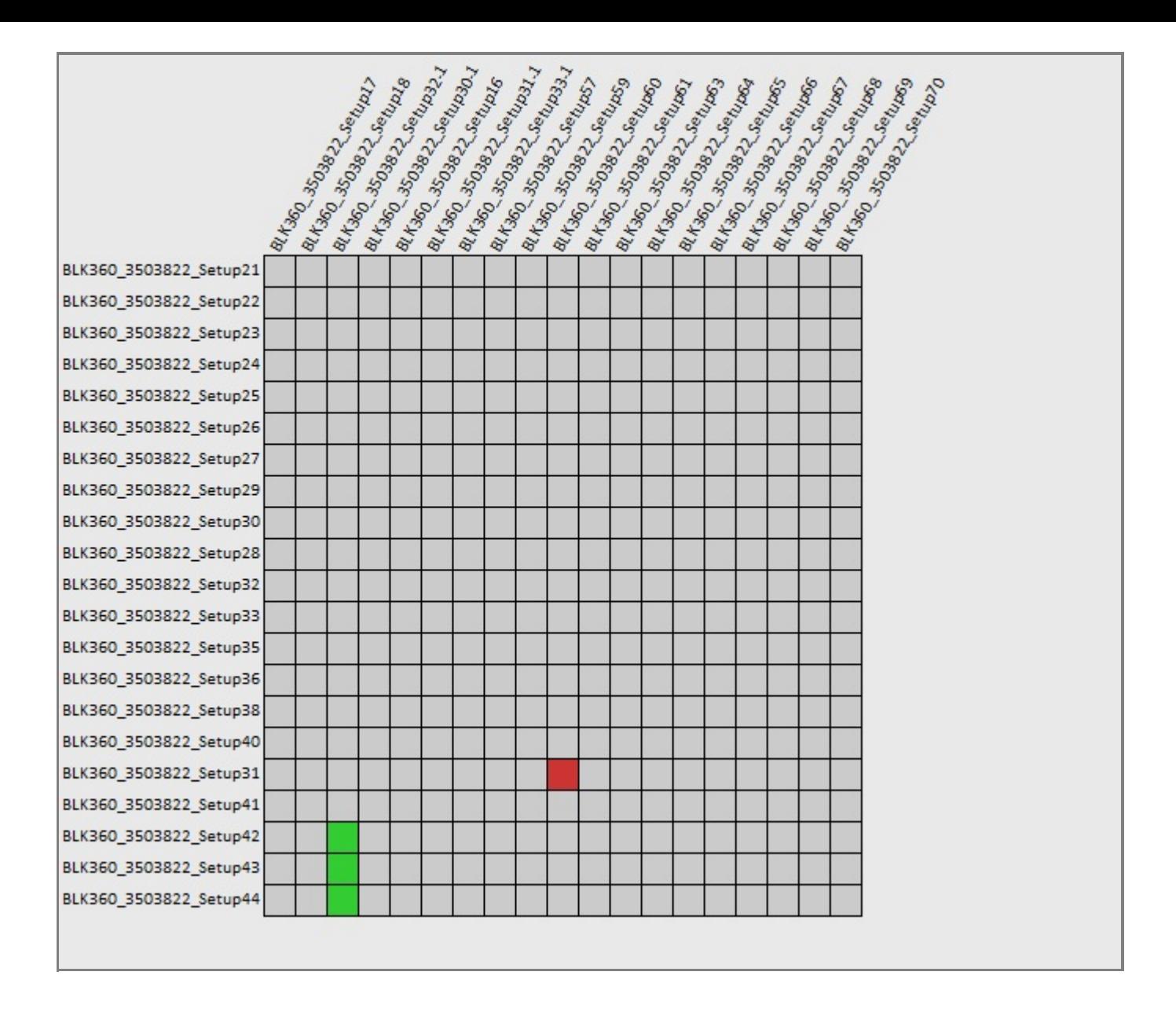

Matriz de calidad de enlaces #5 -

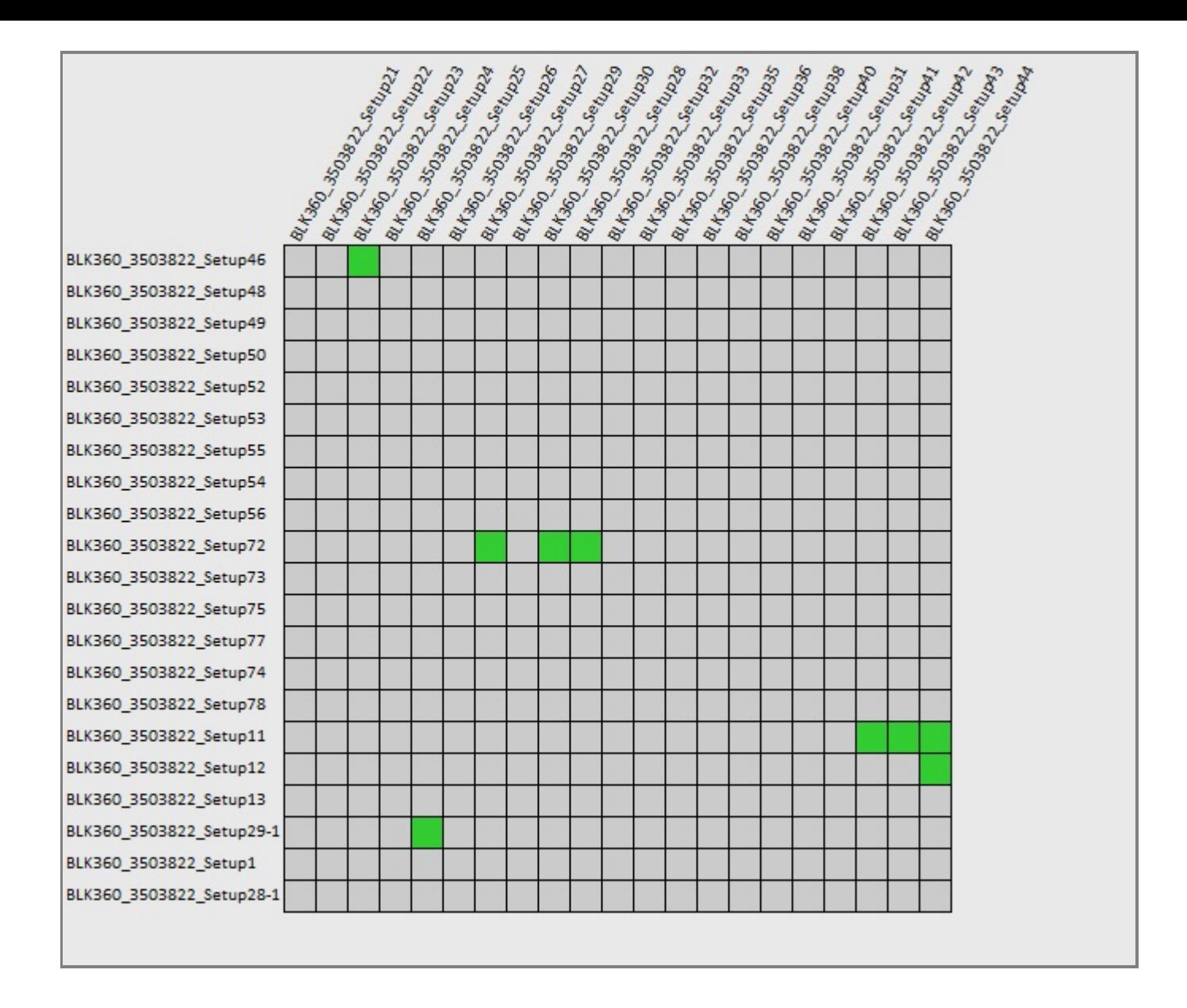

Matriz de calidad de enlaces #6 -

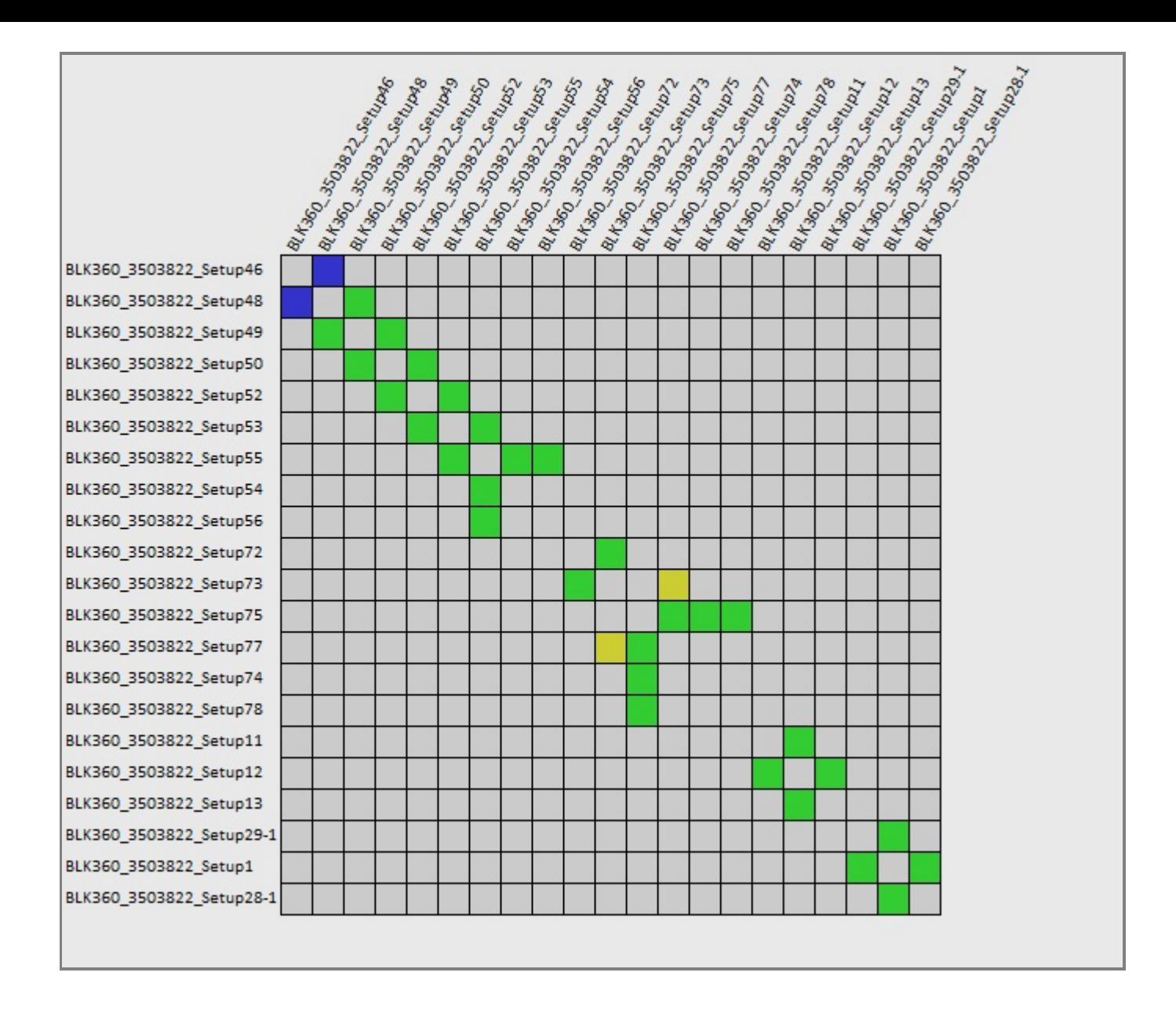

Matriz de calidad de enlaces #7 -

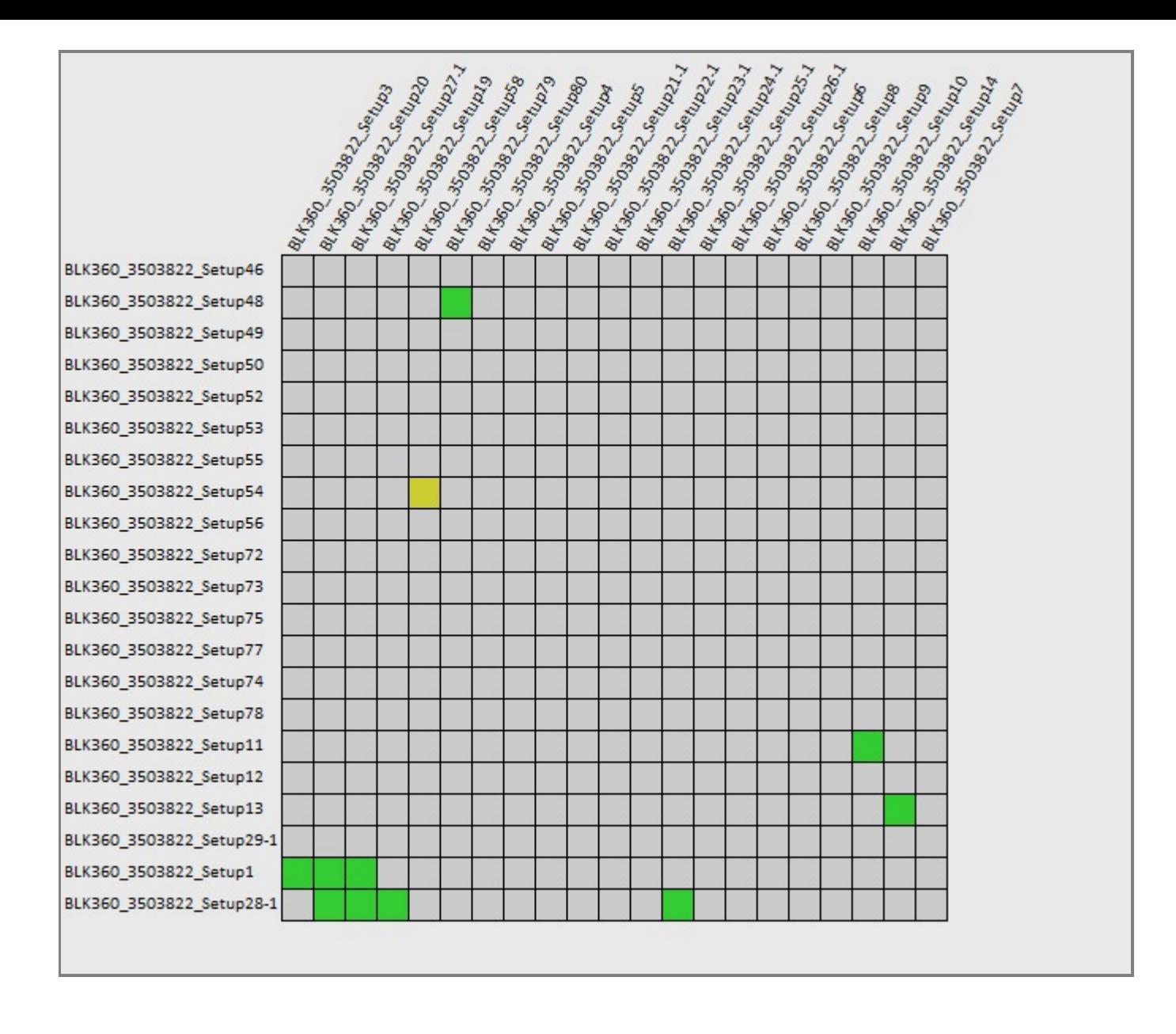

Matriz de calidad de enlaces #8 -

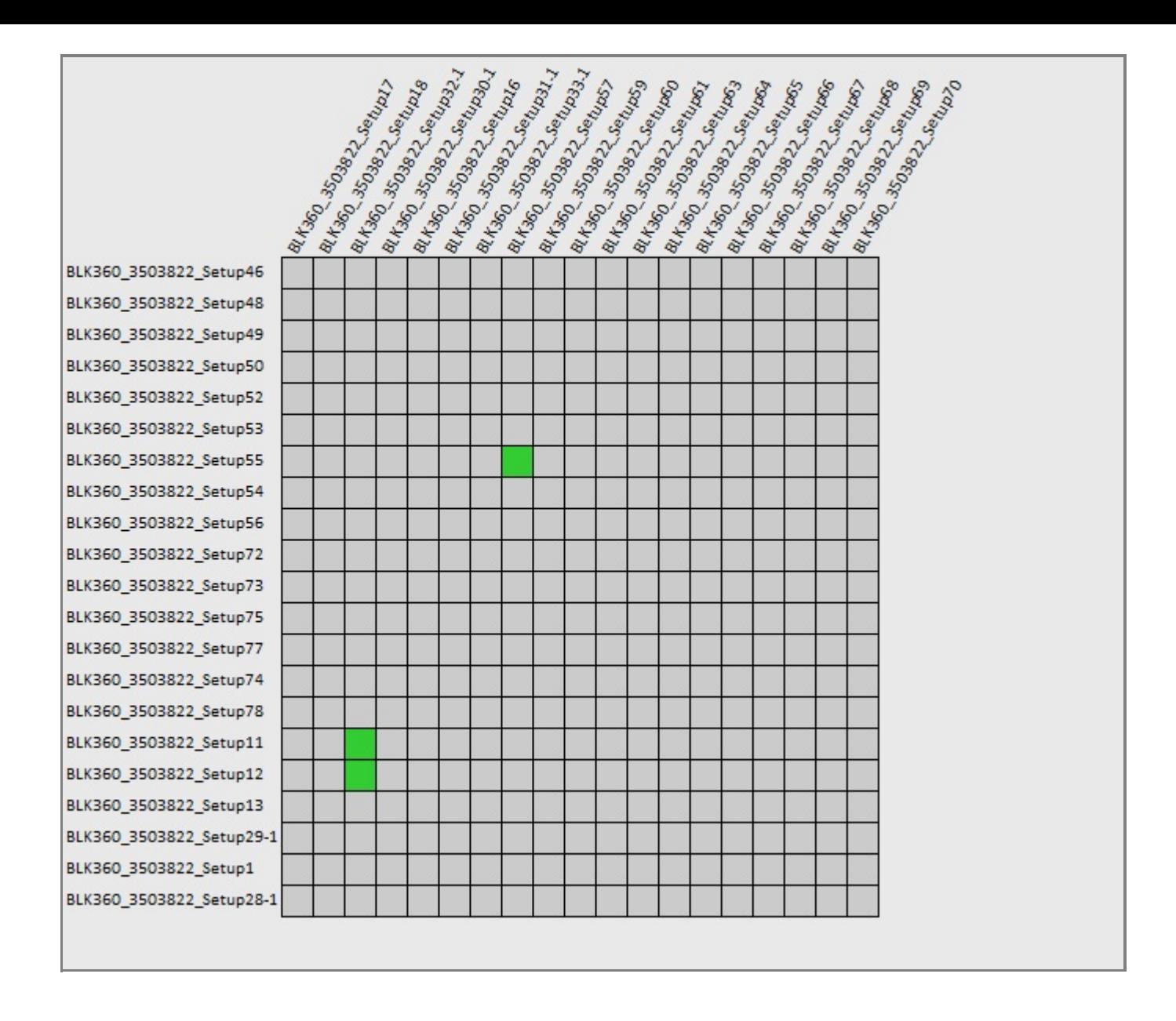

Matriz de calidad de enlaces #9 -

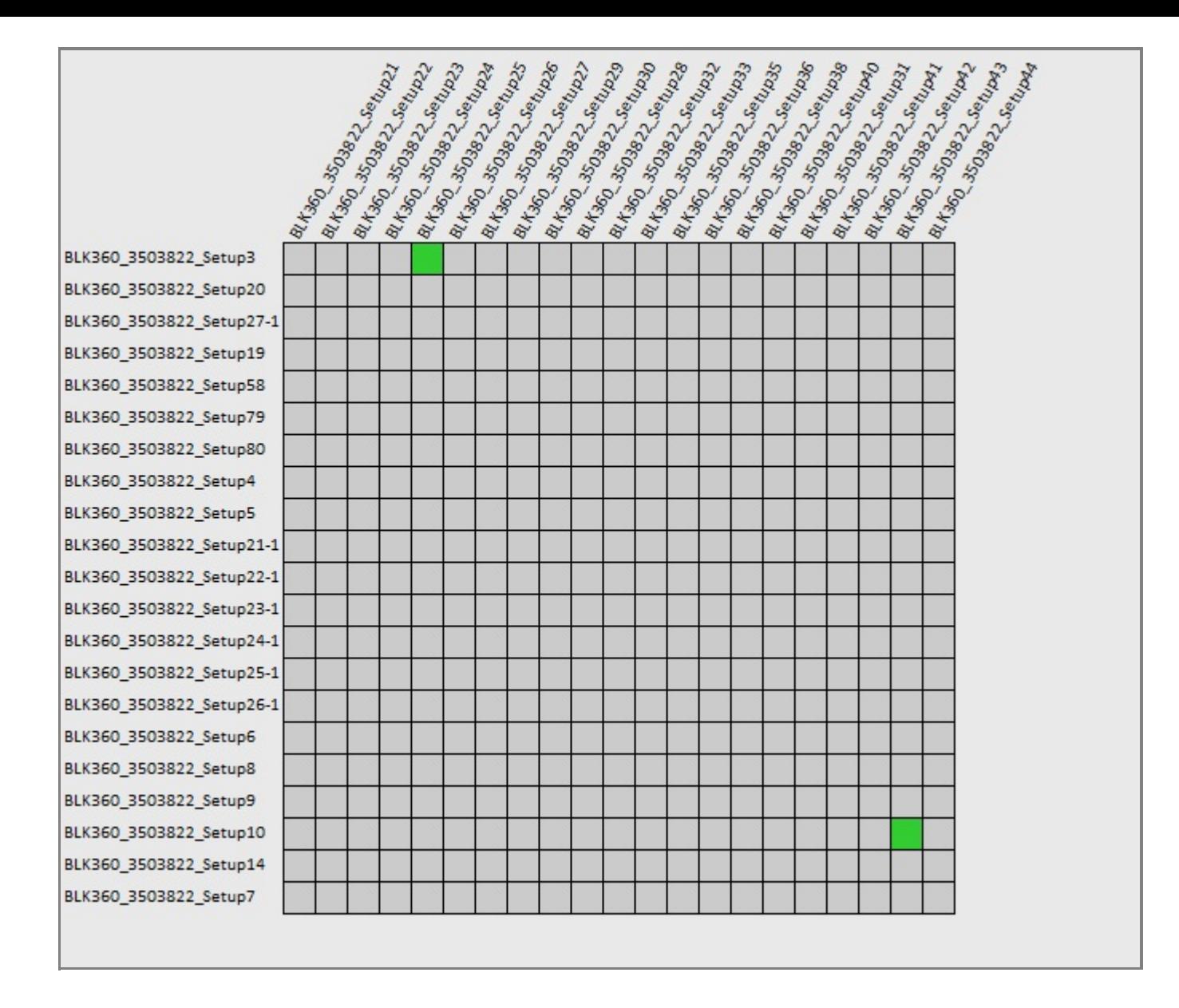

Matriz de calidad de enlaces #10 -

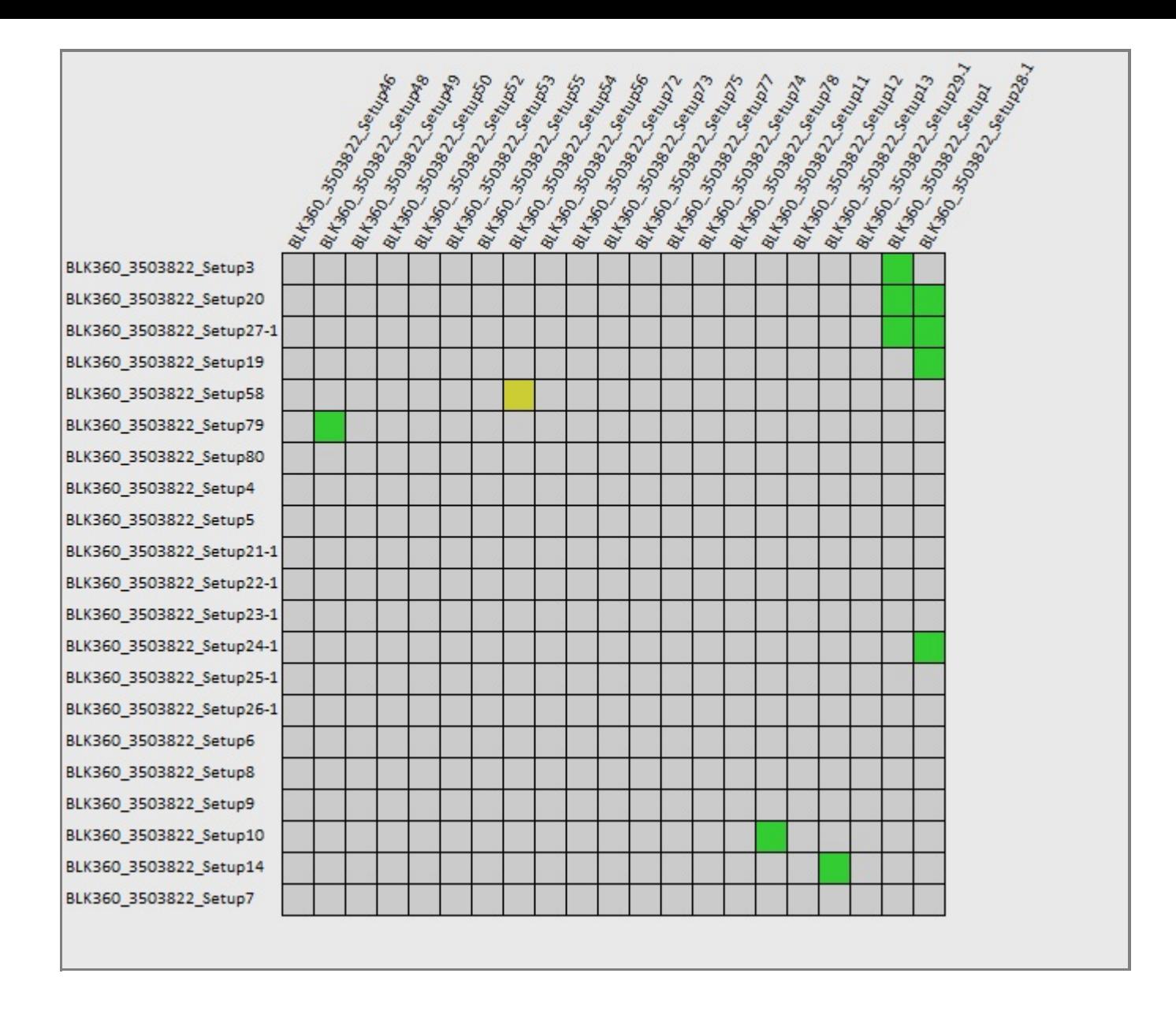

Matriz de calidad de enlaces #11 -

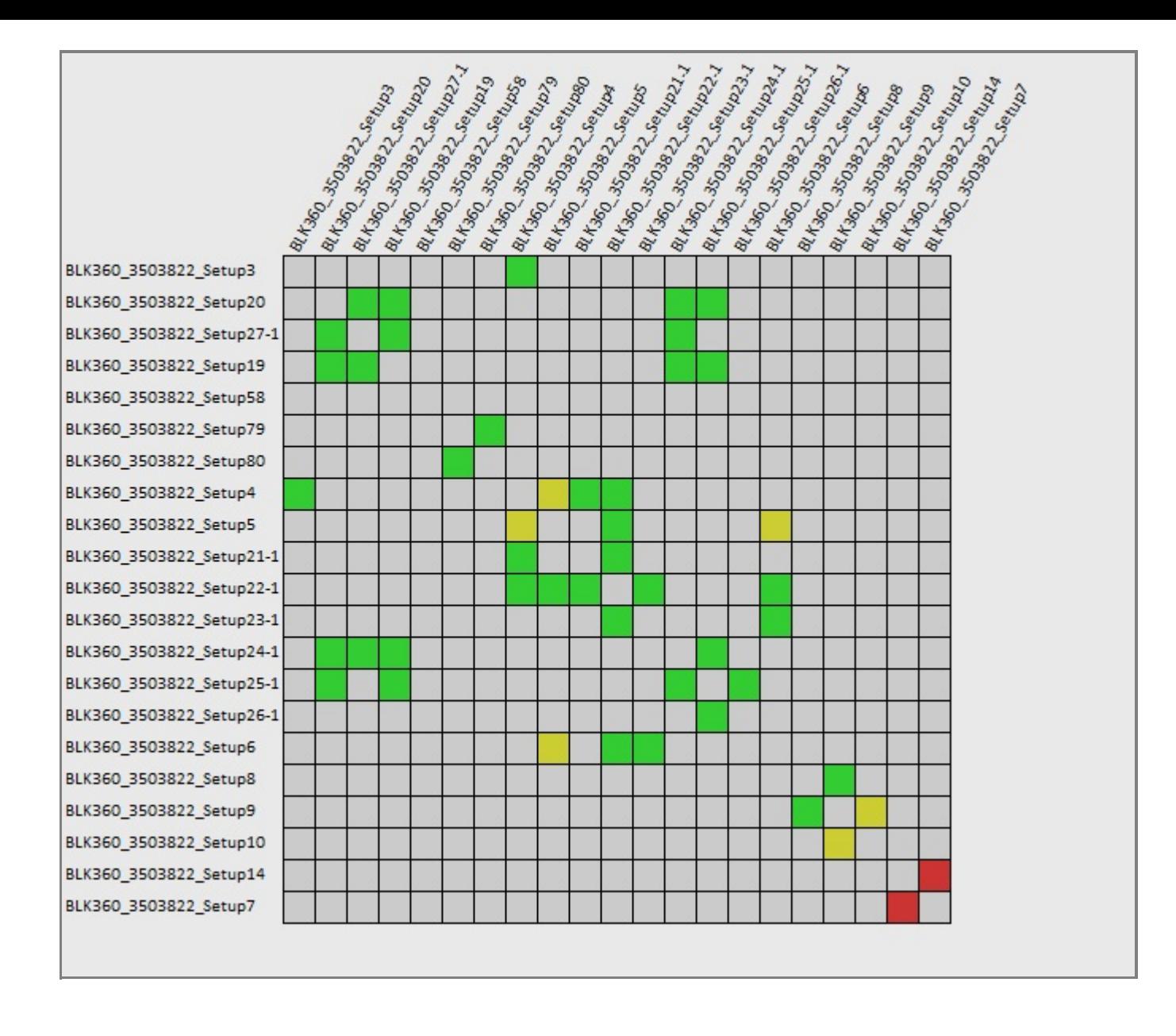

# Matriz de calidad de enlaces #12 -

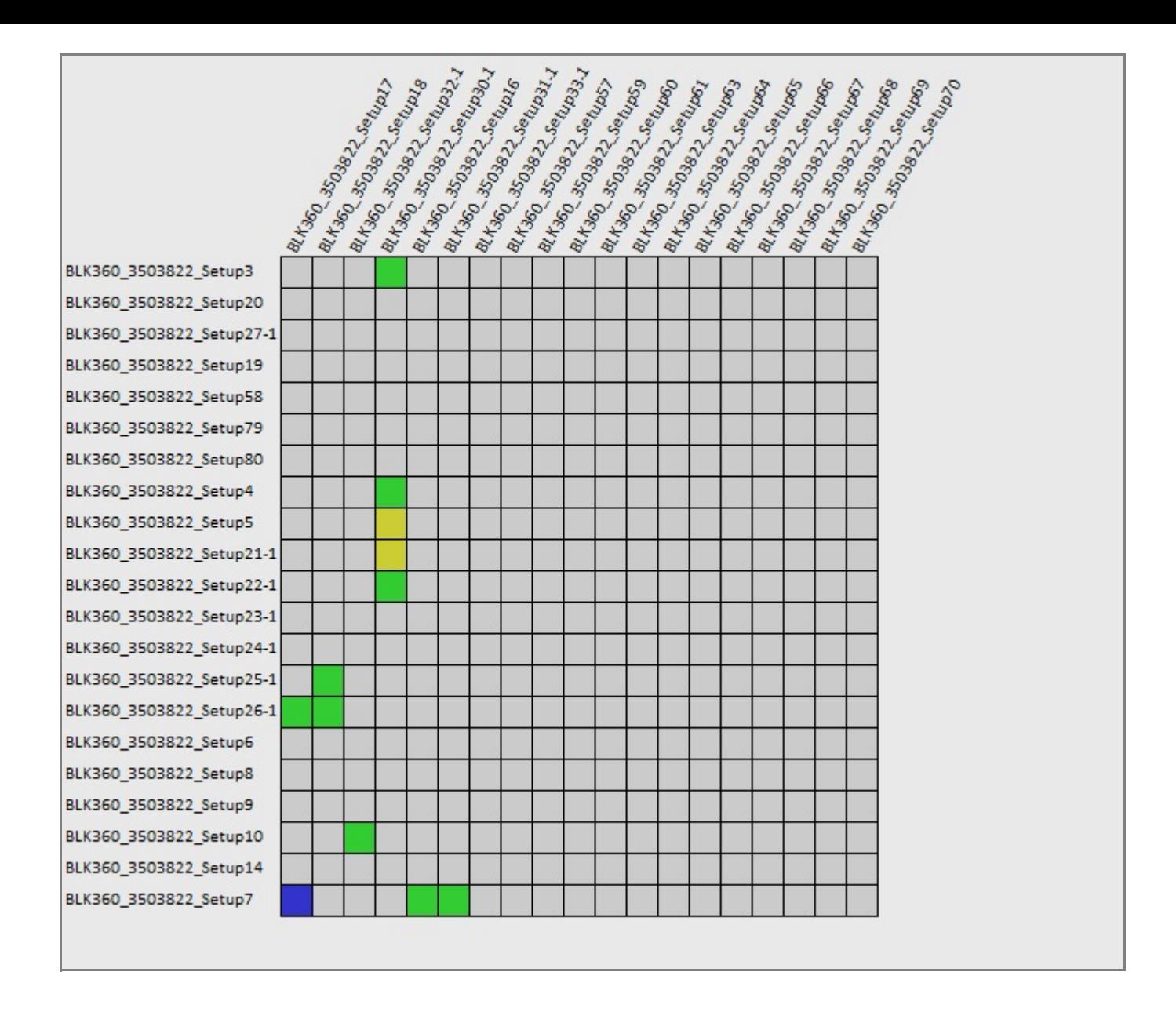

Matriz de calidad de enlaces #13 -

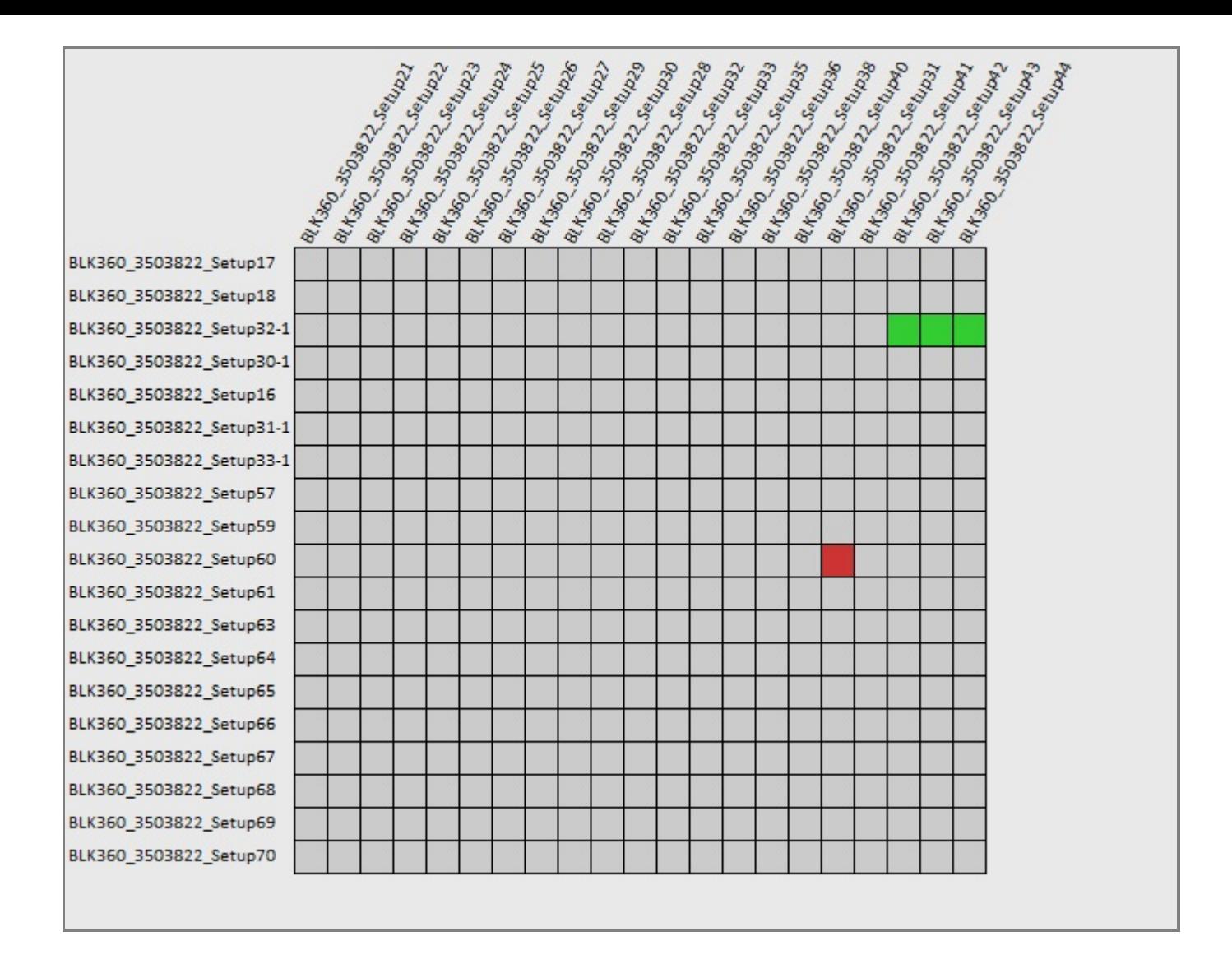

Matriz de calidad de enlaces #14 -

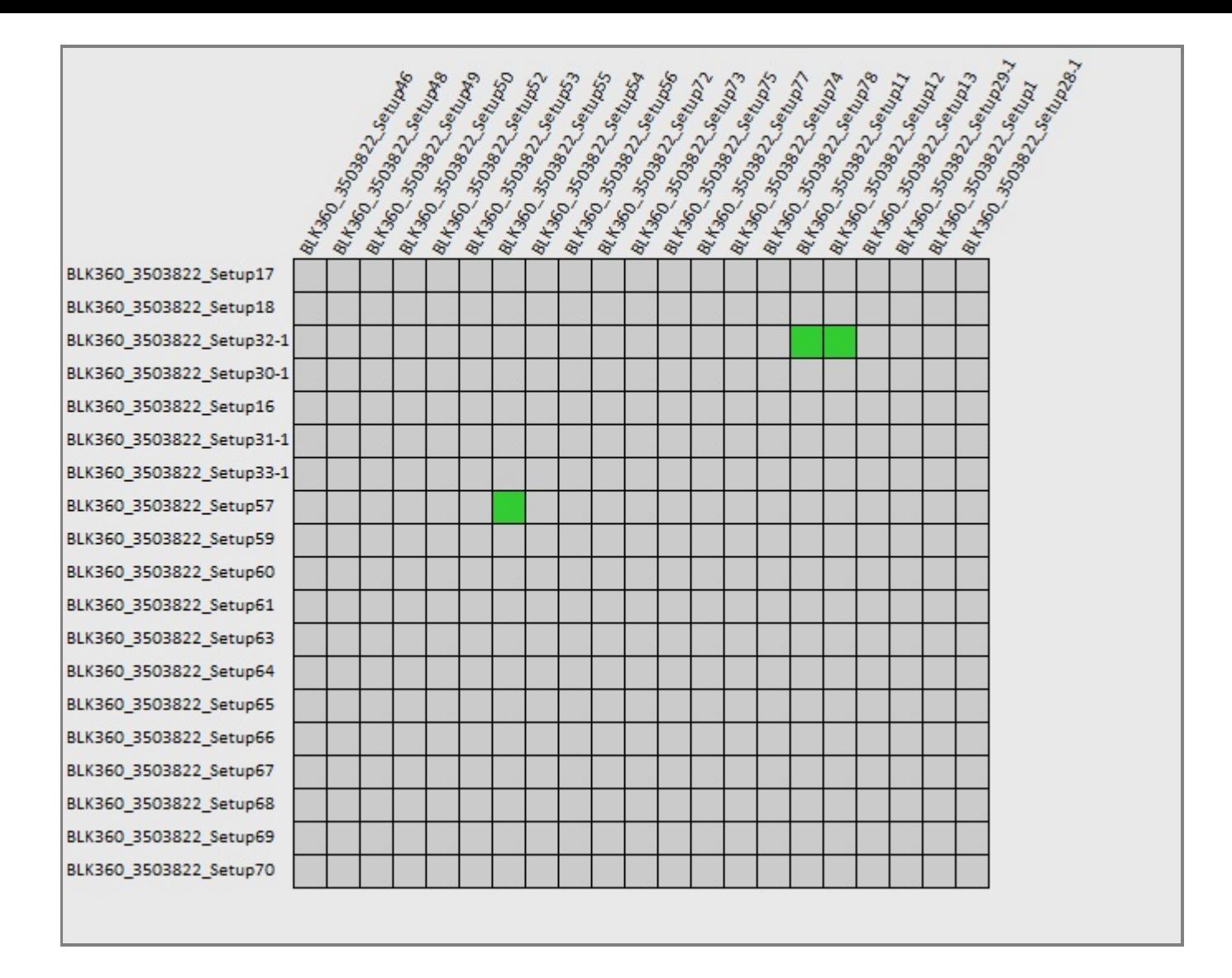

Matriz de calidad de enlaces #15 -

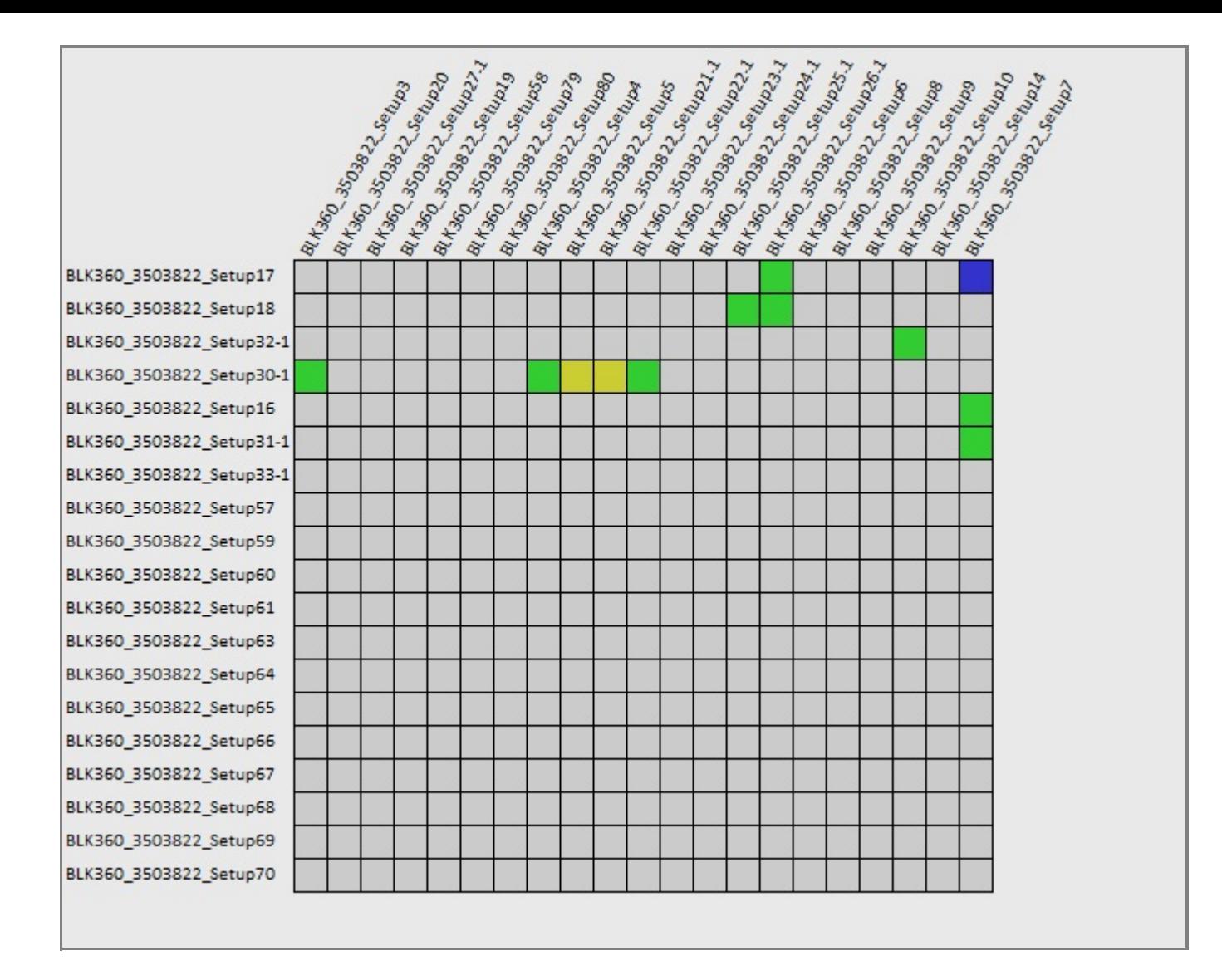

Matriz de calidad de enlaces #16 -
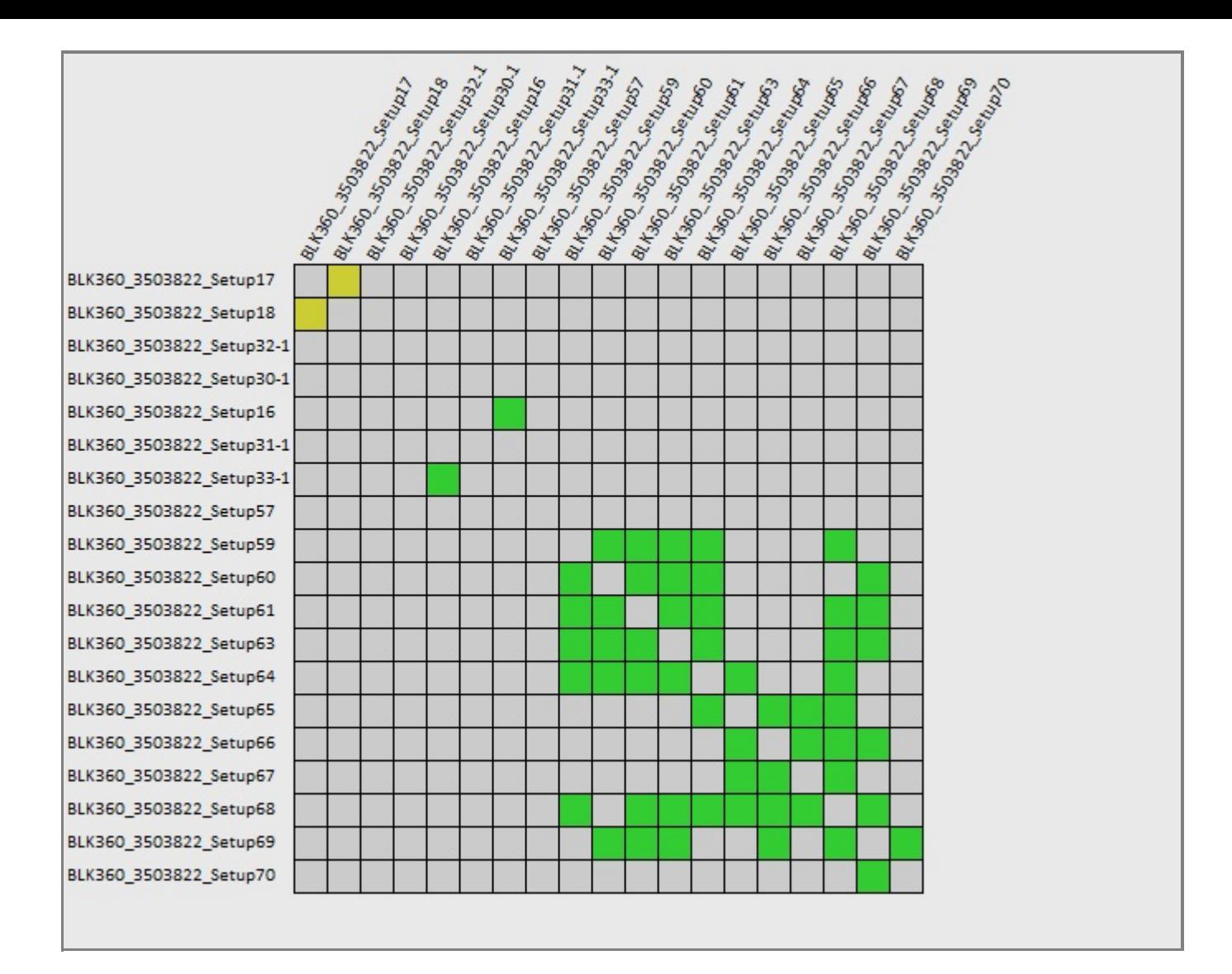

## 1 Vista general

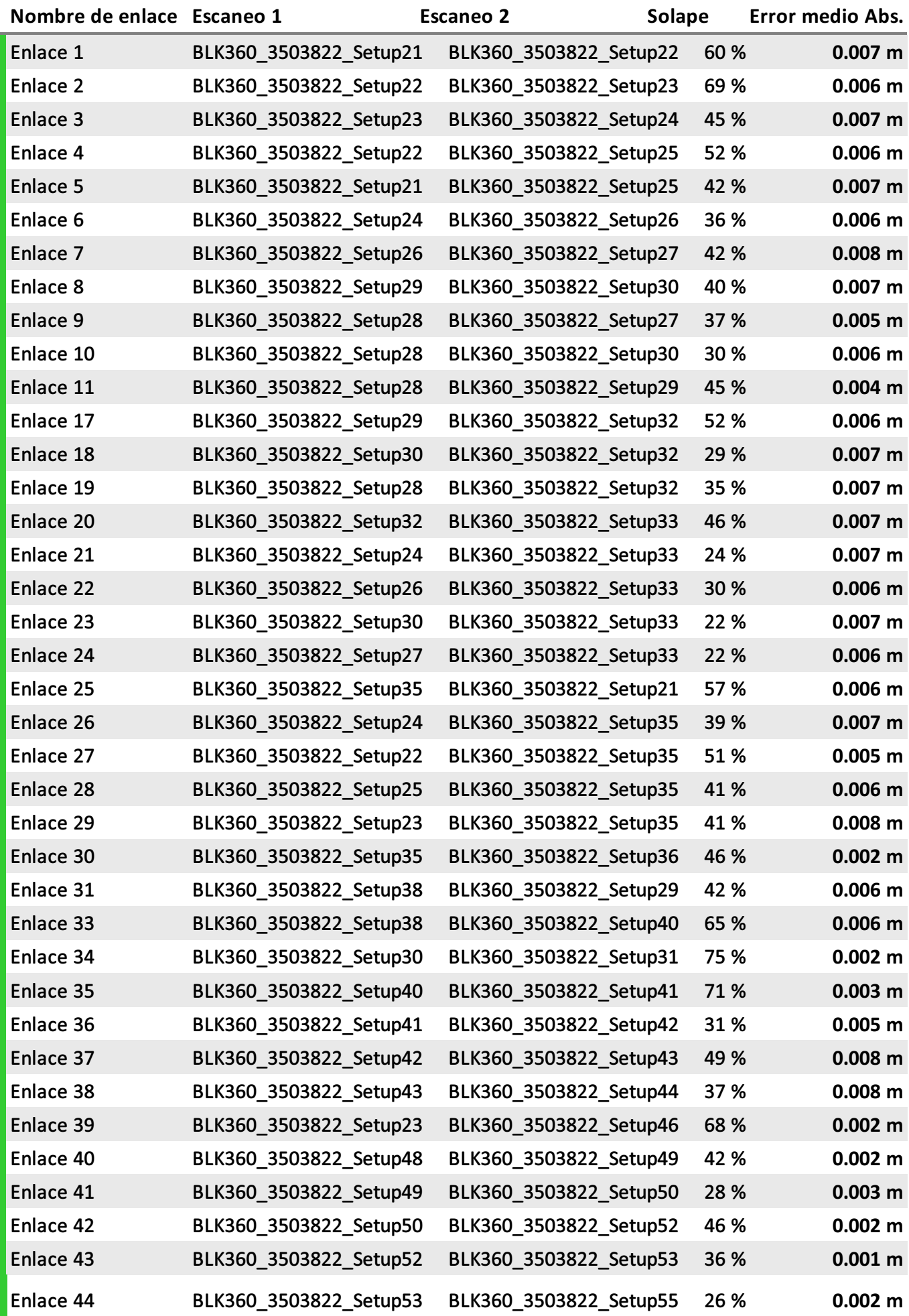

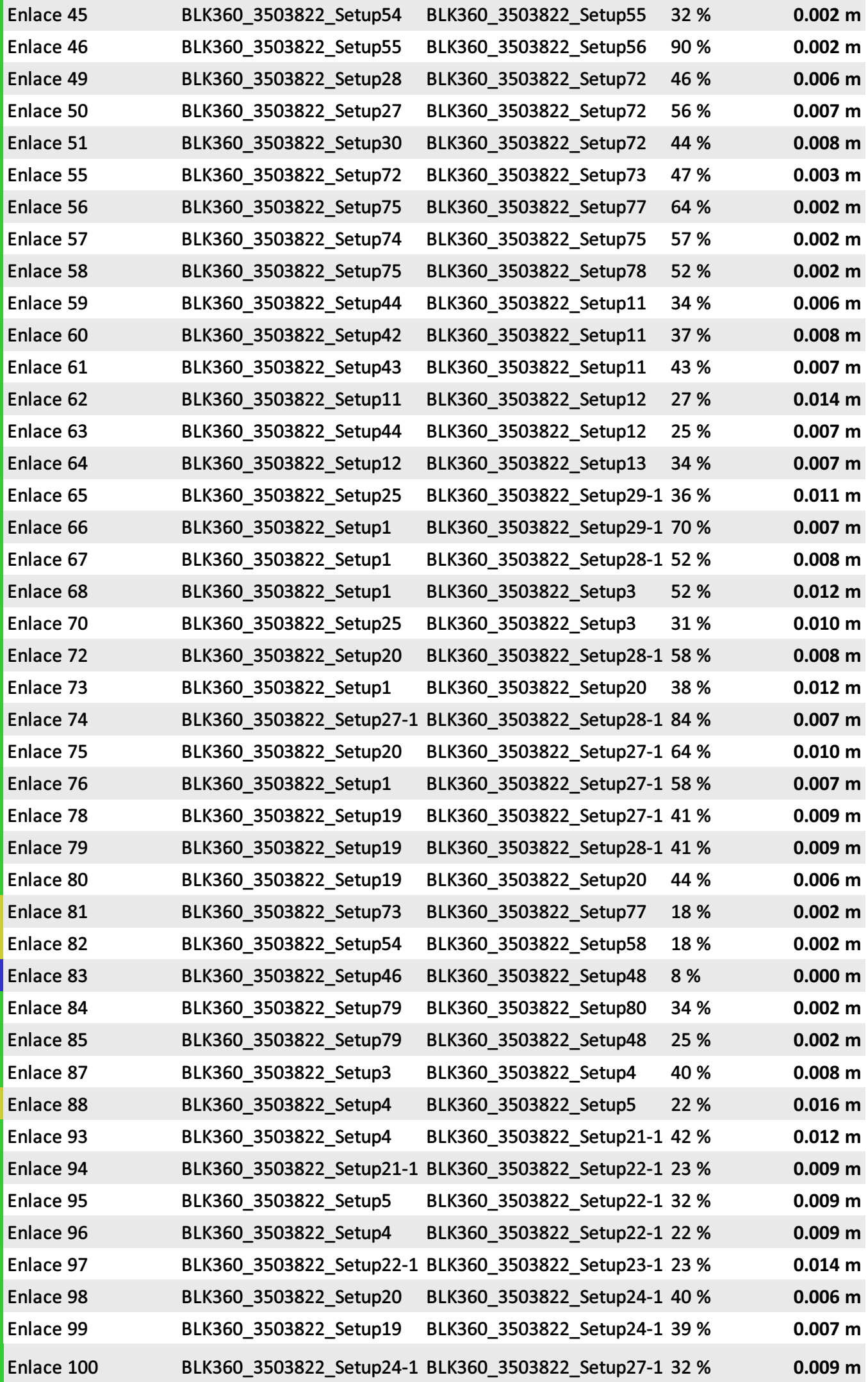

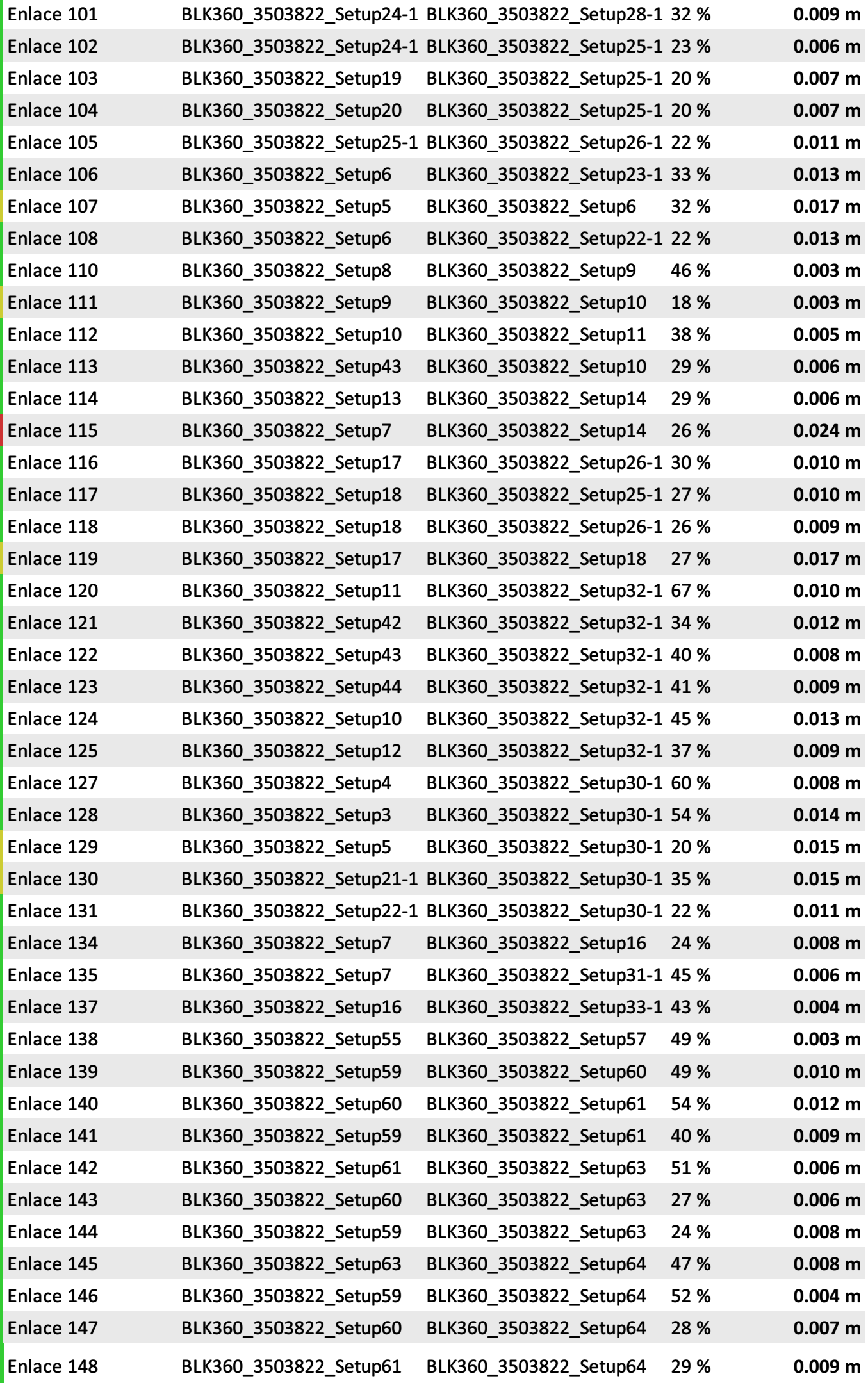

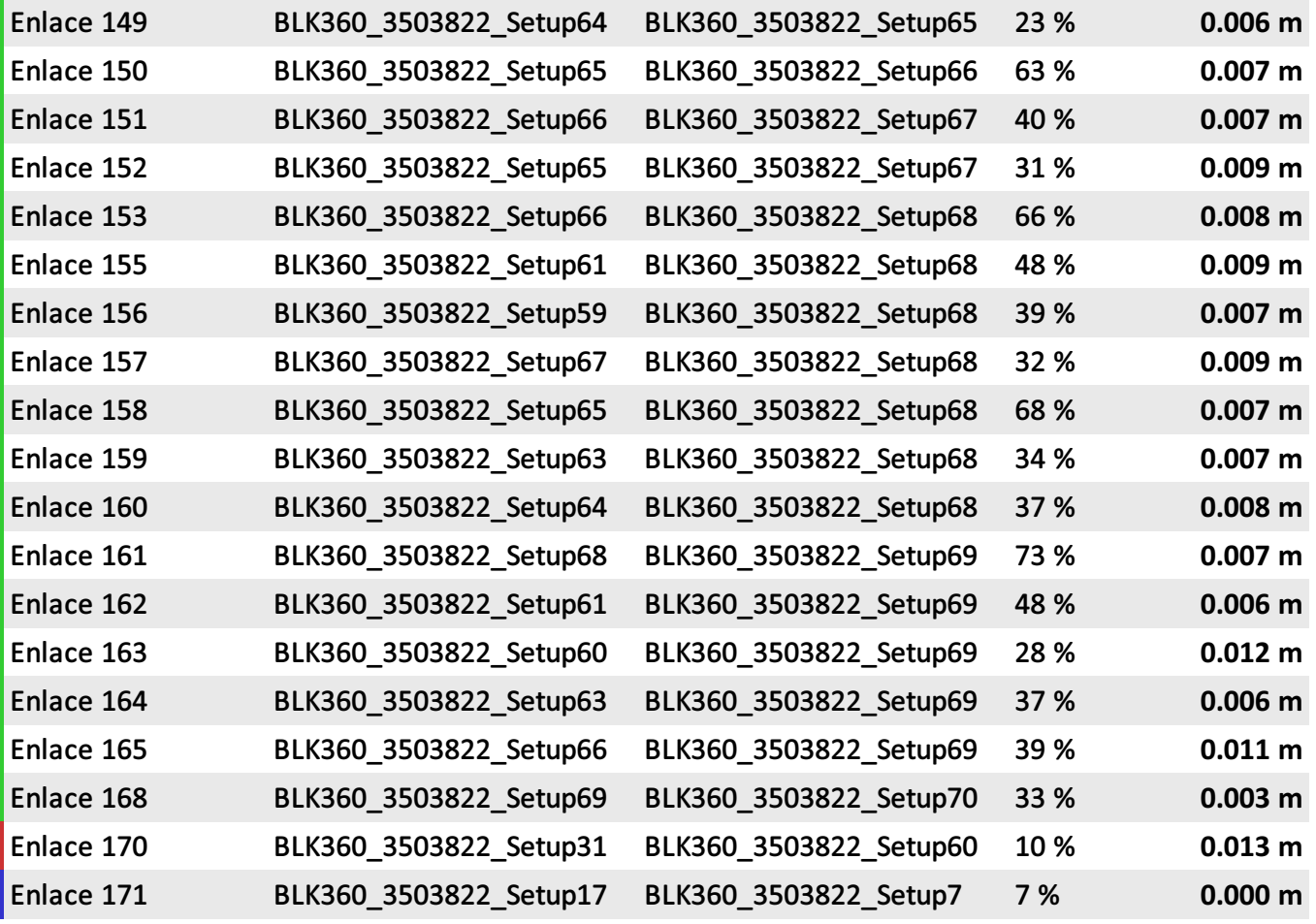

## 2 Detalles

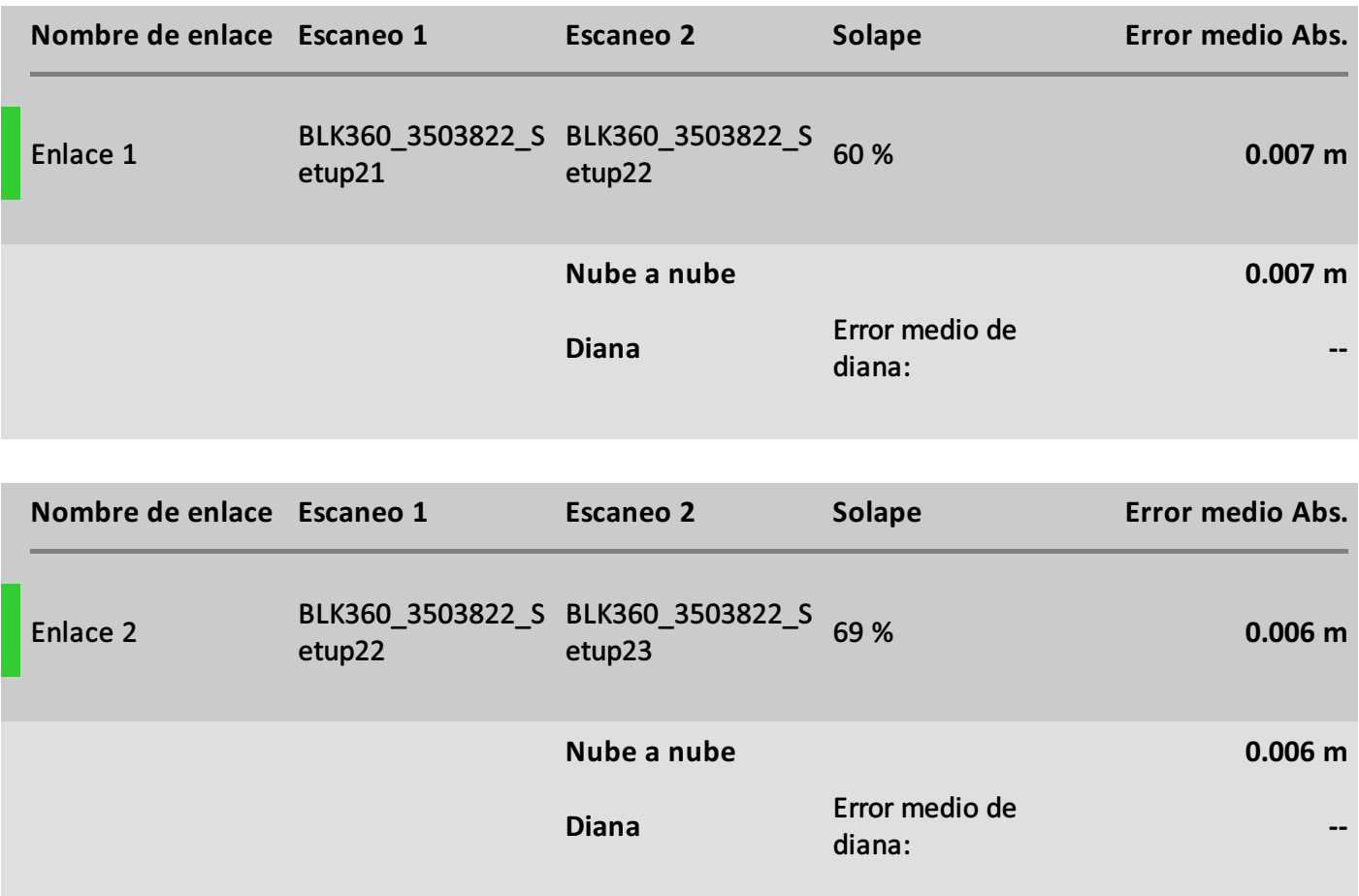

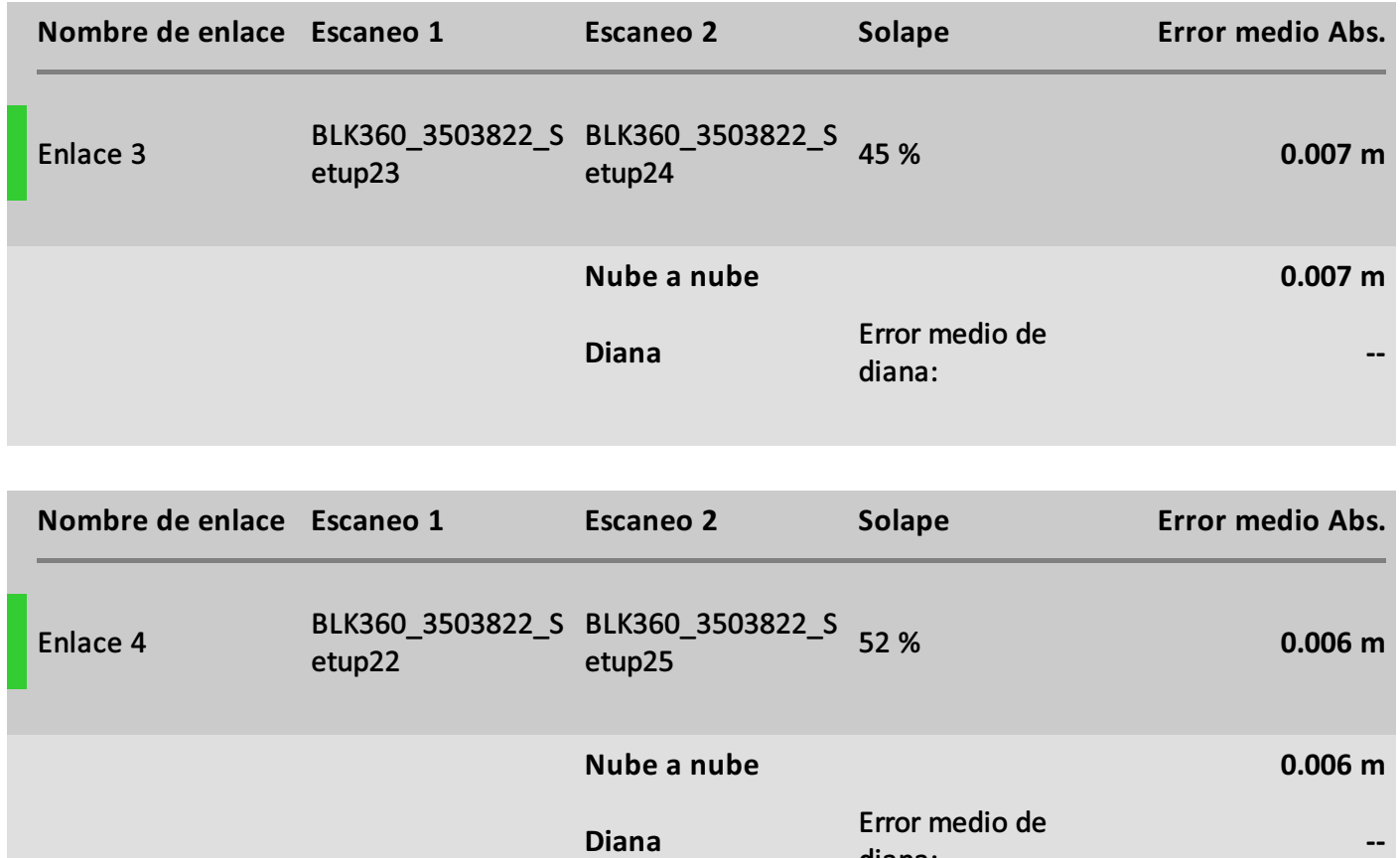

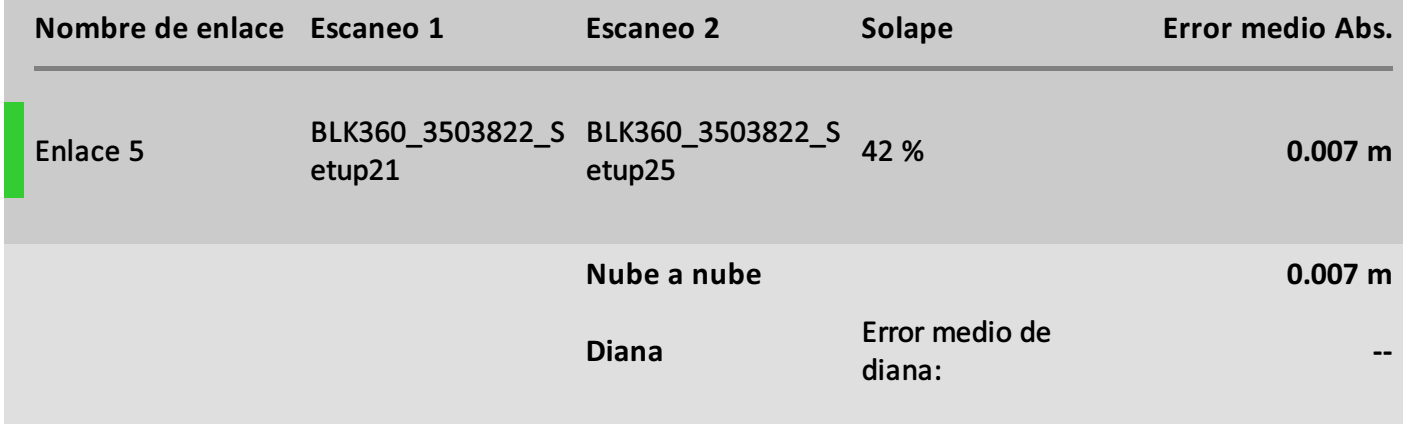

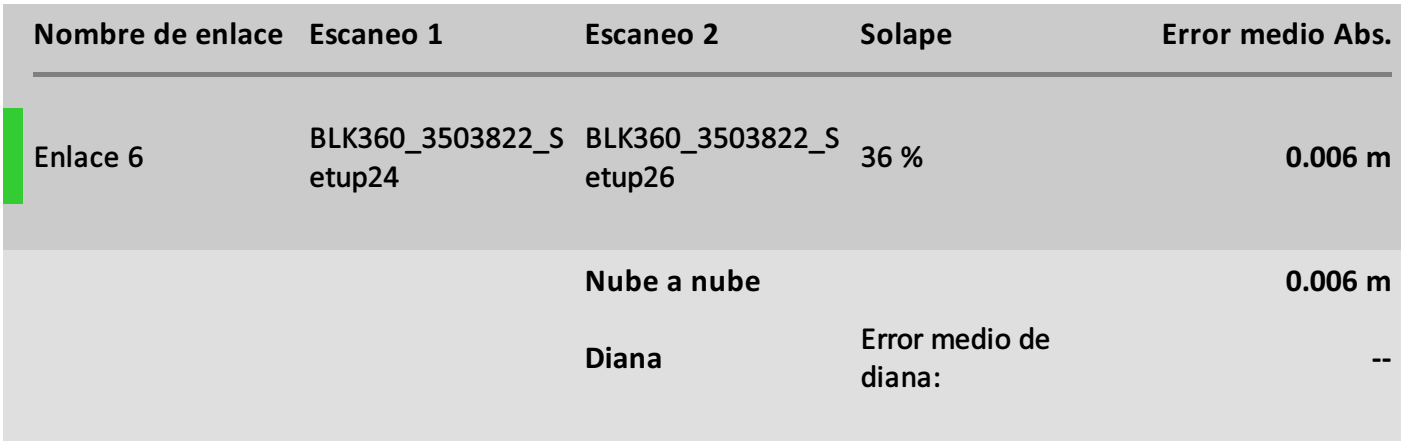

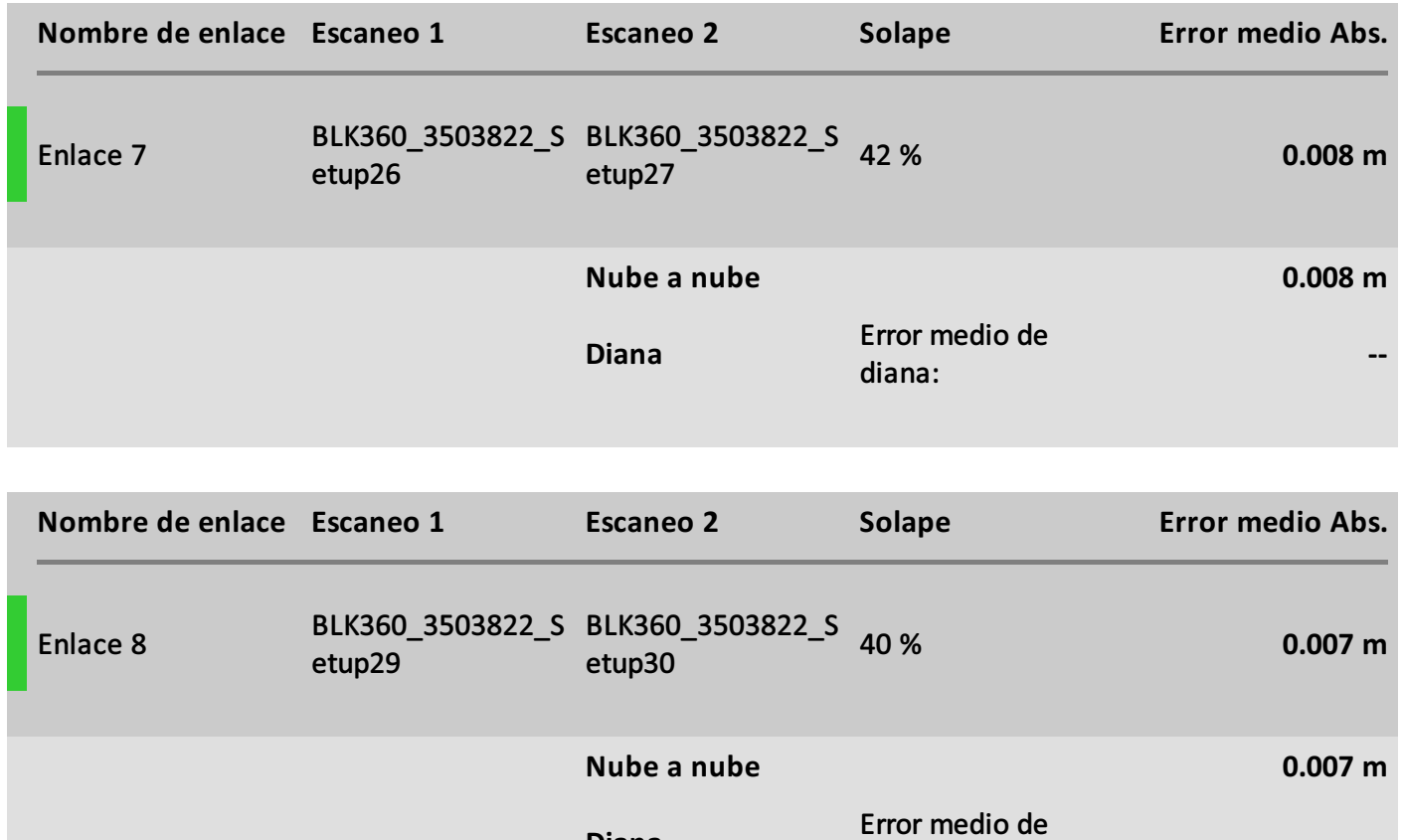

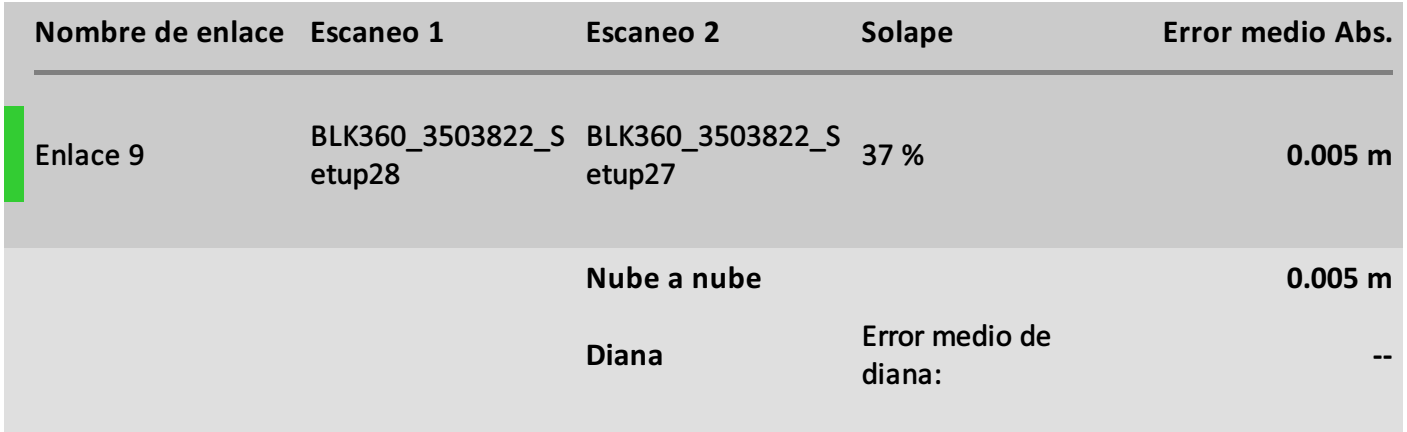

**--**

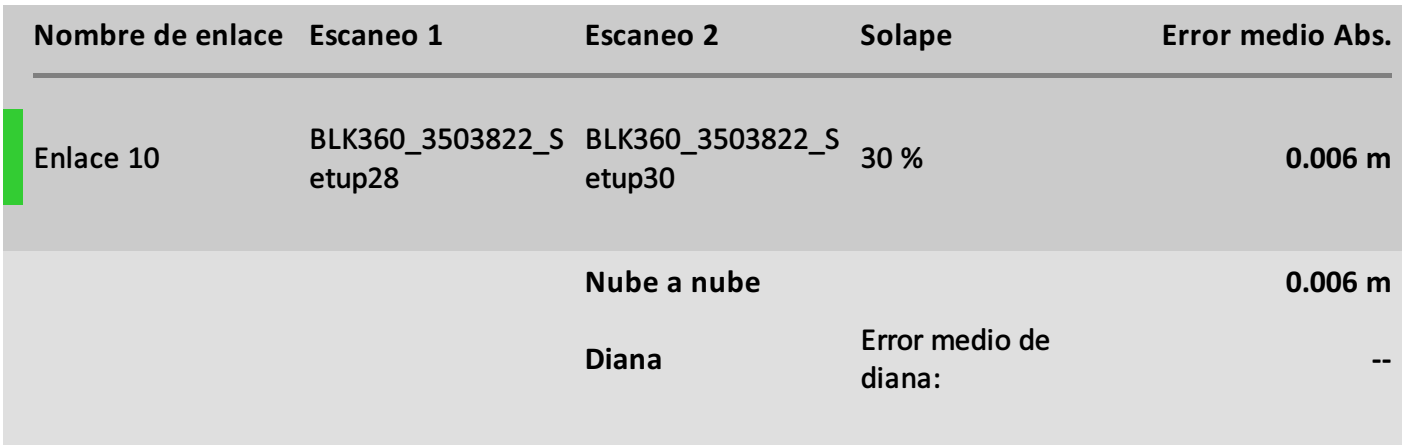

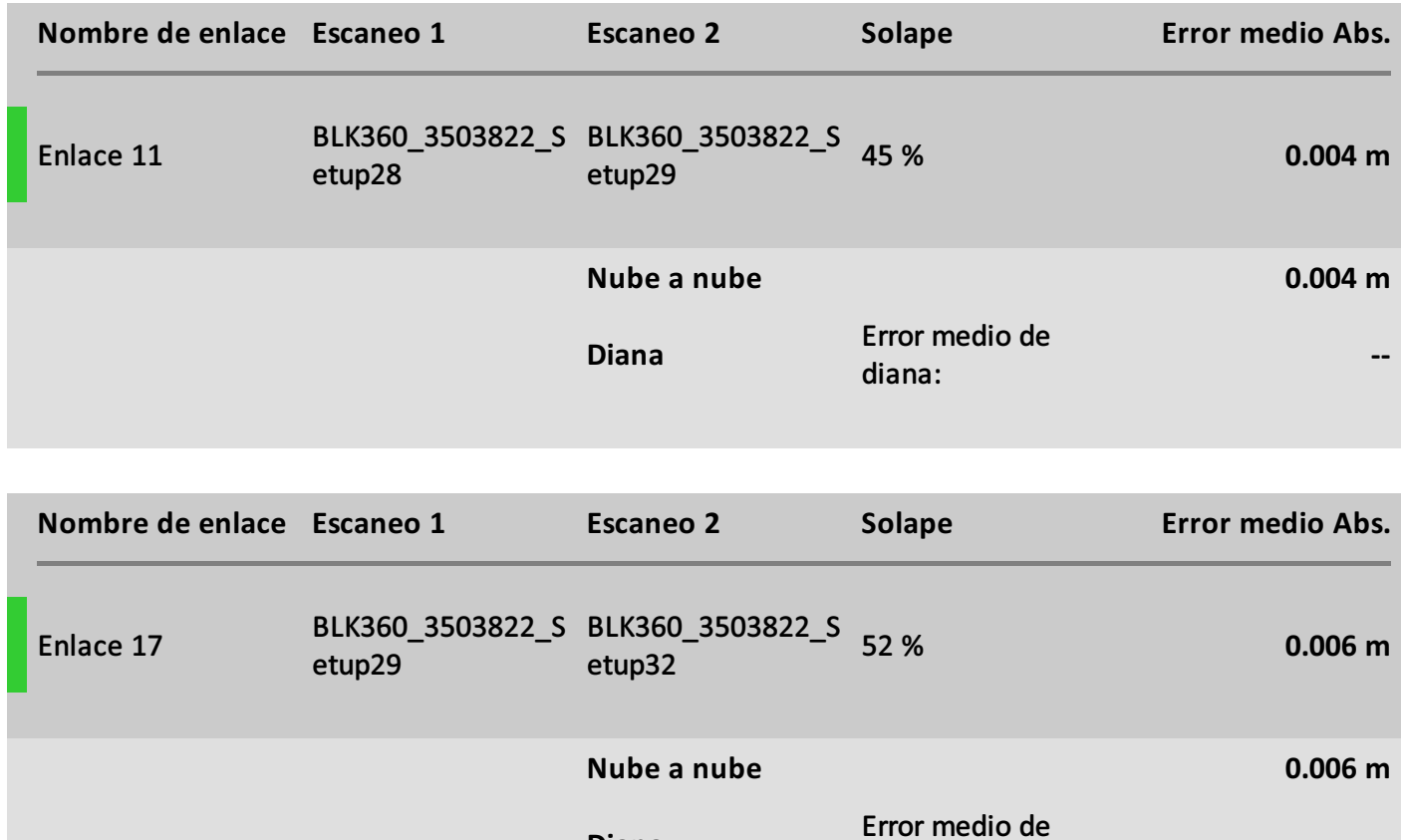

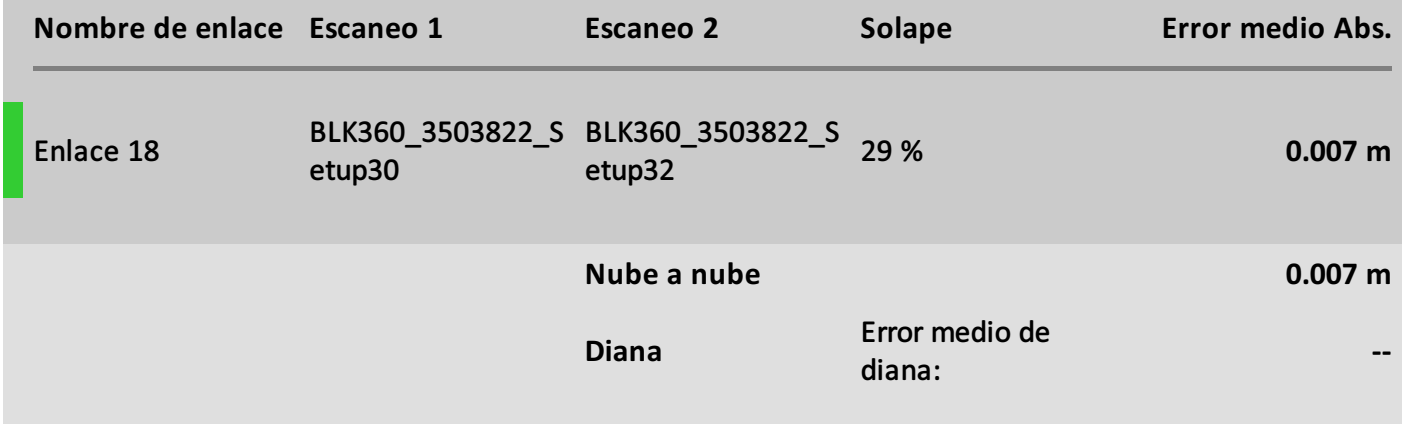

**--**

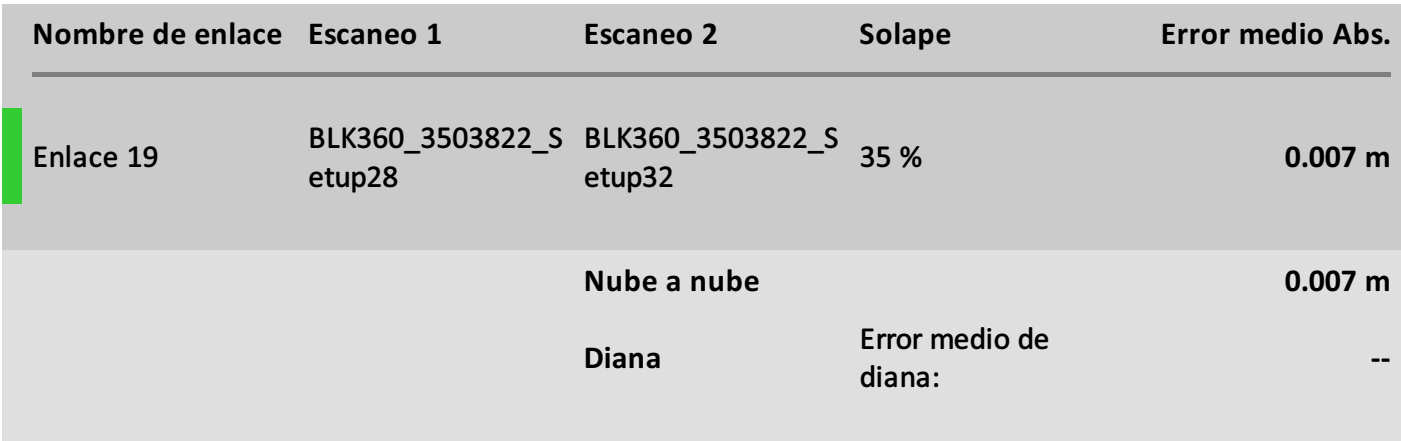

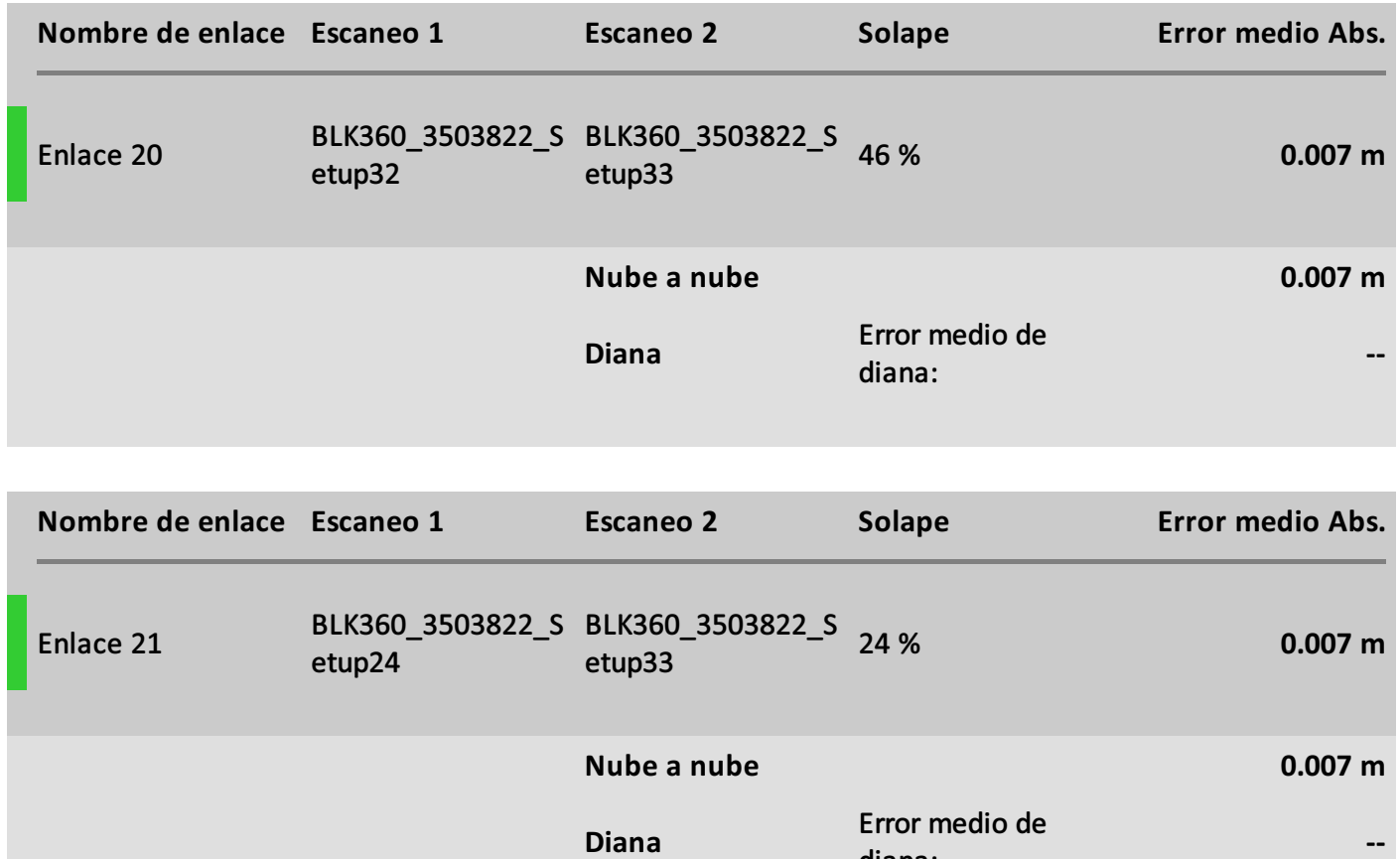

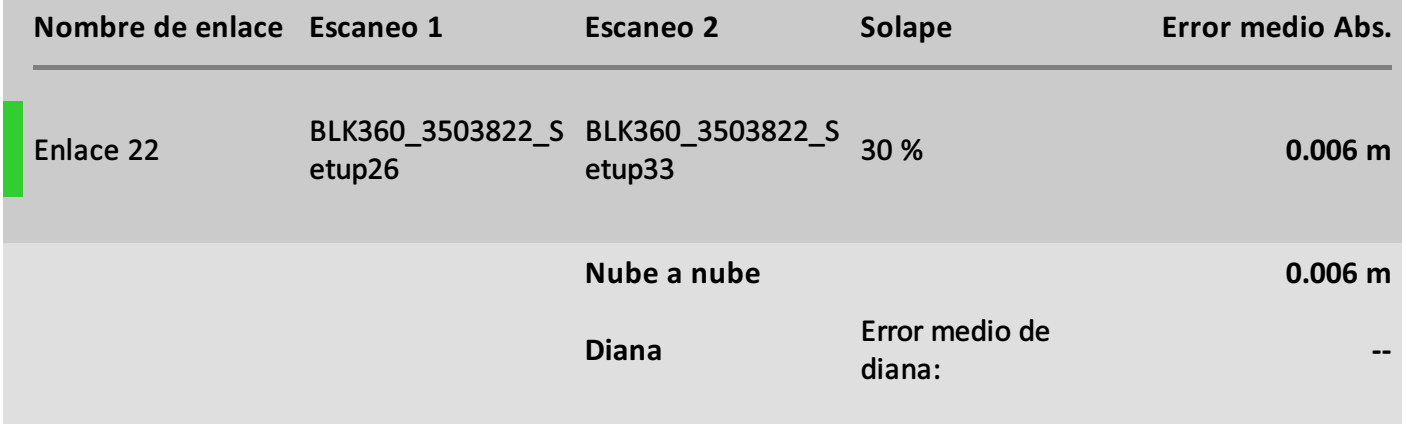

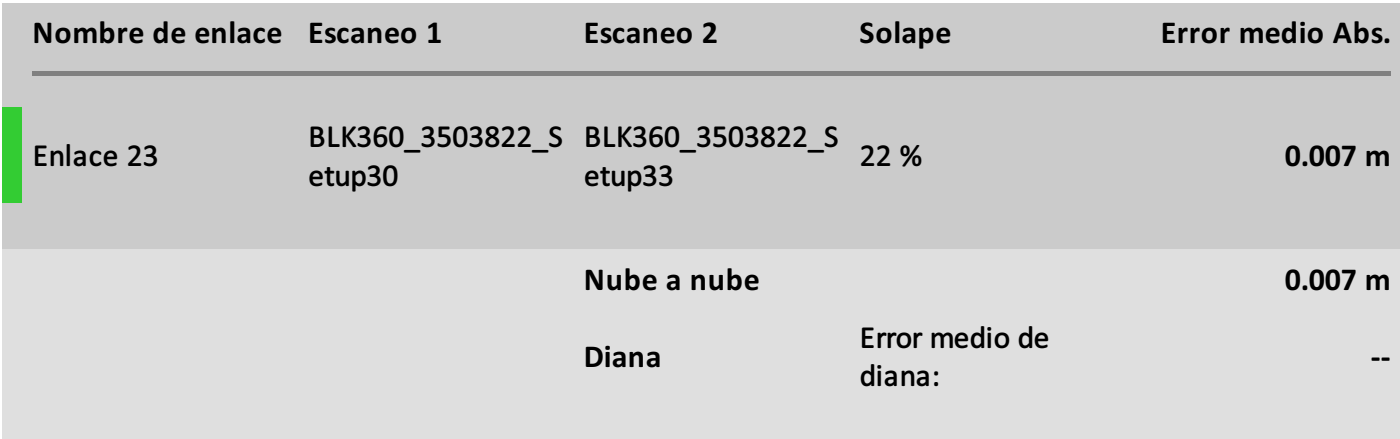

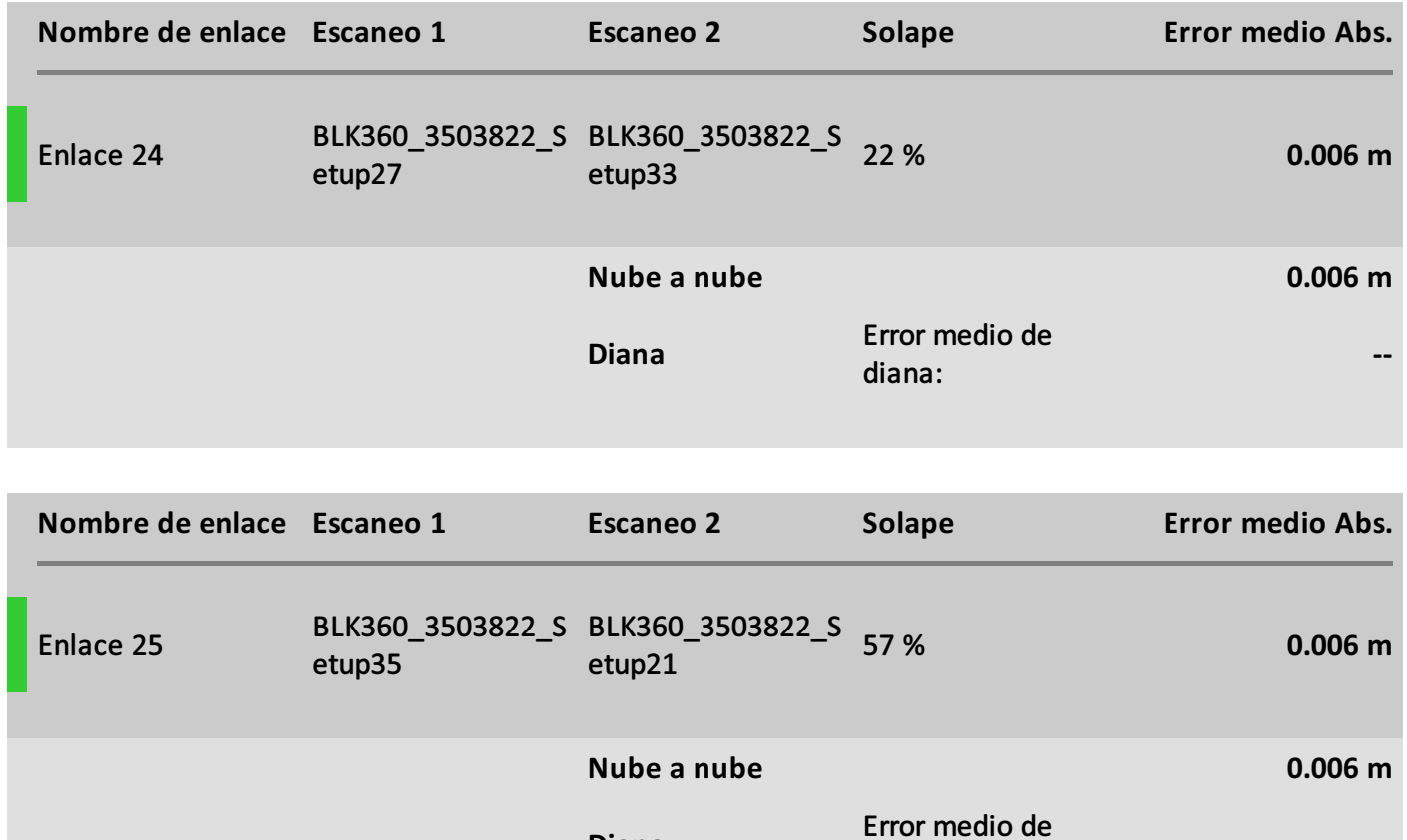

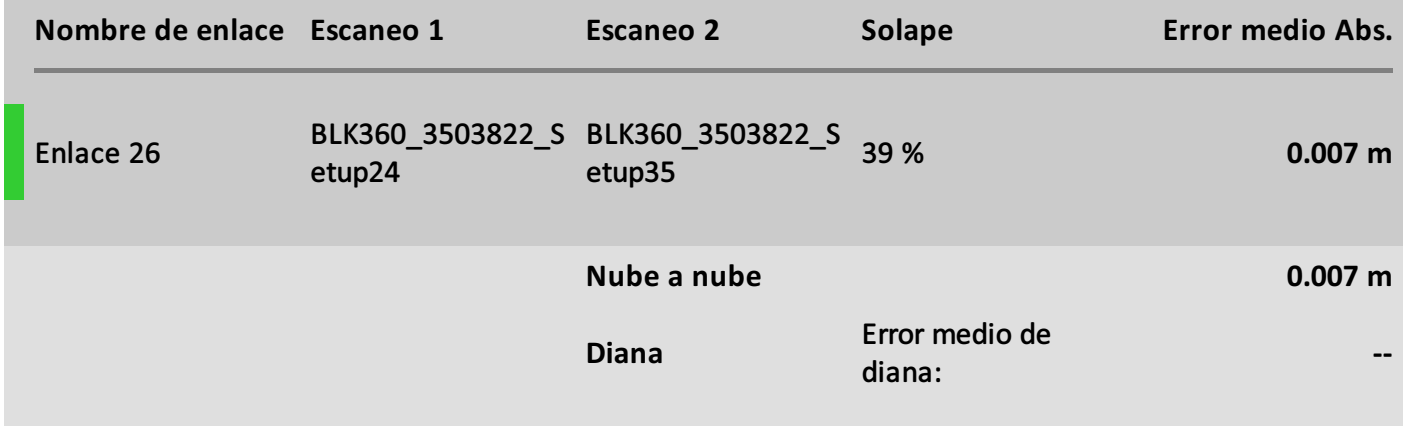

**--**

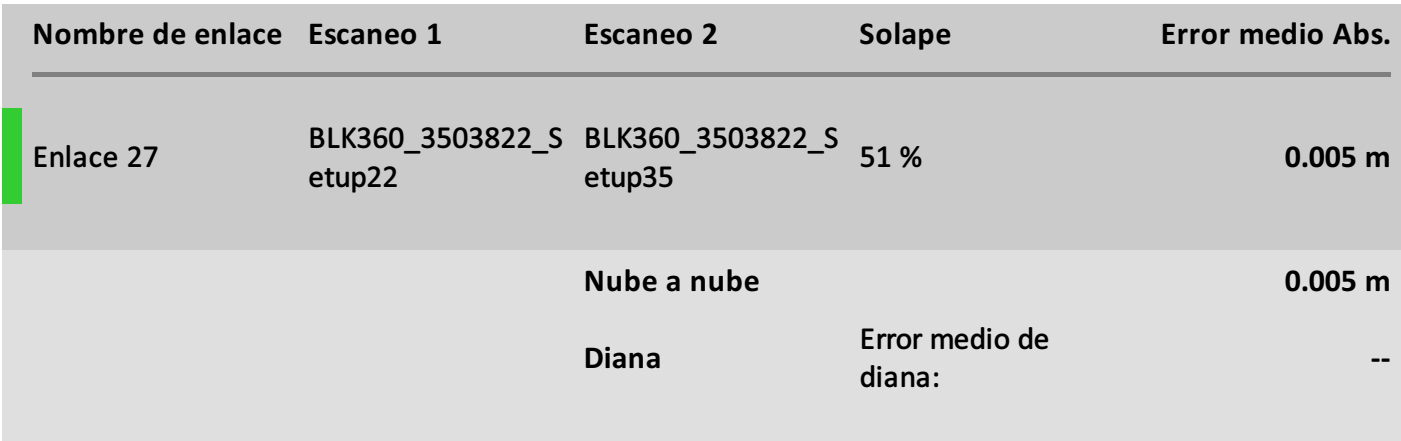

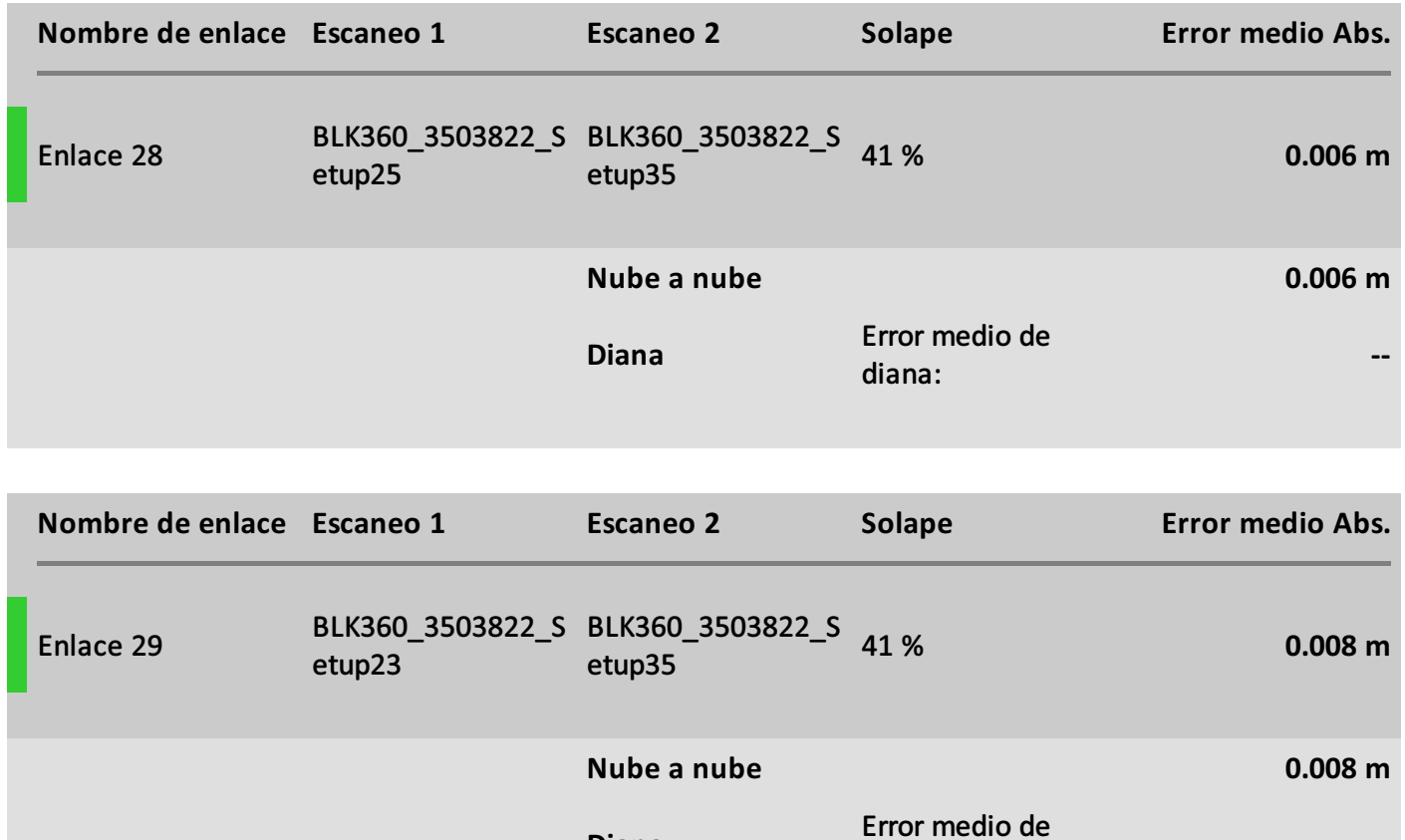

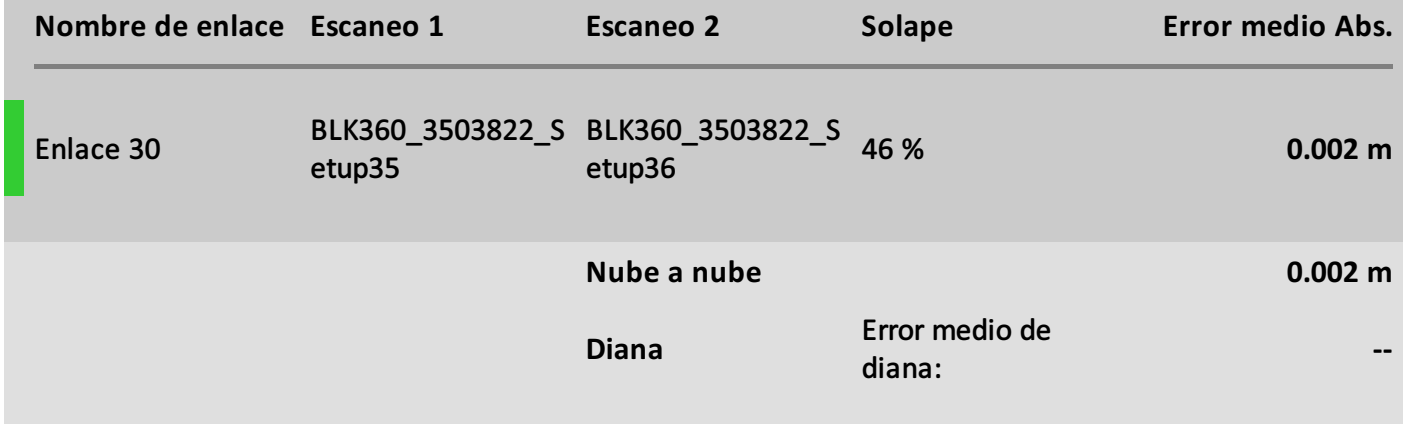

**--**

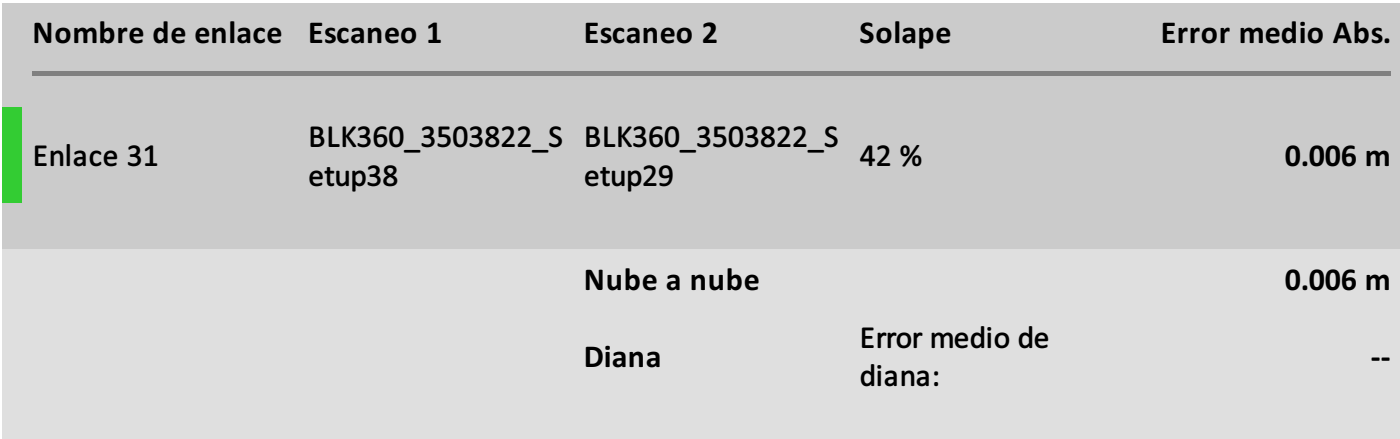

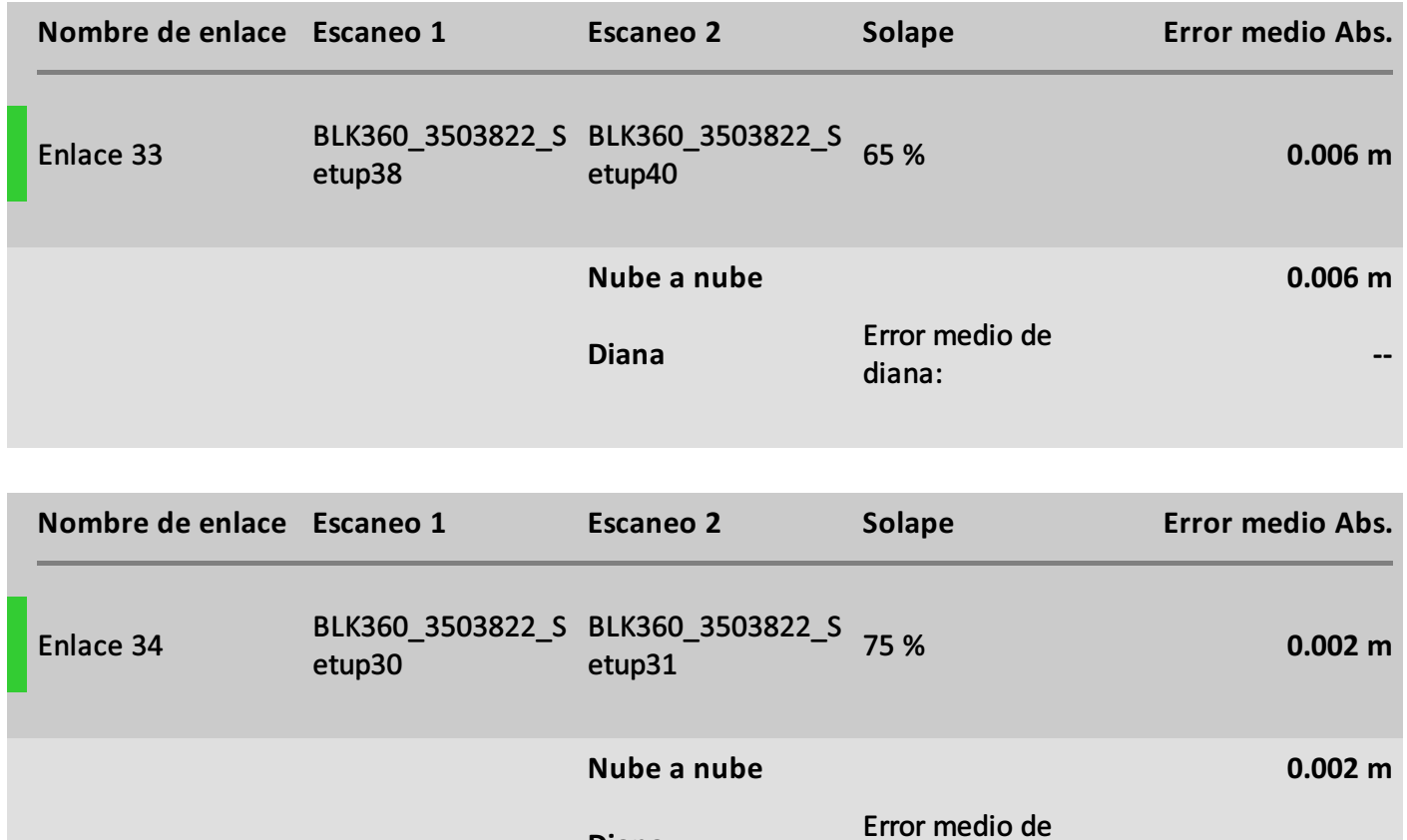

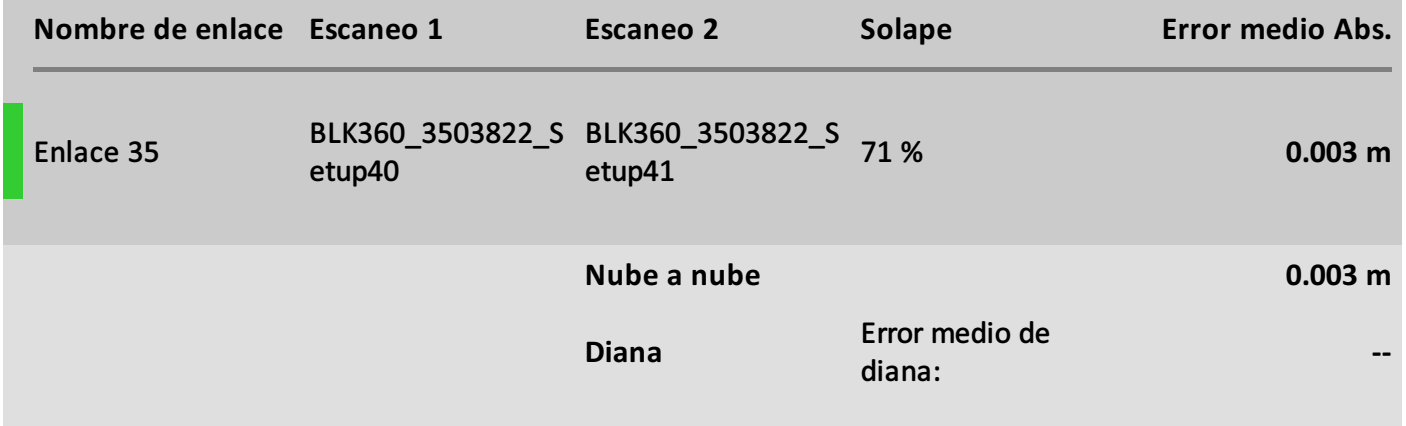

**--**

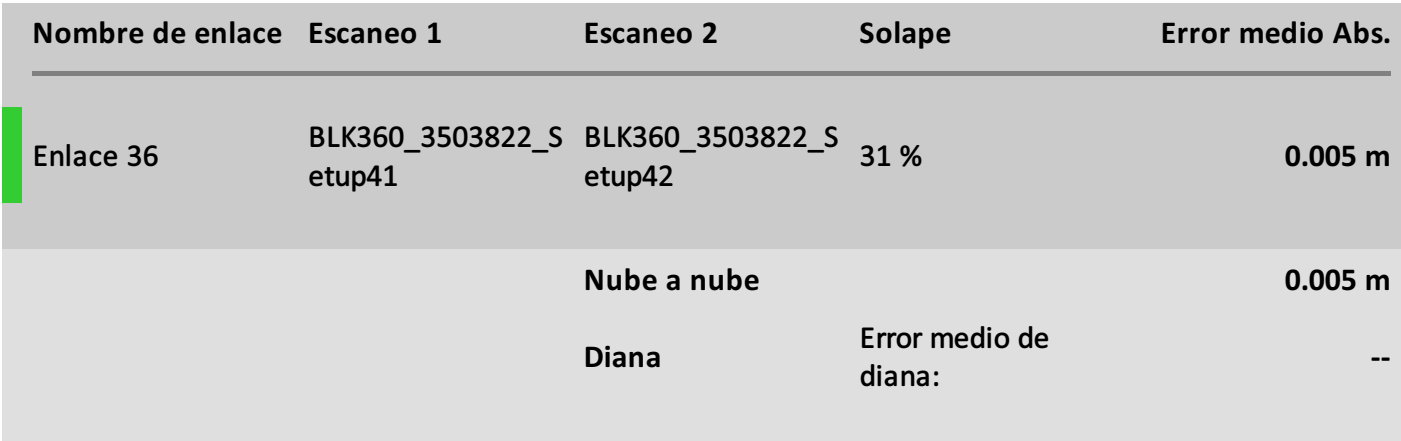

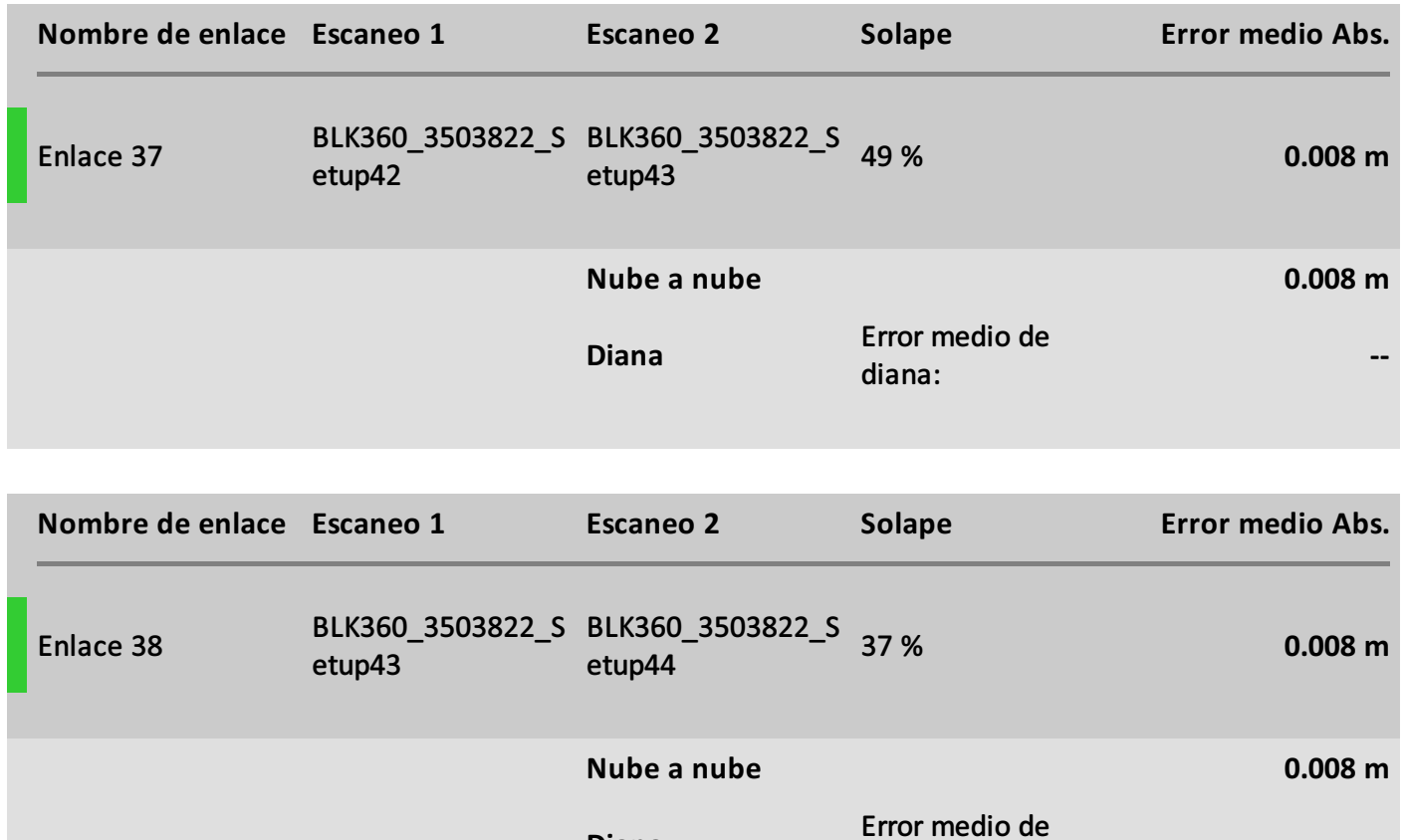

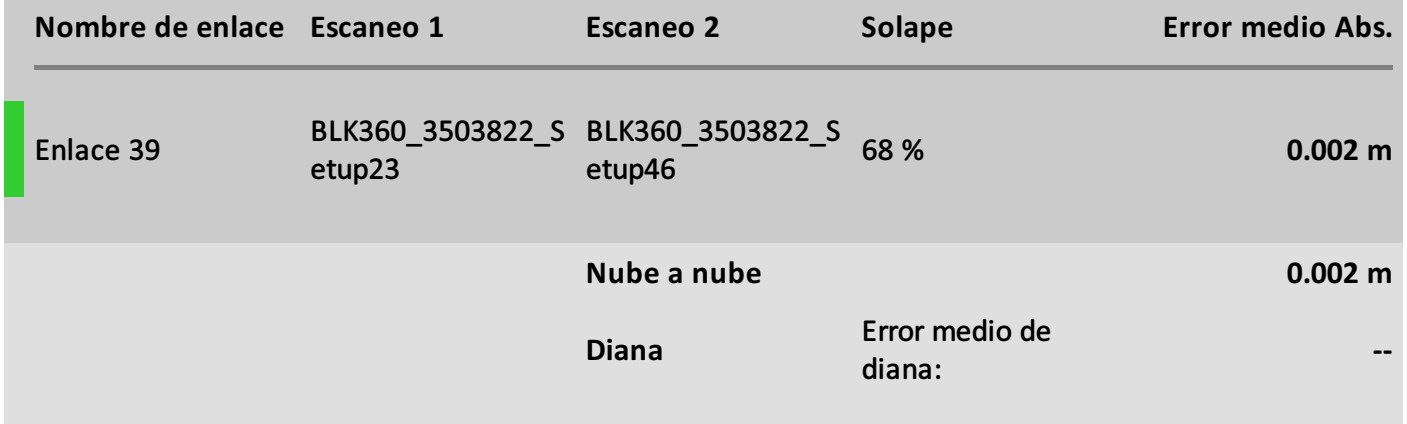

**--**

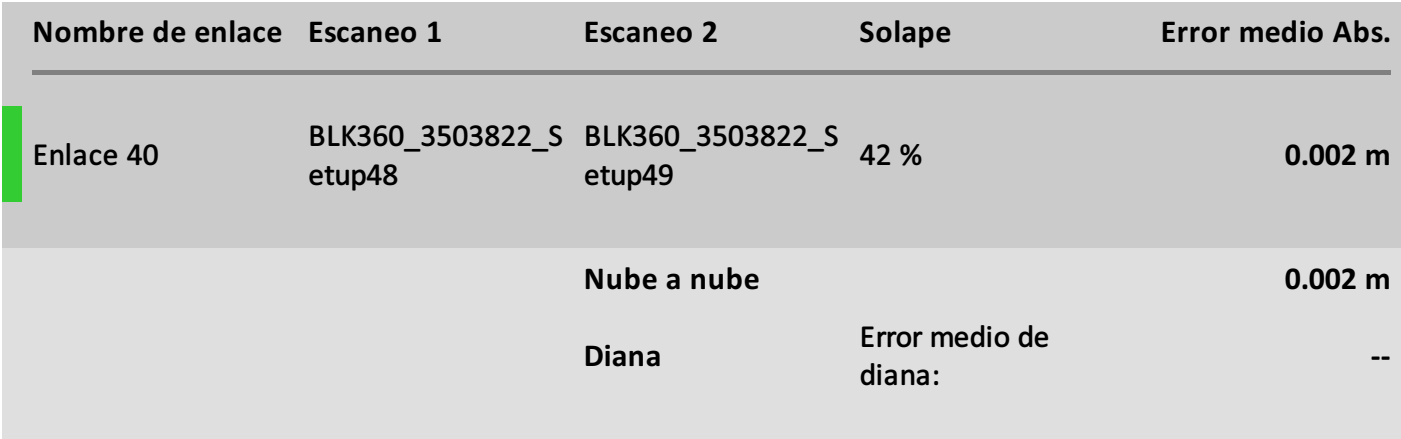

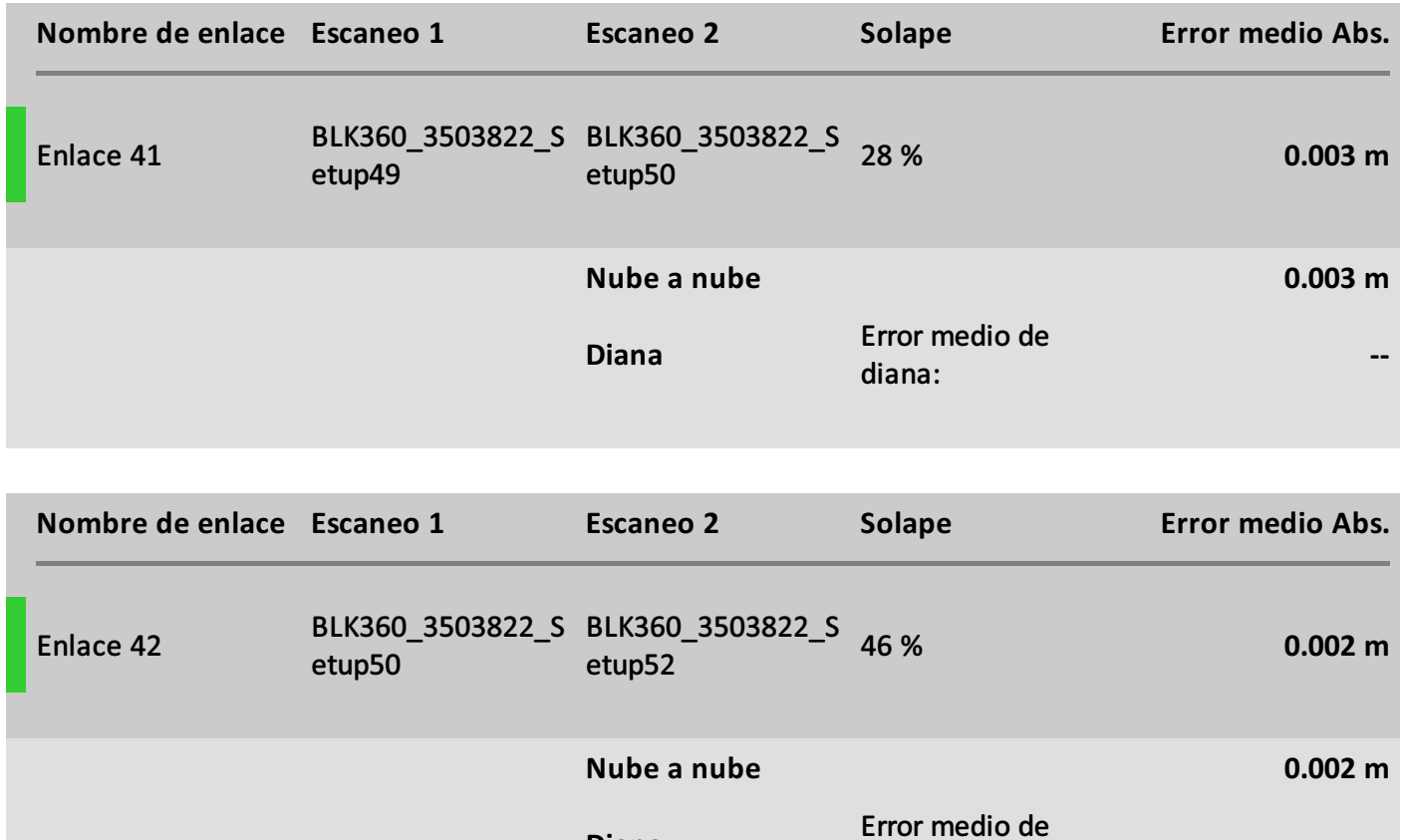

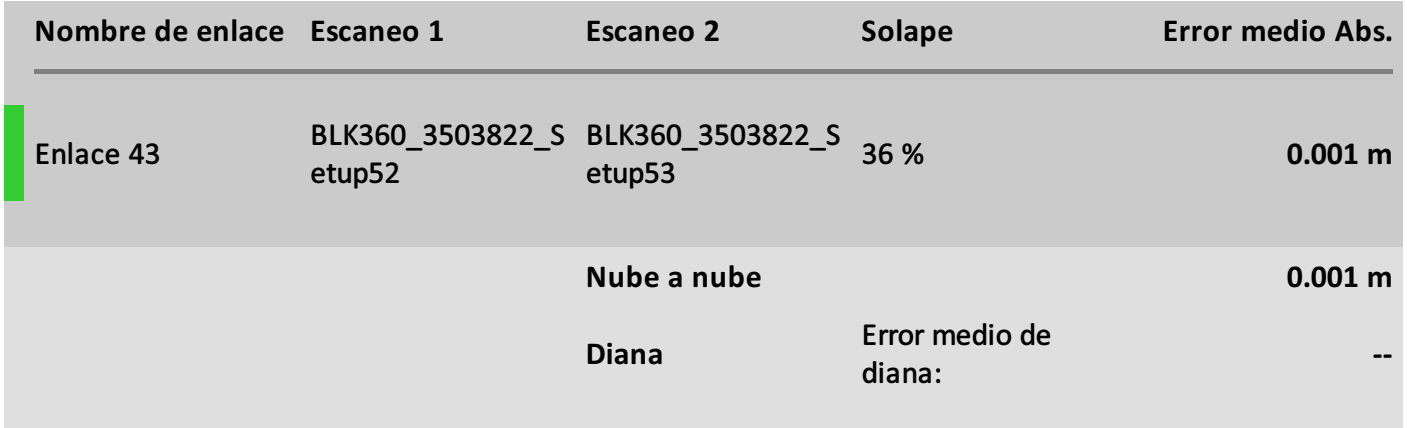

**--**

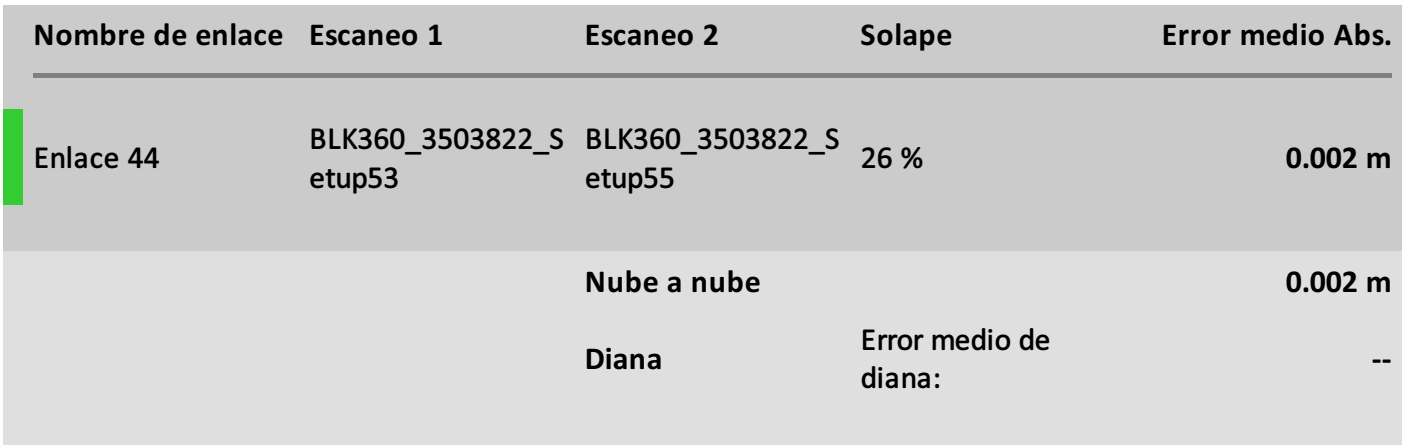

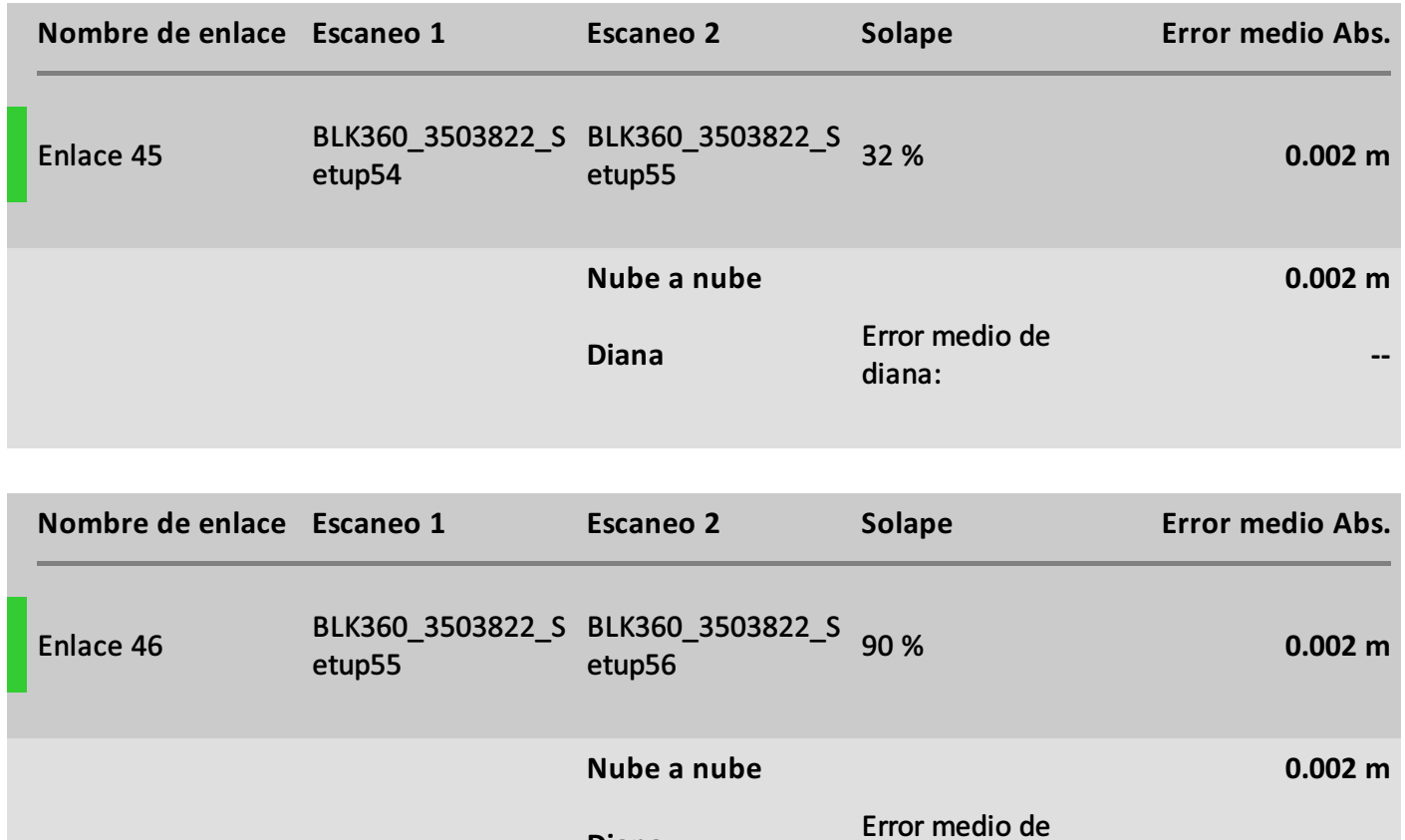

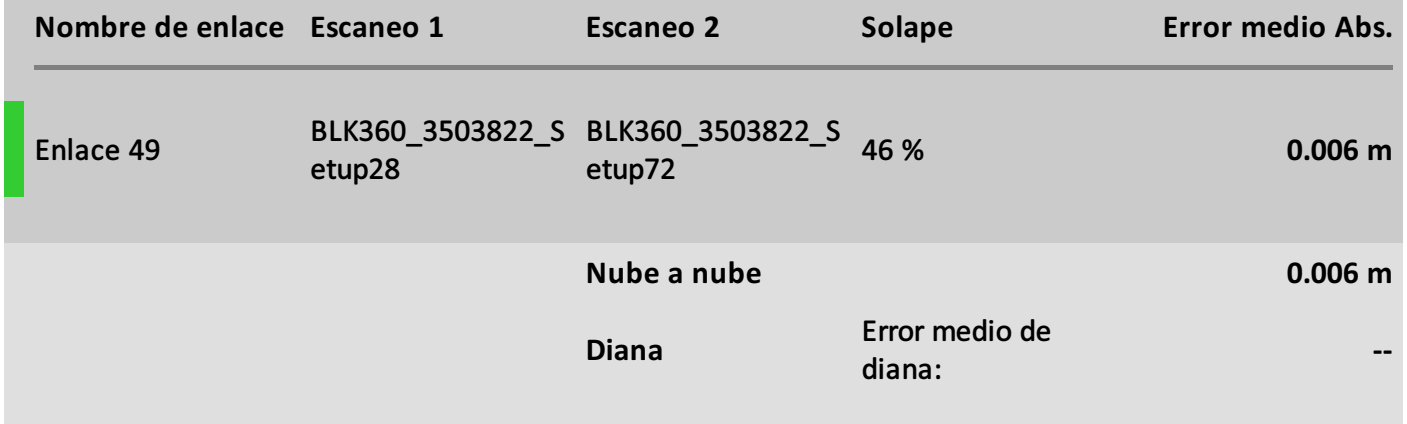

**--**

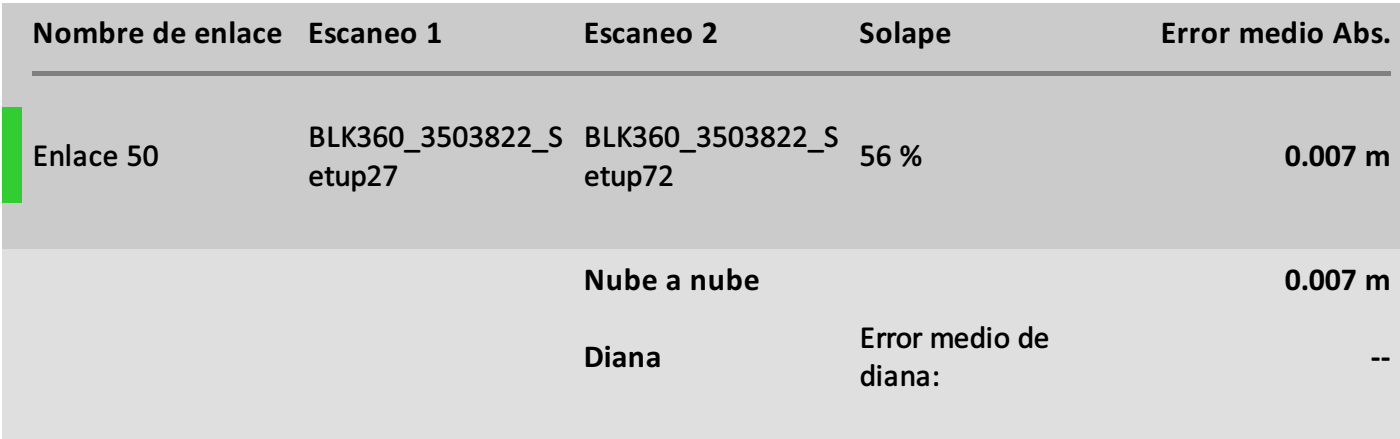

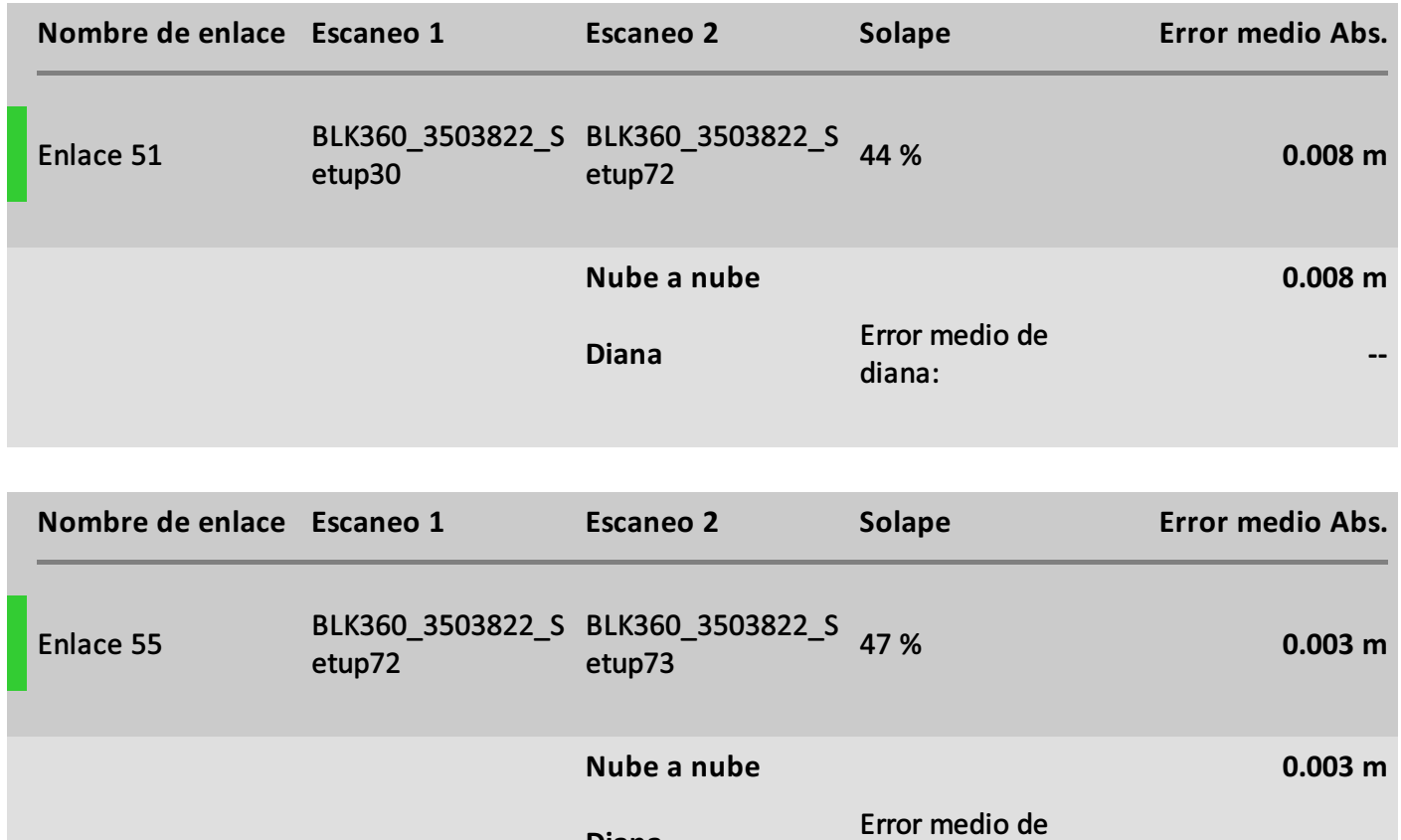

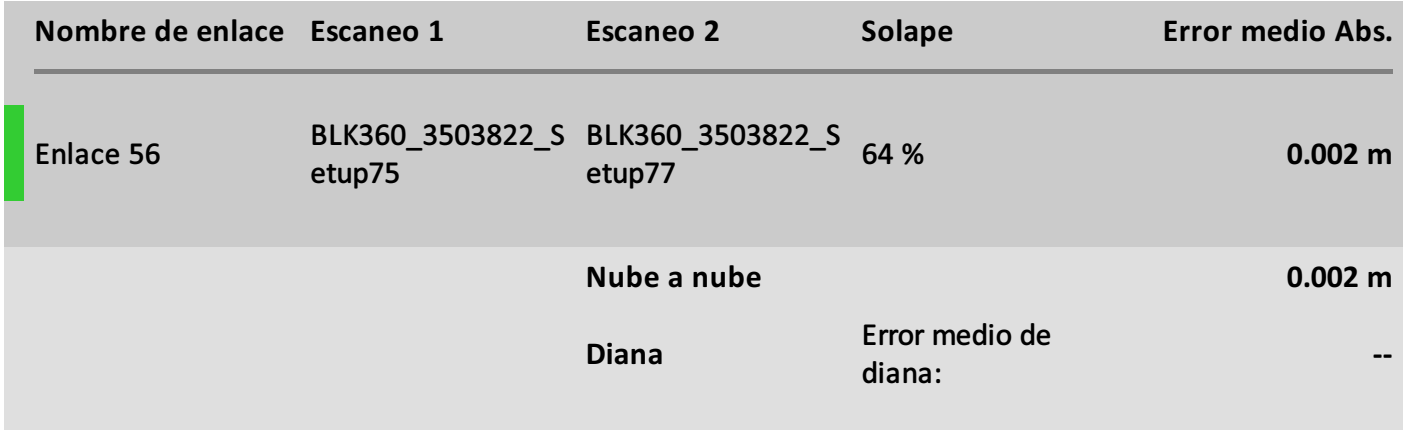

**--**

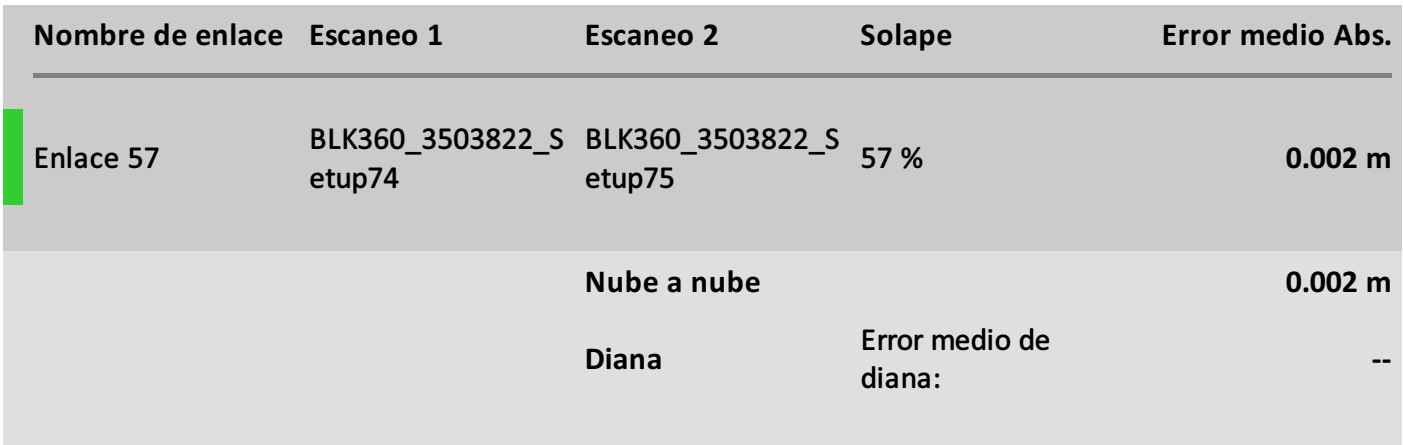

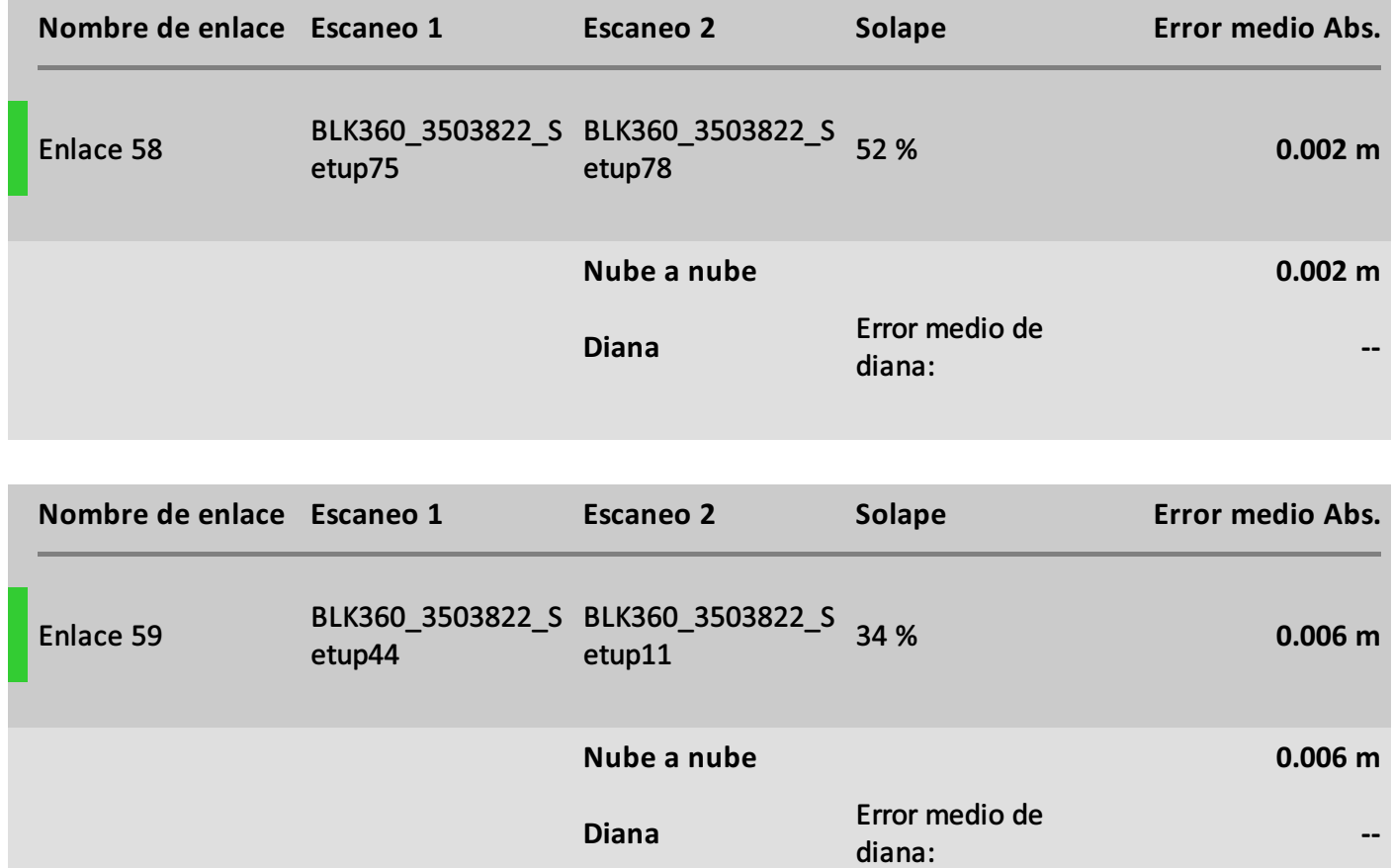

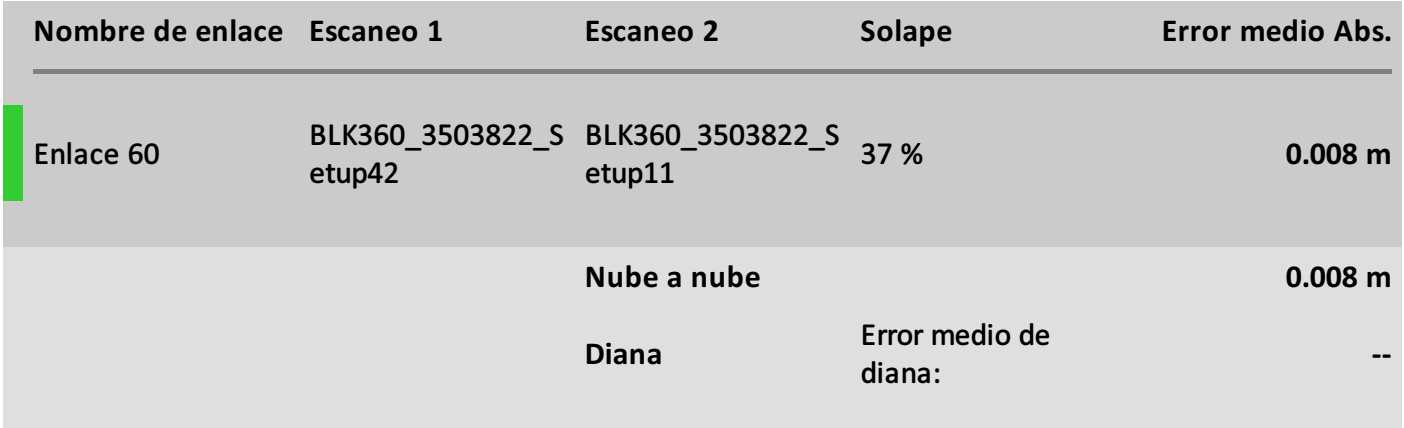

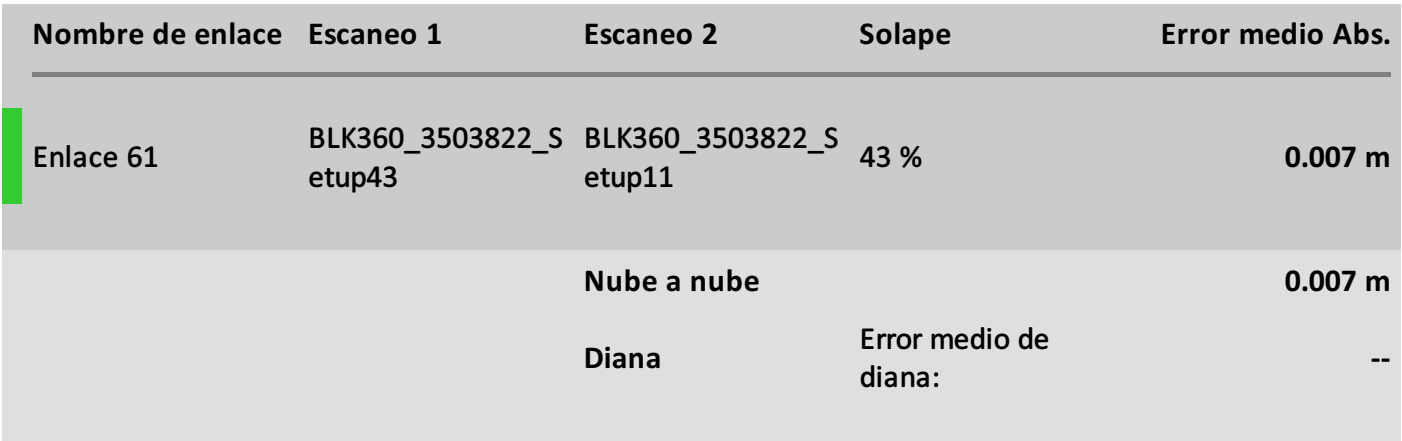

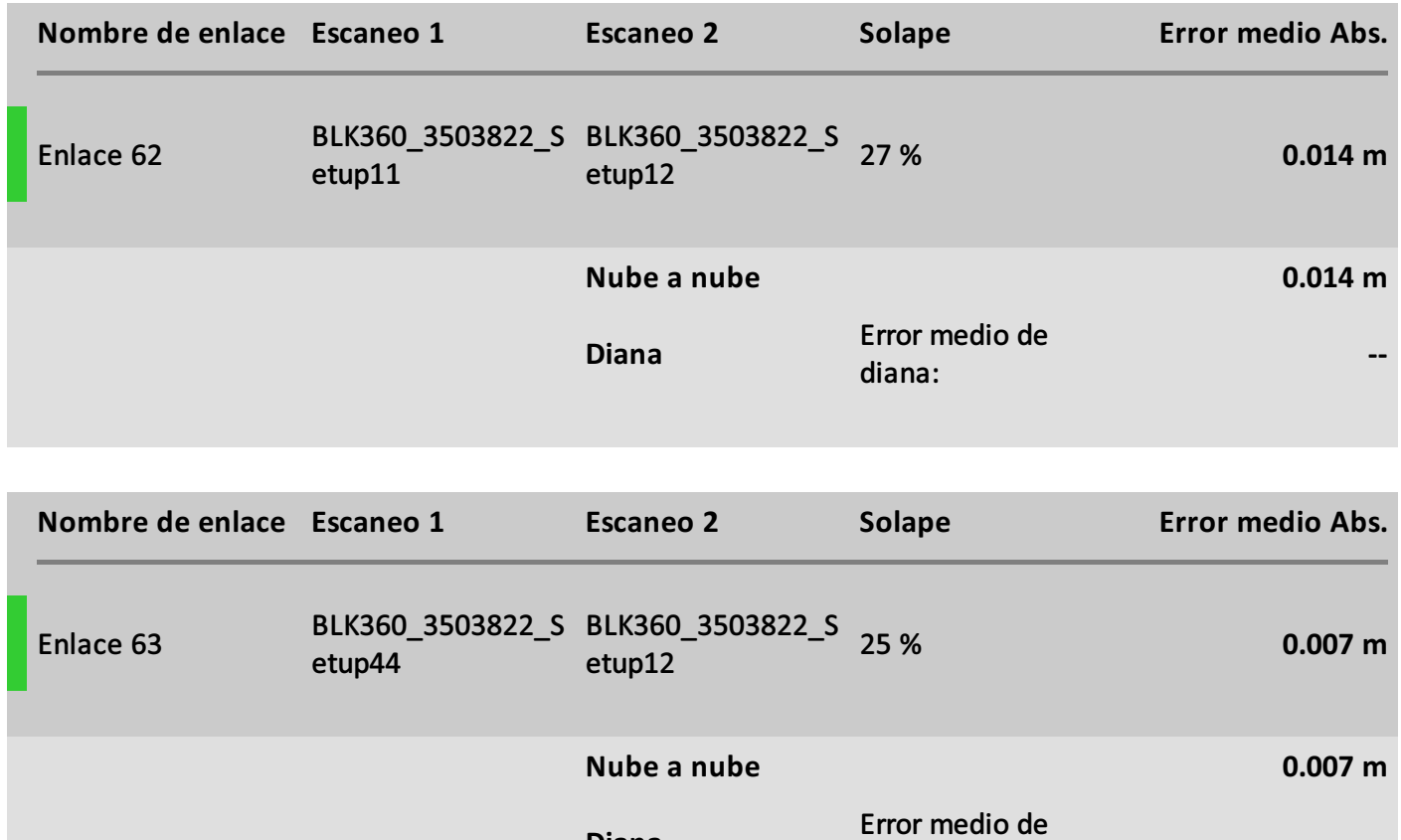

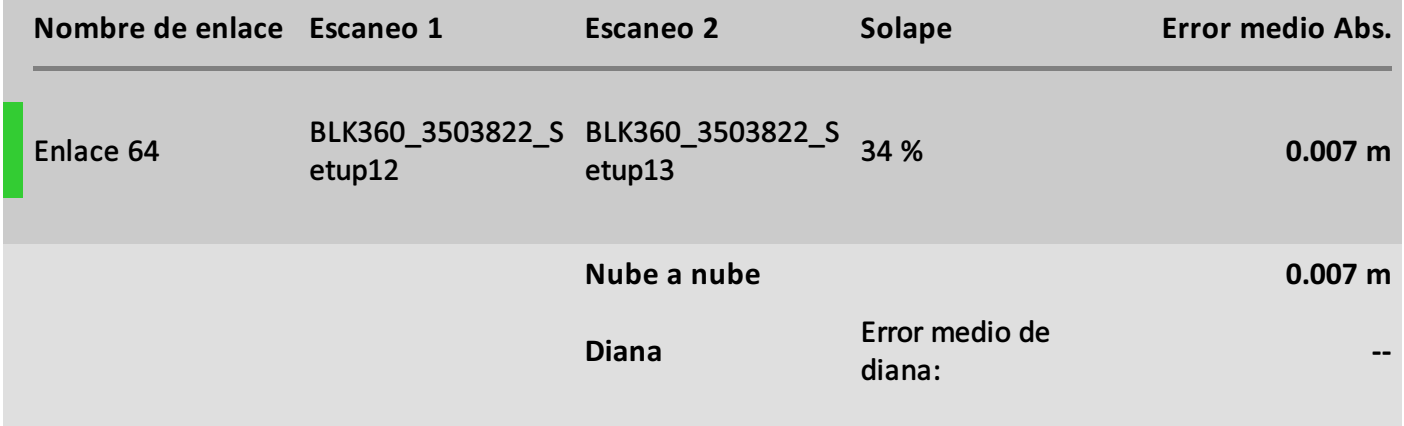

**--**

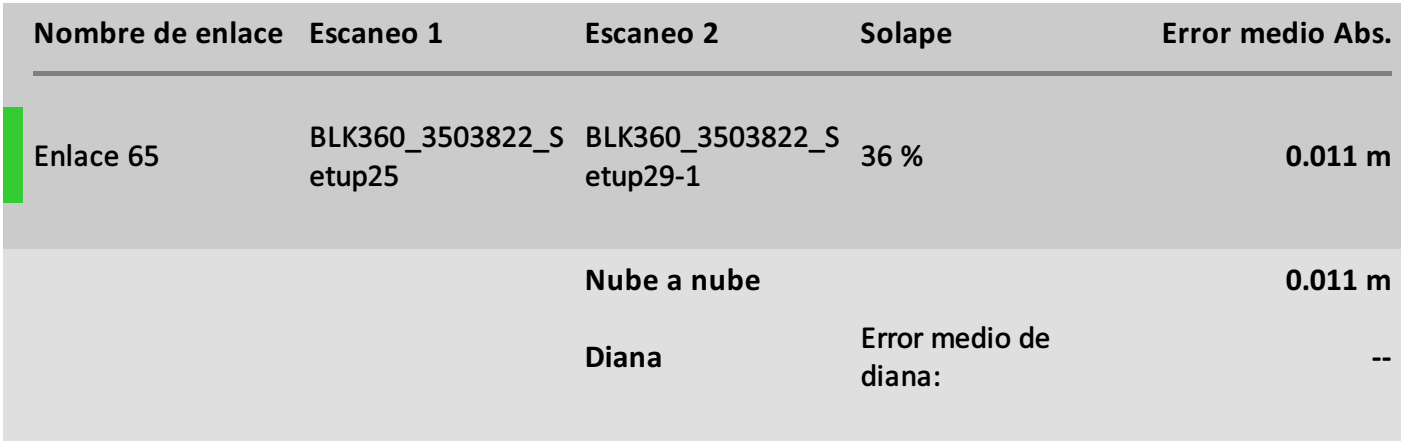

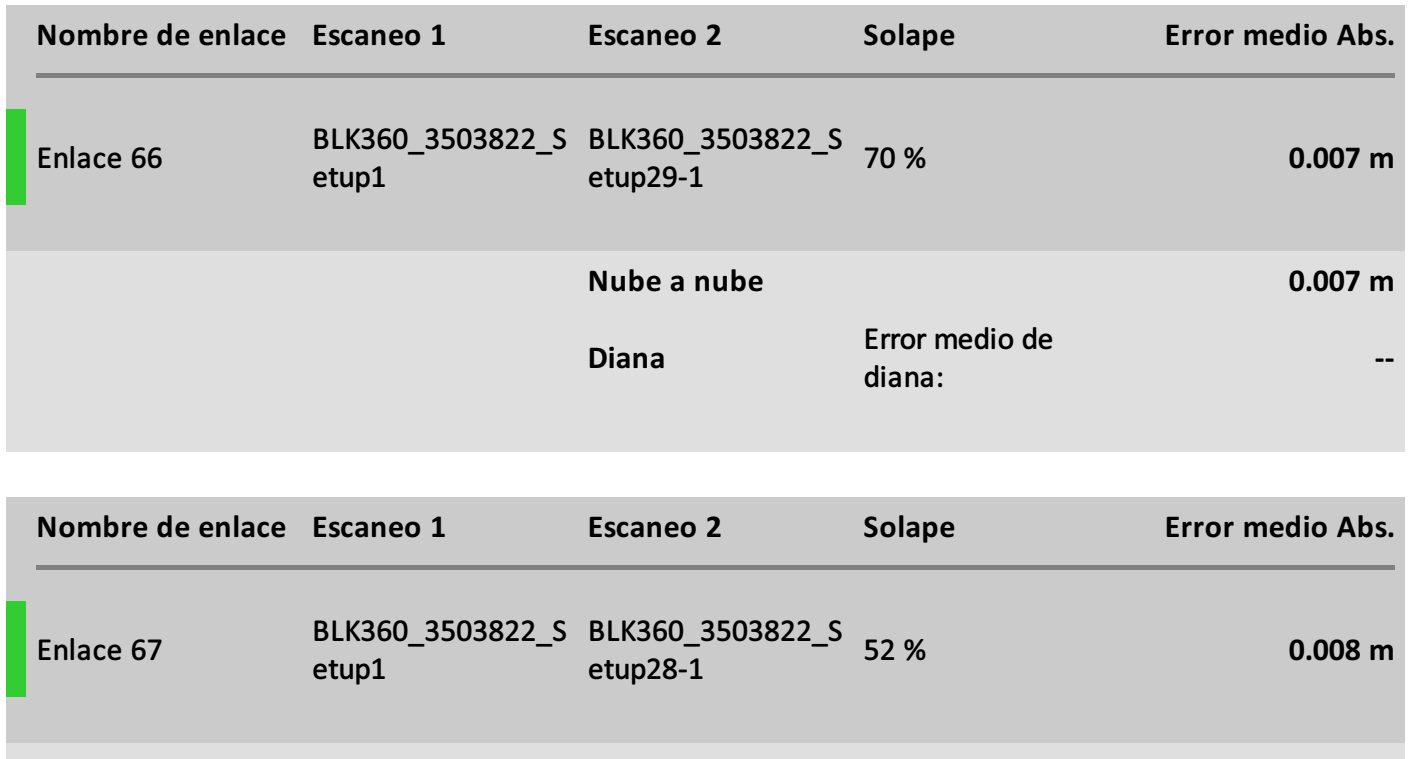

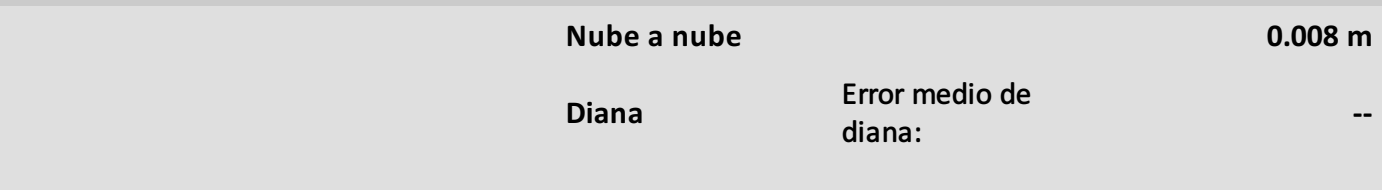

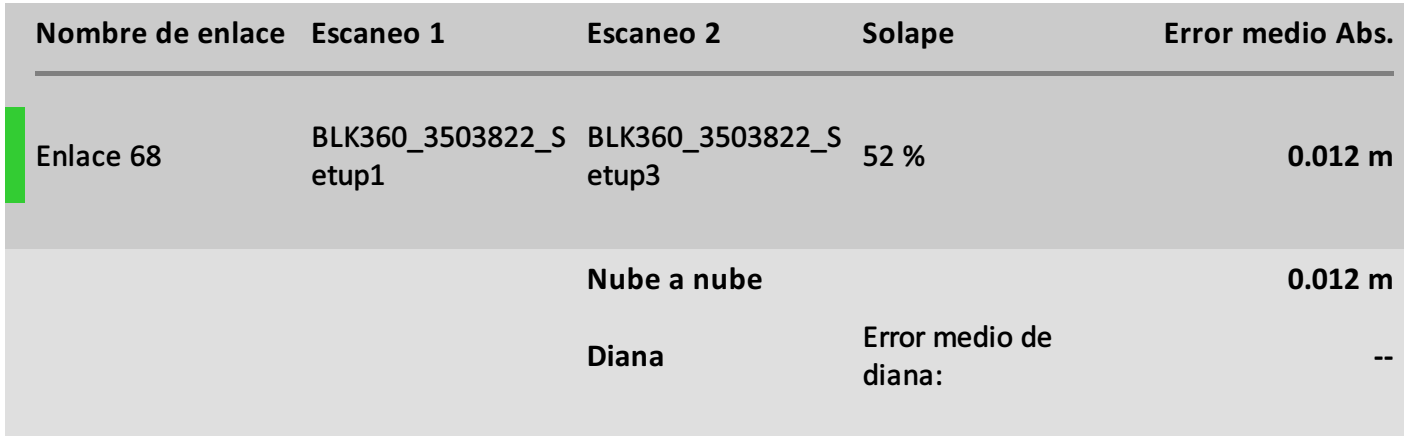

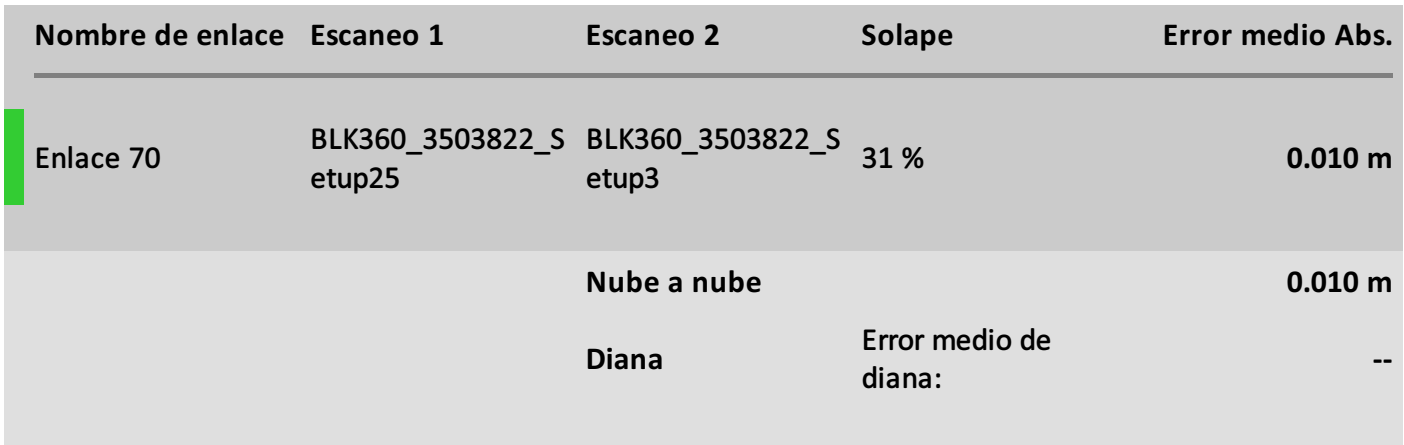

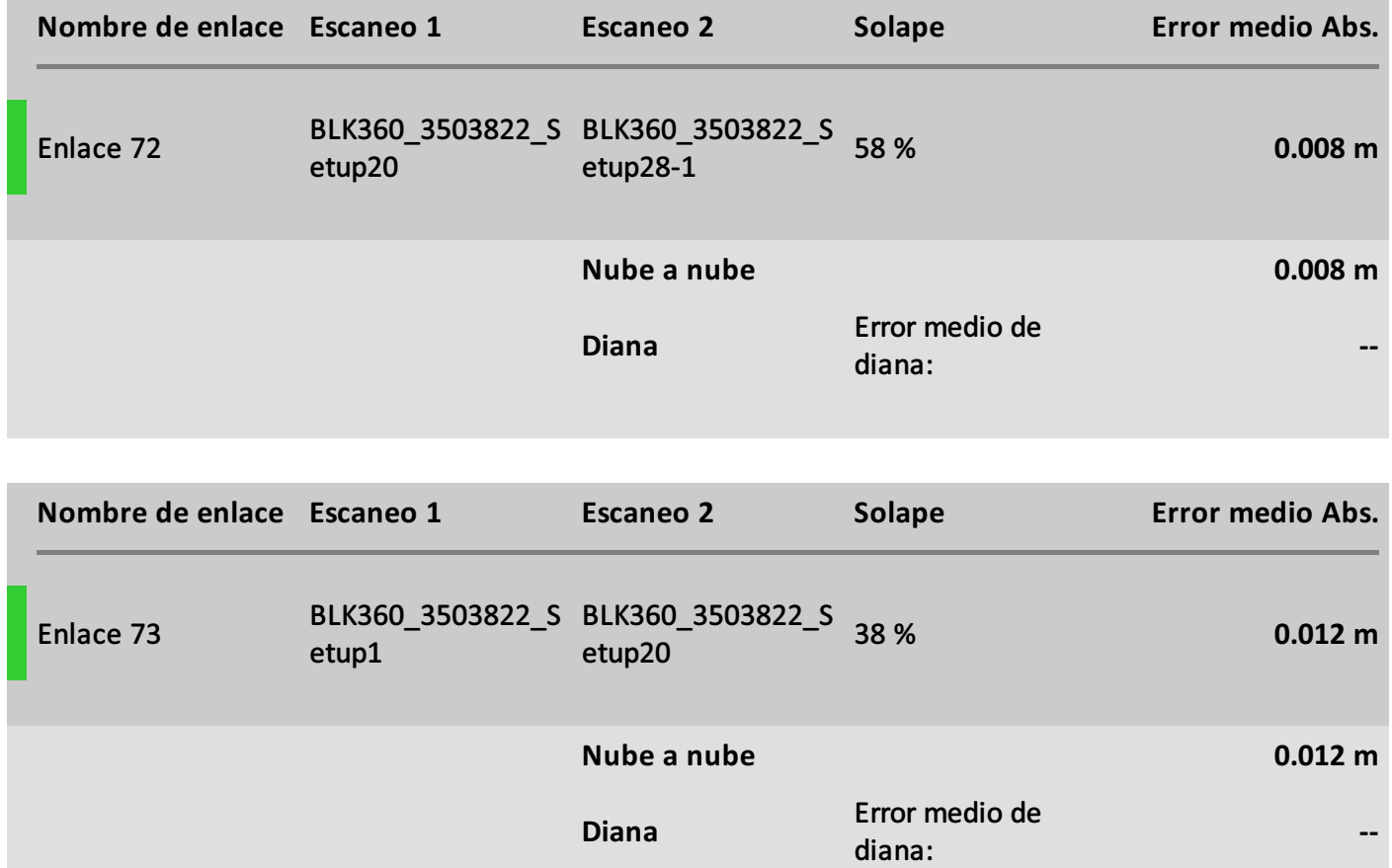

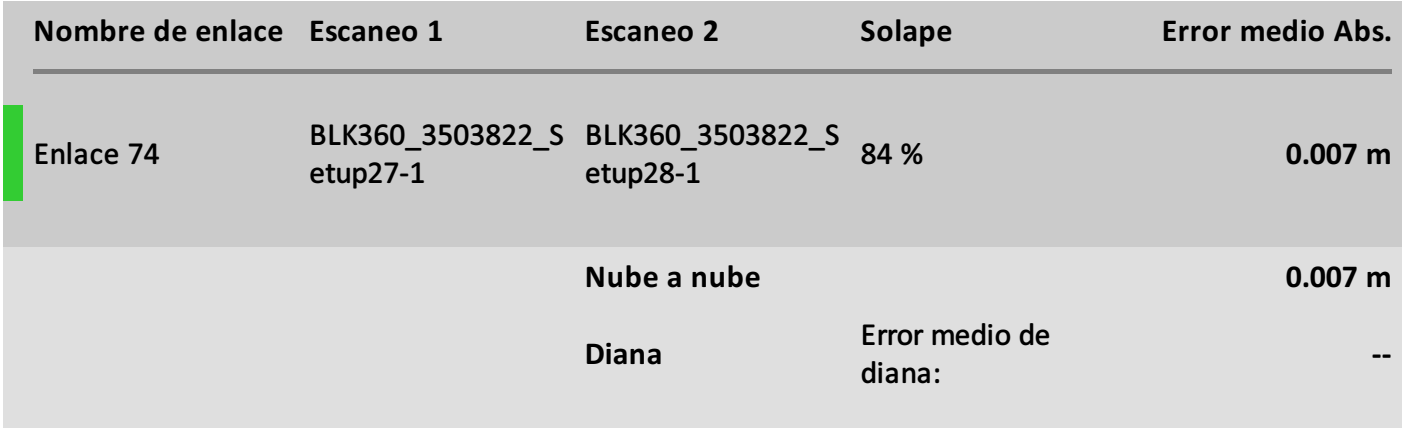

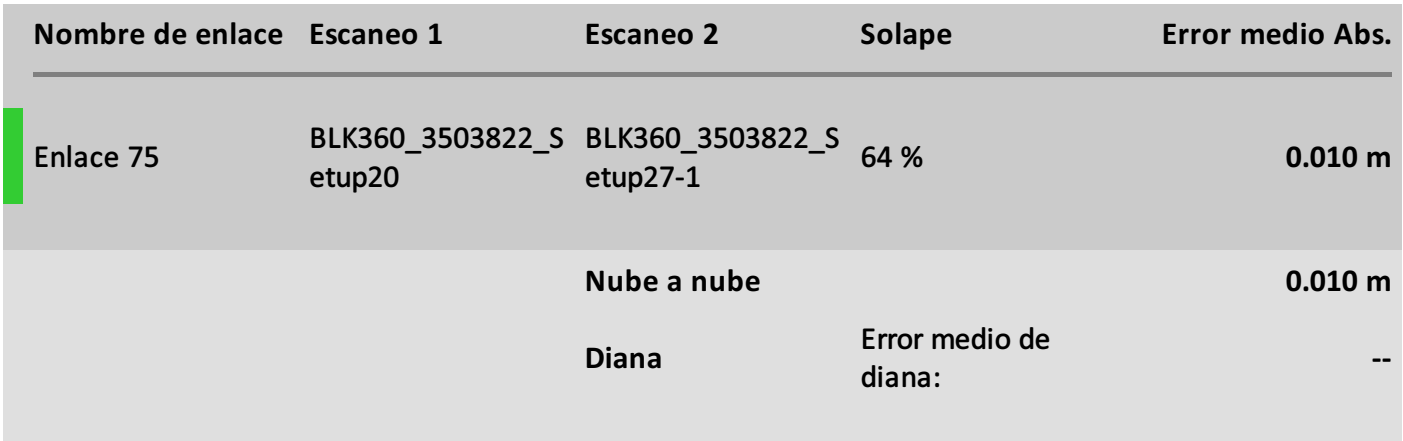

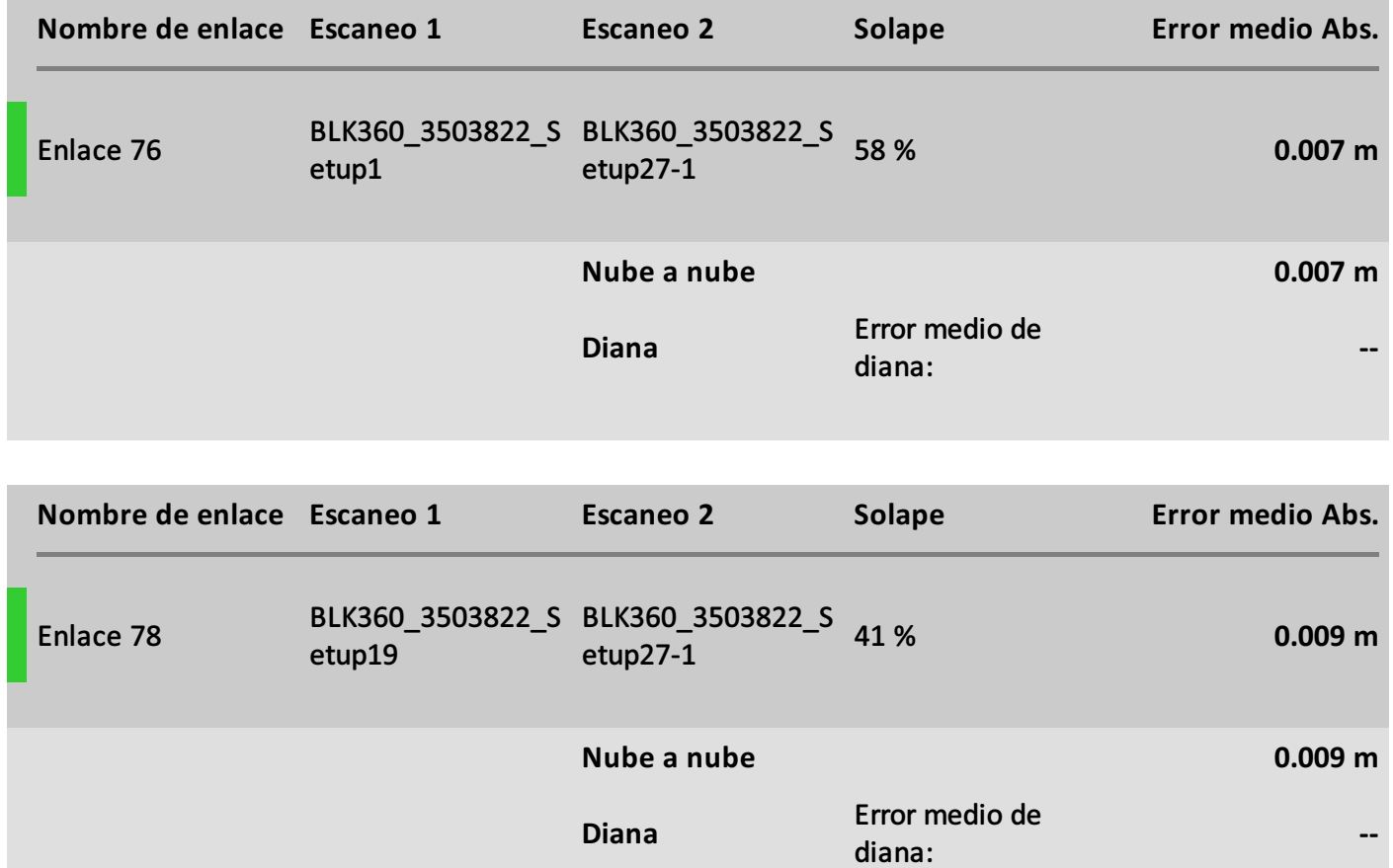

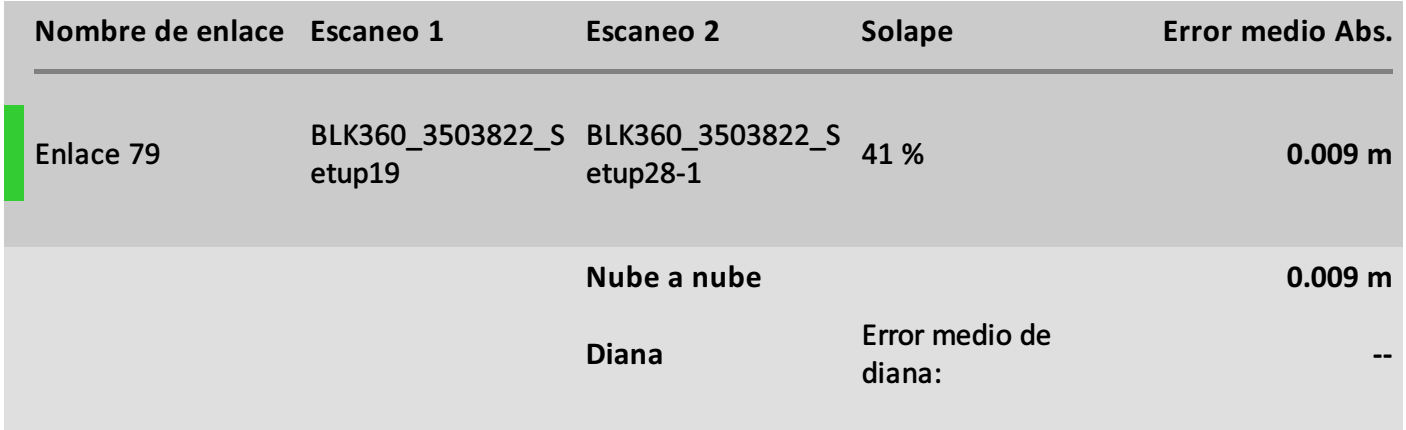

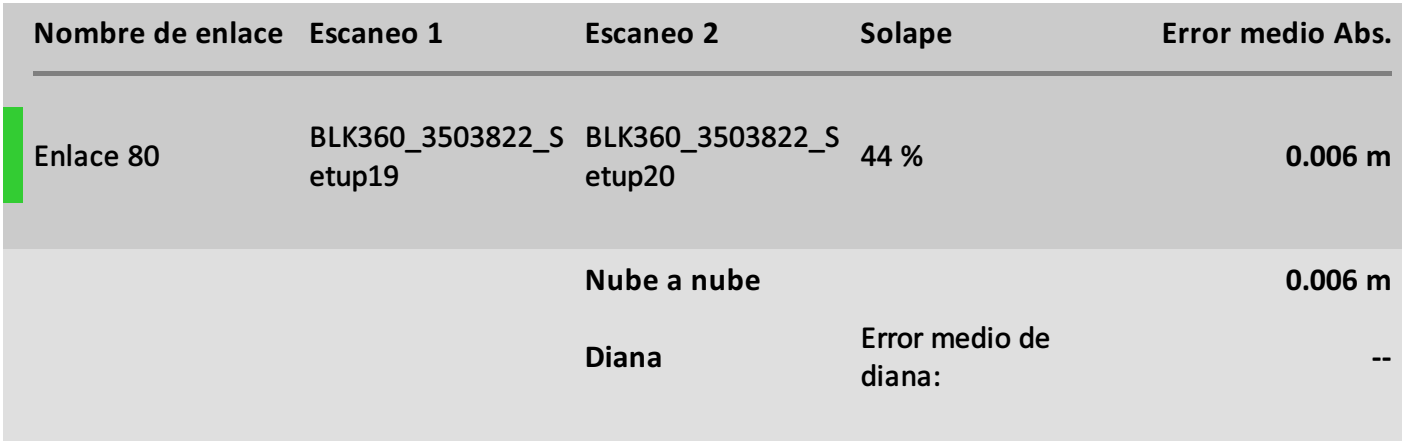

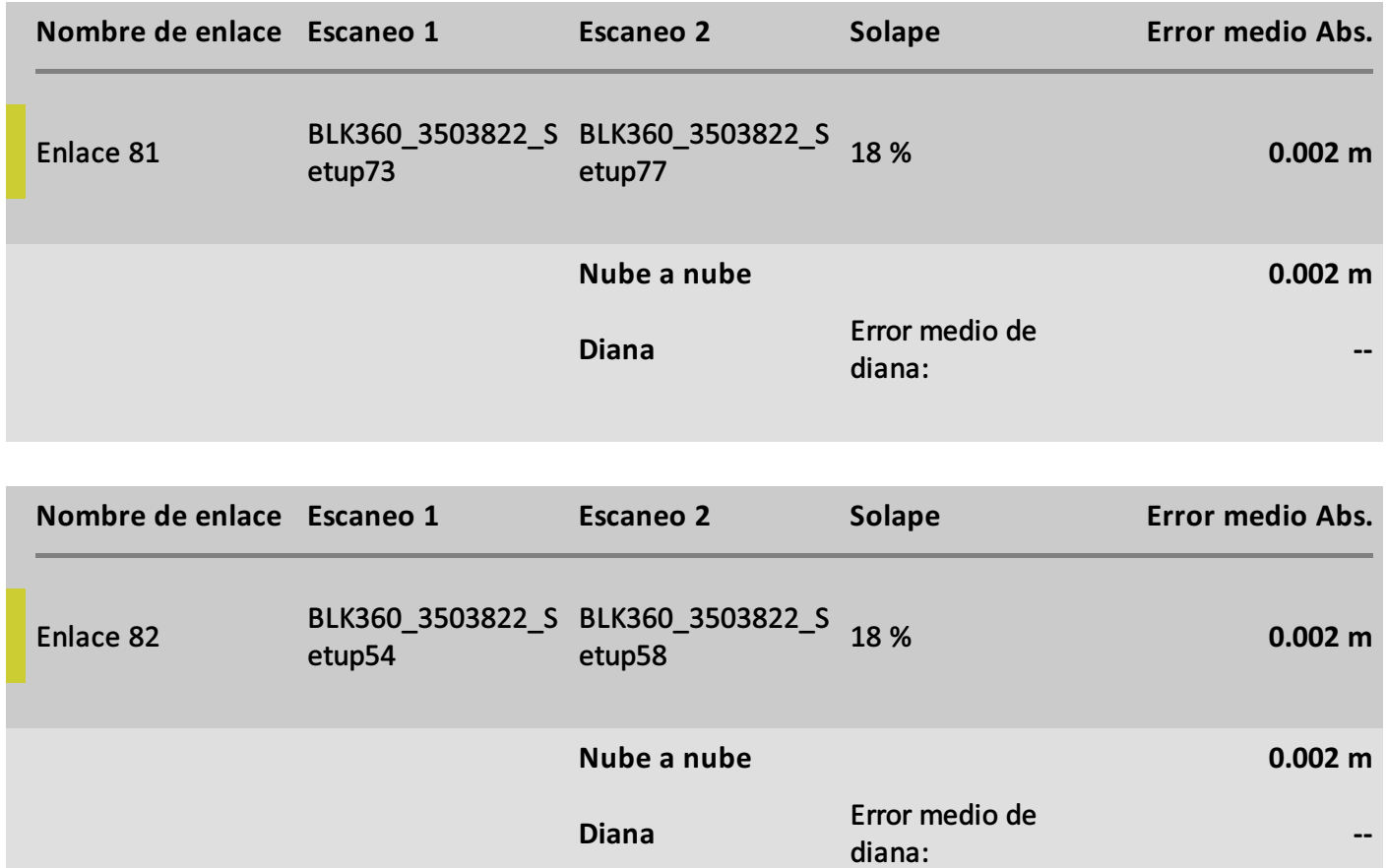

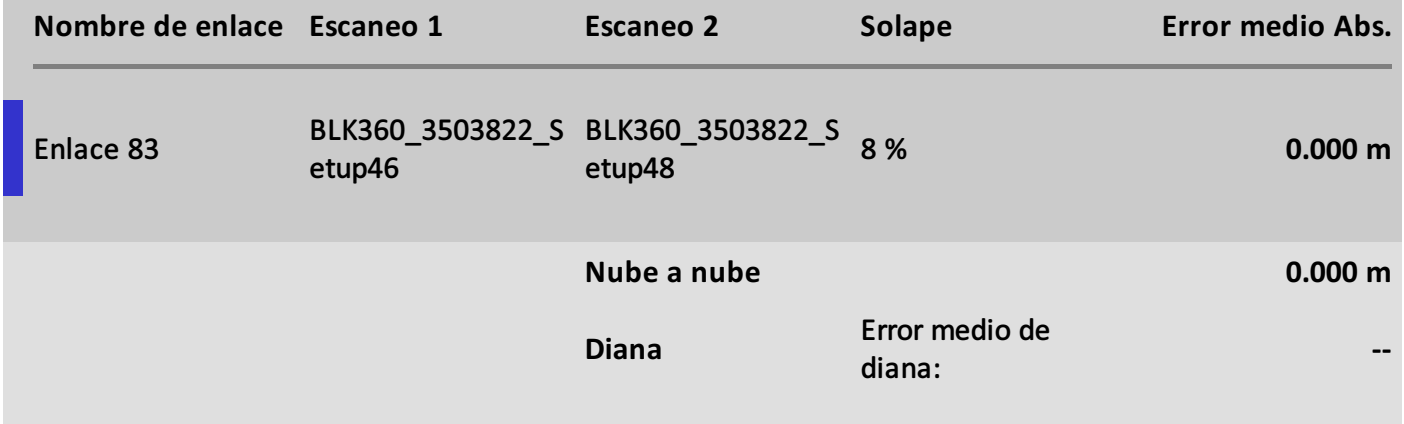

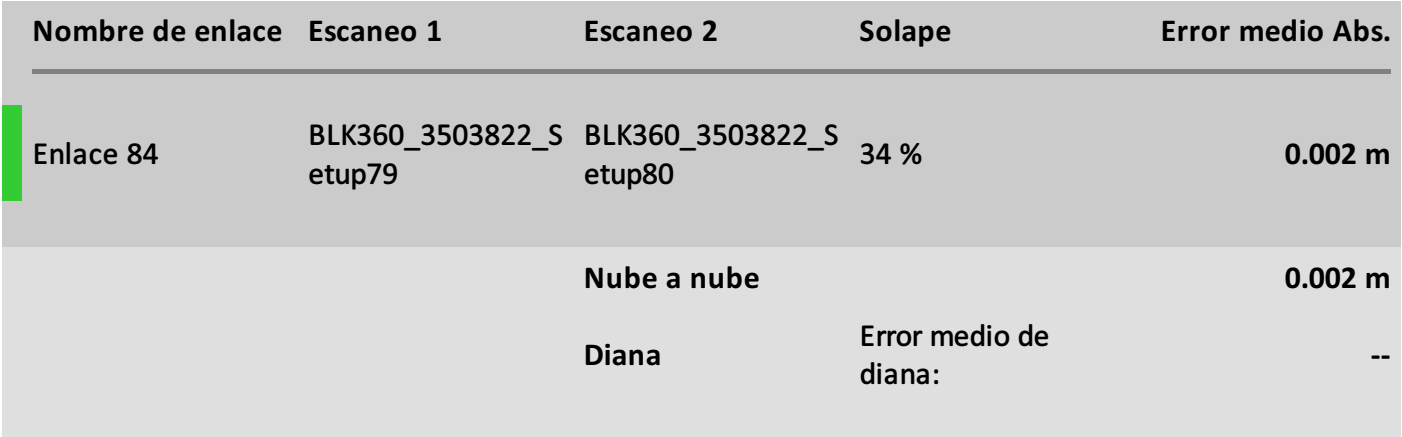

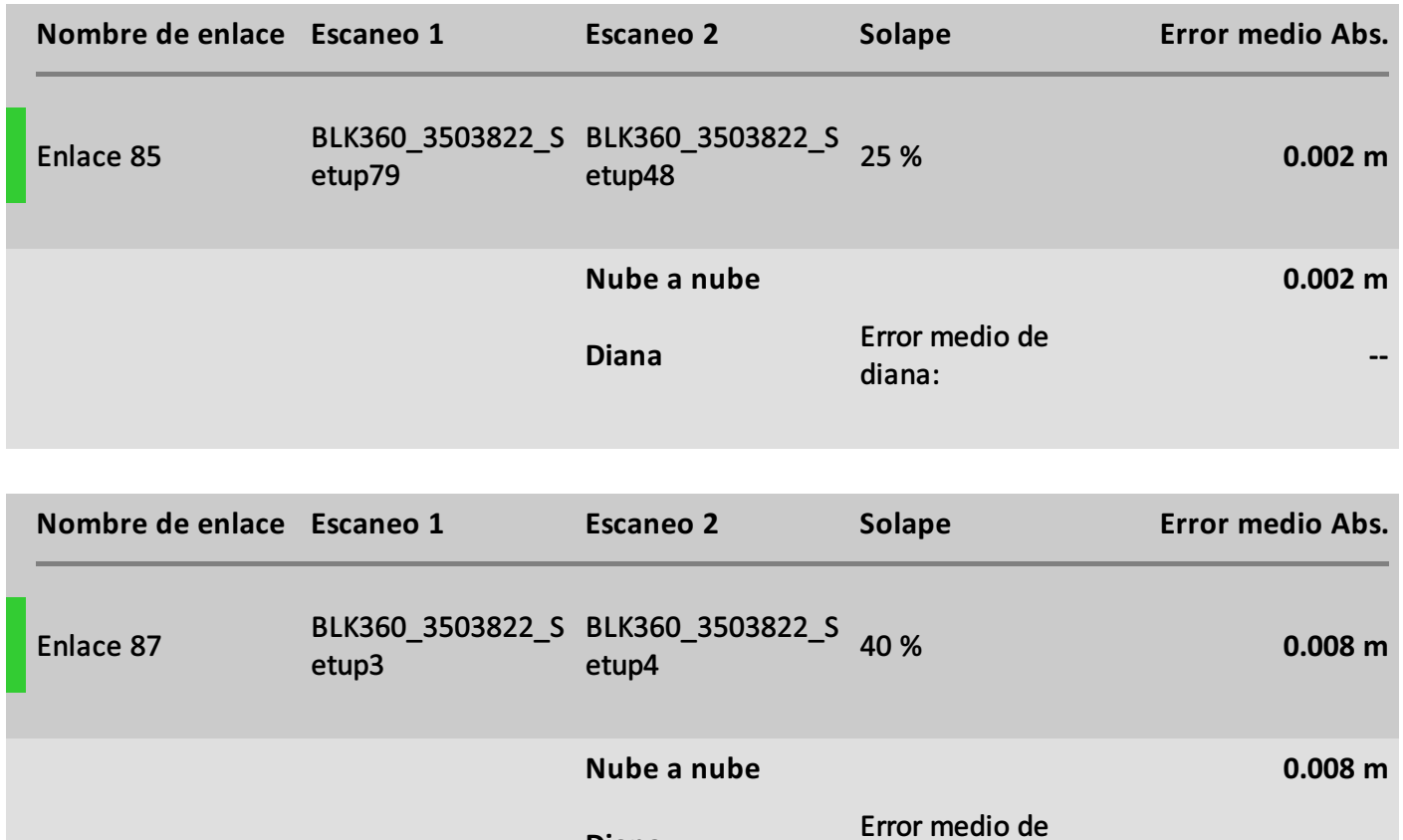

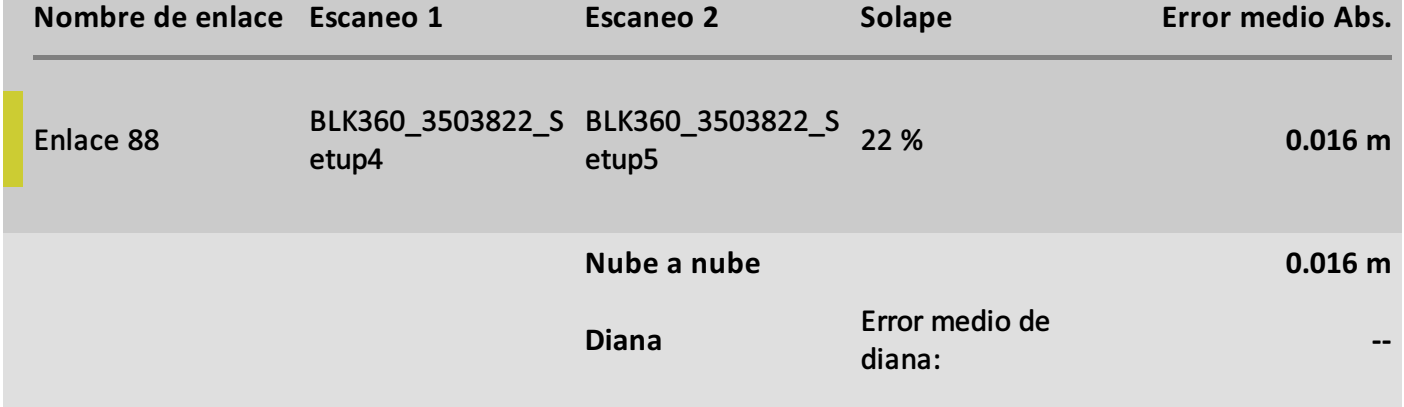

**--**

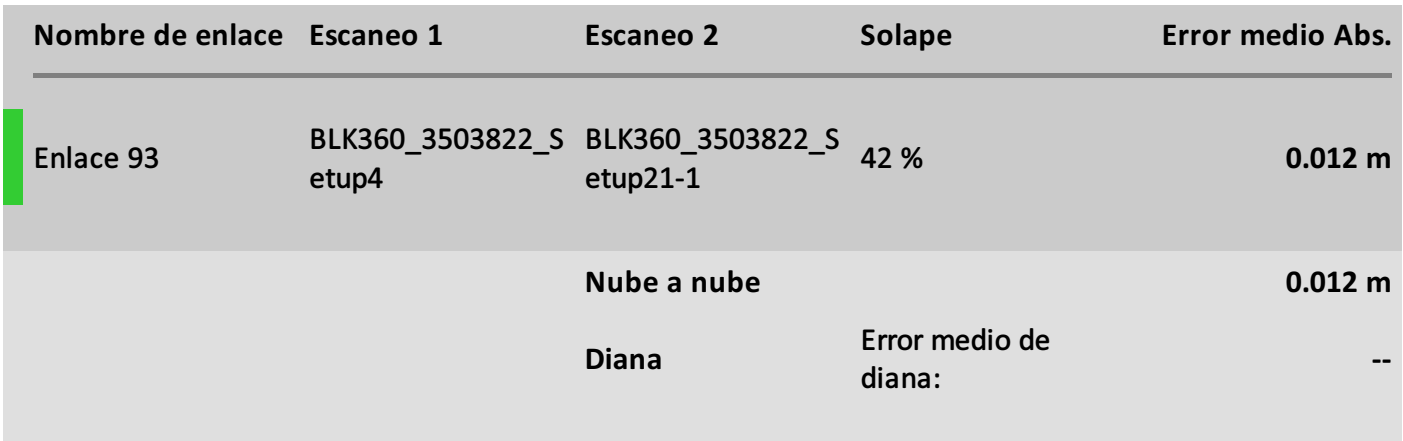

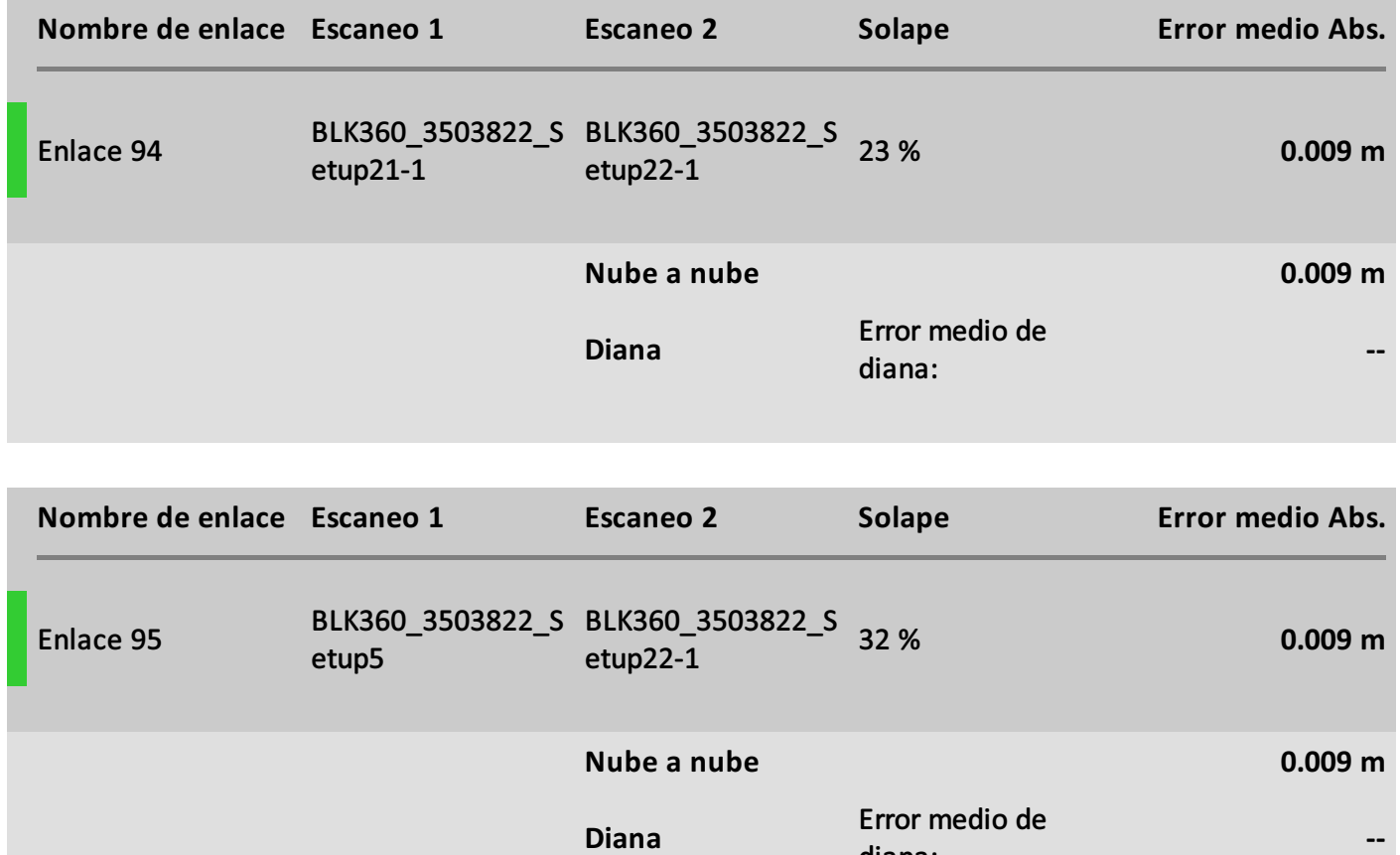

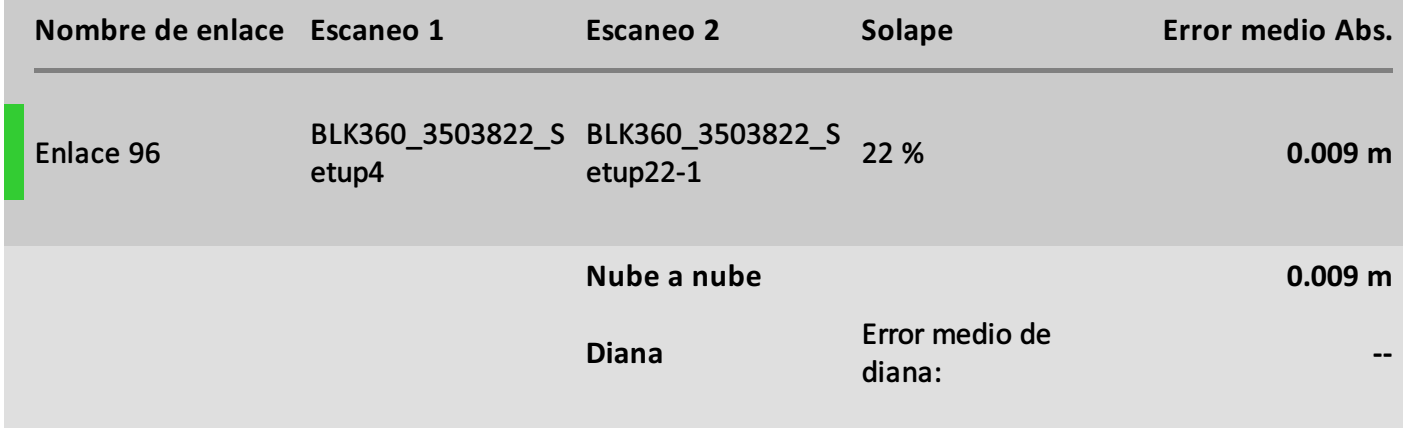

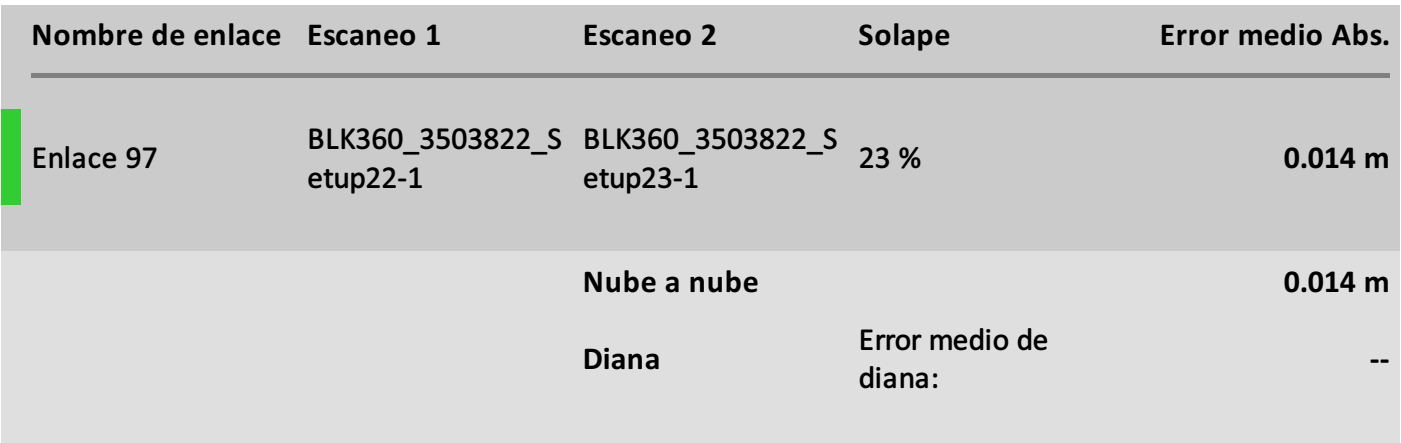

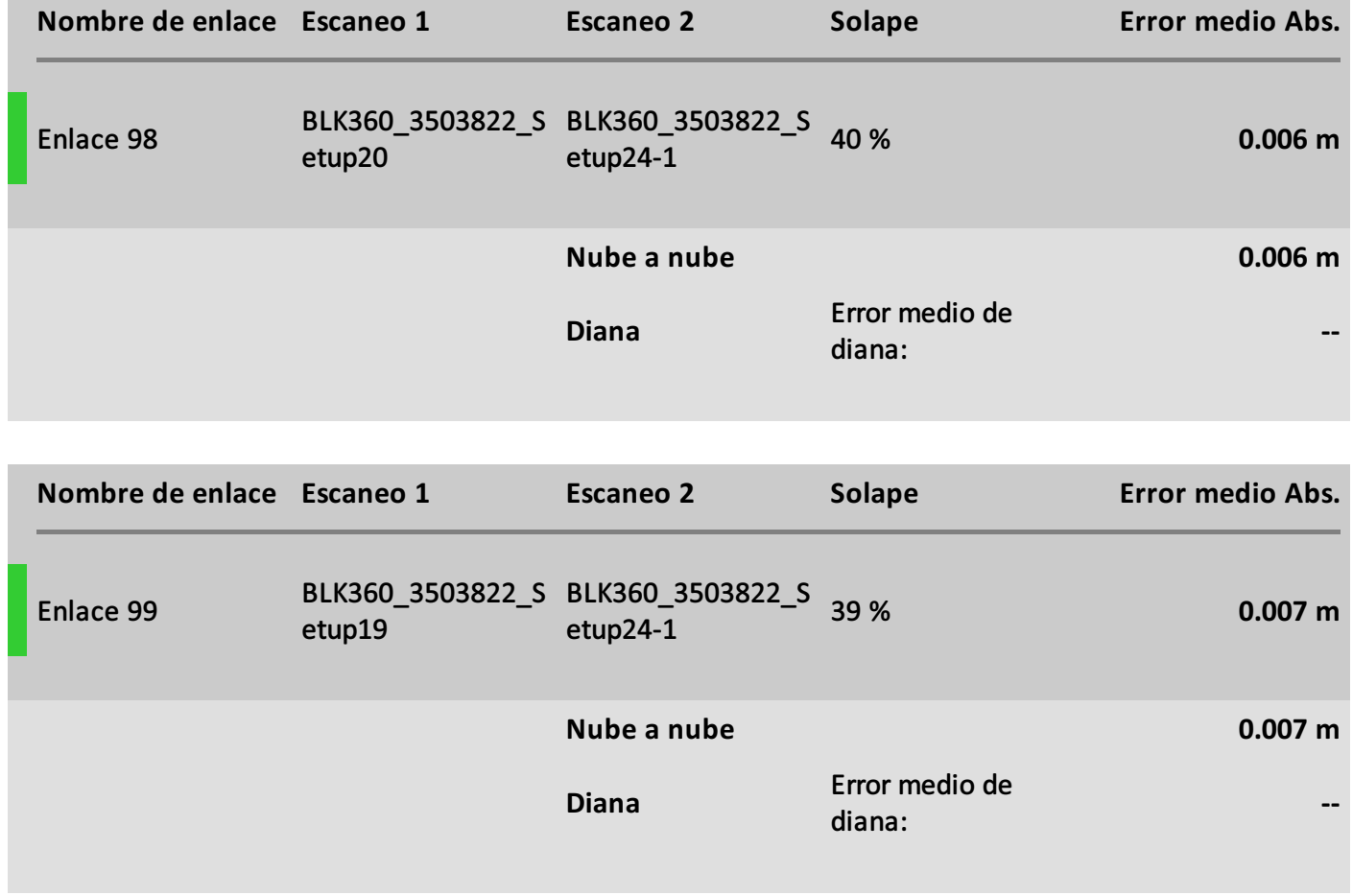

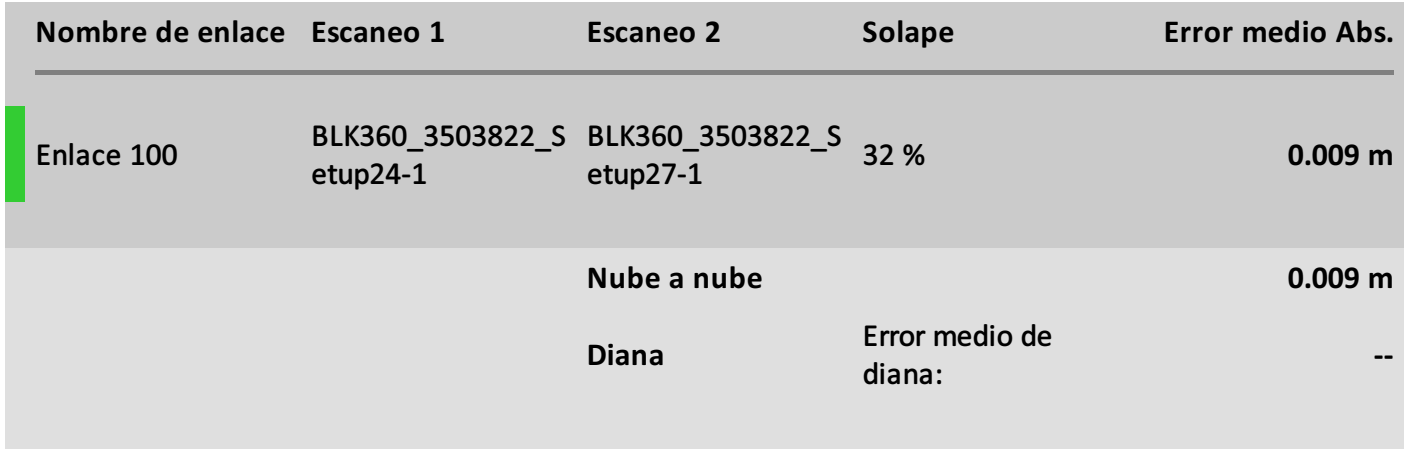

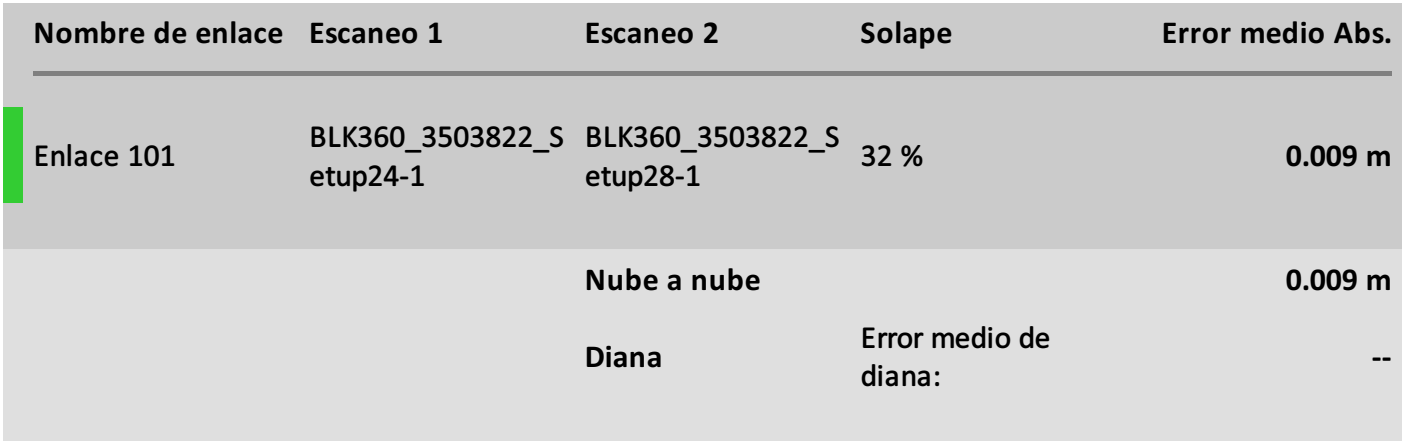

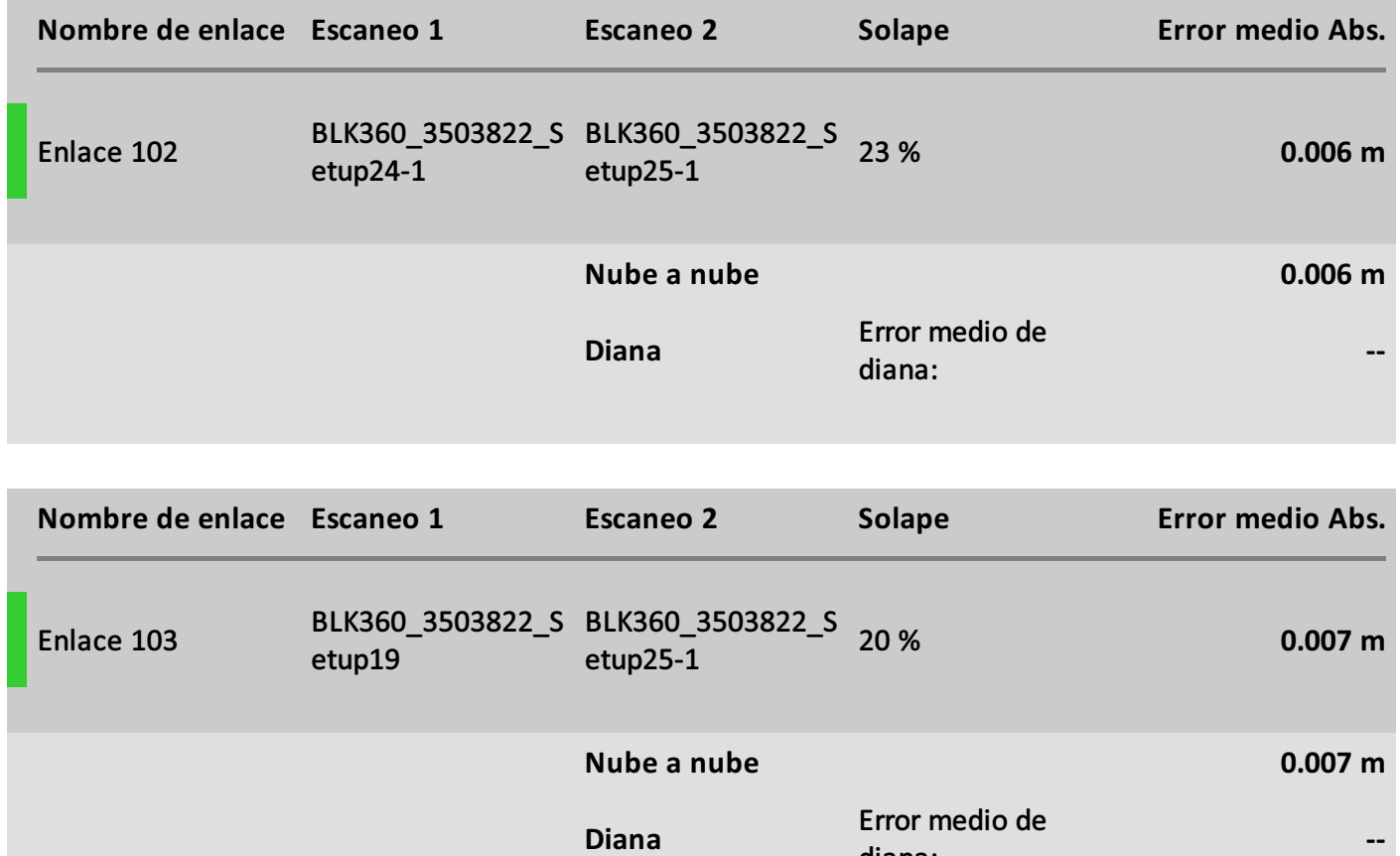

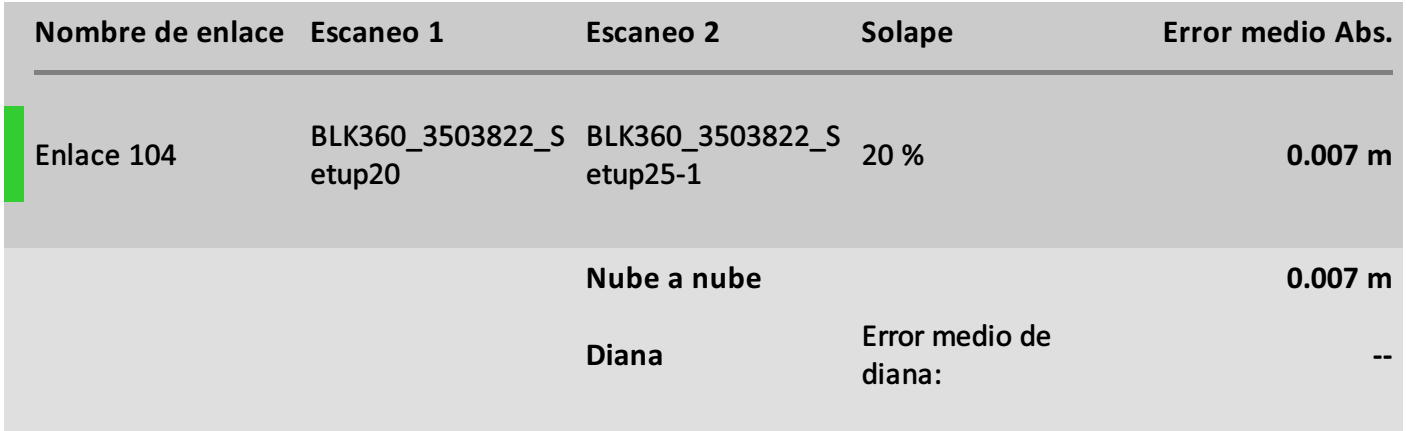

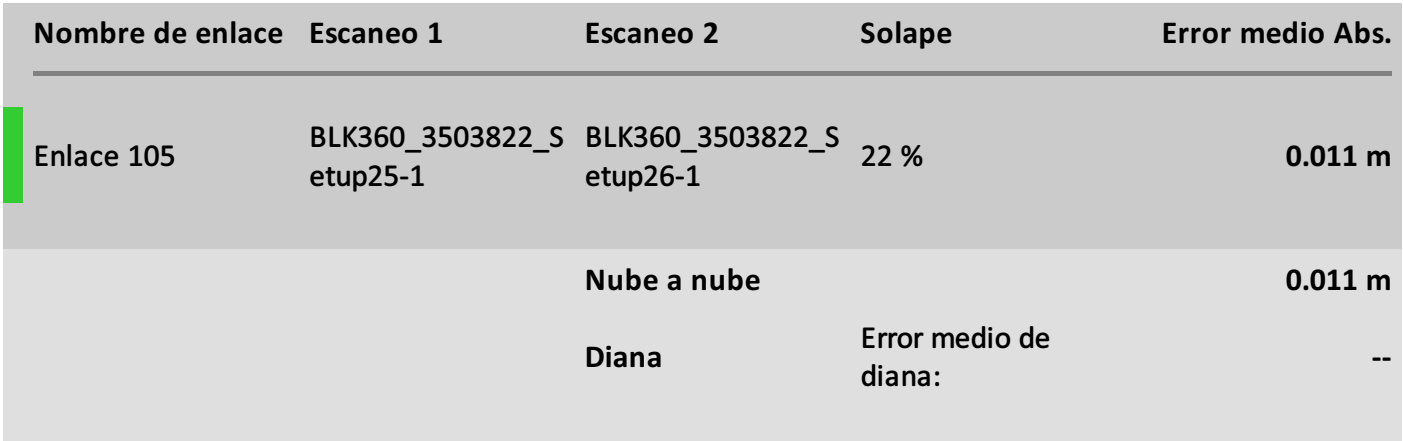

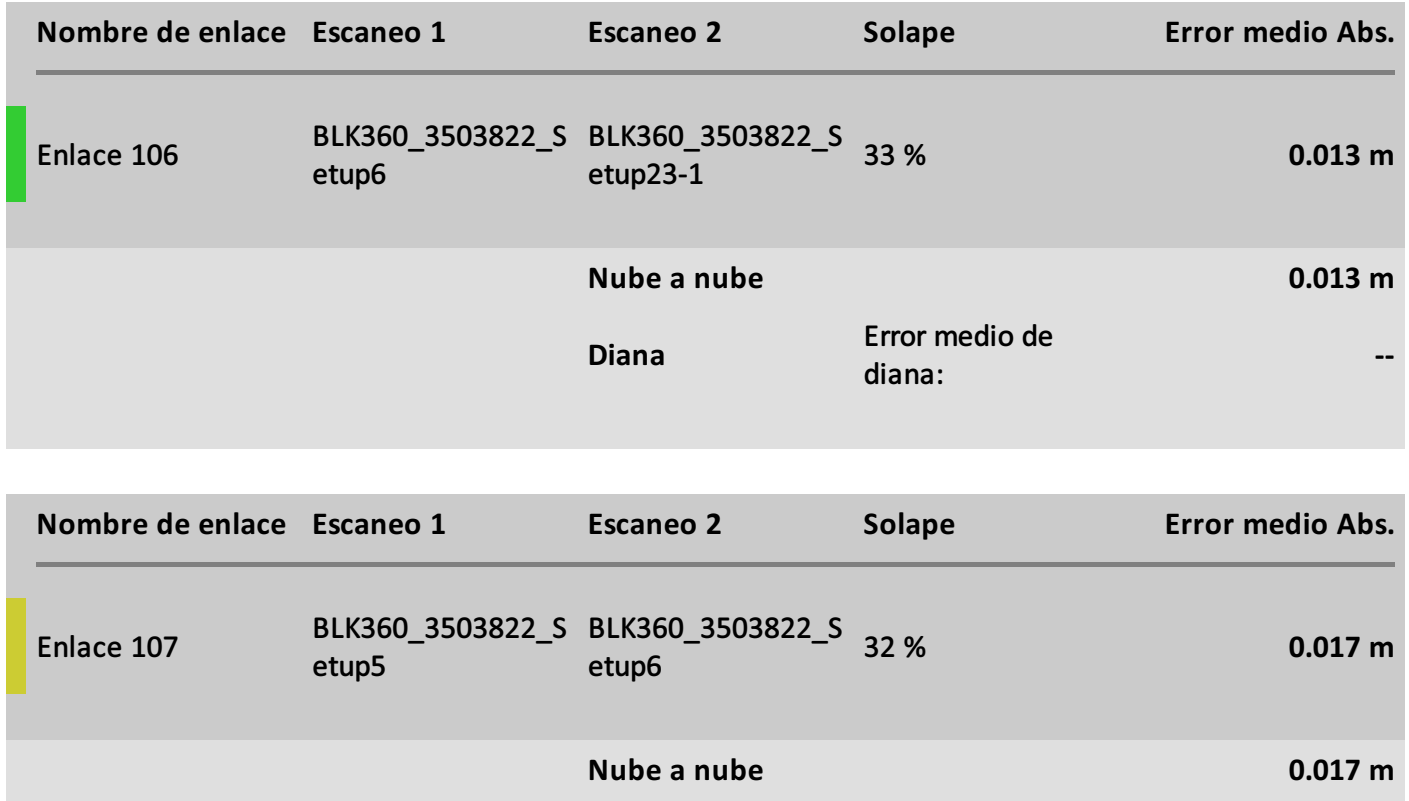

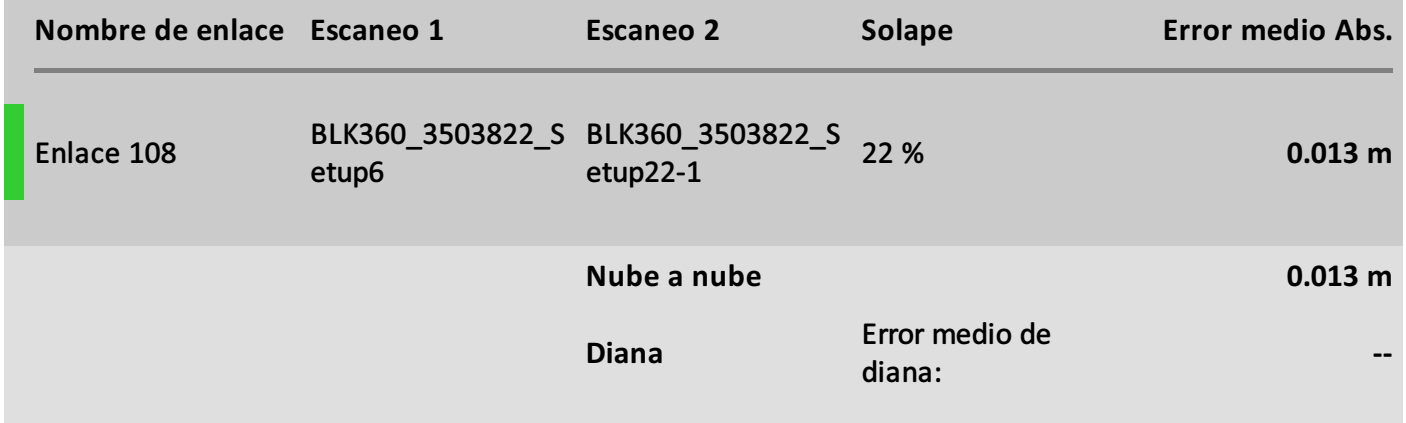

Error medio de

**--**

diana:

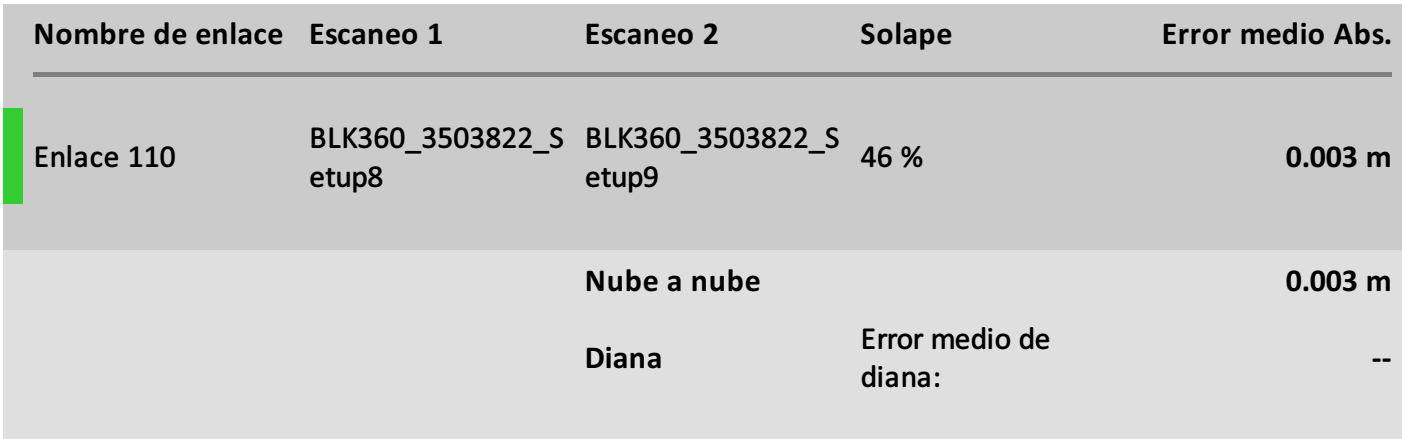

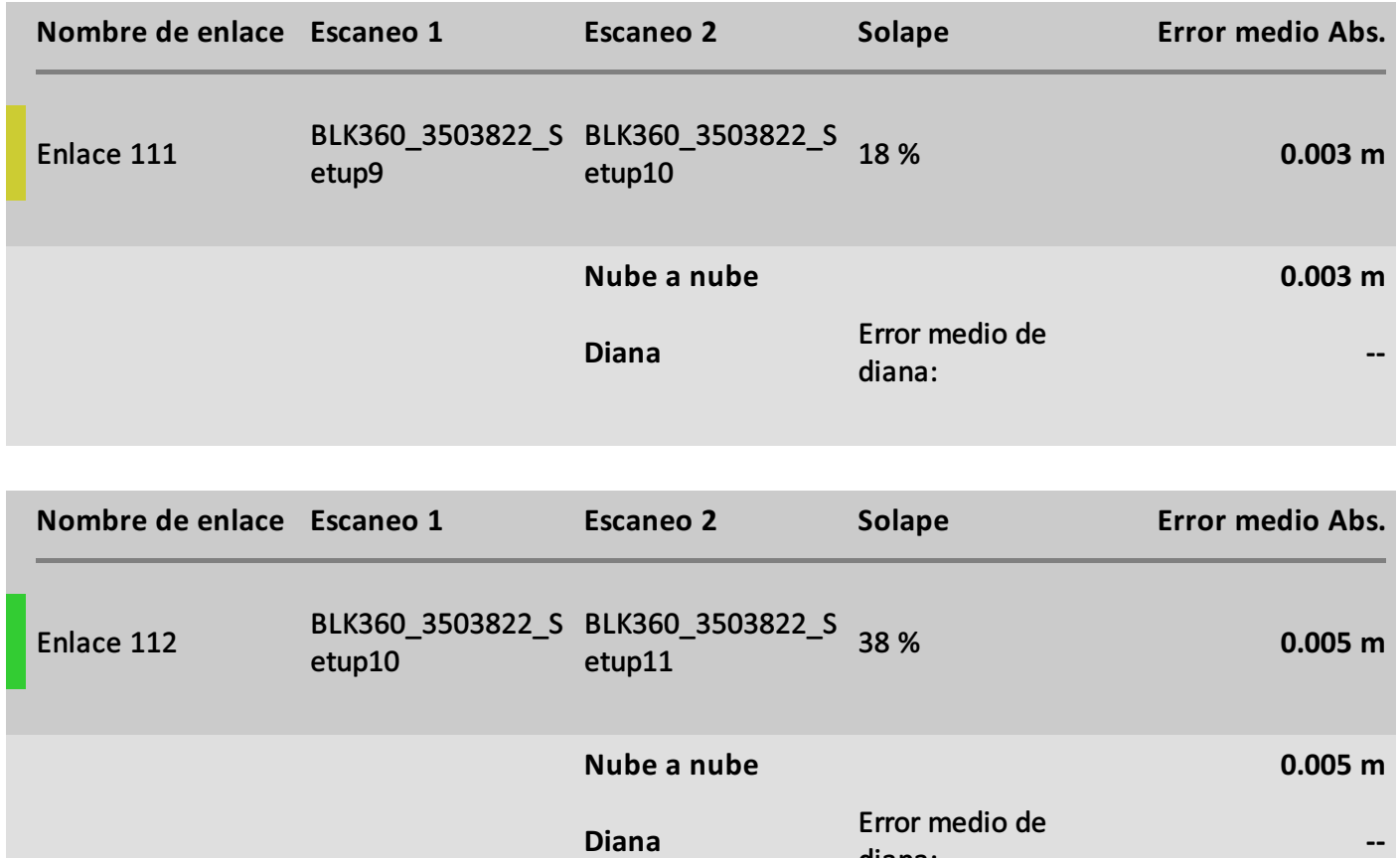

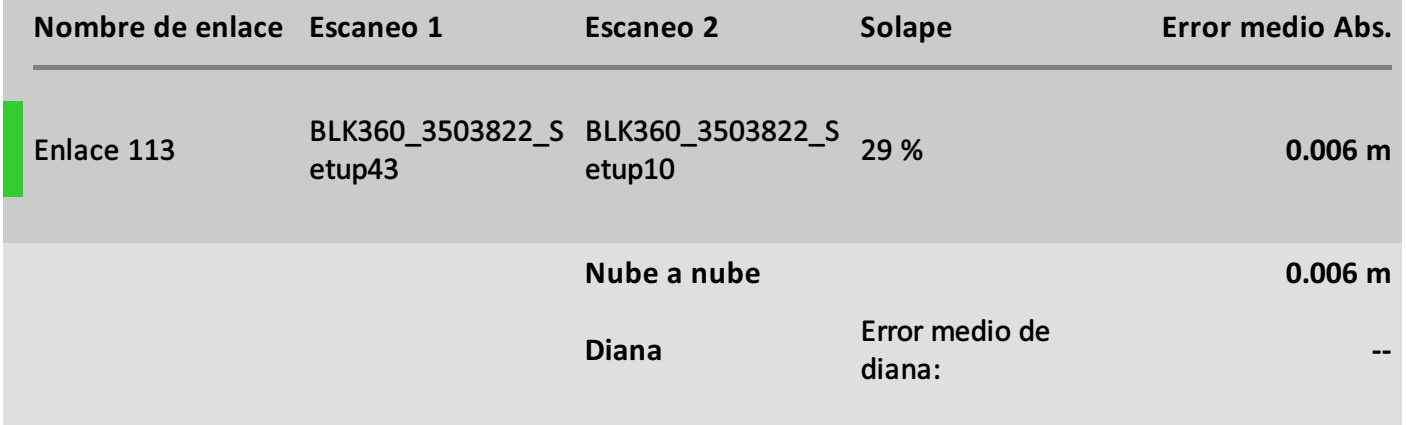

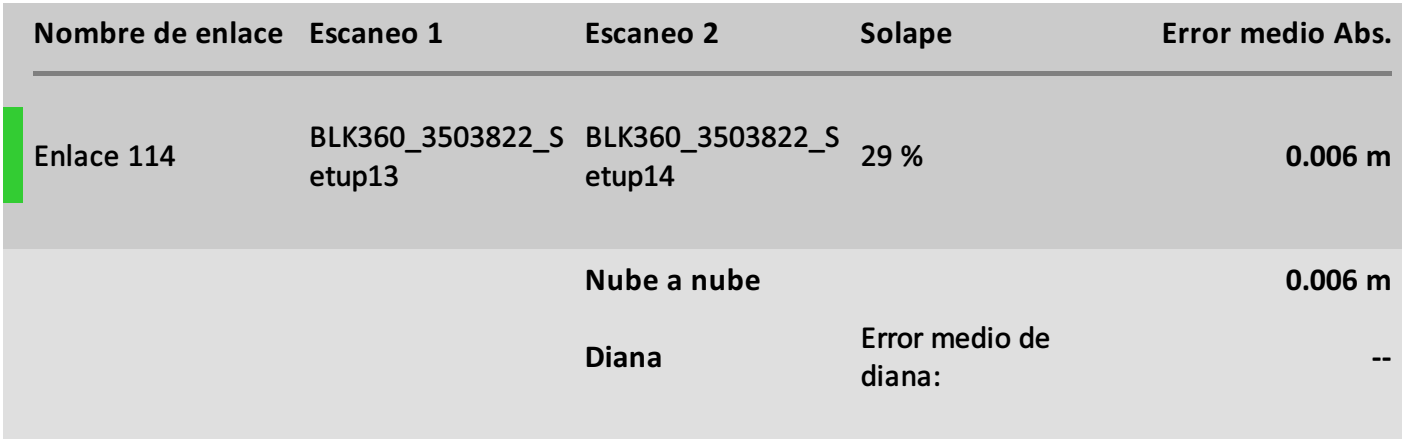

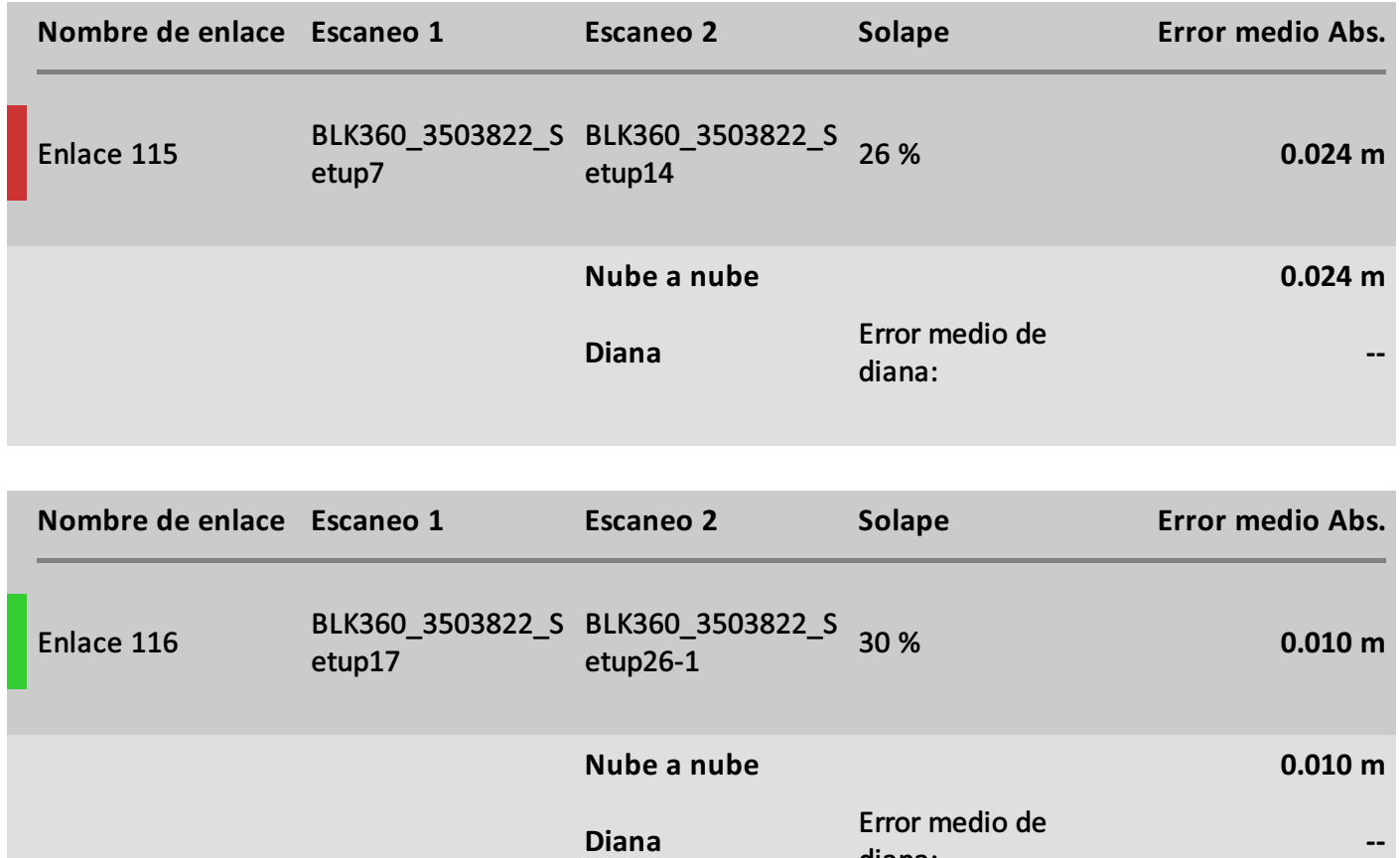

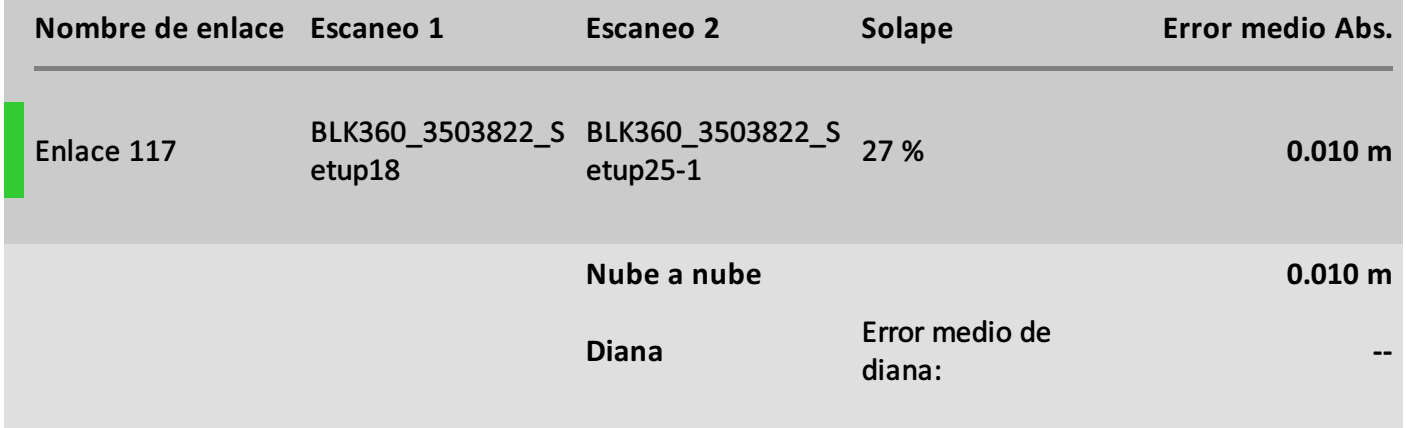

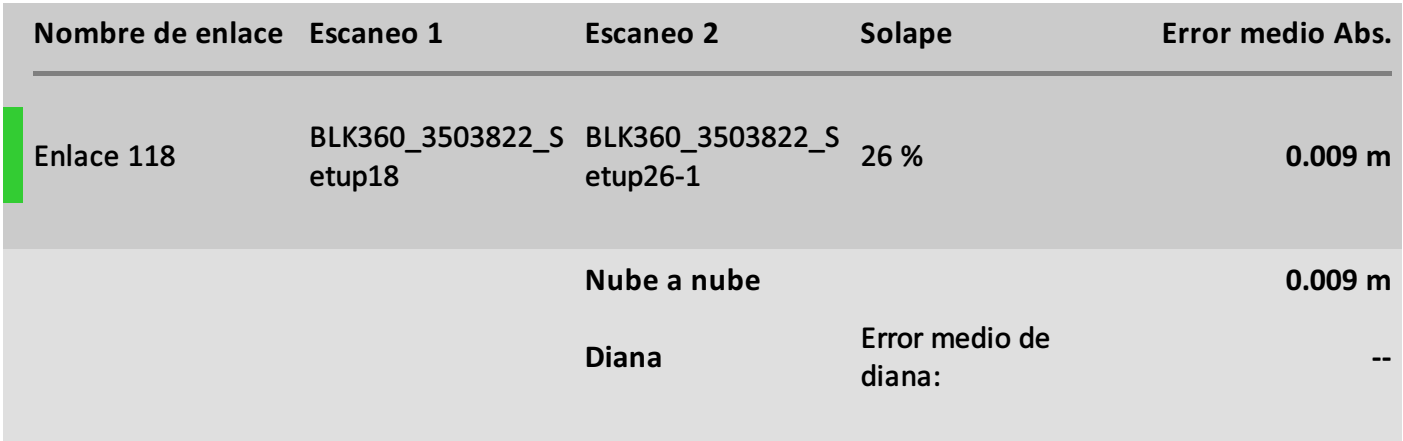

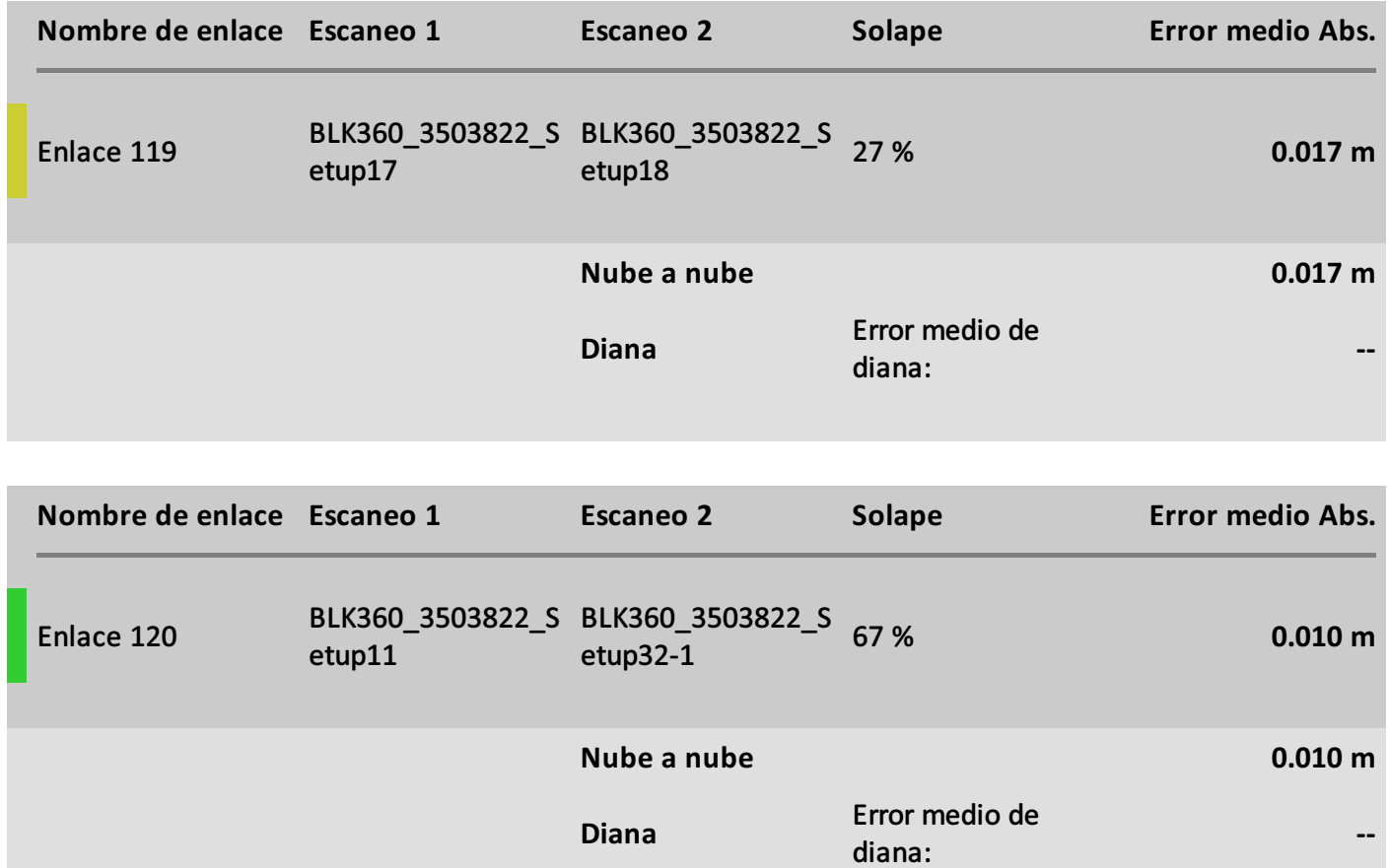

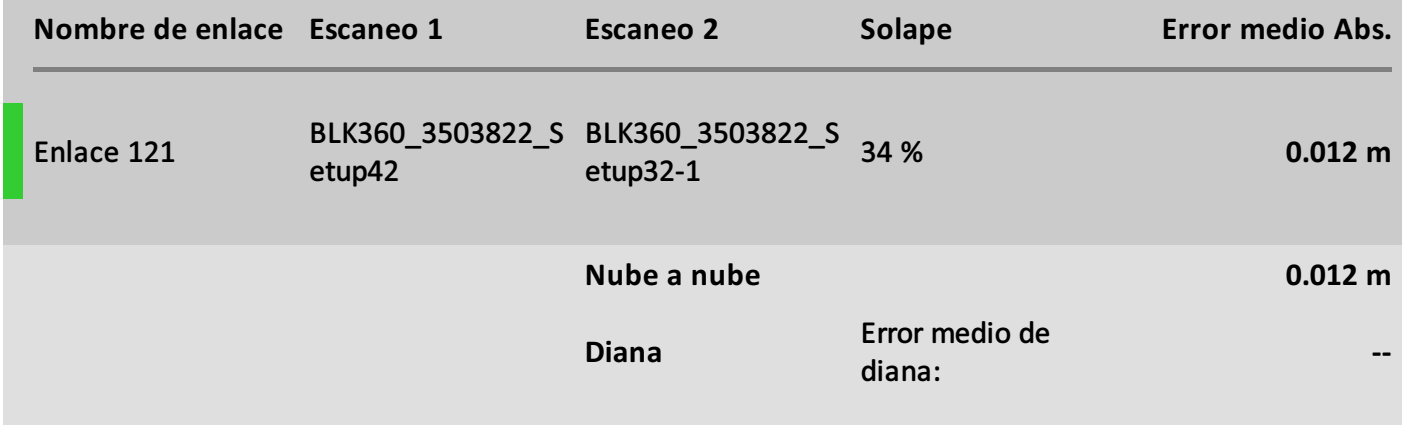

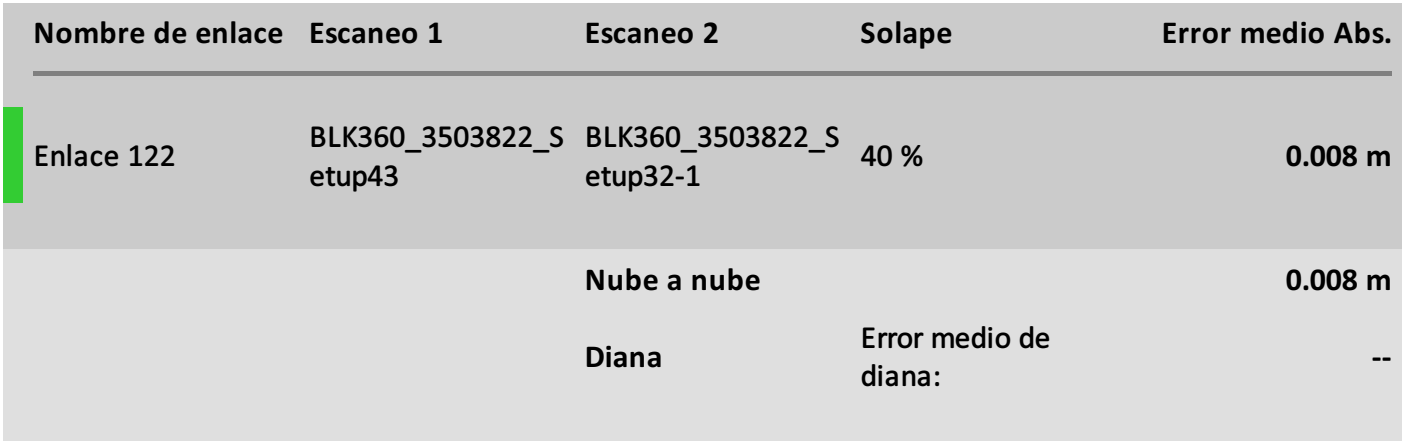

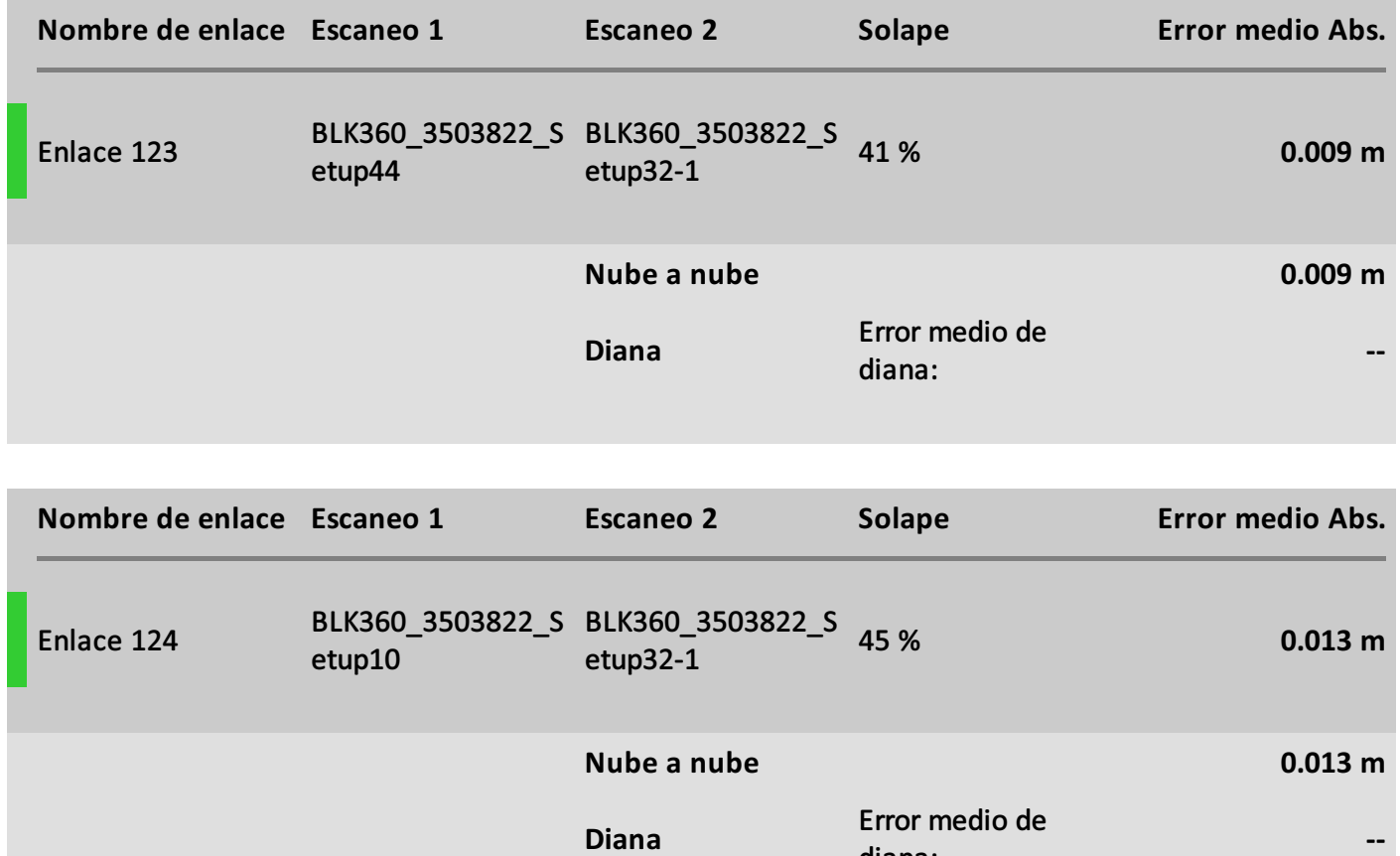

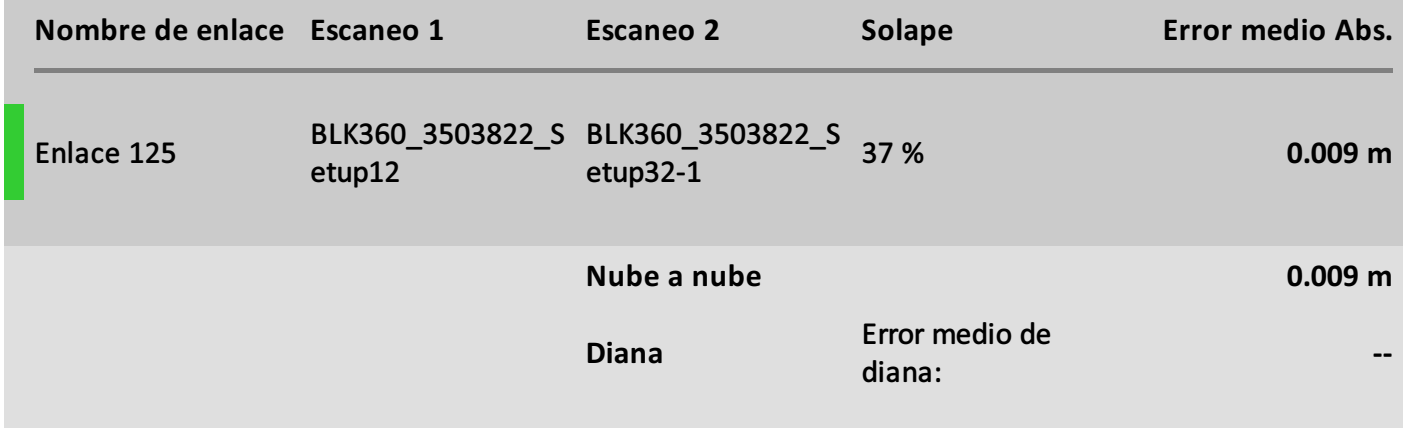

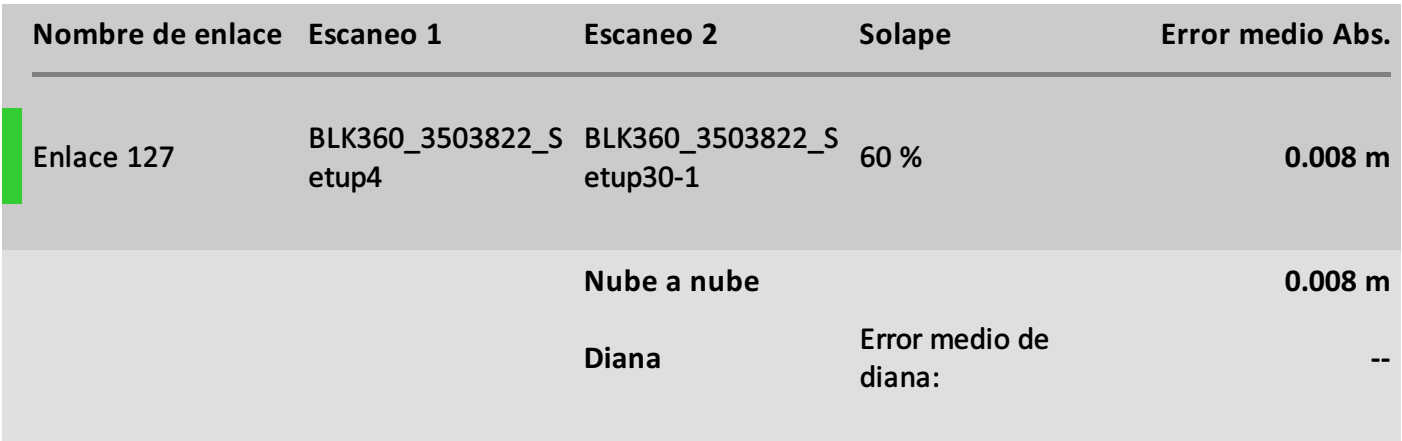

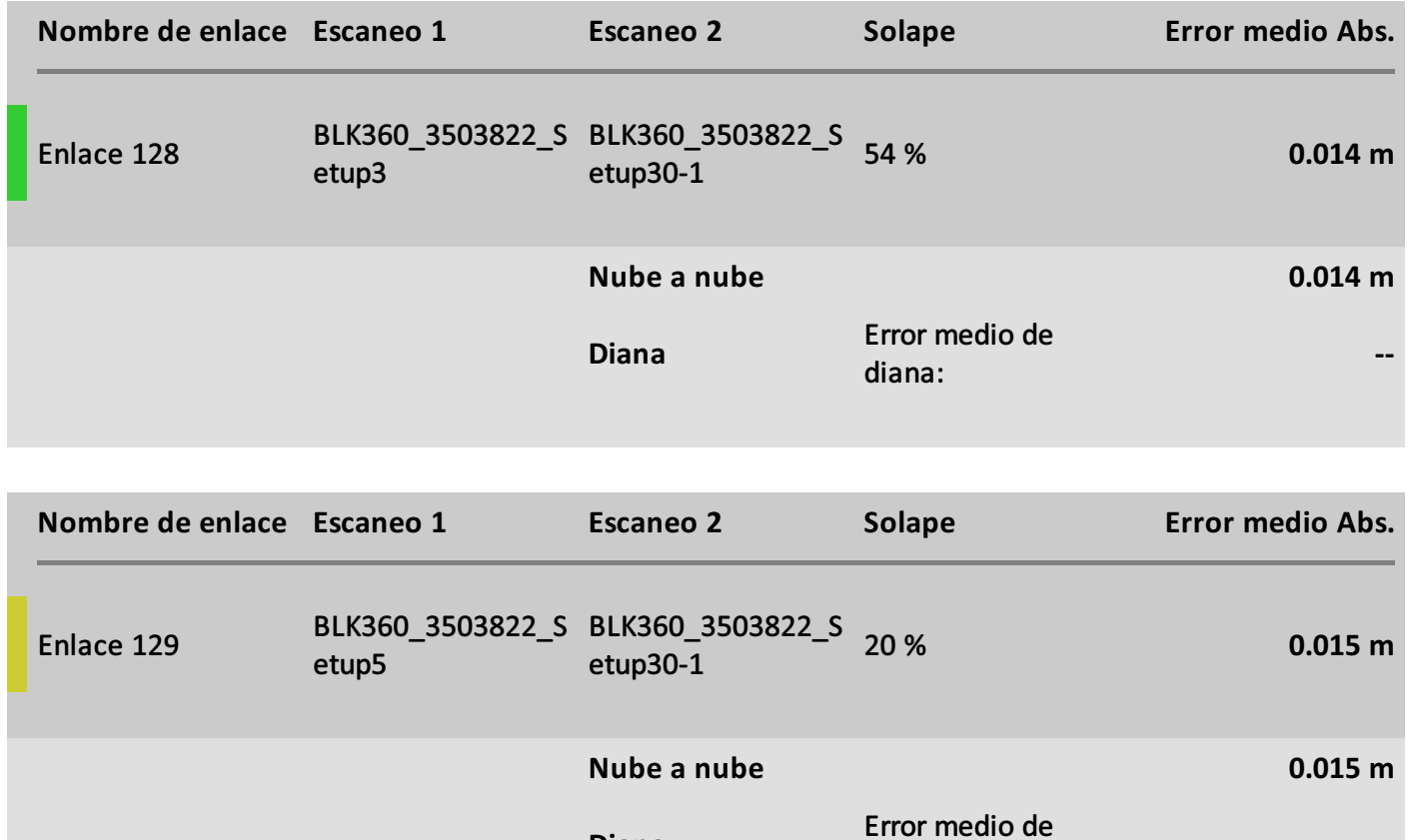

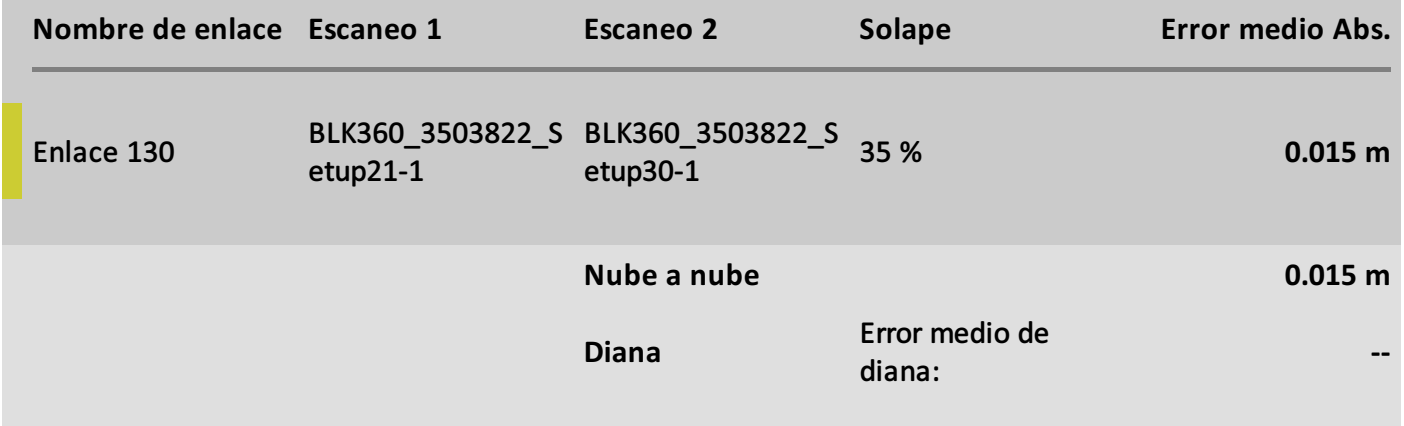

**--**

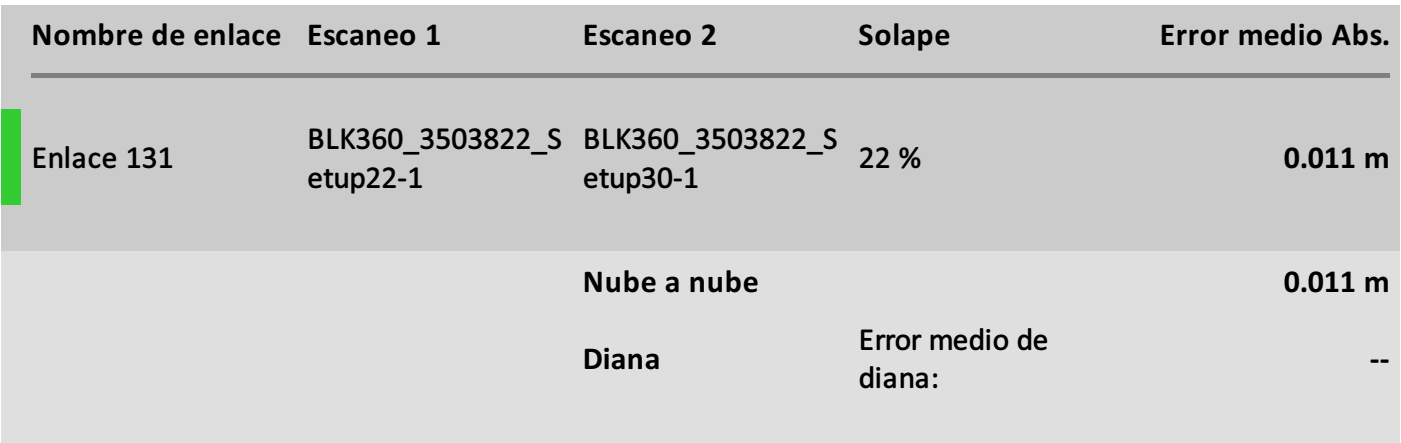

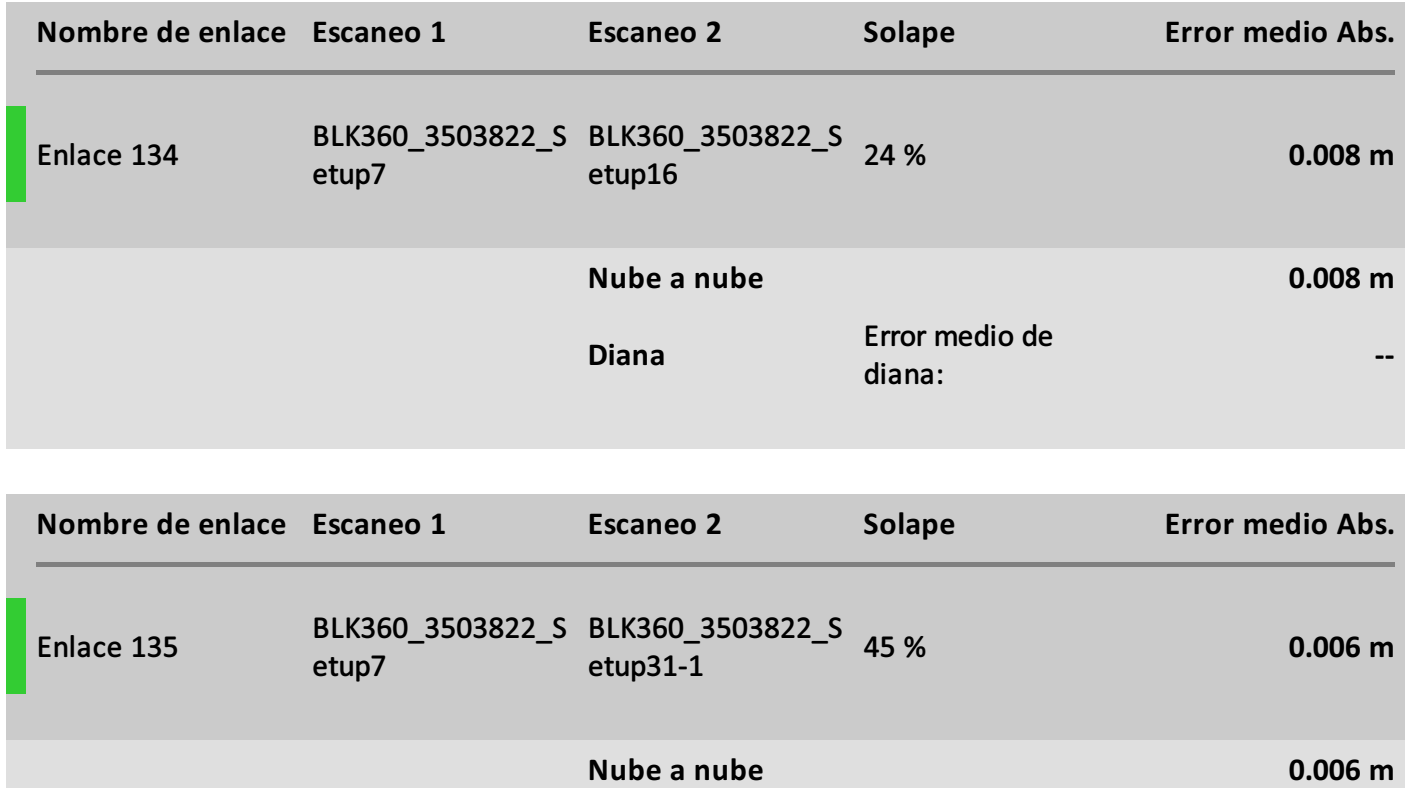

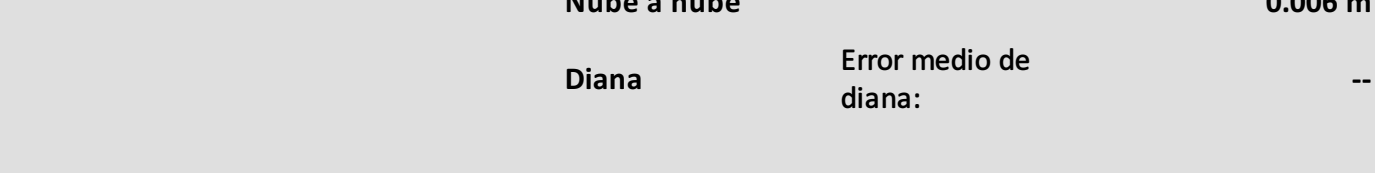

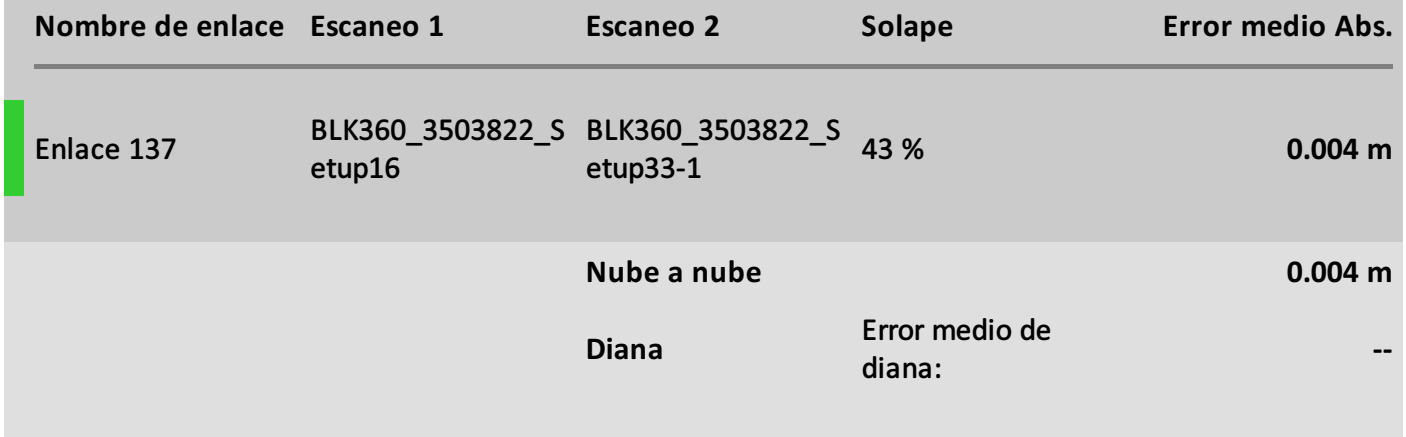

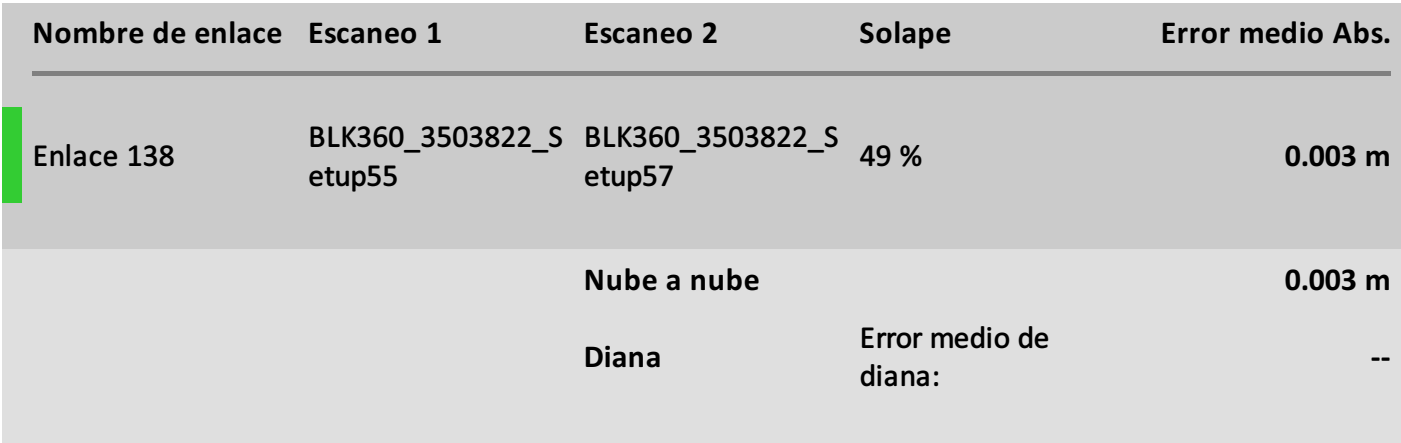

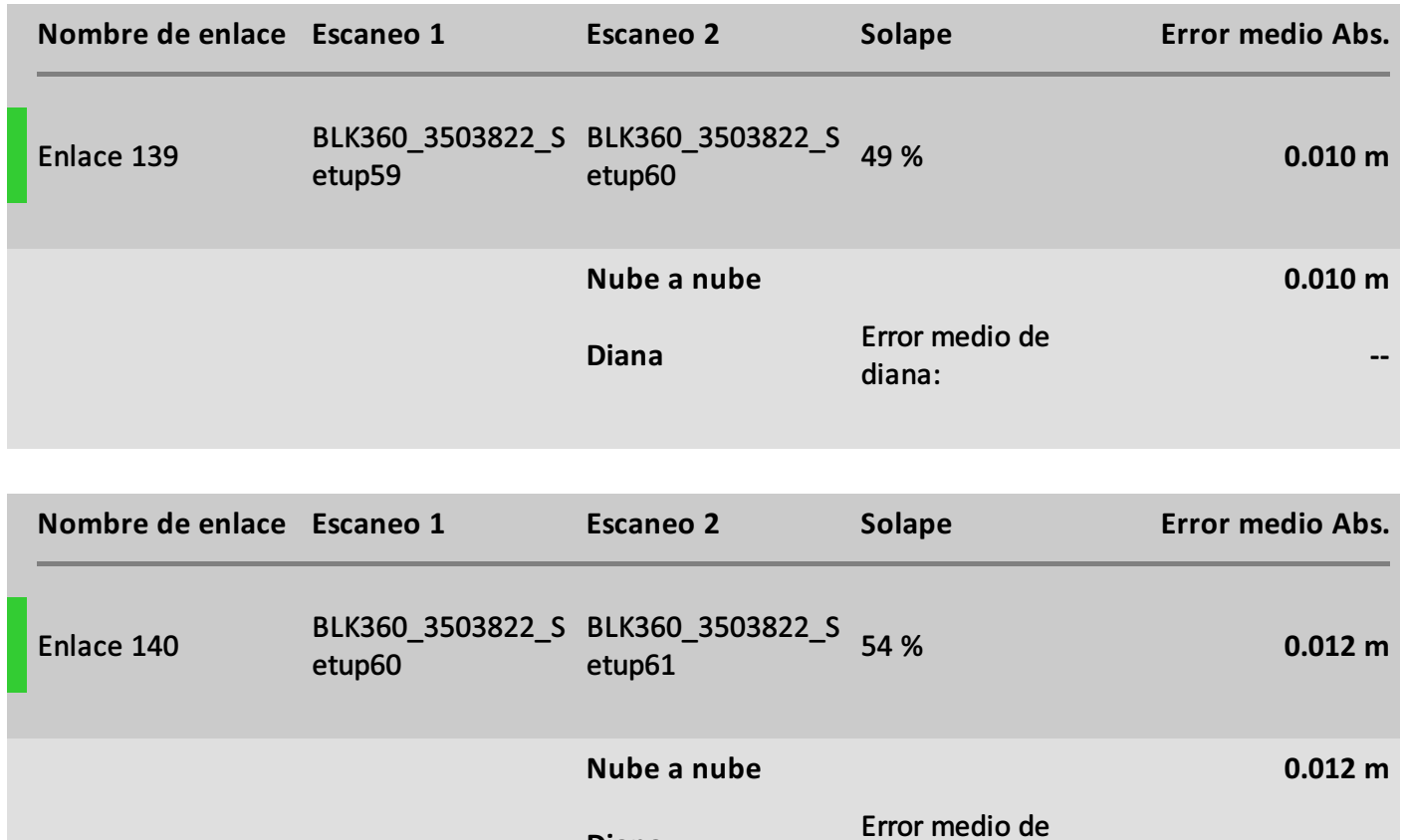

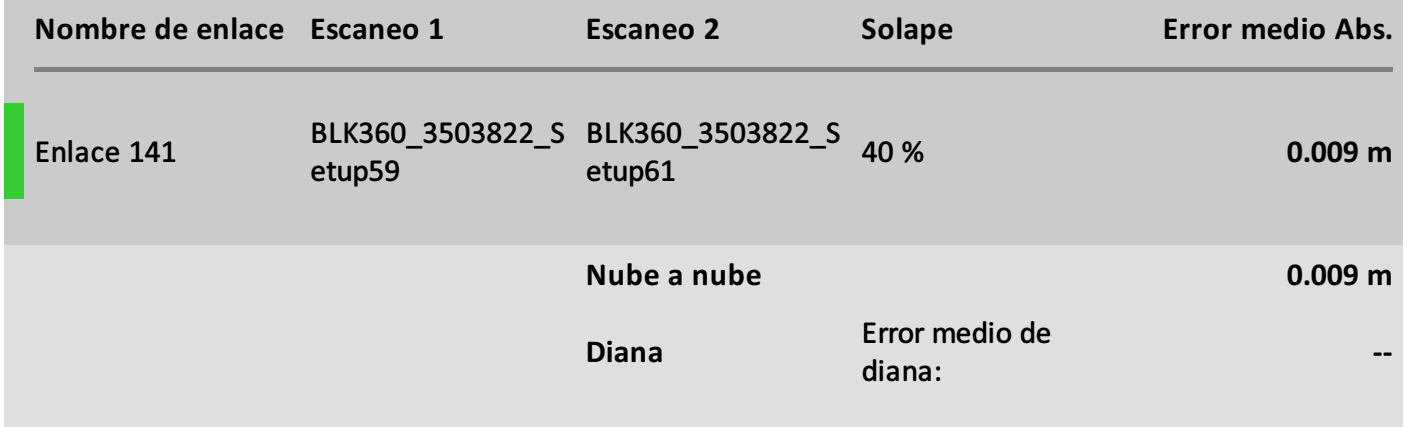

**--**

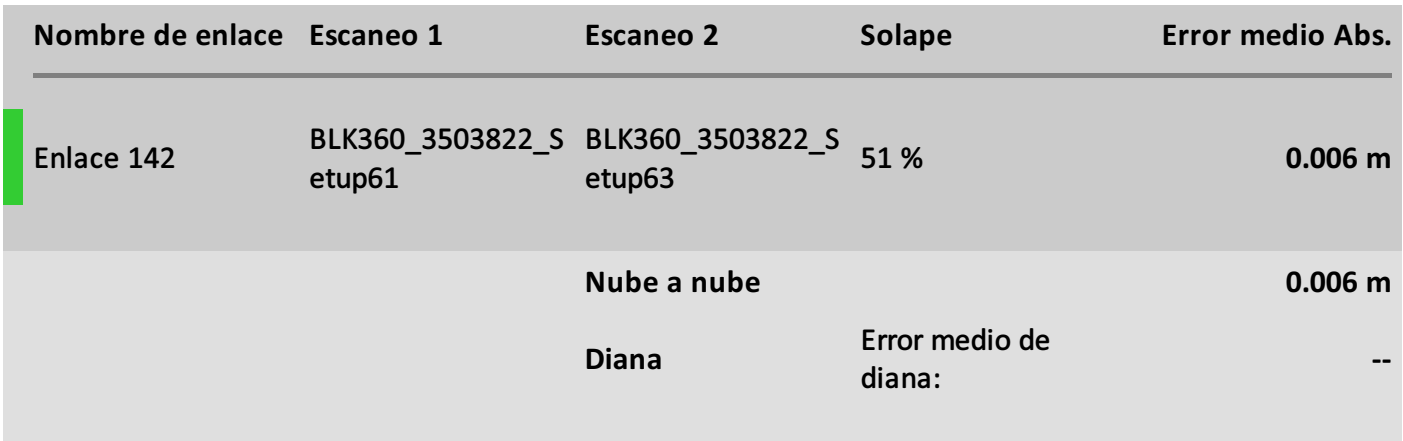

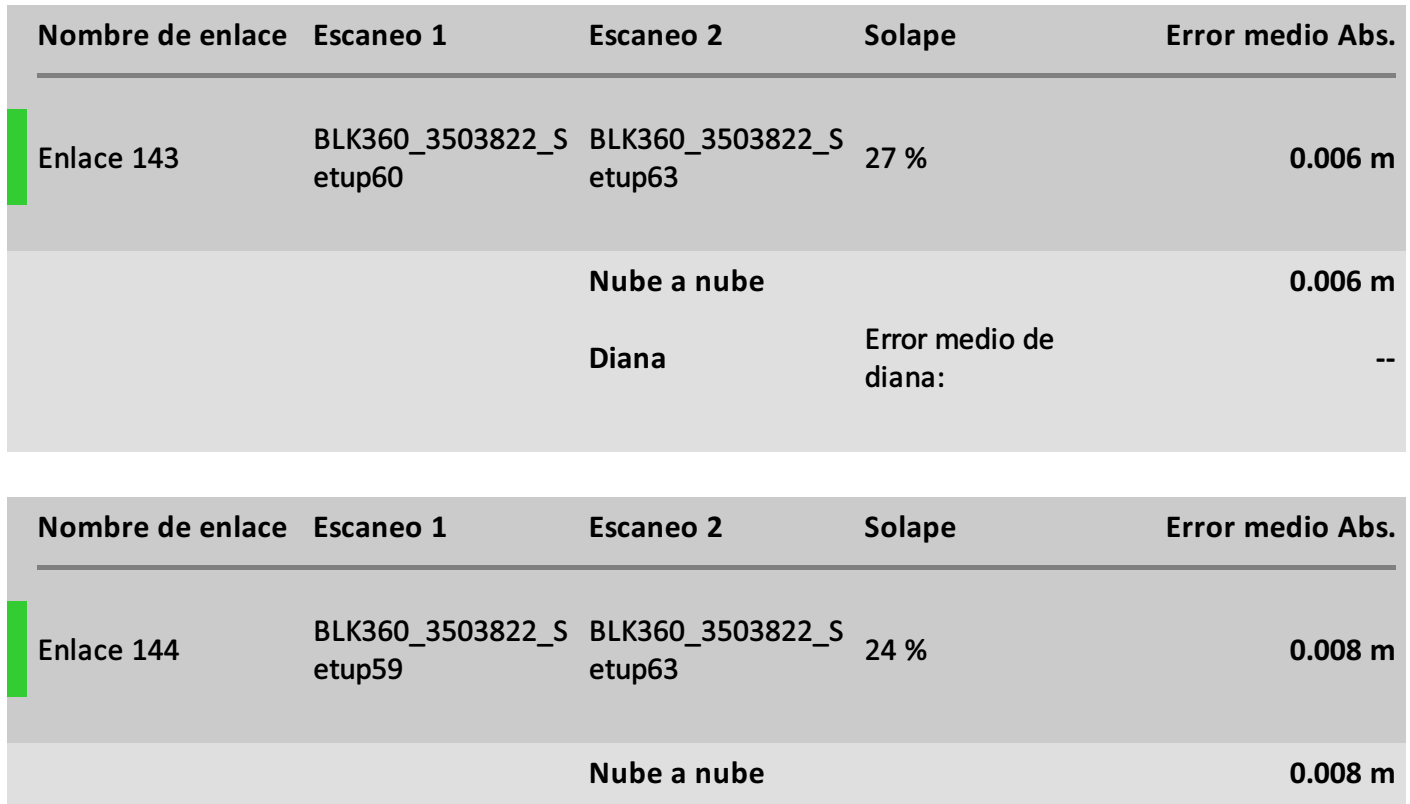

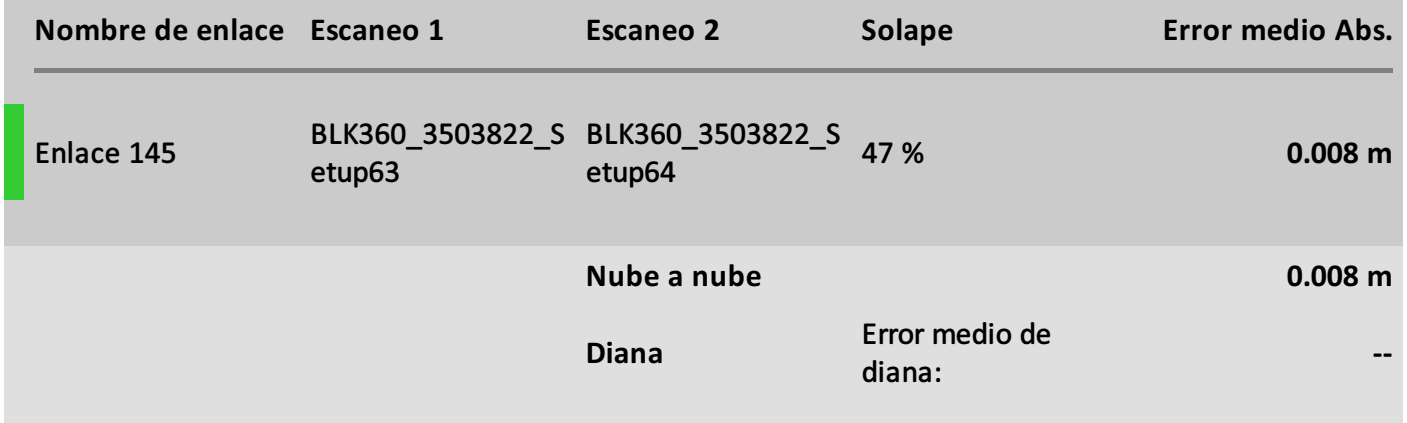

Error medio de

**--**

diana:

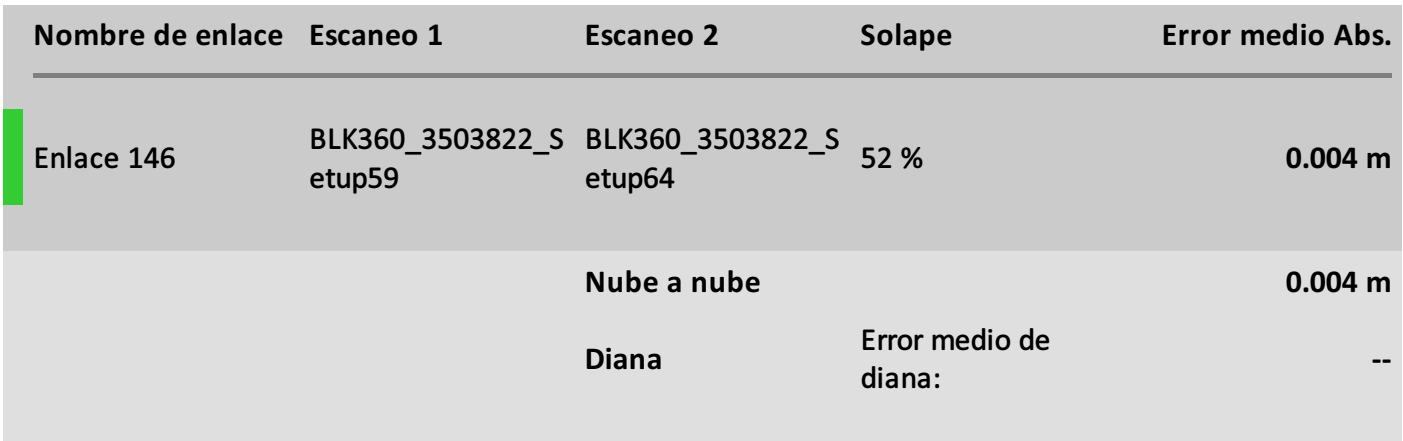

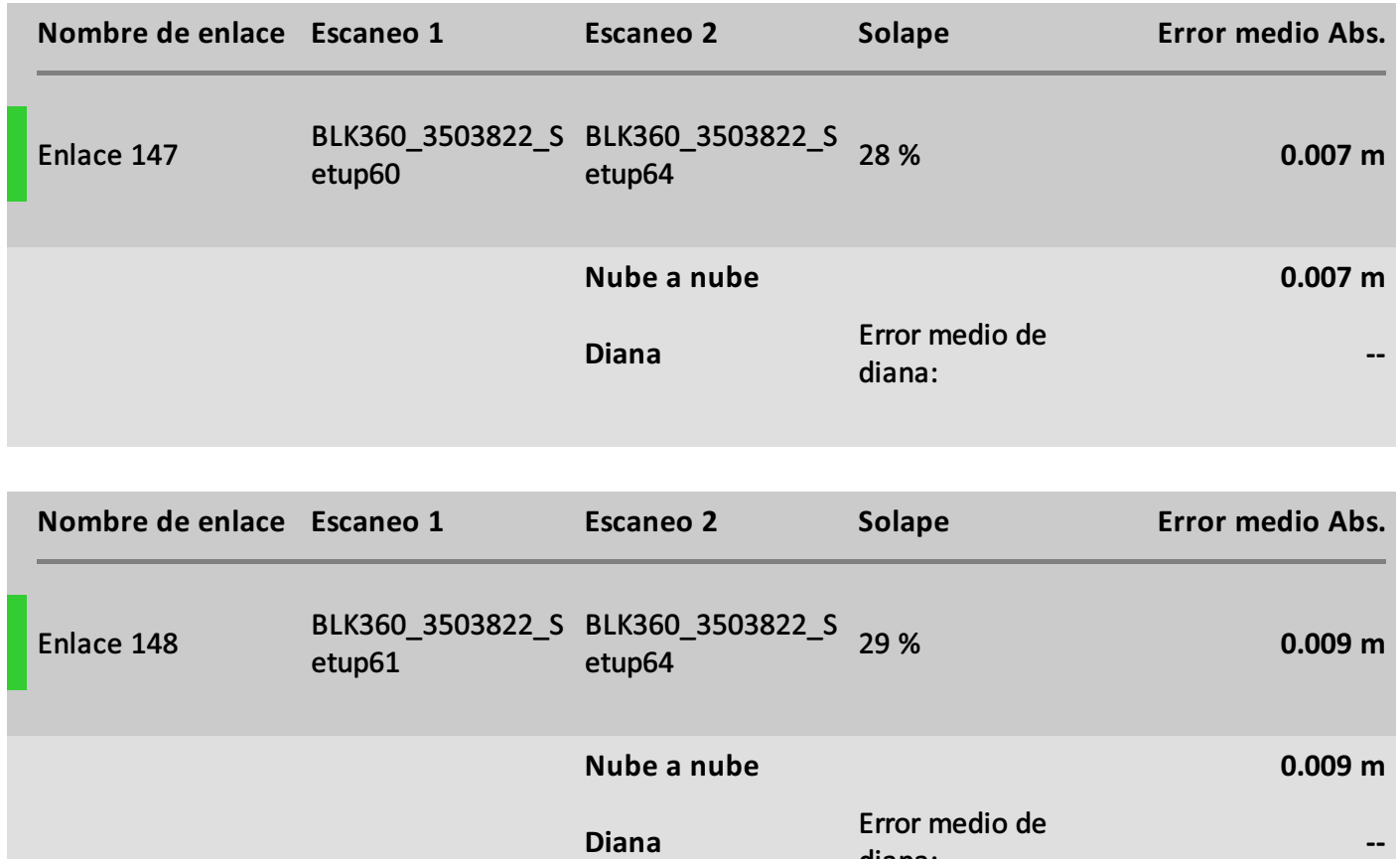

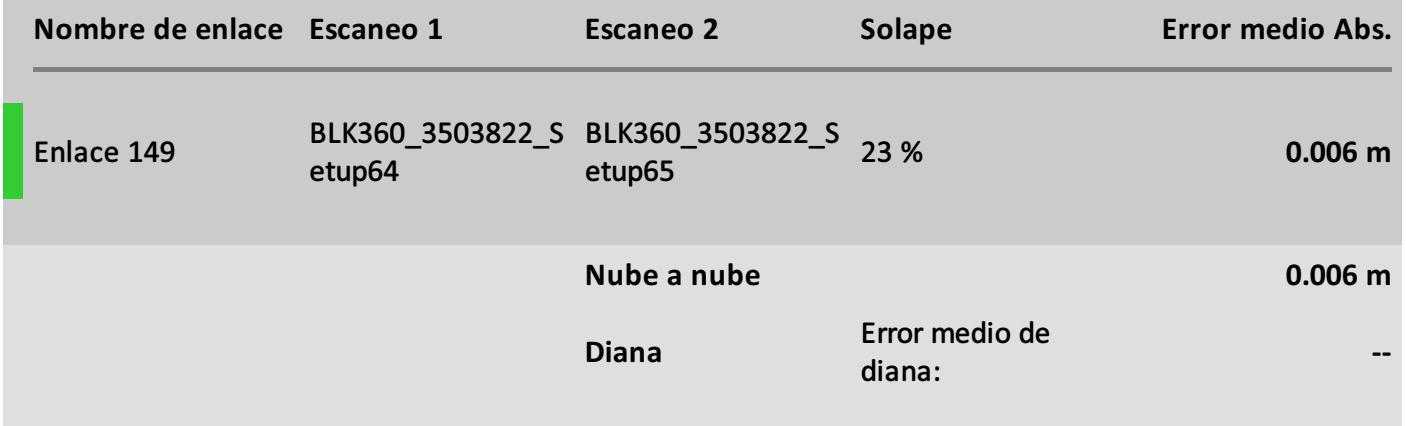

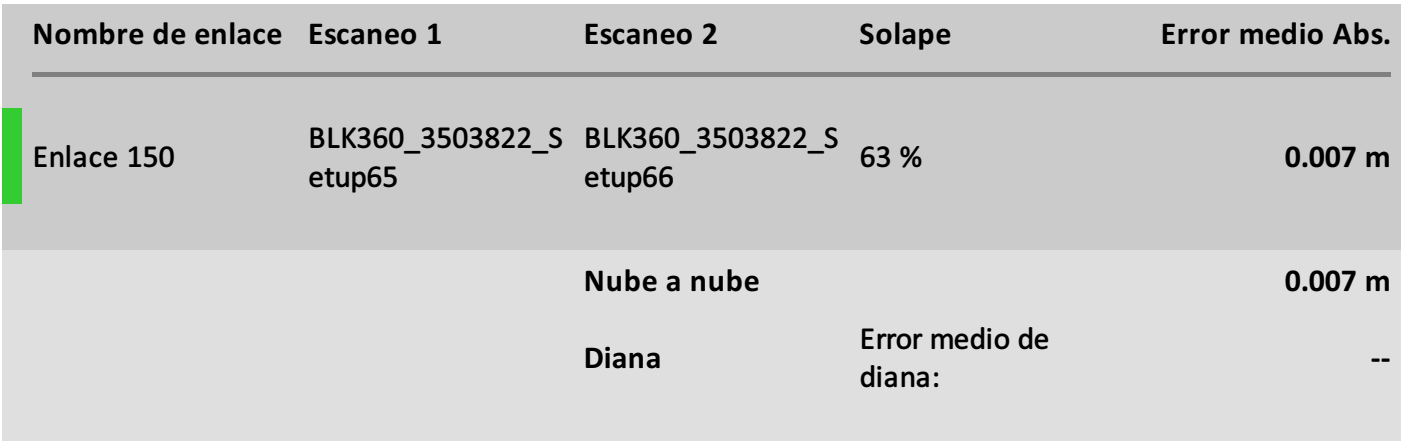
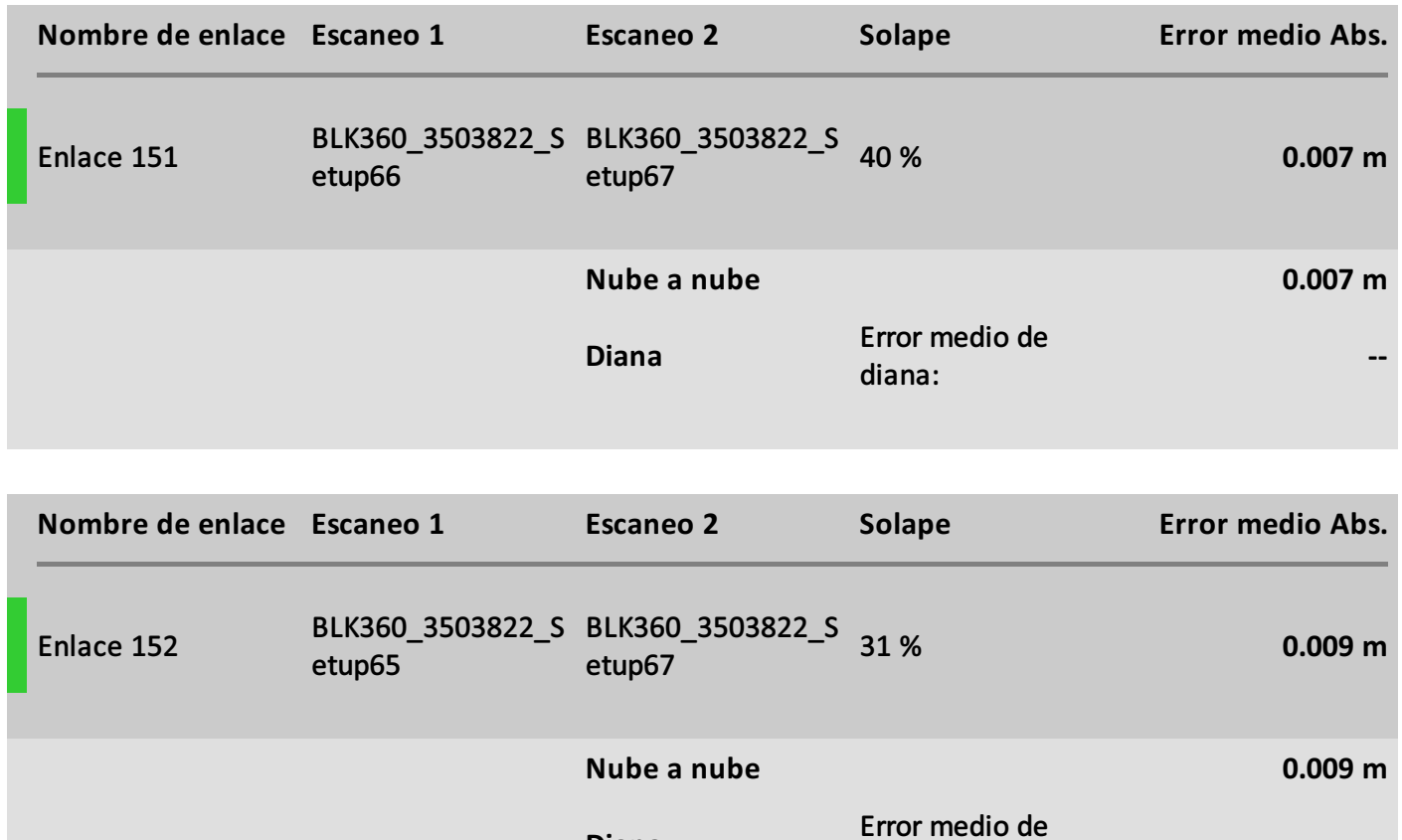

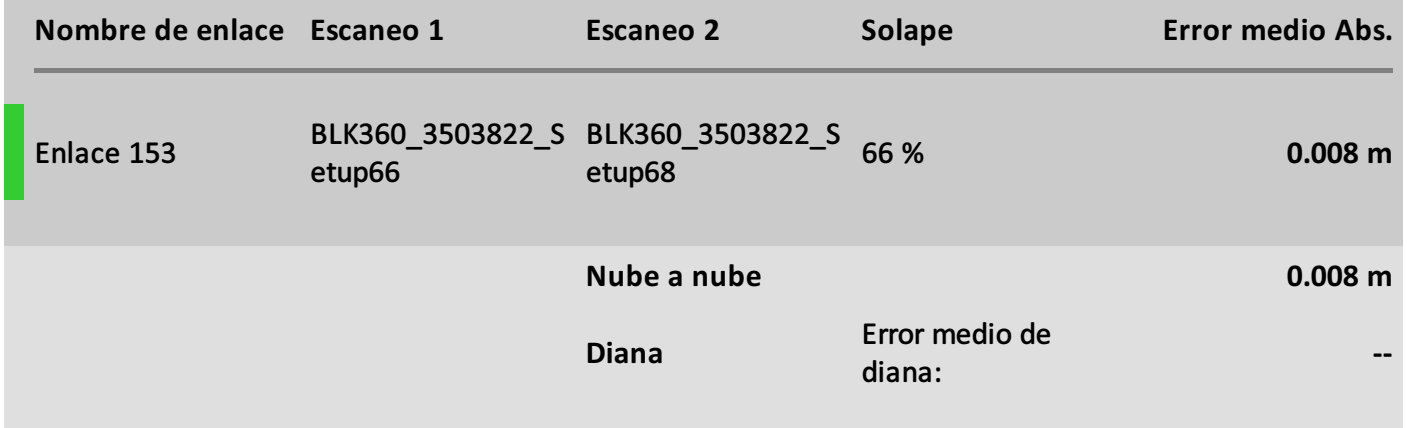

diana:

**--**

**Diana**

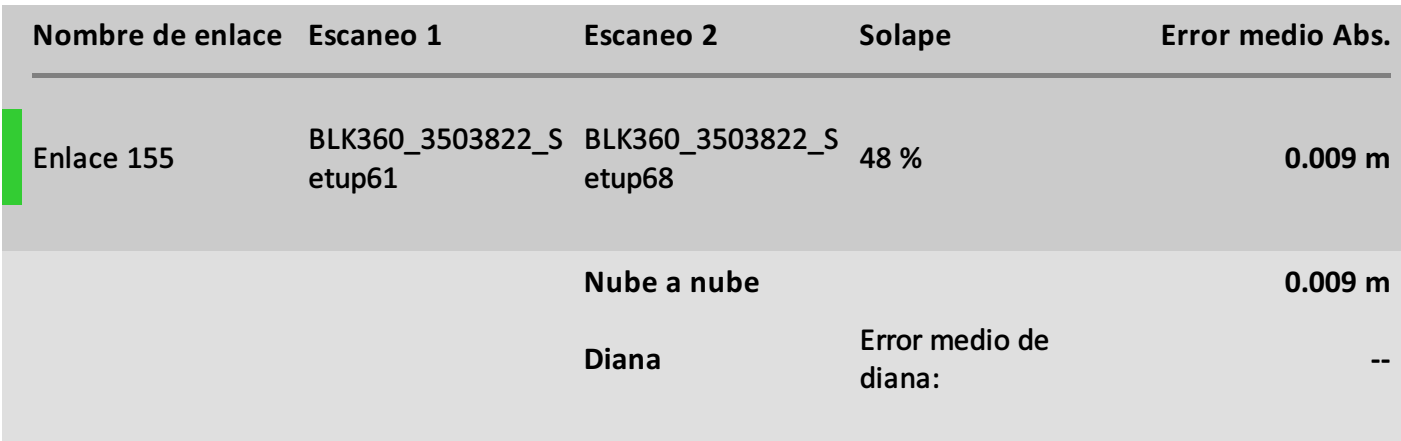

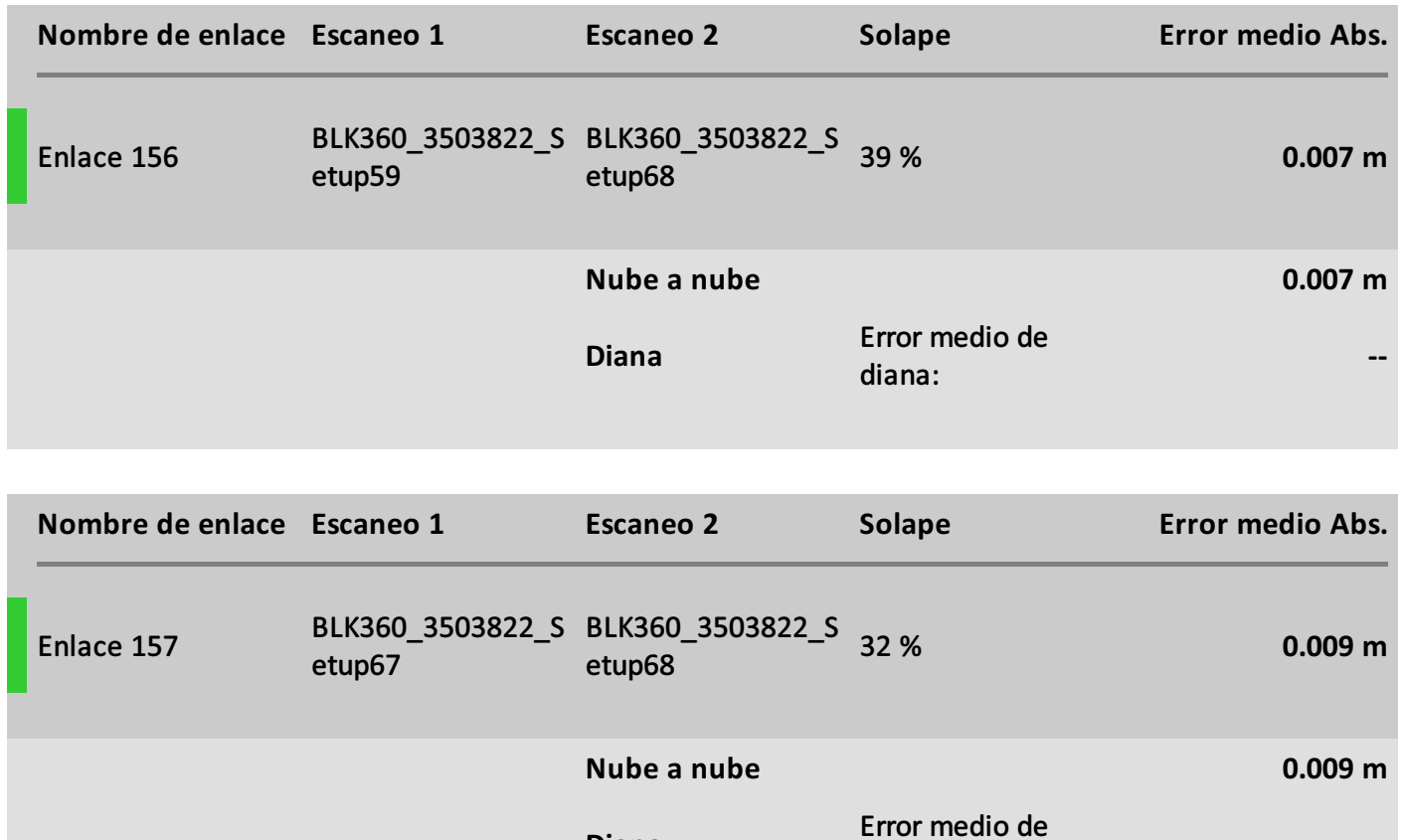

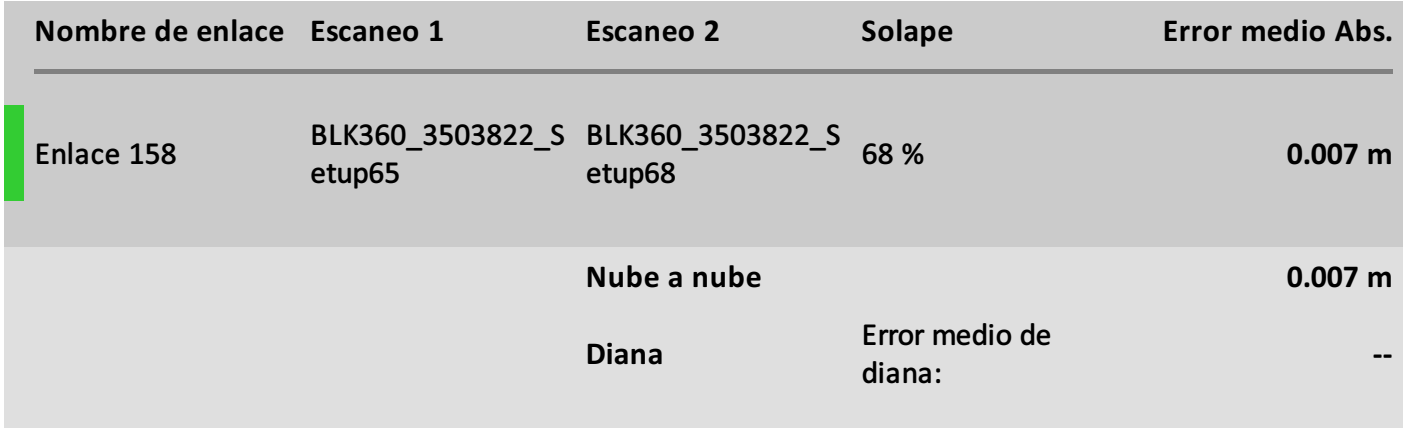

diana:

**--**

**Diana**

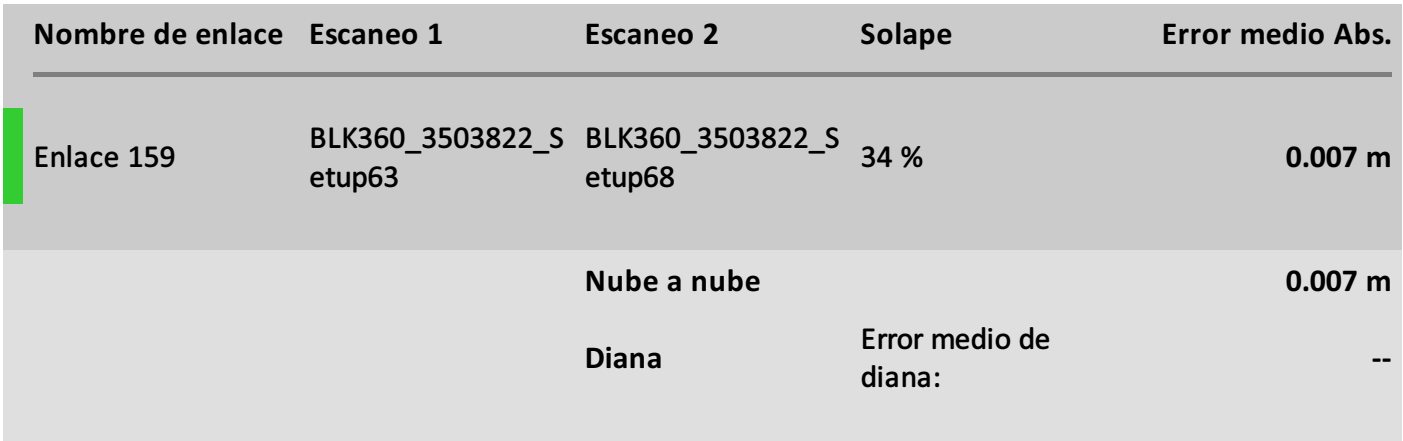

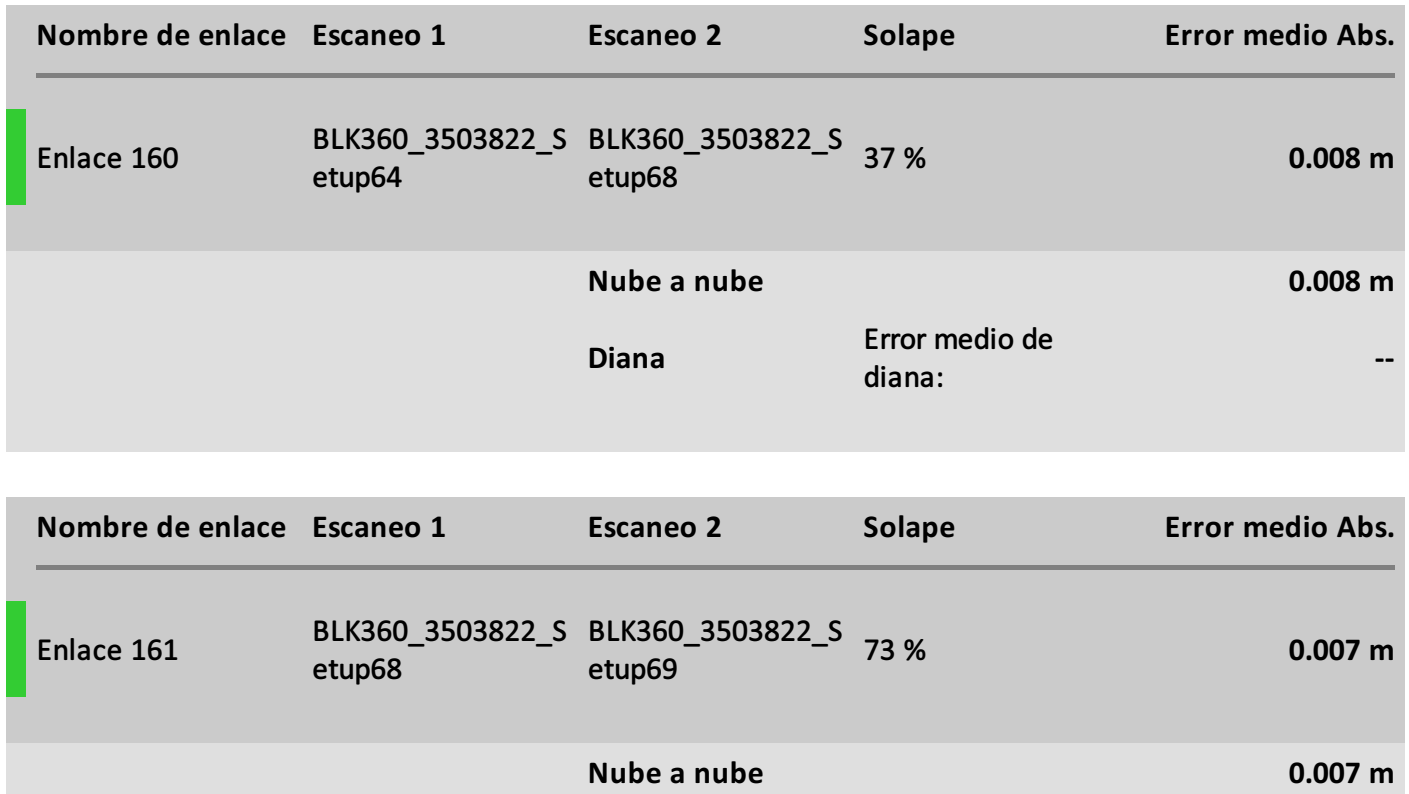

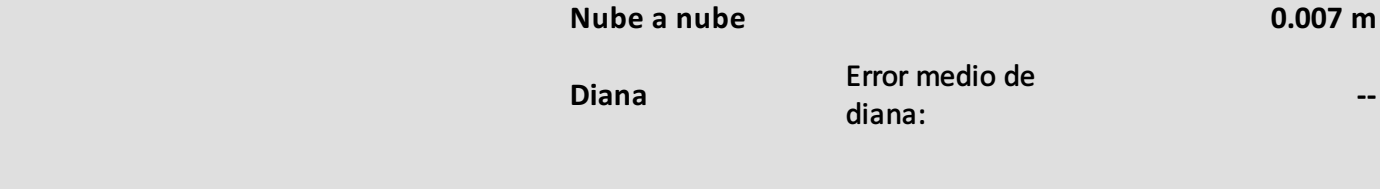

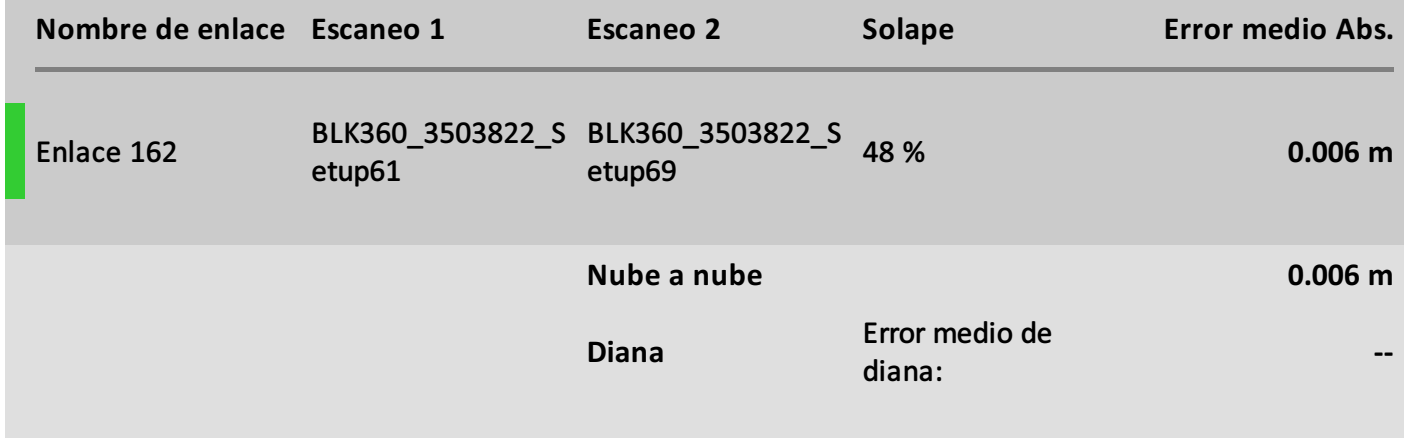

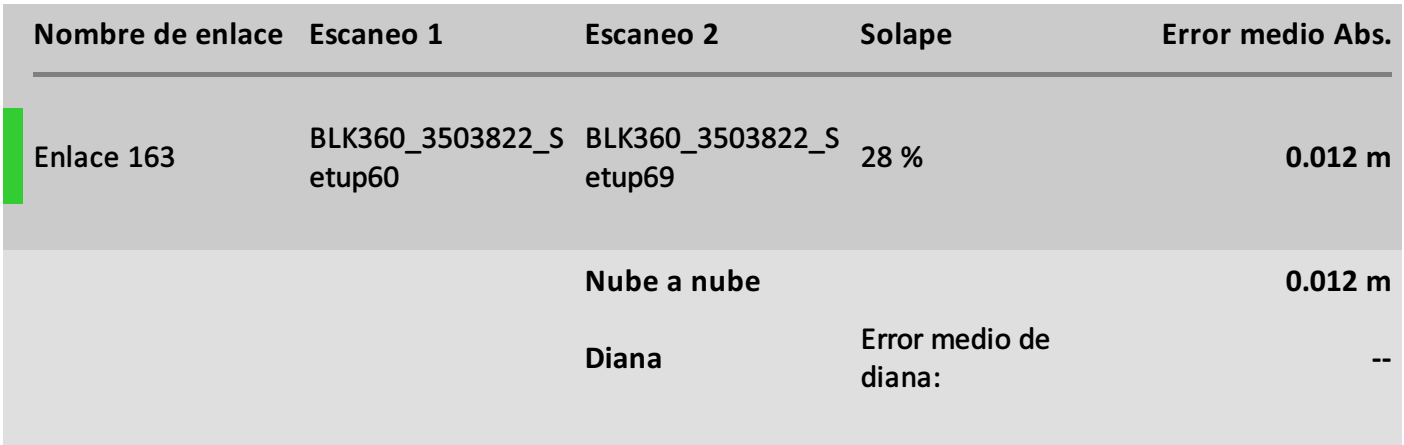

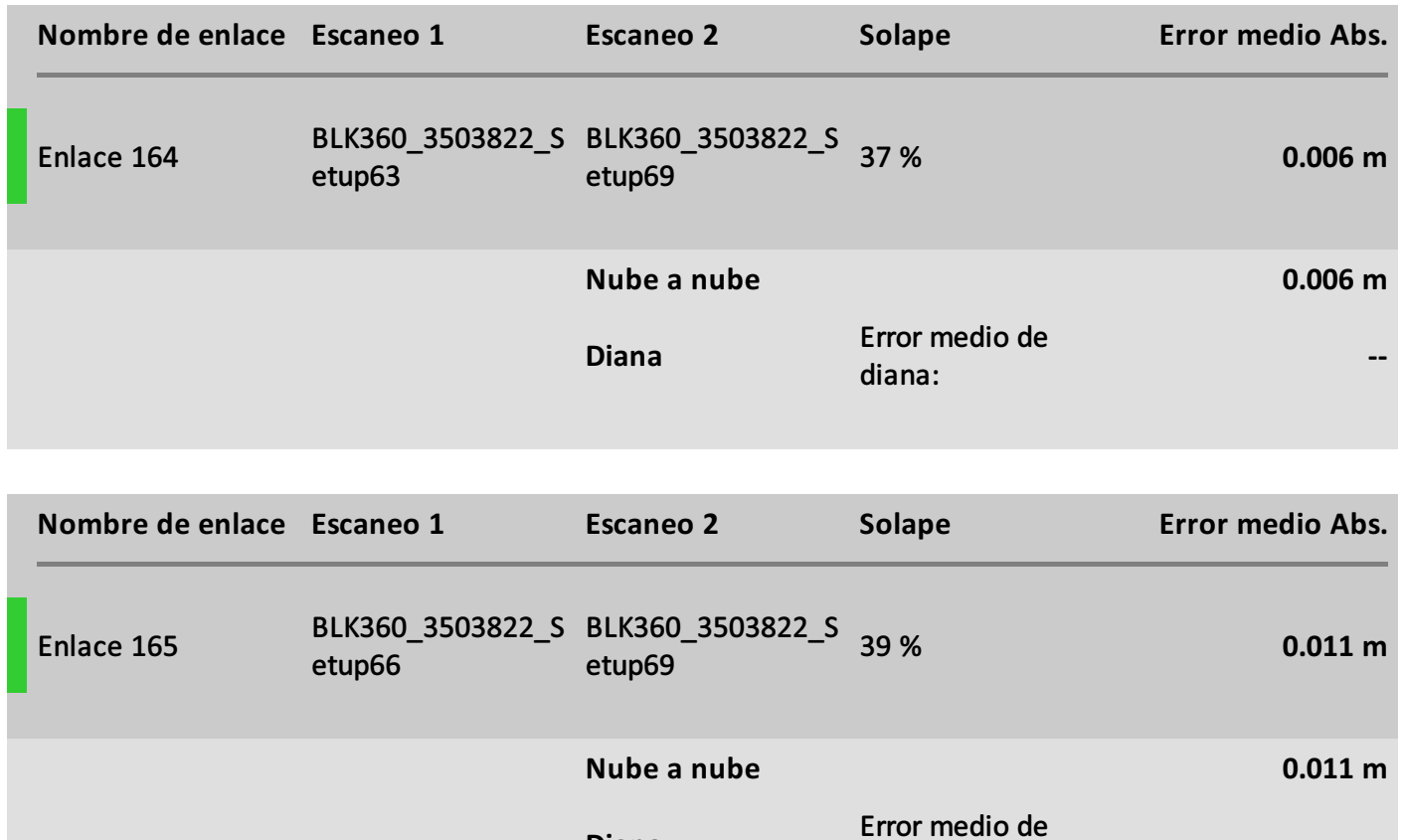

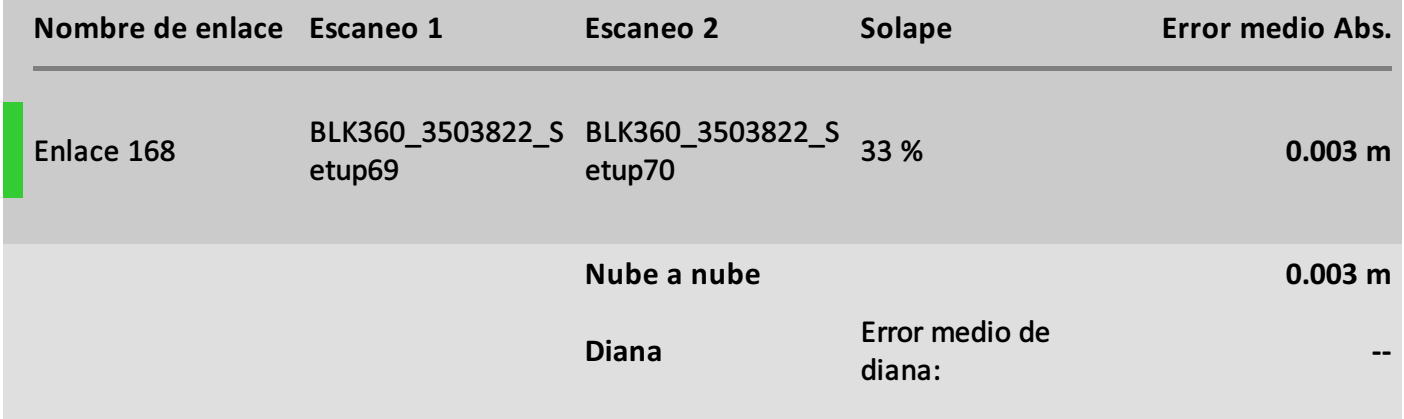

diana:

**--**

**Diana**

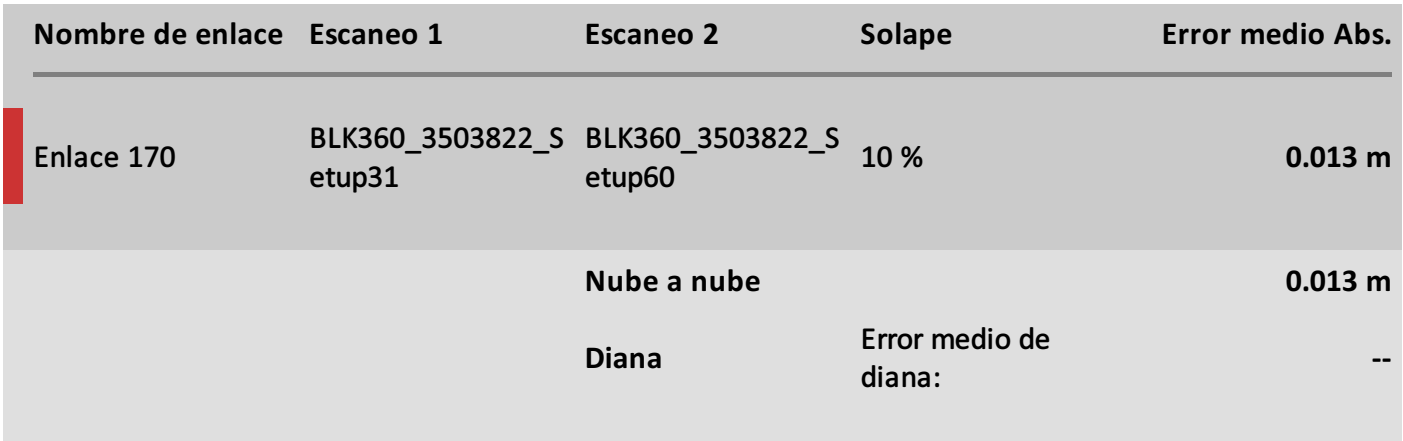

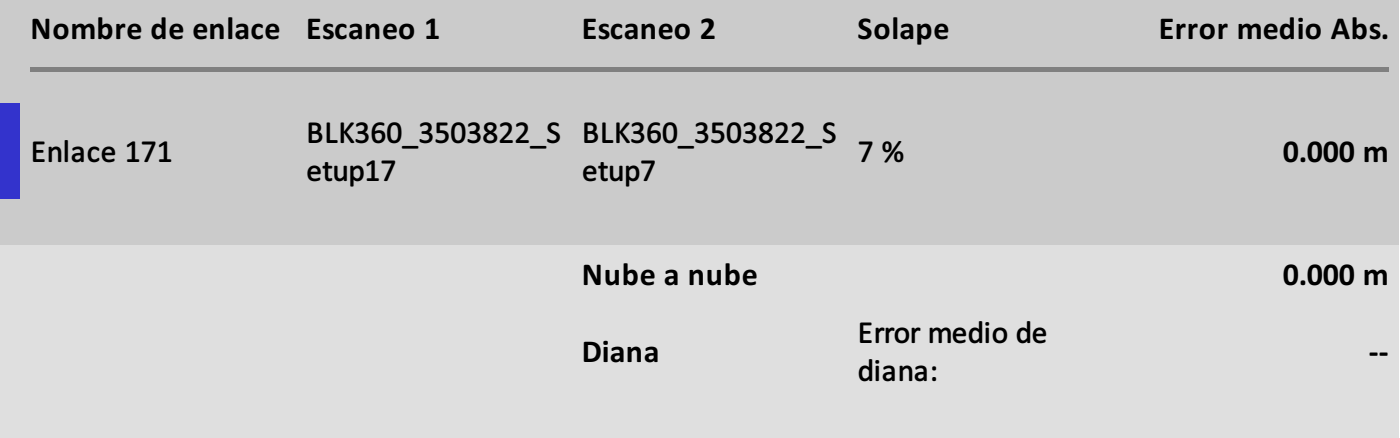

## Gráficos

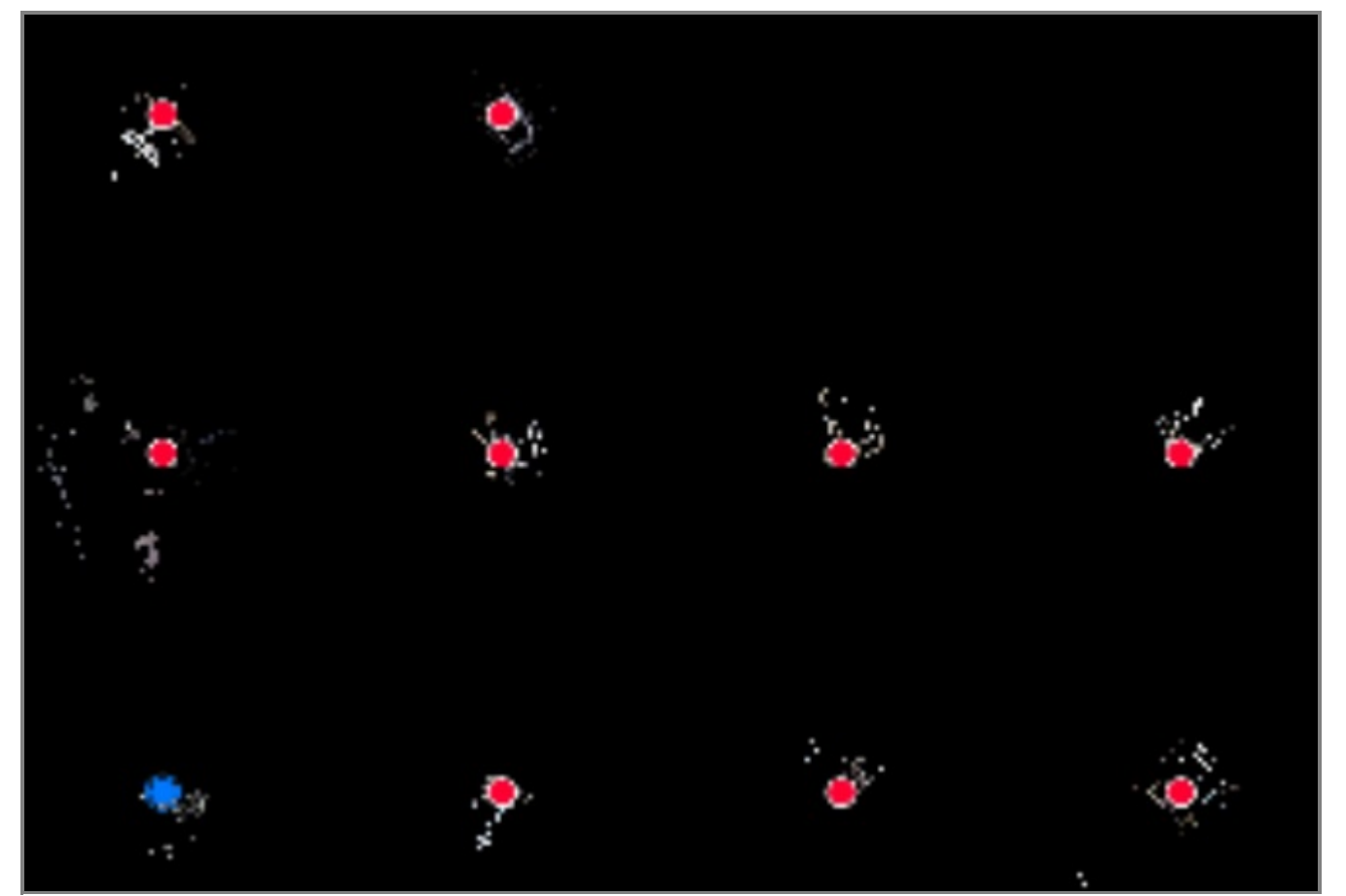

ProjectIcon

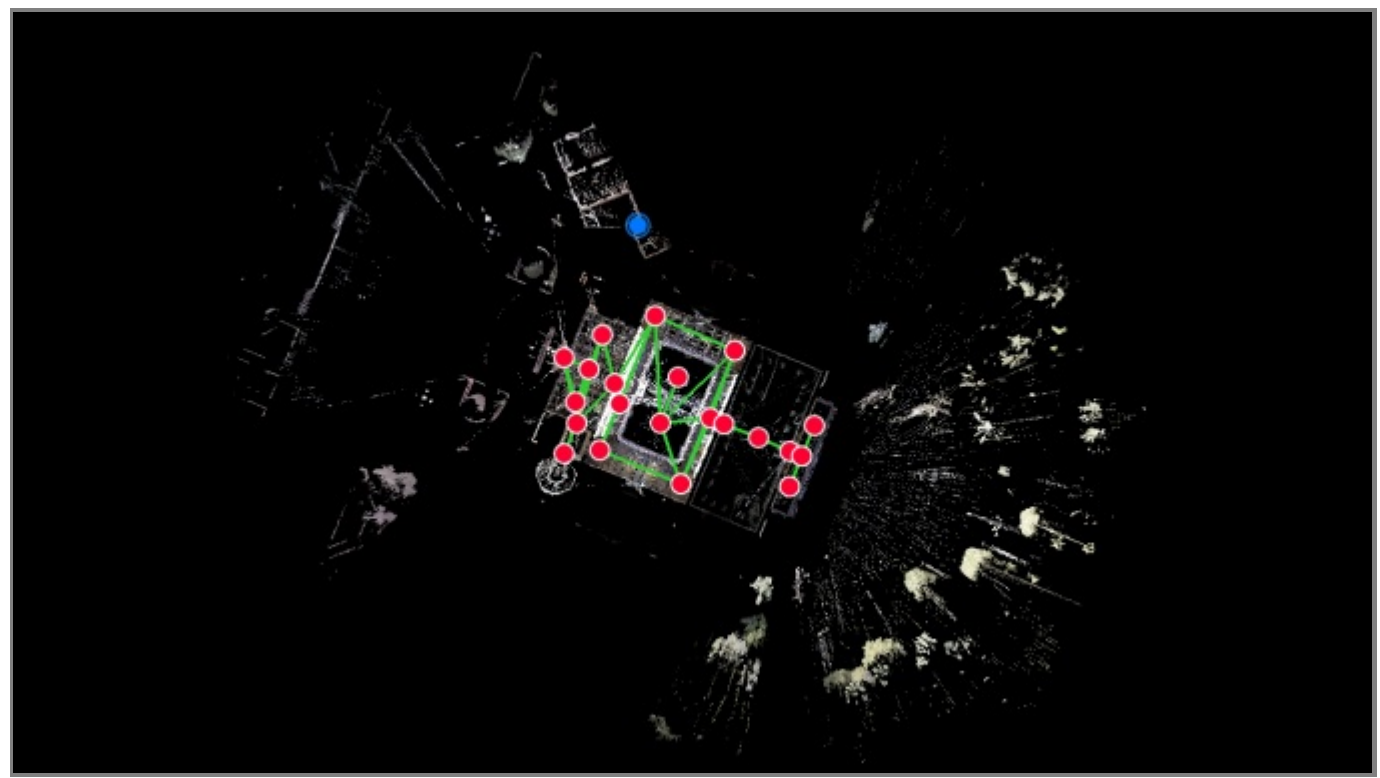

pabellón mudéjar